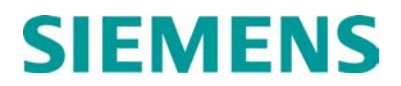

**APPLICATION REFERENCE MANUAL**

# **WCCT**

**JULY 2017**

**DOCUMENT NO. SIG-00-14-01 VERSION C**

Siemens Industry, Inc. Rail Automation 9568 Archibald Ave., Suite 100, Rancho Cucamonga, California 91730 1-800-793-SAFE

Copyright © 2017 Siemens Industry, Inc. All rights reserved

**PRINTED IN THE U.S.A.**

## <span id="page-1-0"></span>**PROPRIETARY INFORMATION**

The material contained herein constitutes proprietary and confidential information, and is the intellectual property of Siemens Industry, Inc., Rail Automation (Siemens) protected under United States patent, copyright and/or other laws and international treaty provisions. This information and the software it describes are for authorized use only, and may not be: (i) modified, translated, reverse engineered, decompiled, disassembled or used to create derivative works; (ii) copied or reproduced for any reason other than specific application needs; or (iii) rented, leased, lent, sublicensed, distributed, remarketed, or in any way transferred; without the prior written authorization of Siemens. This proprietary notice and any other associated labels may not be removed.

## <span id="page-1-1"></span>**TRANSLATIONS**

The manuals and product information of Siemens Industry, Inc. are intended to be produced and read in English. Any translation of the manuals and product information are unofficial and can be imprecise and inaccurate in whole or in part. Siemens Industry, Inc. does not warrant the accuracy, reliability, or timeliness of any information contained in any translation of manual or product information from its original official released version in English and shall not be liable for any losses caused by such reliance on the accuracy, reliability, or timeliness of such information. Any person or entity that relies on translated information does so at his or her own risk.

## <span id="page-1-2"></span>**WARRANTY INFORMATION**

Siemens Industry, Inc. warranty policy is as stated in the current Terms and Conditions of Sale document. Warranty adjustments will not be allowed for products or components which have been subjected to abuse, alteration, improper handling or installation, or which have not been operated in accordance with Seller's instructions. Alteration or removal of any serial number or identification mark voids the warranty.

## <span id="page-1-3"></span>**SALES AND SERVICE LOCATIONS**

Technical assistance and sales information on Siemens Industry, Inc. products may be obtained at the following locations:

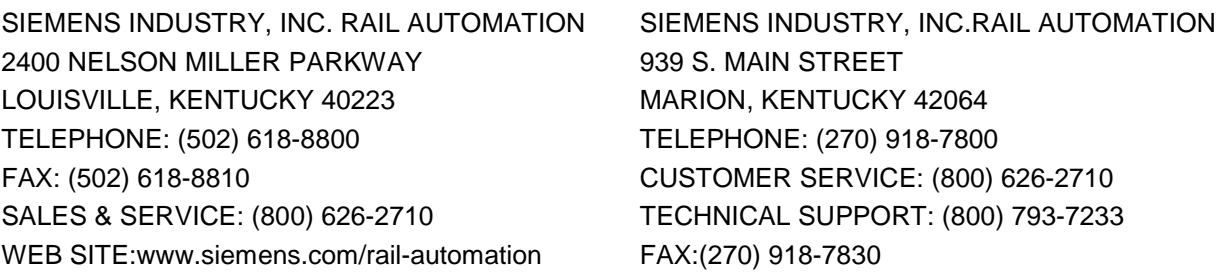

## <span id="page-2-0"></span>**DOCUMENT HISTORY**

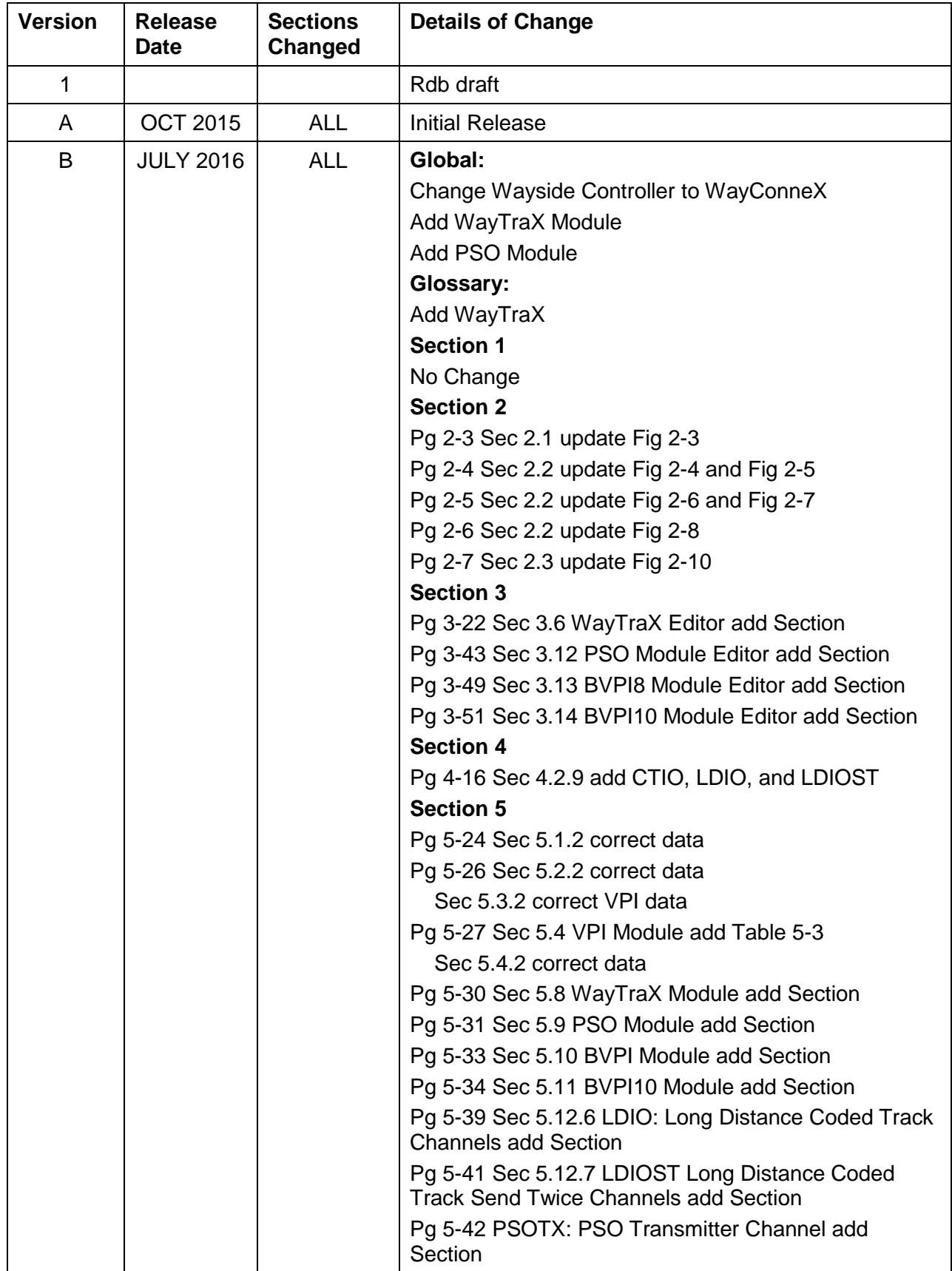

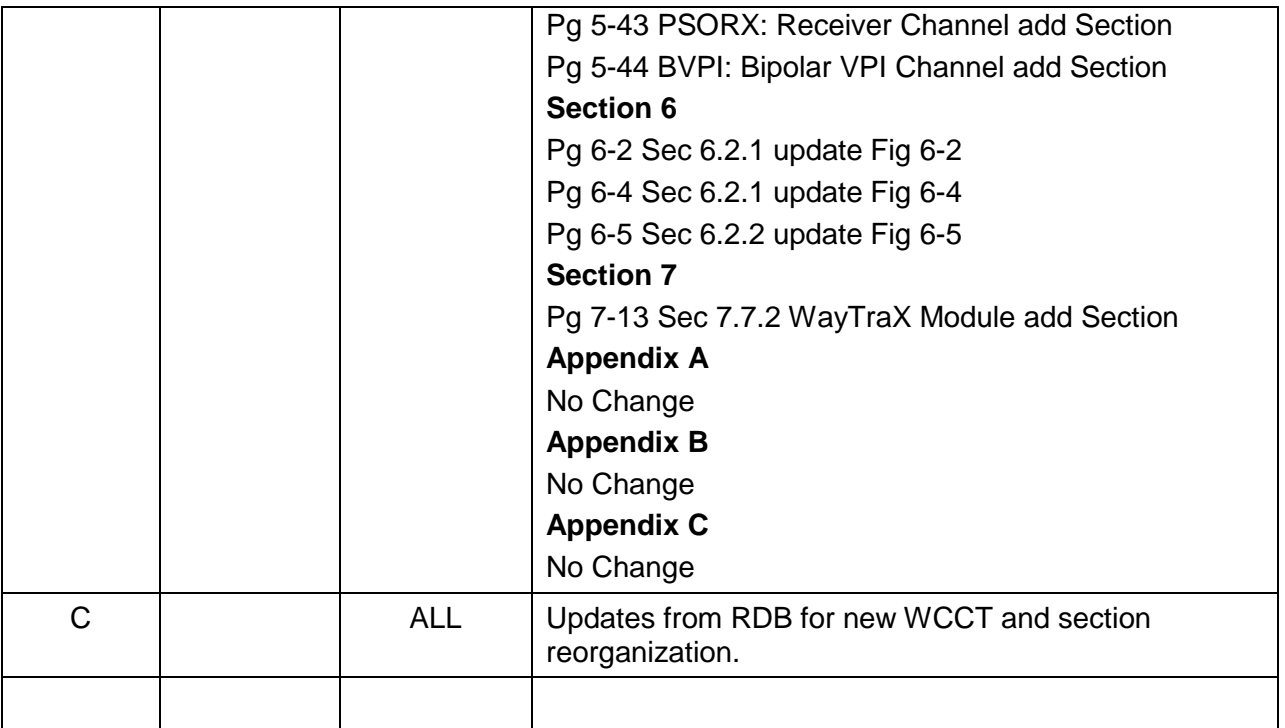

## **Table of Contents**

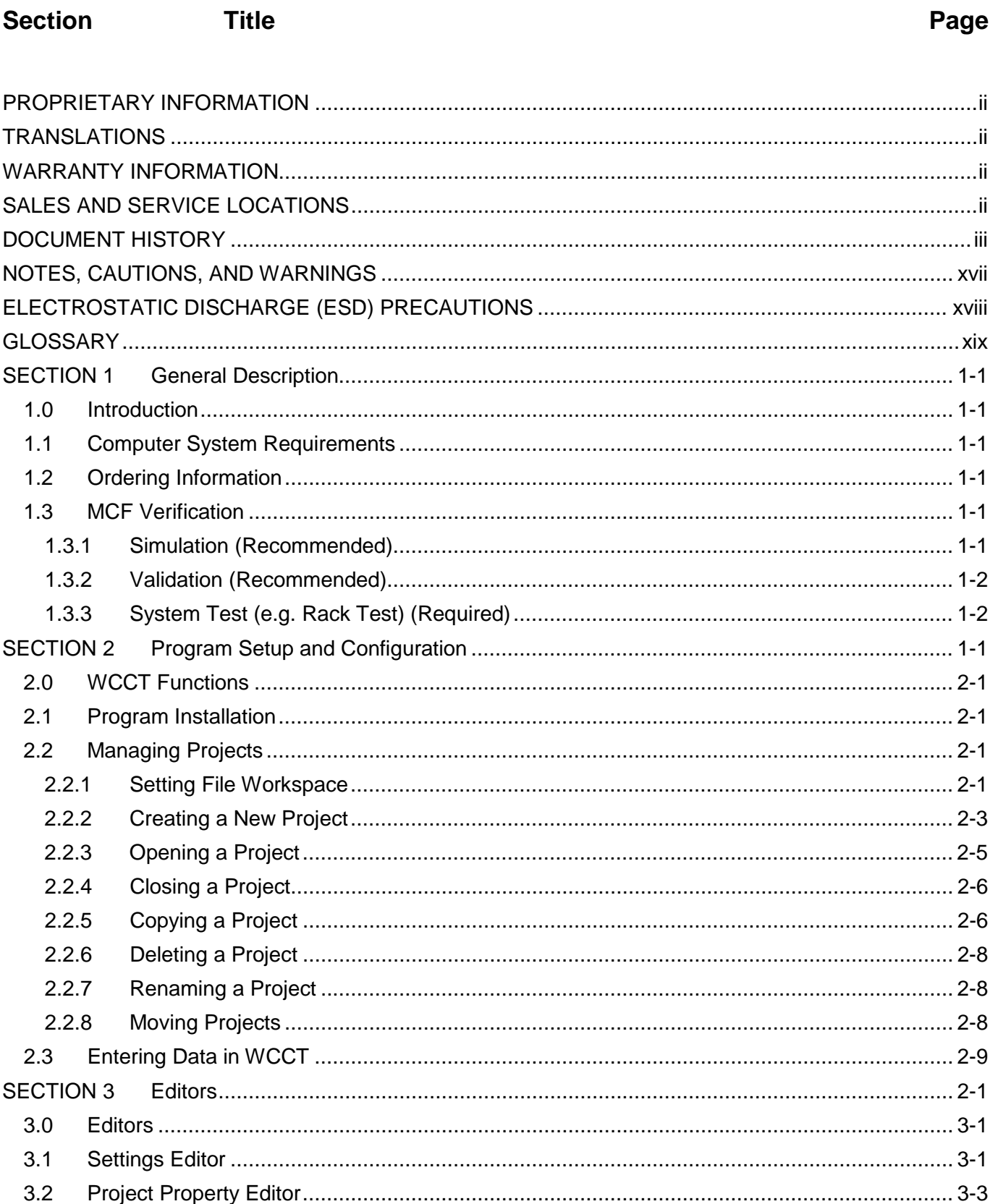

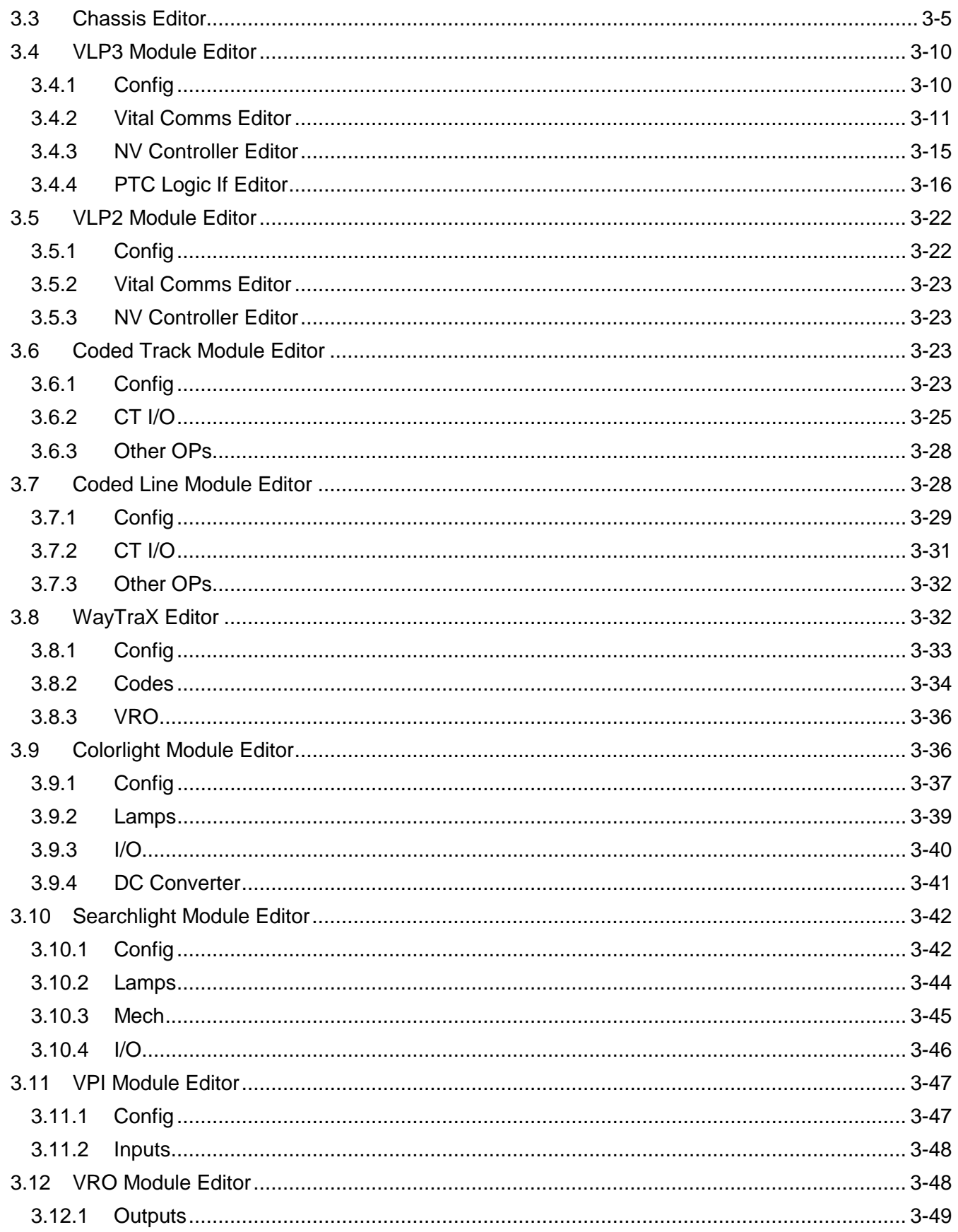

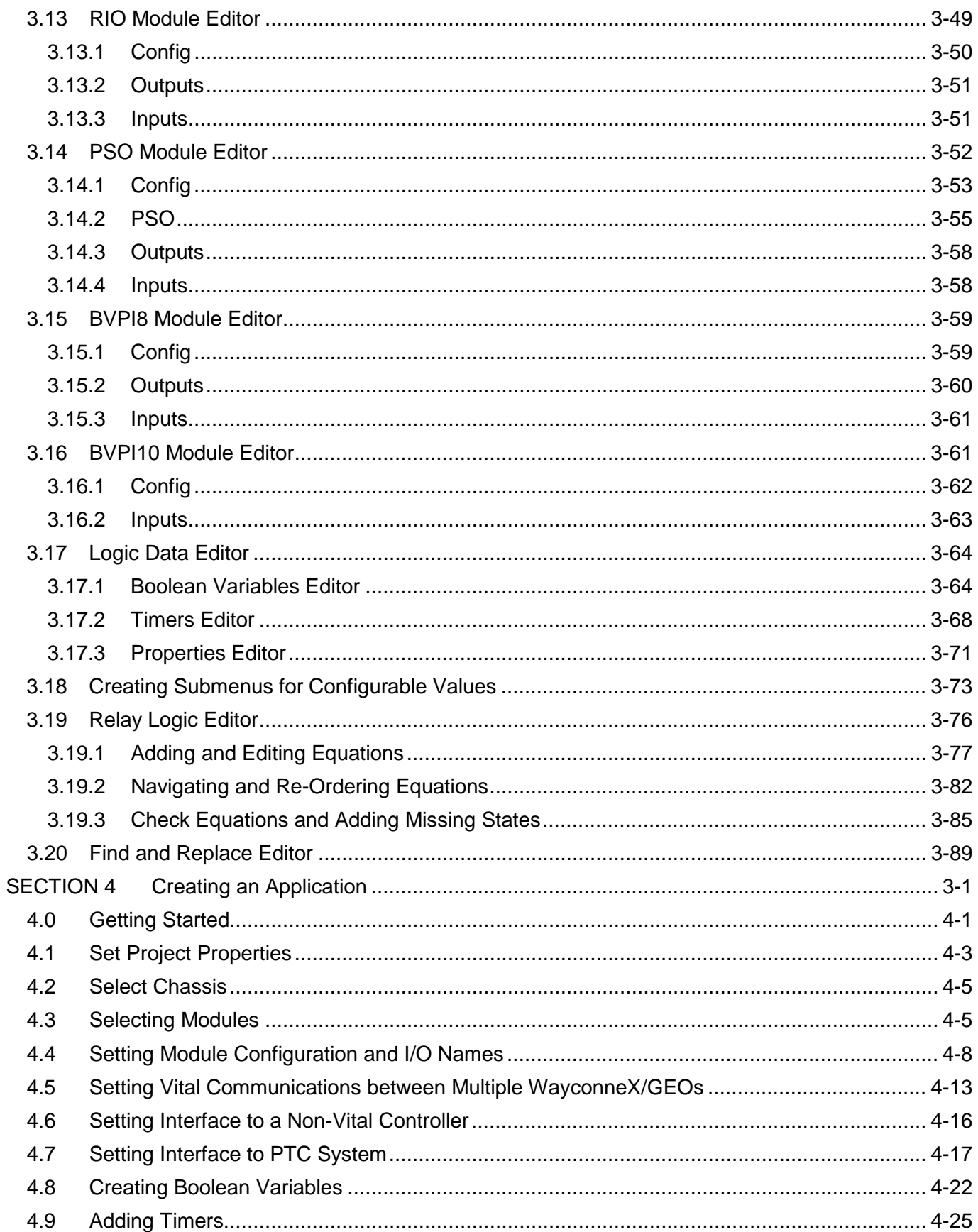

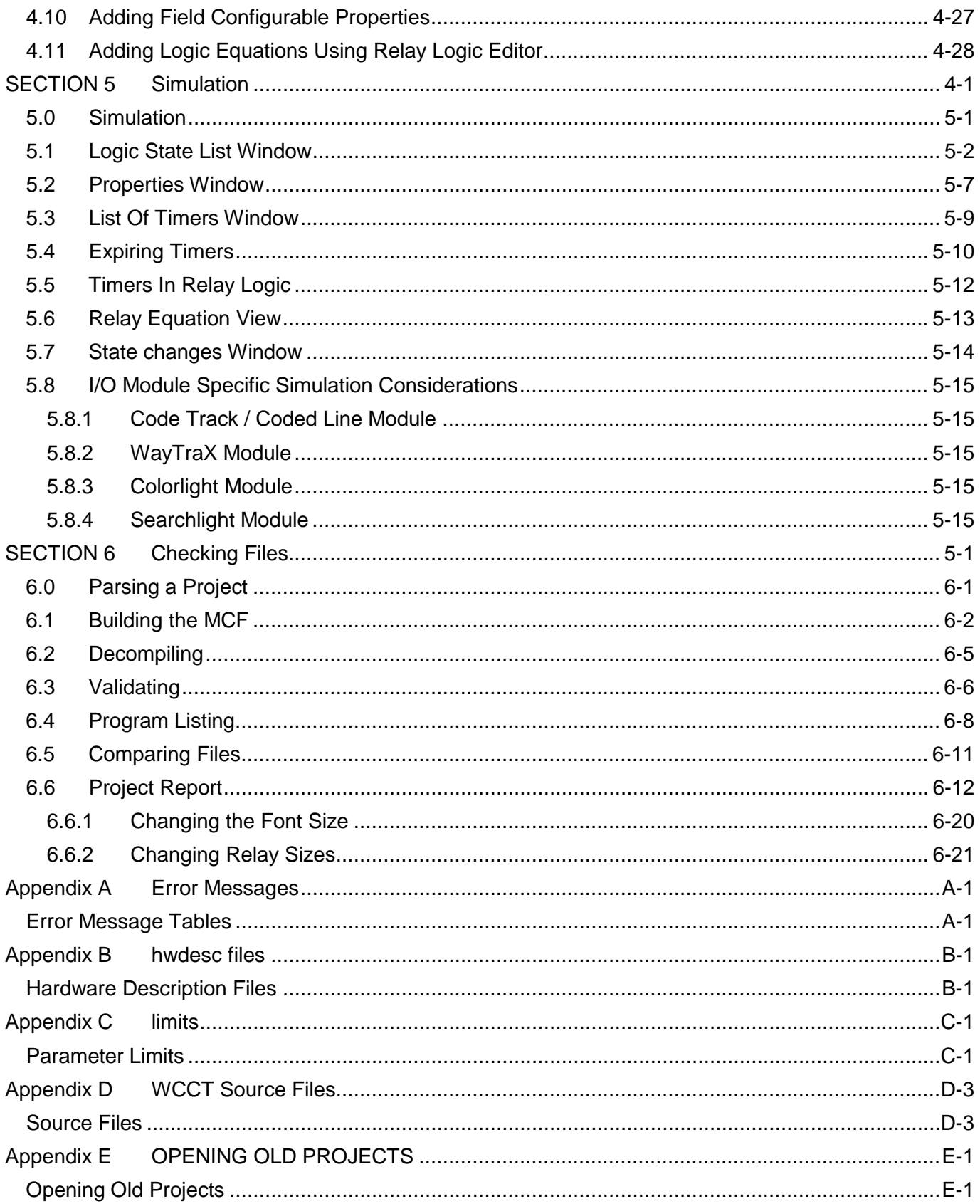

# **List of Figures**

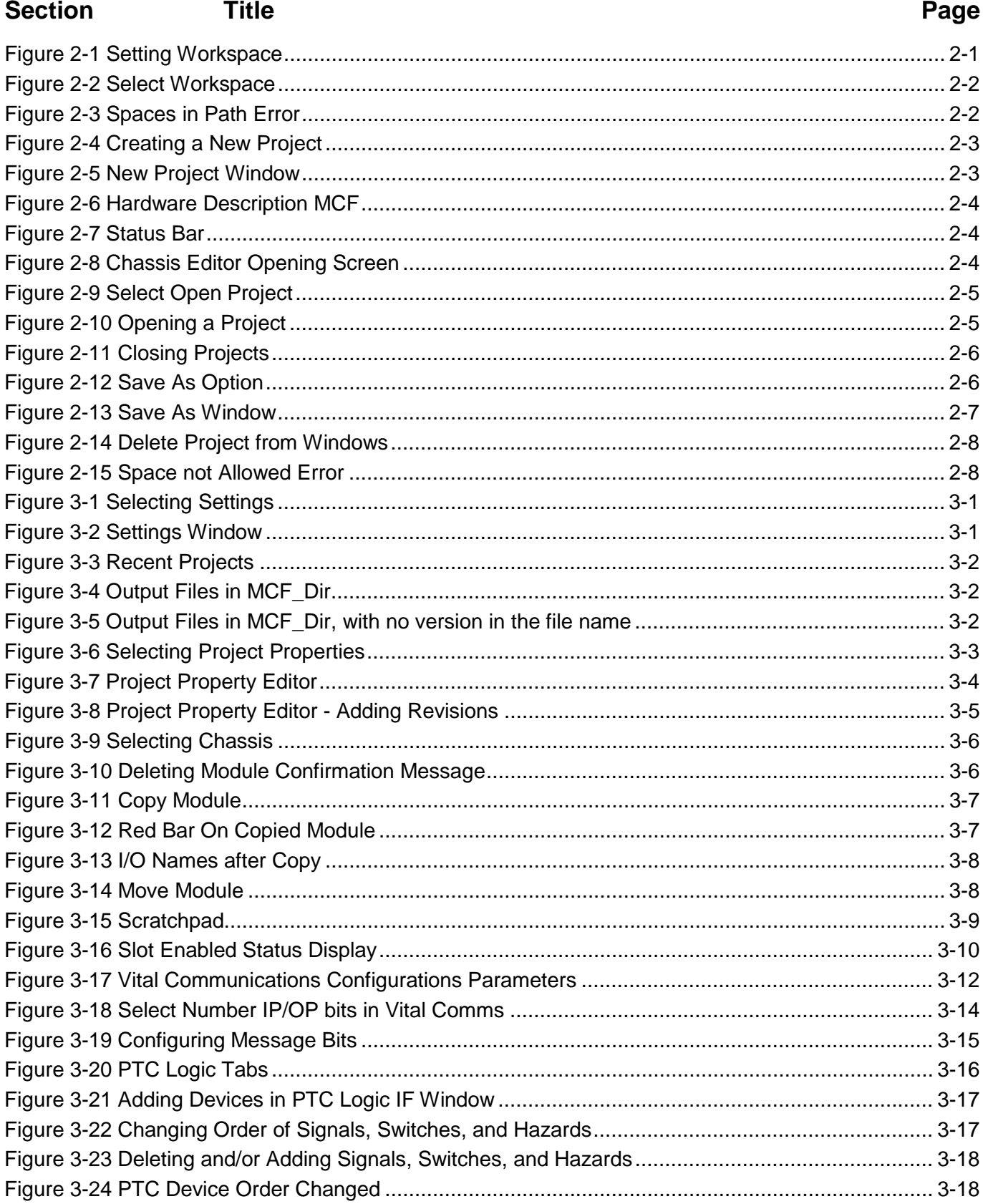

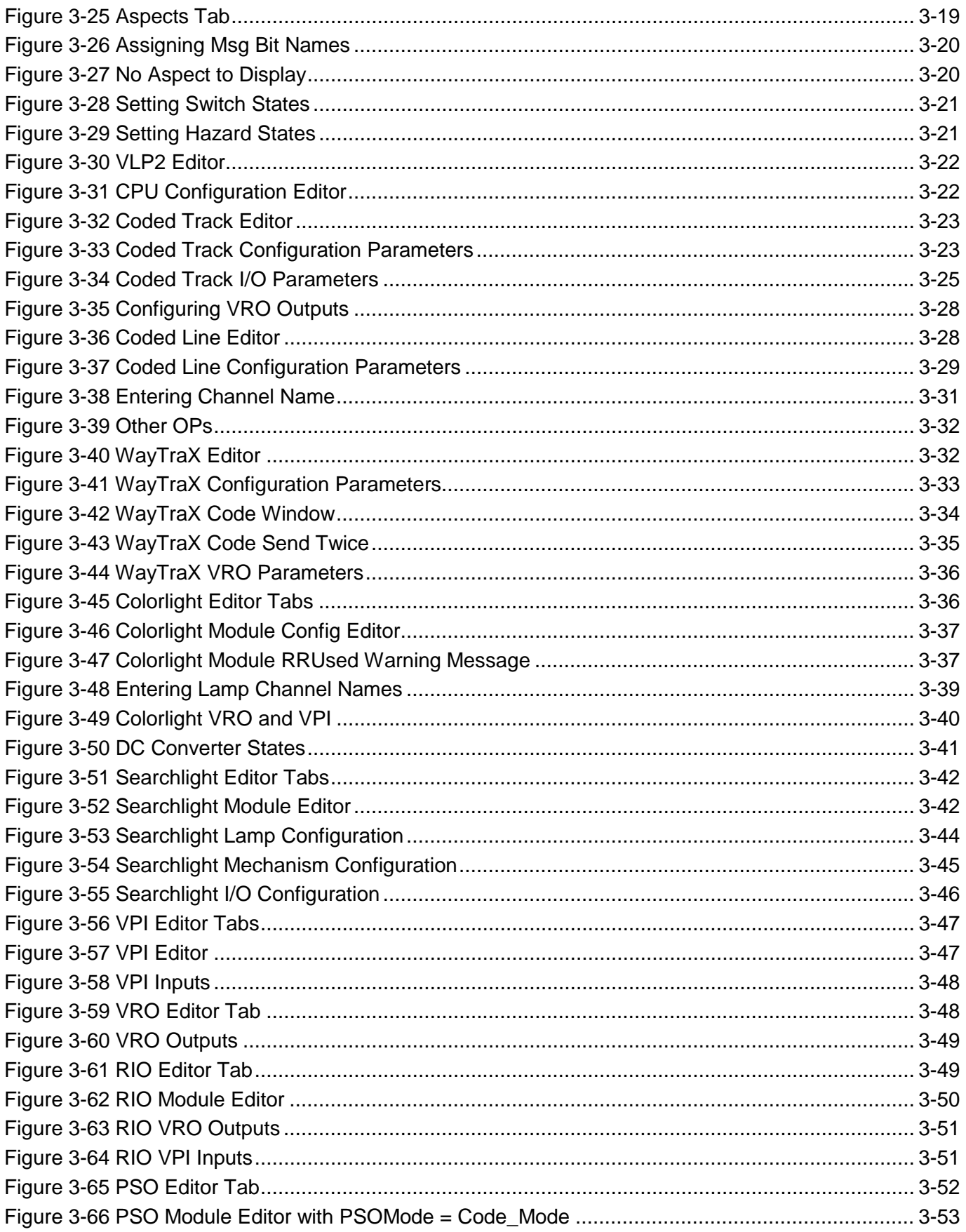

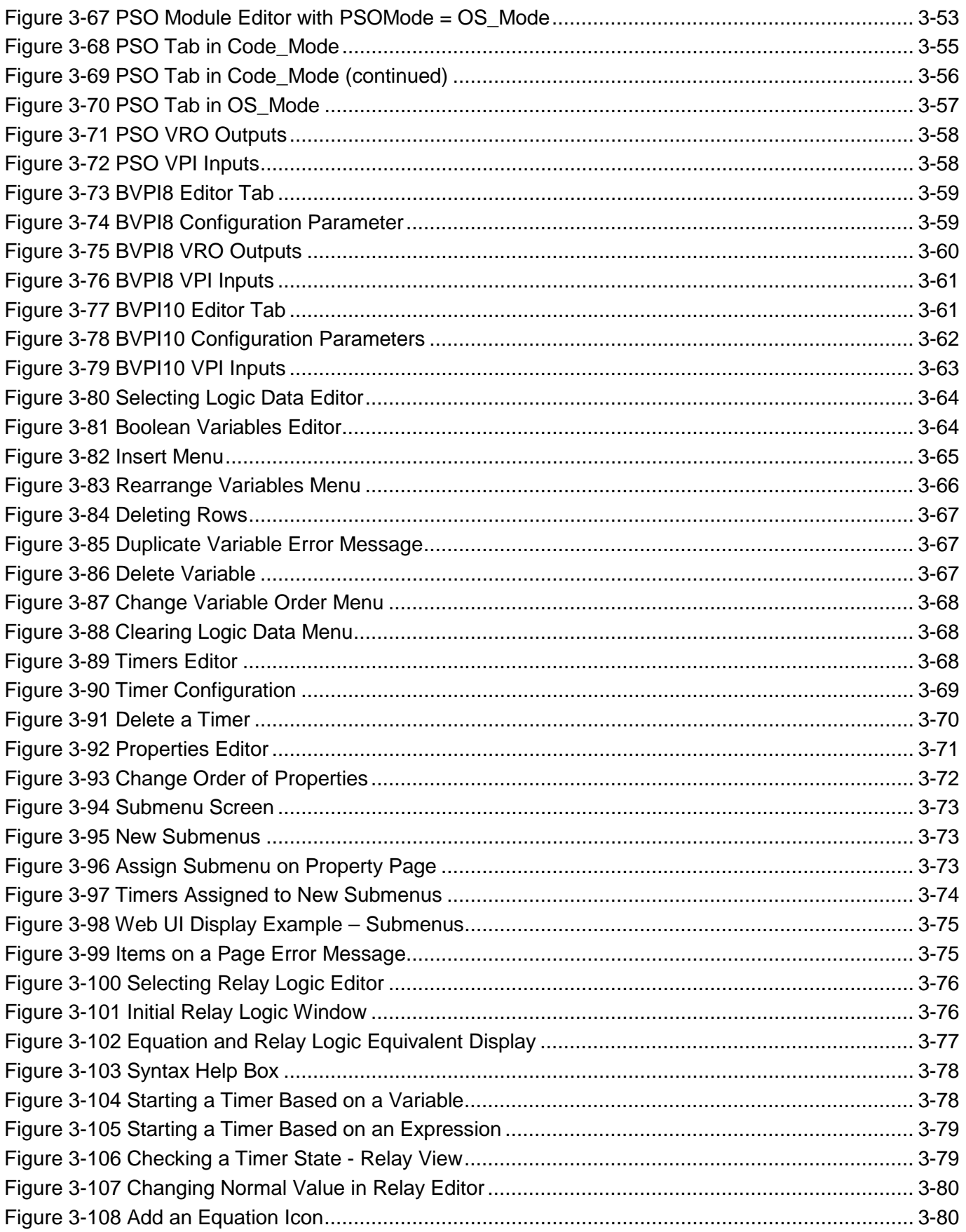

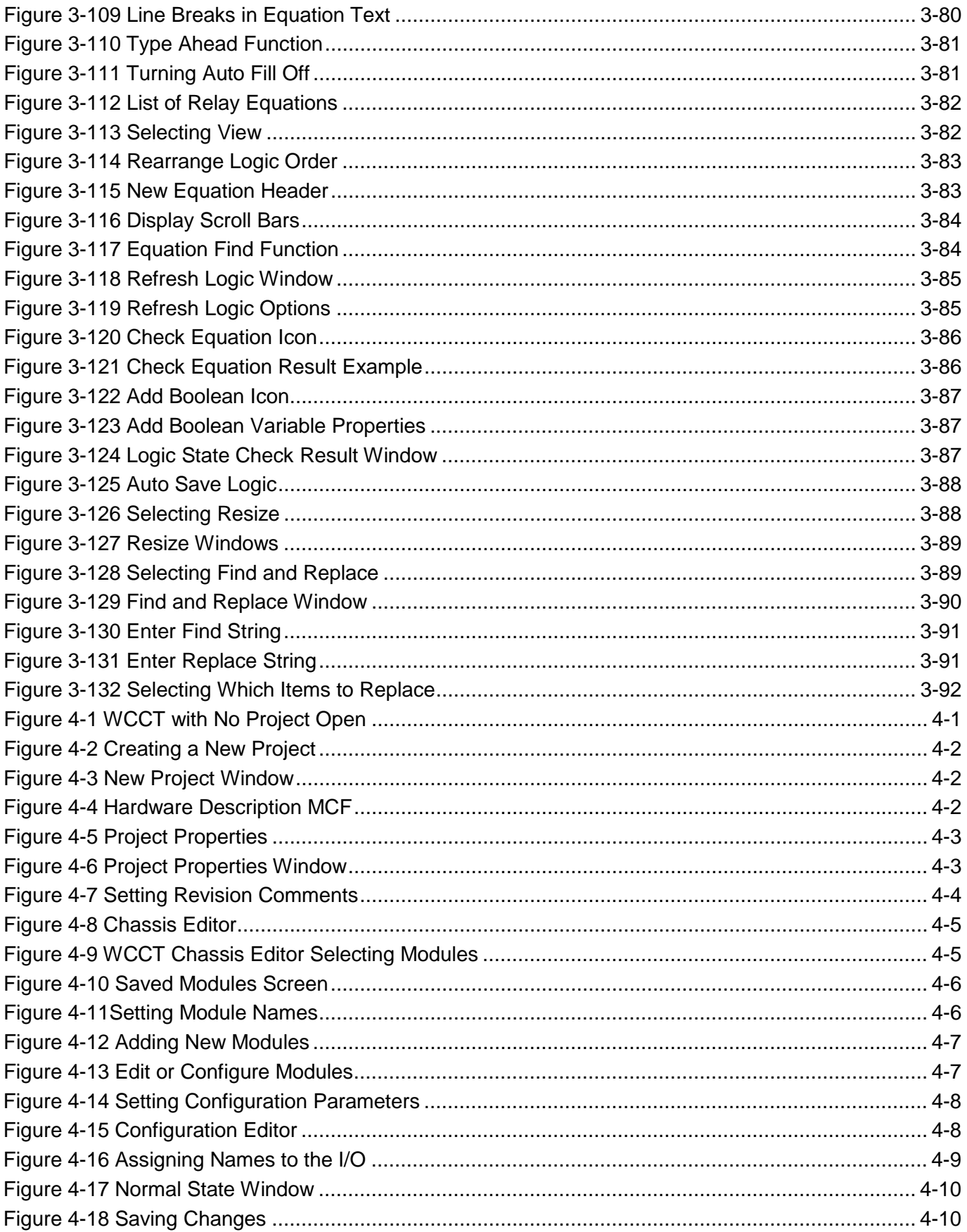

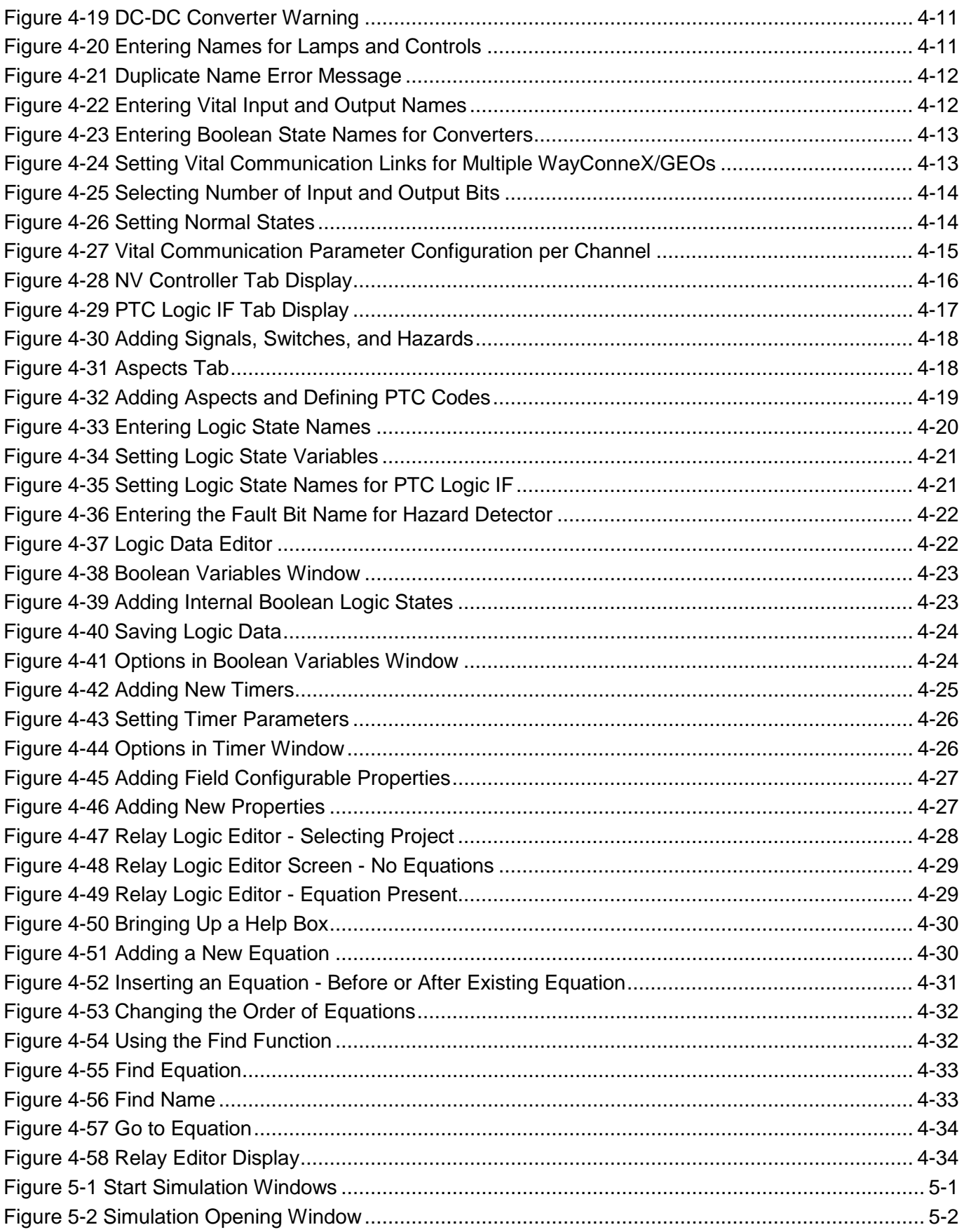

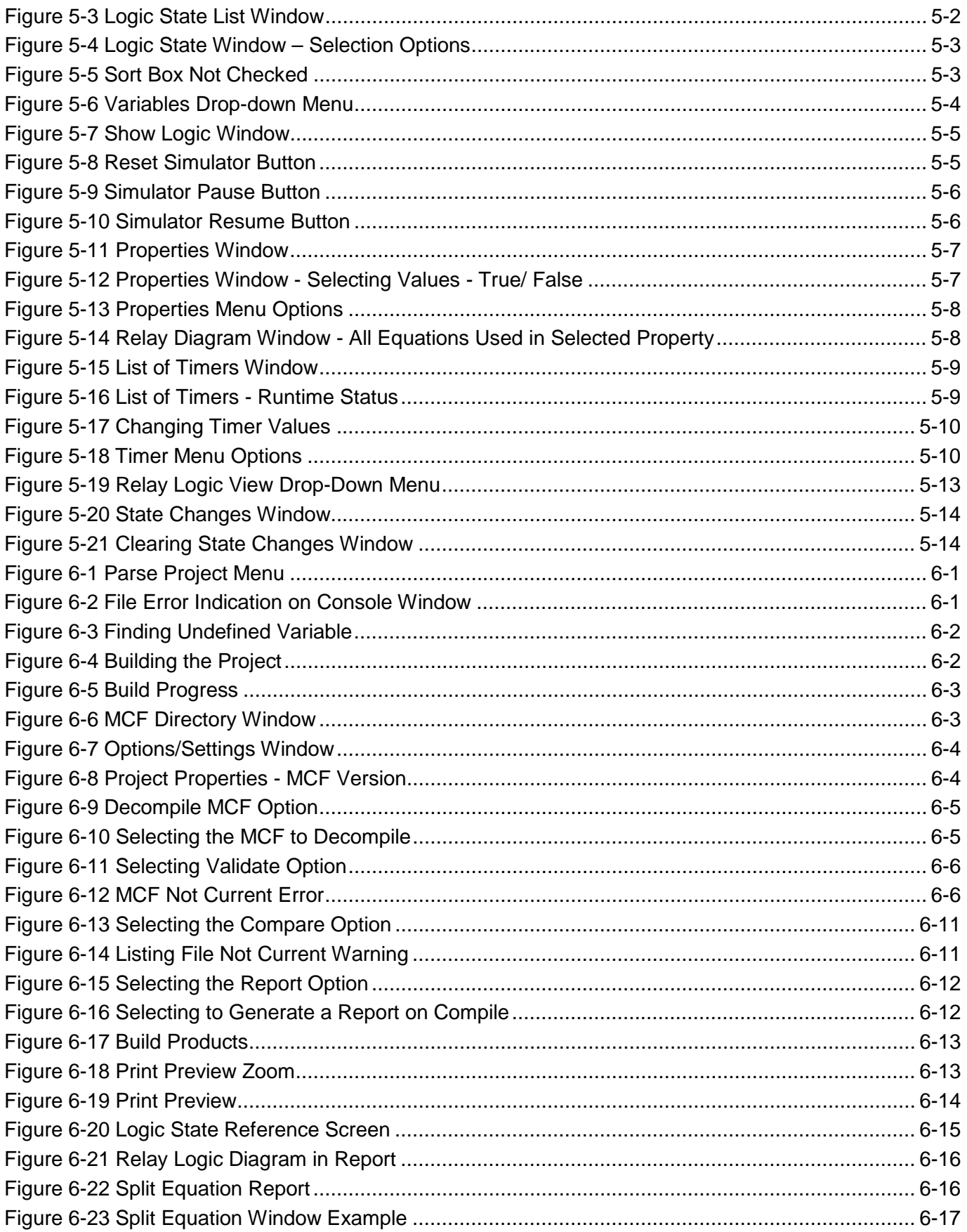

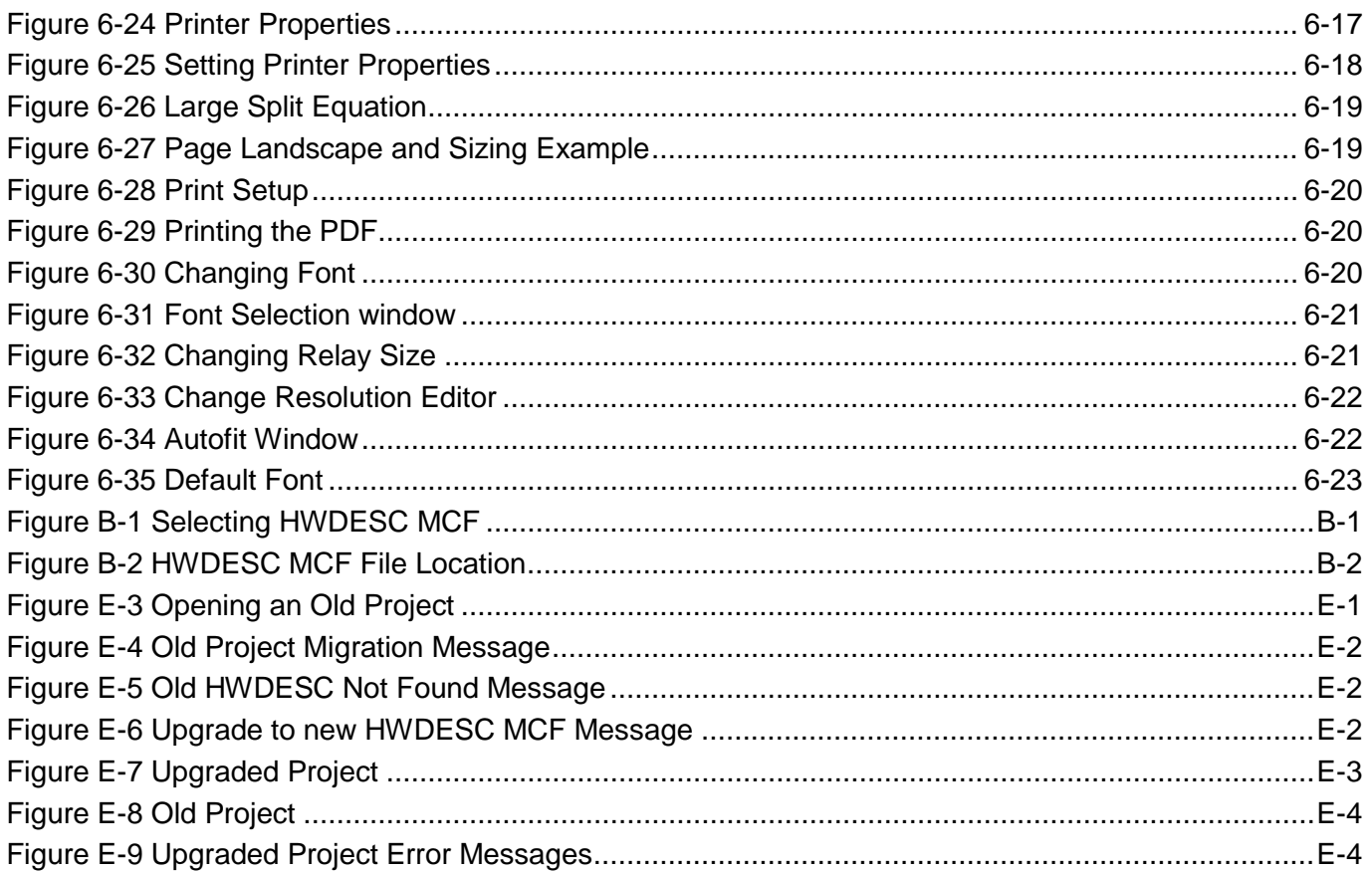

## **List of Tables**

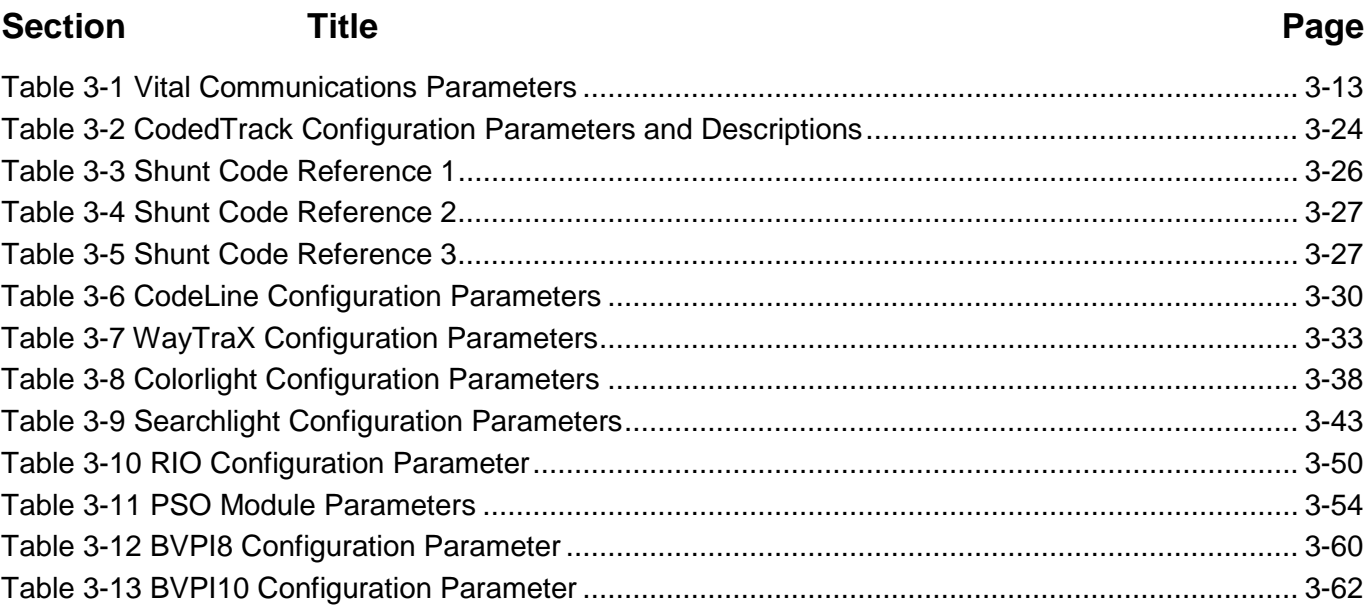

## <span id="page-16-0"></span>**NOTES, CAUTIONS, AND WARNINGS**

Throughout this manual, notes, cautions, and warnings are frequently used to direct the reader's attention to specific information. Use of the three terms is defined as follows:

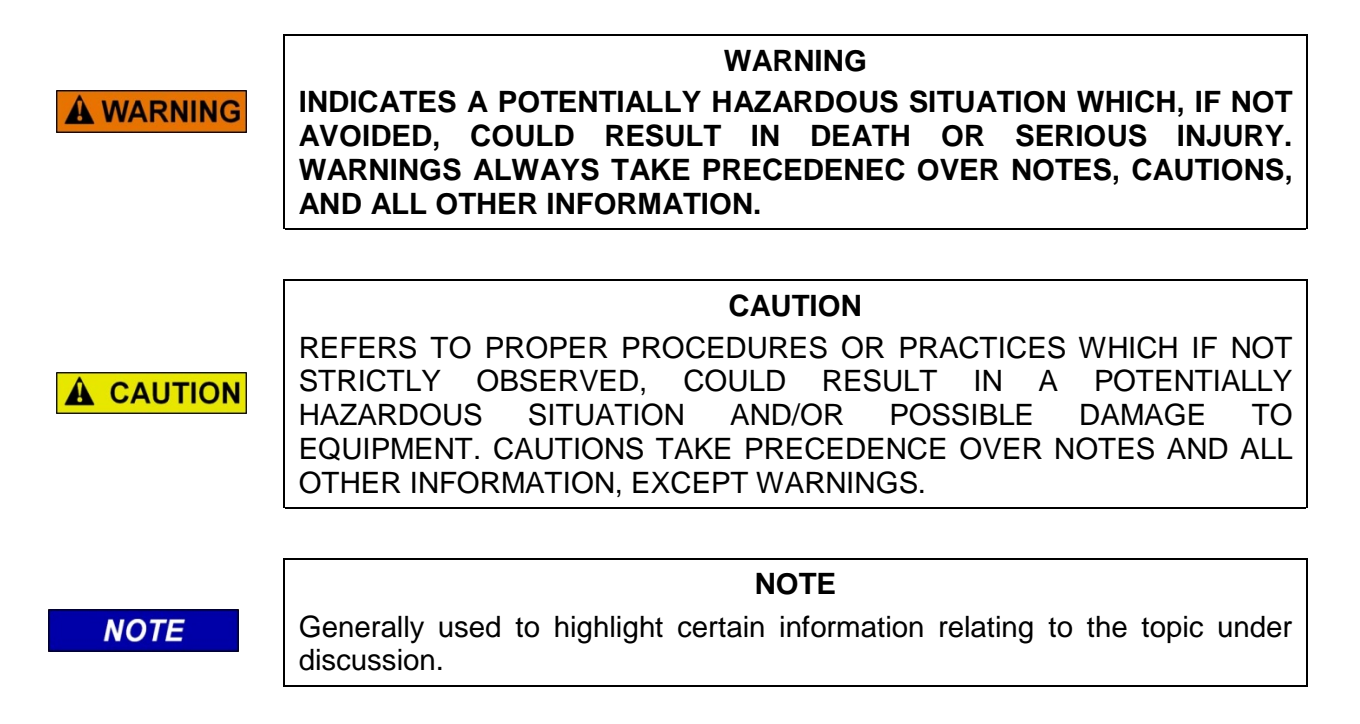

If there are any questions, contact Siemens Industry, Inc. Application Engineering

## <span id="page-17-0"></span>**ELECTROSTATIC DISCHARGE (ESD) PRECAUTIONS**

Static electricity can damage electronic circuitry, particularly low voltage components such as the integrated circuits commonly used throughout the electronics industry. Therefore, procedures have been adopted industry-wide which make it possible to avoid the sometimes invisible damage caused by electrostatic discharge (ESD) during the handling, shipping, and storage of electronic modules and components. Siemens Industry, Inc. has instituted these practices at its manufacturing facility and encourages its customers to adopt them as well to lessen the likelihood of equipment damage in the field due to ESD. Some of the basic protective practices include the following:

- Ground yourself before touching card cages, assemblies, modules, or components.
- Remove power from card cages and assemblies before removing or installing modules.
- Remove circuit boards (modules) from card cages by the ejector lever only. If an ejector lever is not provided, grasp the edge of the circuit board but avoid touching circuit traces or components.
- Handle circuit boards by the edges only.
- Never physically touch circuit board or connector contact fingers or allow these fingers to come in contact with an insulator (e.g., plastic, rubber, etc.).
- When not in use, place circuit boards in approved static-shielding bags, contact fingers first. Remove circuit boards from static-shielding bags by grasping the ejector lever or the edge of the board only. Each bag should include a caution label on the outside indicating static-sensitive contents.
- Cover workbench surfaces used for repair of electronic equipment with static dissipative workbench matting.
- Use integrated circuit extractor/inserter tools designed to remove and install electrostaticsensitive integrated circuit devices such as PROM's (OK Industries, Inc., Model EX-2 Extractor and Model MOS-40 Inserter (or equivalent) are highly recommended).
- Utilize only anti-static cushioning material in equipment shipping and storage containers.

For information concerning ESD material applications, please contact the Technical Support Staff at 1- 800-793-7233. ESD Awareness Classes and additional ESD product information are also available through the Technical Support Staff.

<span id="page-18-0"></span>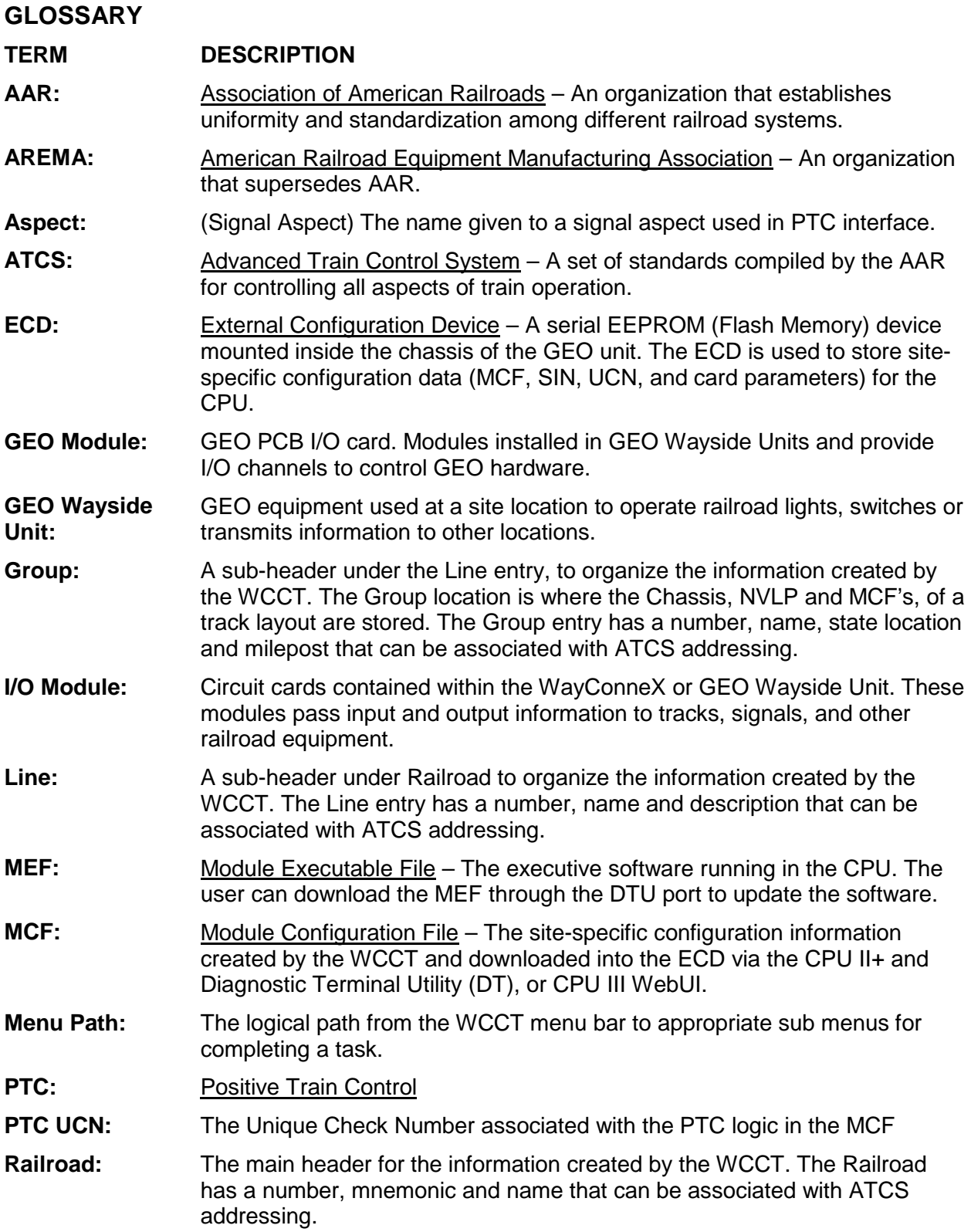

## **TERM DESCRIPTION SIN:** Site Identification Number – The 12-digit ATCS address for the WayConneX equipment downloaded through the Diagnostic serial port on the CPU and stored in the ECD. The SIN has the form 7.RRR.LLL.GGG.SS stored in binary coded decimal, with each digit in one nibble. The digit 0 is represented by "A" and 0 is used as a null byte. **Site Location:** The location where WayConneX unit is installed, usually within close proximity of the signal or switch that the GEO unit is controlling. UCN: Unique Check Number – A 32-bit CRC calculated over the MCF and stored in the ECD to detect file corruption. The UCN is created by the WCCT and entered into the CPU to verify proper configuration. **VPI:** Vital Parallel Input – A module input circuit the function of which affects the safety of train operation. **VRO:** Vital Relay Output – A module output circuit the function of which affects the safety of train operation. **WayTraX:** Microtrax Compatible Coded Track Module **WCCT:** WayConneX Configuration Tool

## **SECTION 1 GENERAL DESCRIPTION**

#### <span id="page-20-1"></span><span id="page-20-0"></span>**1.0 INTRODUCTION**

The Siemens WCCT is a Windows® based computer application used to create application programs for Siemens WayConneX and Boolean based applications for existing GEO™ systems.

This manual describes how this tool can be used to create application programs for WayConneX and GEO™ using traditional Boolean logic.

Section 1 in this manual will describe the part specification and requirements, Section 2 will walk the user through program setup, Section 3 will give a detailed explanation on editing each module in the chassis, Section 4 will give a quick overview of creating an application, then Sections 5 and 6 will contain more detailed information on builds, validation testing, and reports.

#### <span id="page-20-2"></span>**1.1 COMPUTER SYSTEM REQUIREMENTS**

The list below indicates the minimum computer requirements for the WCCT Programming Application.

- VGA monitor
- 1.5GHz processor or faster
- 2GB of RAM
- 500MB Hard disk space
- CD-ROM drive for application installation (if installed via CD)
- Microsoft® Windows® Operating System, Windows 7 or 10

#### <span id="page-20-3"></span>**1.2 ORDERING INFORMATION**

Siemens part numbers for the WCCT Application:

#### **Part Number Description**

Z224-9VD24-A010 WCCT

#### <span id="page-20-4"></span>**1.3 MCF VERIFICATION**

Verification and Validation (V&V) of the MCF, as with all software, requires code level and system level testing. The WCCT includes tools that facilitate lower level V&V activities and Siemens recommends a V&V approach, utilizing a combination of Simulation and Decompilation. A system level approach, such as rack testing, is a required V&V activity, based on the system safety analysis.

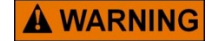

#### **WARNING BEFORE BEING PLACED IN LIVE-SERVICE, THE MCF GENERATED USING THE WCCT MUST BE VERIFIED AND VALIDATED TO ENSURE SAFETY.**

#### <span id="page-20-5"></span>**1.3.1 Simulation (Recommended)**

Interactive simulation may be used to test the logical operation of the application. All logical combinations of input states may be explicitly commanded and all resulting output states may be inspected using relay logic simulation to ensure expected operation of configuration data and vital logic.

### <span id="page-21-0"></span>**1.3.2 Validation (Recommended)**

Module Configuration Files are compiled from data entered by the user into the graphical user interfaces and stored as source files. The Validation step is used to re-generate the original source files from compiled Module Configuration Files. The tool compares the original project files with the decompiled project files and produces a difference report that indicates whether any problems were found.

#### <span id="page-21-1"></span>**1.3.3 System Test (e.g. Rack Test) (Required)**

The system test verifies the resultant MCF against actual hardware and executive software. As part of the system test, the Program Report obtained from the DT / OCE and target GEO/WayConneX system must be generated and reviewed to ensure all configuration parameters and default settings are accurately represented.

The person performing the system test must be familiar with the application logic and the software application used.

## **SECTION 2 PROGRAM SETUP AND CONFIGURATION**

#### <span id="page-22-1"></span><span id="page-22-0"></span>**2.0 WCCT FUNCTIONS**

#### <span id="page-22-2"></span>**2.1 PROGRAM INSTALLATION**

- 1. Insert WCCT installation disk into the computer's CD ROM Drive.
- 2. The installation startup screen should automatically appear. If the installation screen does not appear within a short time, browse for the CD using My Computer or Windows Explorer and locate the file named Setup.exe. Double-click the Setup file to begin the installation process.
- 3. Follow the on-screen instructions to install the applications.
- 4. Restart the computer to complete the installation.

#### <span id="page-22-3"></span>**2.2 MANAGING PROJECTS**

The WCCT allows the user to open one project at a time.

#### <span id="page-22-4"></span>**2.2.1 Setting File Workspace**

By default, the tool will store new projects in c:\Siemens\WCCT\Workspace.

<span id="page-22-5"></span>If you want to use a different location for all project first set the new workspace using **File>Workspace**.

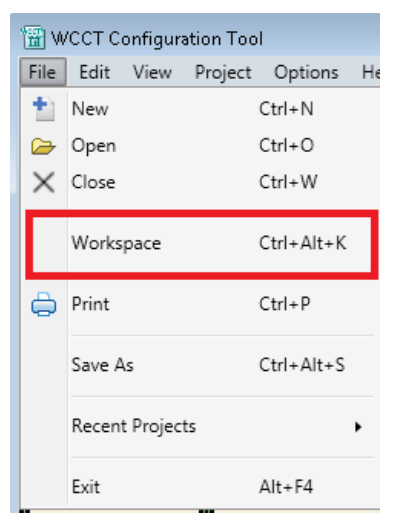

**Figure 2-1 Setting Workspace**

#### PROGRAM SETUP AND CONFIGURATION

This will bring up a window where you can set the new workspace.

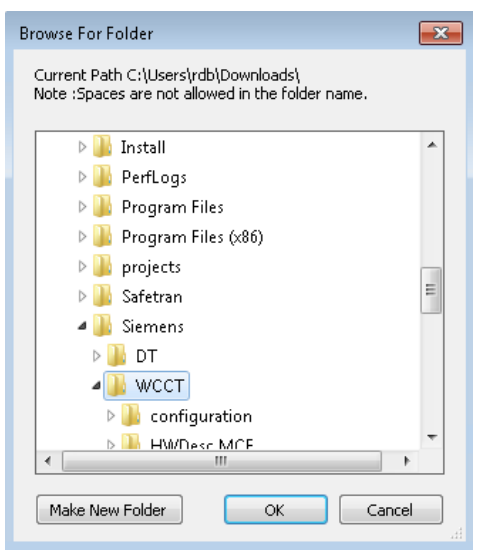

**Figure 2-2 Select Workspace**

<span id="page-23-1"></span><span id="page-23-0"></span>Make sure that there are no spaces in the path that has been selected. If there are spaces the tool will give the following error message:

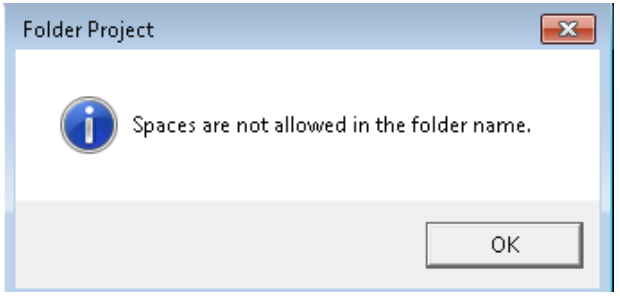

**Figure 2-3 Spaces in Path Error**

#### <span id="page-24-0"></span>**2.2.2 Creating a New Project**

To create a new project, either select **File>New>Project**, select the **New** icon or use the **Ctrl N** shortcut.

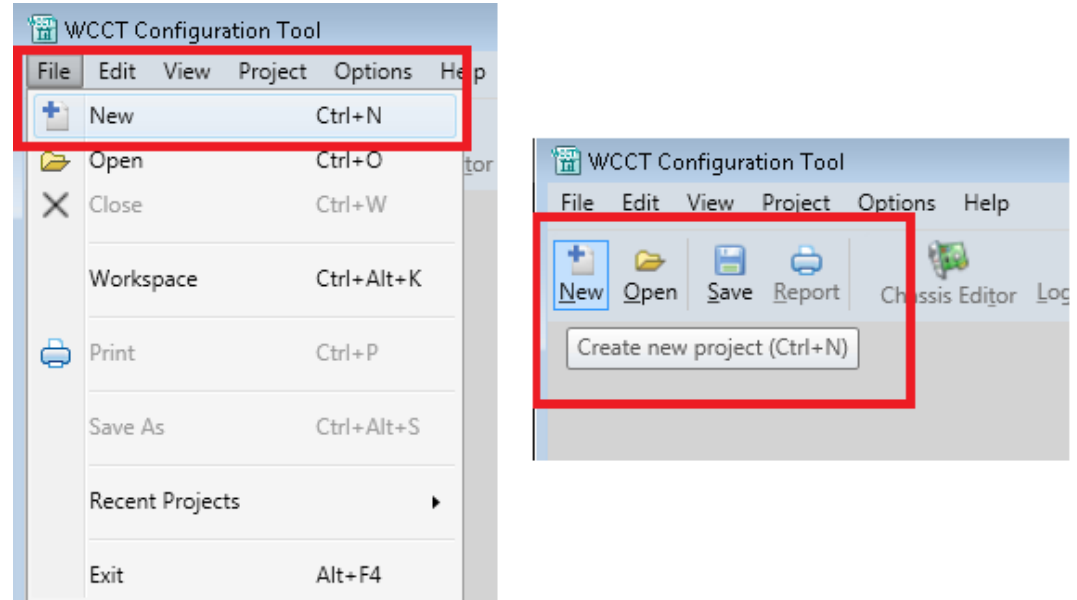

**Figure 2-4 Creating a New Project**

<span id="page-24-1"></span>This brings up the **New Project Window**. From this, type in the project name (alphanumeric or underscore, 13 characters long, cannot include spaces or other punctuation).

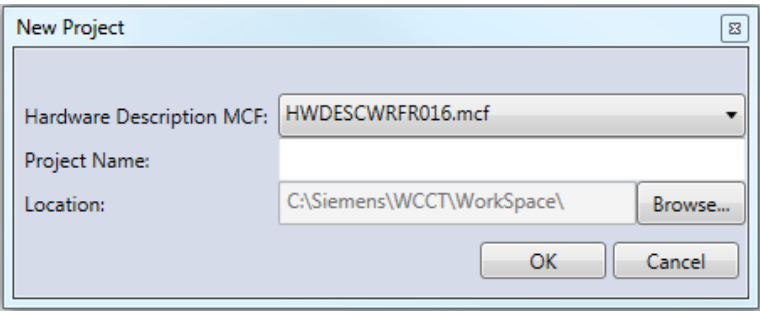

**Figure 2-5 New Project Window**

<span id="page-24-2"></span>To change the location where you want to keep your projects, select the **Browse** button next the Location. The default Location is show above.

#### PROGRAM SETUP AND CONFIGURATION

The Hardware Description MCF is used to define module properties used by the tool. Generally, you will use the latest version available.

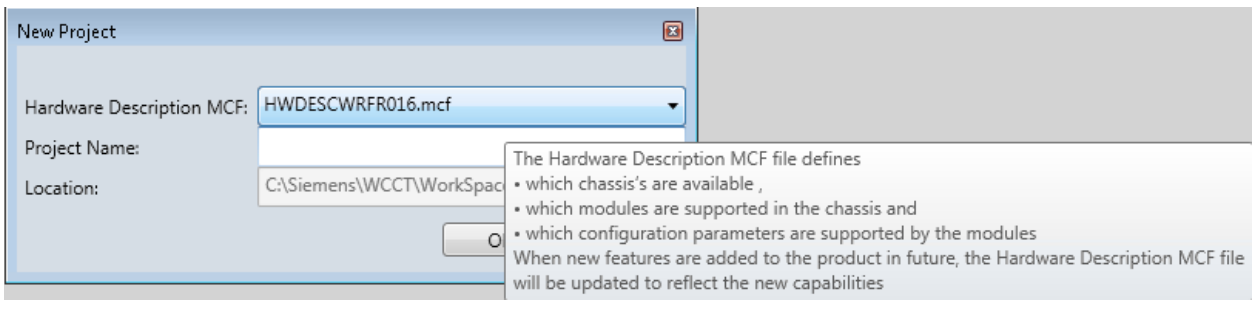

**Figure 2-6 Hardware Description MCF**

<span id="page-25-0"></span>The new project will be created and will show up in the selected Location. The new status bar at the bottom of the main window will show the current project.

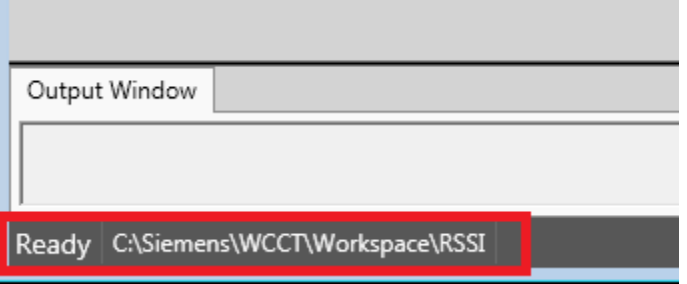

**Figure 2-7 Status Bar**

<span id="page-25-1"></span>The project will open with the chassis editor showing the default 8Slot chassis with the VLP3 in slot 1.

| WCCT Configuration Tool<br>File Edit View Project Options Help                |                                                                                                    |                   |                  |                  |          |         |                                   |  |  |  |
|-------------------------------------------------------------------------------|----------------------------------------------------------------------------------------------------|-------------------|------------------|------------------|----------|---------|-----------------------------------|--|--|--|
| 力<br>$\ddot{\phantom{1}}$<br>New                                              | 日 白 一 悔<br>c<br><b>E</b> or<br>Lin,<br>$\bullet$ a $\circ$<br>Open Save Report Chassis Editor Logic Data Relay Logic Find and Replace Build Decompile Simulate Validate Compare<br>Refresh |                   |                  |                  |          |         |                                   |  |  |  |
| <b>SIEMENS</b><br>Name : main_unit<br>Type: 8Slot<br>$\overline{\phantom{a}}$ |                                                                                                    |                   |                  |                  |          |         |                                   |  |  |  |
| Slot 1                                                                        | Slot <sub>2</sub>                                                                                                    | Slot <sub>3</sub> | Slot 4           | Slot 5           | Slot 6   | Slot 7  | Slot 8                            |  |  |  |
| VLP3<br>(A80903)                                                              |                                                                                                    |                   |                  |                  |          |         |                                   |  |  |  |
| Module:                                                                       | Module :                                                                                                    | Module:           | Module :         | Module :         | Module : | Module: | Module :                          |  |  |  |
| VLP3<br>$\blacksquare$                                                        | Empty                                                                                                    | Empty<br>۰ı       | Empty<br>$\cdot$ | Empty<br>$\cdot$ | Empty    | Empty   | Empty<br>$\overline{\phantom{a}}$ |  |  |  |
| Name:                                                                         | Name:                                                                                                    | Name:             | Name:            | Name :           | Name:    | Name:   | Name:                             |  |  |  |
| S11                                                                           |                                                                                                    |                   |                  |                  |          |         |                                   |  |  |  |

<span id="page-25-2"></span>**Figure 2-8 Chassis Editor Opening Screen**

#### <span id="page-26-0"></span>**2.2.3 Opening a Project**

To open a project, select **File>Open** or the **Open** icon or the **Ctrl O** shortcut.

|             | <b>留 WCCT Configuration Tool</b> |                         | 溜 WCCT Configuration Tool |                                                                                                    |  |  |
|-------------|----------------------------------|-------------------------|---------------------------|----------------------------------------------------------------------------------------------------|--|--|
| <b>File</b> | View<br>Edit                     | Project Options<br>Help |                           | File<br>View<br>Project Options<br>Help<br>Edit                                                             |  |  |
|             | New                              | Ctrl+N                  |                           |                                                                                                    |  |  |
|             | Open                             | $Ctrl + O$              | Logic Data                | $\begin{array}{ c c c }\n\hline\n\text{Save} & \text{Report}\n\end{array}$<br>Chassis Editor<br>Nev<br>Qpen |  |  |
|             | Close                            | $Ctrl + W$              |                           | Open existing project (Ctrl+O)                                                                              |  |  |
|             | Workspace                        | Ctrl+Alt+K              |                           |                                                                                                    |  |  |
|             |                                  |                         |                           |                                                                                                    |  |  |

**Figure 2-9 Select Open Project**

<span id="page-26-1"></span>This opens the **Open** window from which the user can select the folder and .xml file for the project. Double-click on the file or select **Open.**

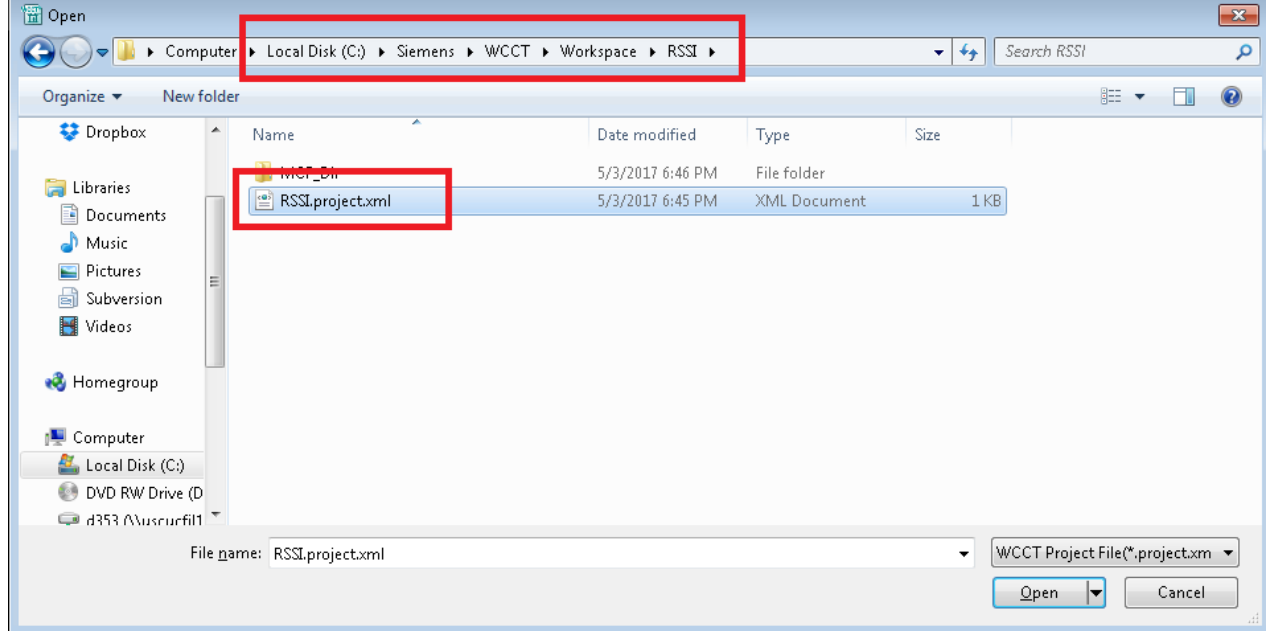

**Figure 2-10 Opening a Project**

<span id="page-26-2"></span>This will open the project at the chassis editor. To open projects created with the older, Eclipse-based WCCT (version 1.3.6 and earlier) see Appendix E.

#### <span id="page-27-0"></span>**2.2.4 Closing a Project**

Select the **File>Close** or the **Ctrl W** shortcut to close the current project.

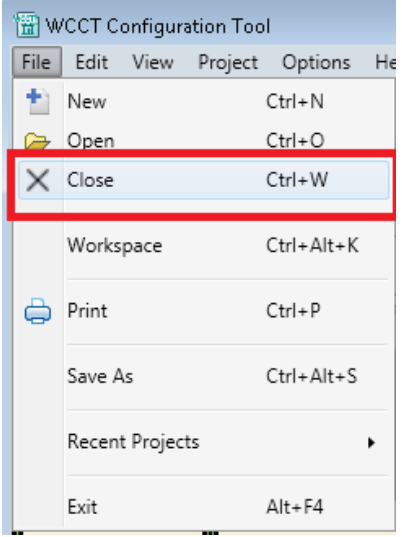

**Figure 2-11 Closing Projects**

### <span id="page-27-2"></span><span id="page-27-1"></span>**2.2.5 Copying a Project**

To copy a project, open the project to be copied, then select **File>Save As**.

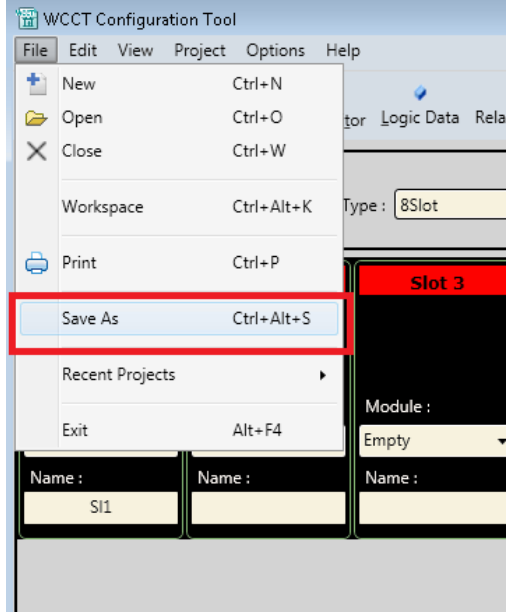

<span id="page-27-3"></span>**Figure 2-12 Save As Option**

This will open the **Save As** window. Enter the new project name and, if required, select a different location using the Browse button. A copy of the project will be made and the WCCT will open the new project.

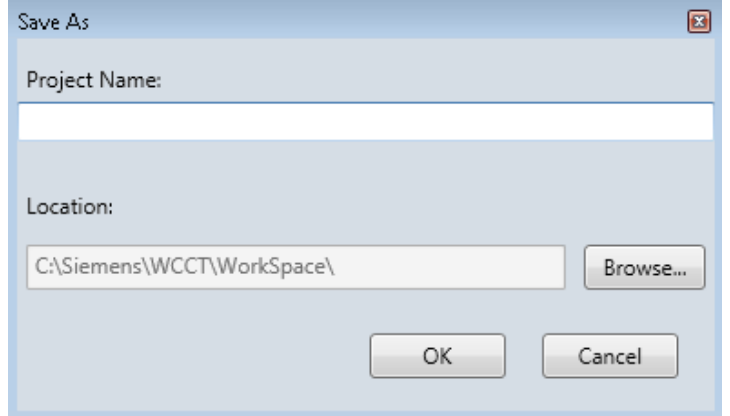

**Figure 2-13 Save As Window**

<span id="page-28-0"></span>Note that doing the **Save As** only copies the source files for the project (.project xml, .gc and .gl files). It does not copy the output files under the MCF\_Dir folder (i.e. the MCF, or the reports).

#### <span id="page-29-0"></span>**2.2.6 Deleting a Project**

The tool does not provide a way to delete a project. To delete a project, find the project's location in Windows Explorer and delete it from there, for example to delete project test2, right-click on the file name and select **Delete**.

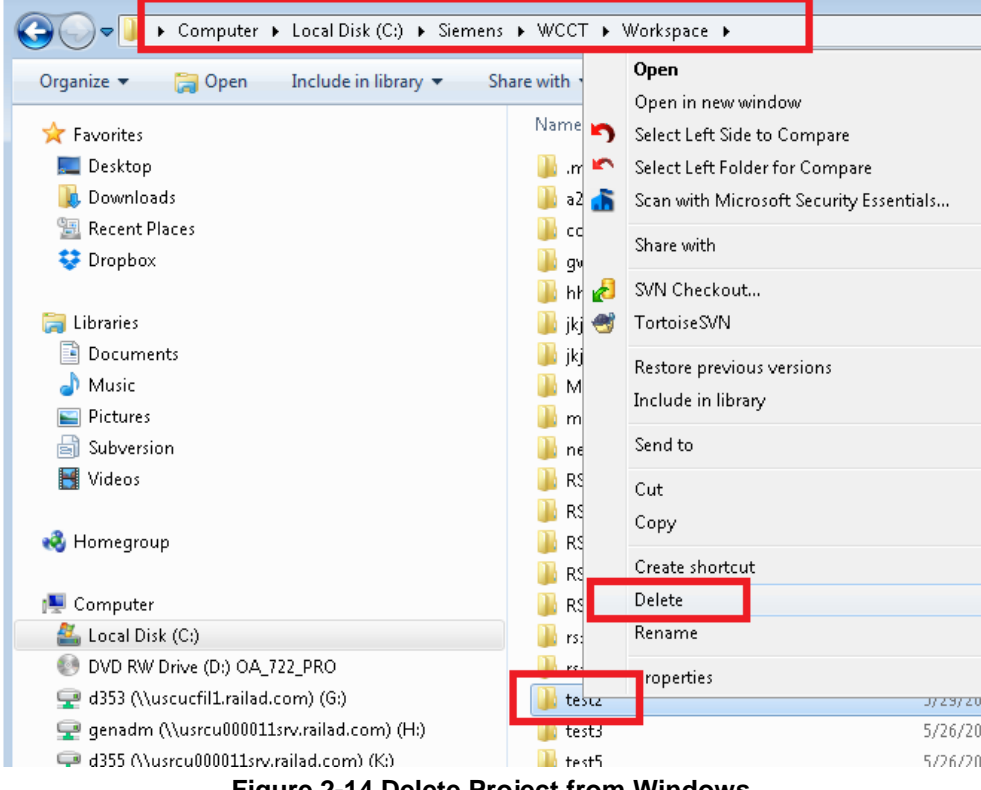

**Figure 2-14 Delete Project from Windows**

#### <span id="page-29-3"></span><span id="page-29-1"></span>**2.2.7 Renaming a Project**

To rename a project do a **Save As** to save the project with a new name, then delete the old files using Windows.

#### <span id="page-29-2"></span>**2.2.8 Moving Projects**

<span id="page-29-4"></span>If you want to move a project to a different location, you can just copy the project folder from one place to another in Windows. Ensure that there are no spaces in the file path or else the tool will give the following error when you try and open it:

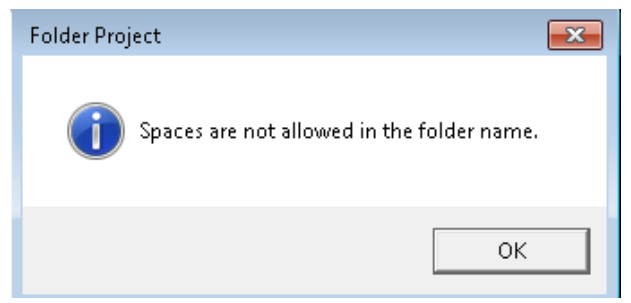

**Figure 2-15 Space not Allowed Error**

#### <span id="page-30-0"></span>**2.3 ENTERING DATA IN WCCT**

The WCCT provides a graphical user interface in which to enter data.

Use the Chassis Editor (see section [3.3\)](#page-36-0) to:

- Select the chassis
- Select the modules in the chassis
- Set the default configuration parameters for the module
- Set the names for input and output states used by the module

Use the Logic Data Editor (see section [3.17\)](#page-95-0) to:

- Enter Interval Variables
- Enter Timers
- Enter configurable Property
- Define a menu system

Use the Relay Logic Editor (see section [3.19\)](#page-107-0) to:

• Enter the relay logic

**This page intentionally left blank**

## **SECTION 3 EDITORS**

#### <span id="page-32-1"></span><span id="page-32-0"></span>**3.0 EDITORS**

#### <span id="page-32-2"></span>**3.1 SETTINGS EDITOR**

The settings editor allows selecting options that apply to the WCCT for all projects. To open this editor, select the **Settings** submenu from the **Options** menu.

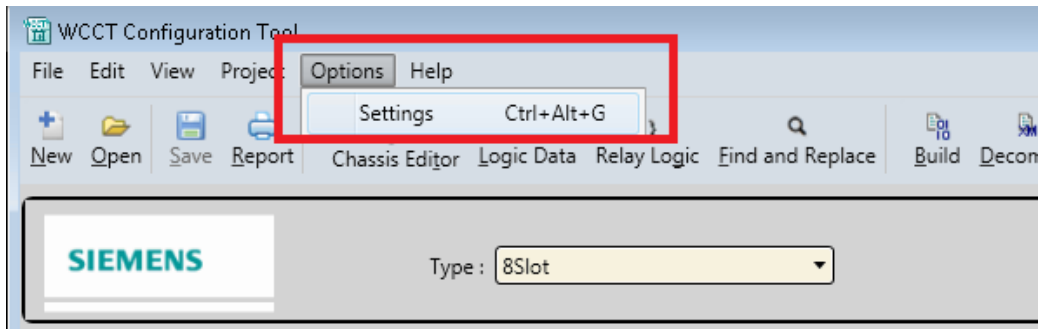

**Figure 3-1 Selecting Settings**

<span id="page-32-4"></span><span id="page-32-3"></span>The settings editor is shown below.

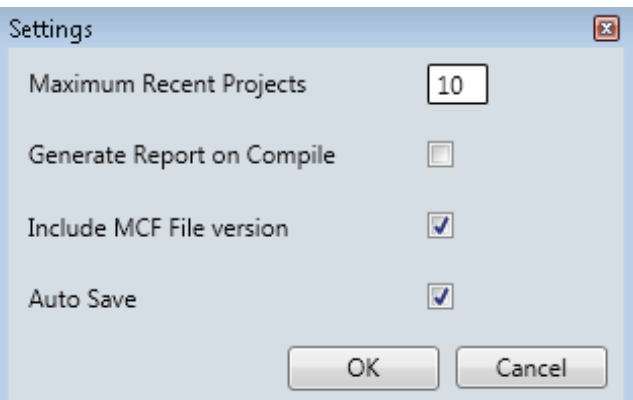

**Figure 3-2 Settings Window**

#### **EDITORS**

**Maximum Recent Projects** indicates how many recent projects are shown under **File>Recent Projects** menu. Note: the change doesn't take effect until the WCCT has been closed and re-opened.

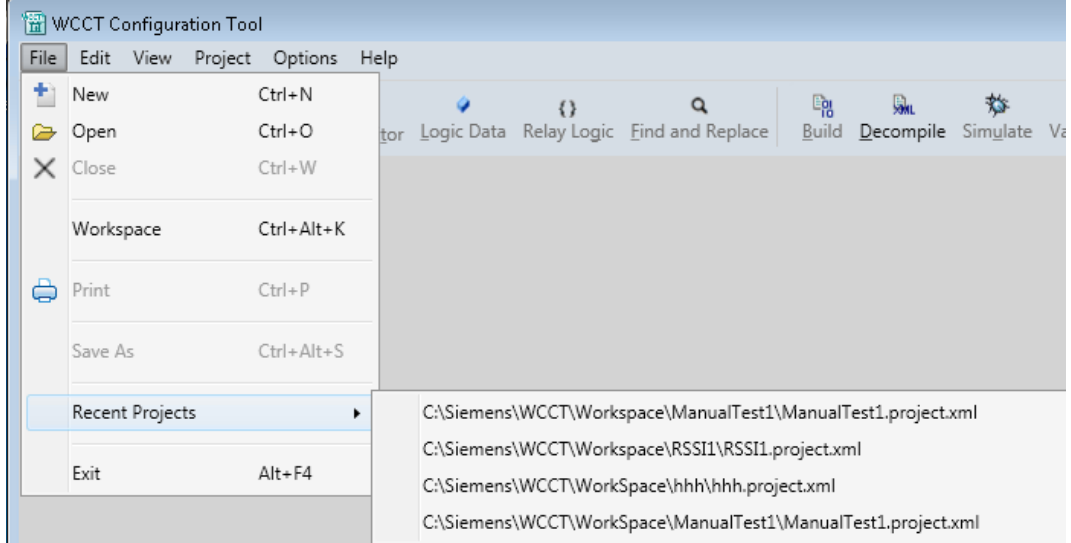

**Figure 3-3 Recent Projects**

<span id="page-33-0"></span>When **Generate Reports on Compile** is checked, the WCCT will create an updated PDF for the project whenever the user builds the MCF. When this is not checked, the report is only generated when the user presses the **Report** button. When **Include MCF File Version** is checked, the MCF version set in the Project Properties window will be part of the file names for the build products (MCF, report, log file, txt file). For example, if the MCF version is 002, the file names will include the 002.

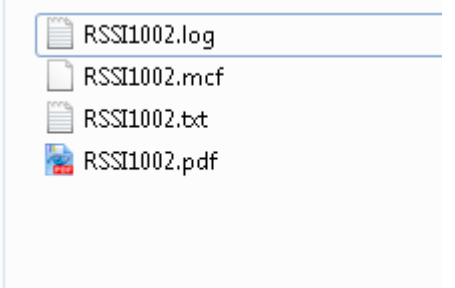

**Figure 3-4 Output Files in MCF\_Dir**

<span id="page-33-1"></span>If this is unchecked, the MCF Version is not included in the file name.

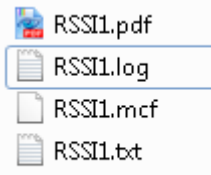

#### **Figure 3-5 Output Files in MCF\_Dir, with no version in the file name**

<span id="page-33-2"></span>When **Auto Save** is checked and the user makes changes to an equation in the Relay Logic Editor, and then selects to leave the equation, the WCCT will automatically save the changes to the last equation. When **Auto Save** is not checked and the user selects to leave an open equation, the WCCT will prompt the user to save changes before they go to the next equation.

### <span id="page-34-0"></span>**3.2 PROJECT PROPERTY EDITOR**

To open this editor, select the Project Properties submenu from the Project menu or use the **Ctrl K** shortcut.

<span id="page-34-1"></span>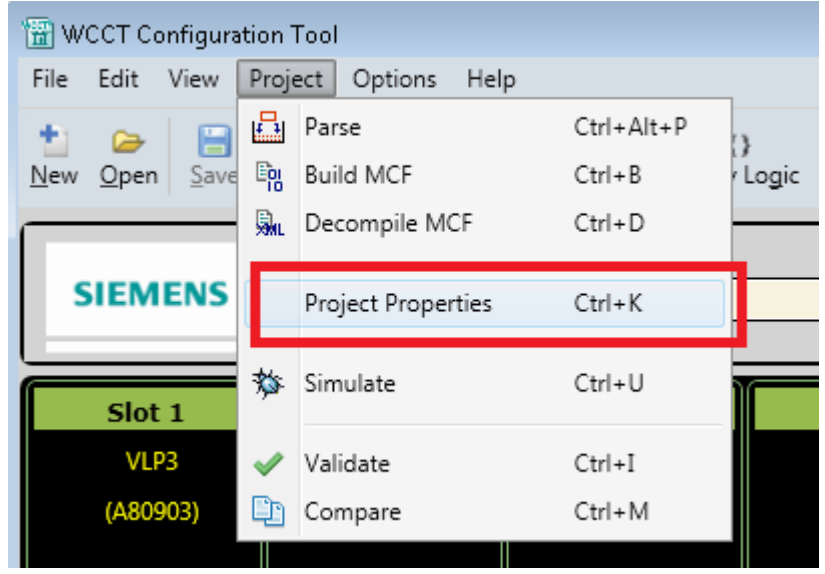

**Figure 3-6 Selecting Project Properties**

#### **EDITORS**

This window allows the user to:

- Change the HW Description MCF
- Change the MCF version
- Enter descriptive fields regarding the project
- Enter the ATCS Address for the system
- Enter revision information
- The HW Description MCF is used to define the capability of the modules used in the system. If a new module type is added, or the capability of a module changed, Siemens will release a new HWDESC MCF. If hardware is installed in the field without the new change, the user can elect to keep using the old version of the HWDESC to maintain compatibility.

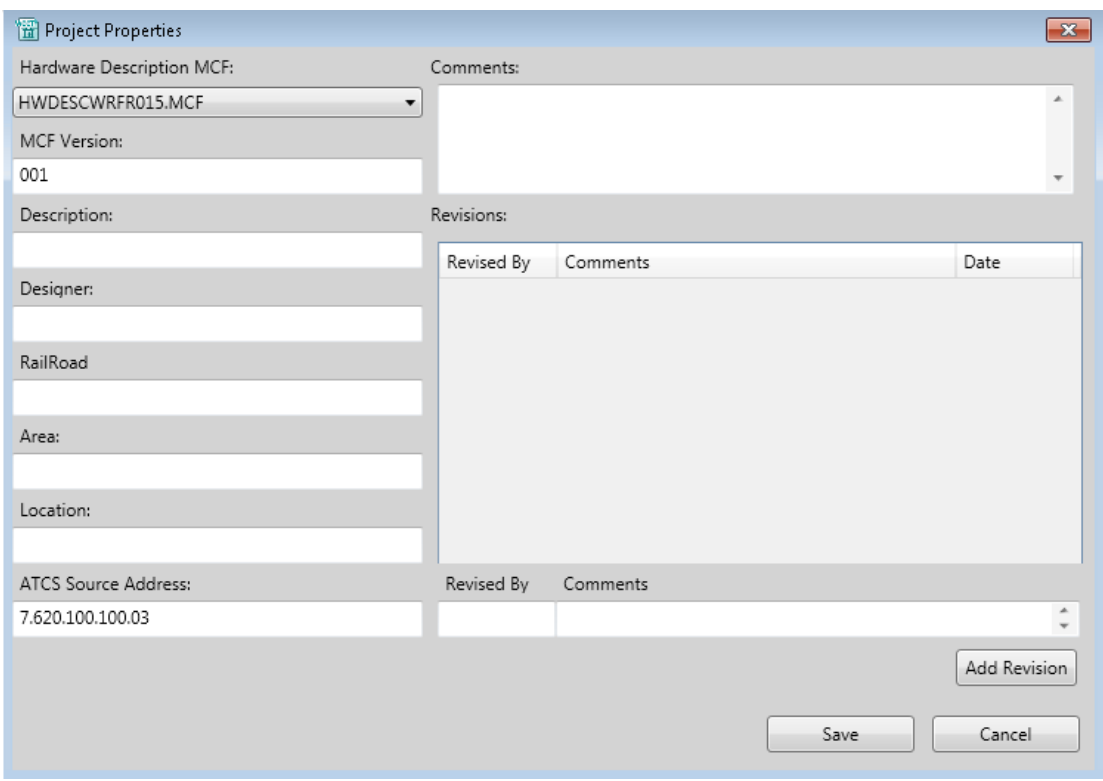

<span id="page-35-0"></span>**Figure 3-7 Project Property Editor**
To add new revision information, enter data in the **Revised By** and associated **Comment** text box and press **Add Revision** button. The WCCT will add a date stamped entry in the **Revisions** text box.

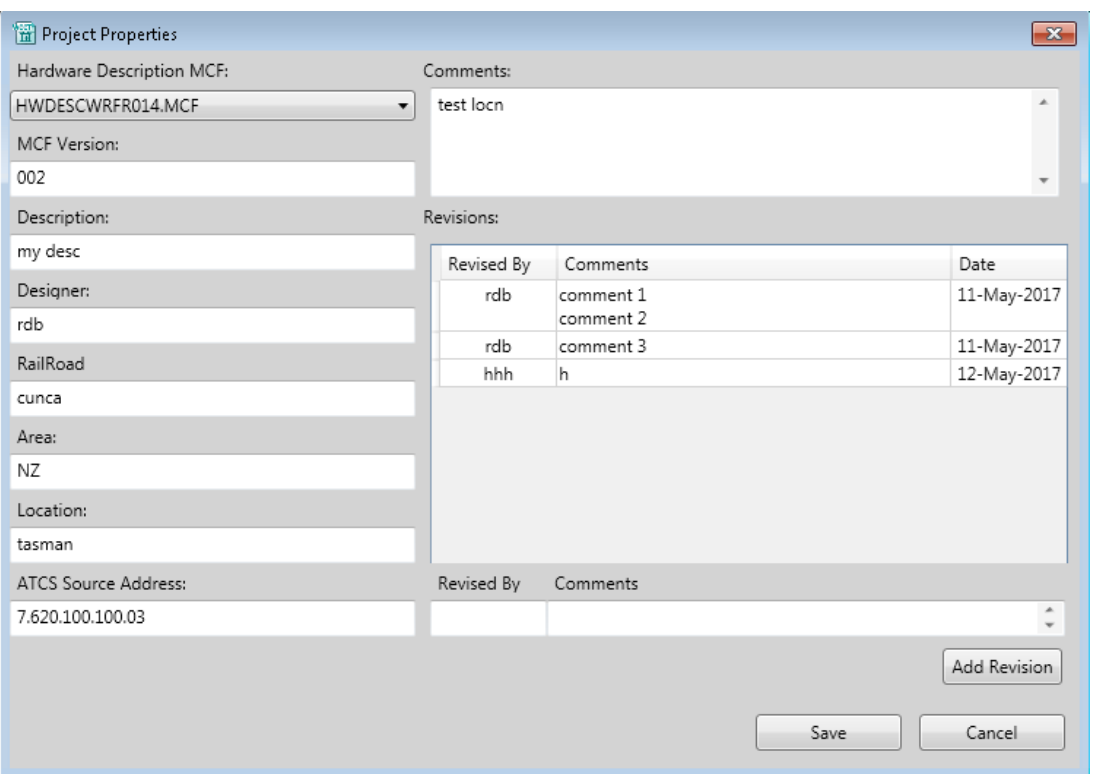

**Figure 3-8 Project Property Editor - Adding Revisions**

The ATCS Source address is the ATCS address of the WayConneX/GEO system. It has to be entered in the form 7.RRR.LLL.GGG.SS, where:

- RRR in range 1-999
- LLL in range 1-999
- GGG in range 1-998
- SS in range 03-98

The ATCS address is included in the UCN. The user has the opportunity to change the ATCS address later when they adjust the configuration settings using the OCE for specific sites in which the MCF is intended to be used.

# **3.3 CHASSIS EDITOR**

The chassis editor allows selection of the chassis type and which modules are present in the chassis. The default chassis is the WayConnex 8Slot generic chassis.

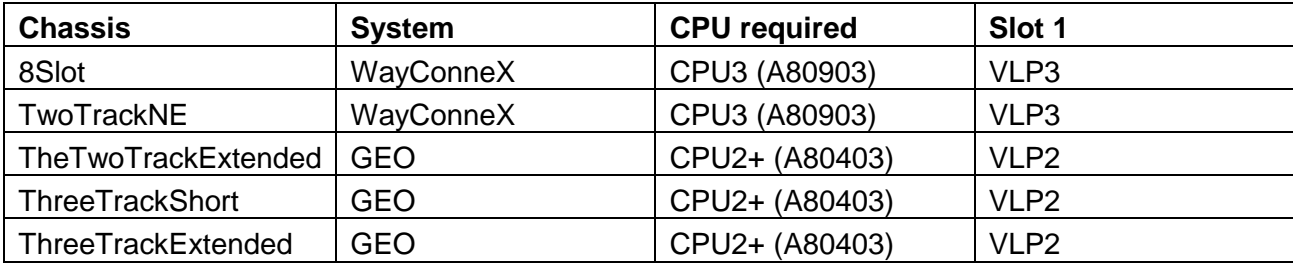

The GEO chassis were initially designed to use the CPU II+ module (A80403) thus the only valid CPU choice in the Chassis Editor for these is the VLPI2. However, in practice, the CPUIII (A80903) can act as a drop in replacement to the CPUII+. In the field a CPUIII can be used in place of the CPUII+, however, its functionality is restricted to that of a CPUII+.

| <b>In WCCT Configuration Tool</b>                                                                                                    |                   |                                       |                                        |                                        |                                   |                                   |                                        |  |
|----------------------------------------------------------------------------------------------------|-------------------|---------------------------------------|----------------------------------------|----------------------------------------|-----------------------------------|-----------------------------------|----------------------------------------|--|
| File Edit View Project Options Help                                                                                                    |                   |                                       |                                        |                                        |                                   |                                   |                                        |  |
| B<br>÷<br>в<br>∣ ⊵ <mark>թյ չհ</mark> ա<br>En i<br>-0<br><b>MAG</b><br>$\sim$ $\sim$ $\sim$ $\Omega$<br>$\alpha$<br>$\triangleright$<br>Save Report Chassis Editor Logic Data Relay Logic Find and Replace Build Decompile Simulate Validate Compare<br>Qpen<br>New<br>Refresh |                   |                                       |                                        |                                        |                                   |                                   |                                        |  |
| <b>SIEMENS</b><br>Name : main_unit<br>8Slot<br>Type:<br>TwoTrackNE<br>TwoTrackExtended                                                                                                    |                   |                                       |                                        |                                        |                                   |                                   |                                        |  |
| Slot 1                                                                                                    | Slot <sub>2</sub> | 8Slot                                 |                                        | Slot 5                                 | Slot 6                            | Slot 7                            | Slot 8                                 |  |
| VLP3                                                                                                    |                   | ThreeTrackShort<br>ThreeTrackExtended |                                        | <b>RIO</b>                             |                                   |                                   | CodedTrack                             |  |
| (A80903)                                                                                                    |                   |                                       | (A53264)                               | (A53266)                               |                                   |                                   | (A53265)                               |  |
| Module:                                                                                                    | Module:           | Module:                               | Module :                               | Module :                               | Module:                           | Module :                          | Module:                                |  |
| VLP3                                                                                                    | Empty             | Empty<br>$\blacktriangledown$         | Colorlight<br>$\overline{\phantom{0}}$ | <b>RIO</b><br>$\overline{\phantom{a}}$ | Empty<br>$\overline{\phantom{a}}$ | Empty<br>$\overline{\phantom{a}}$ | CodedTrack<br>$\overline{\phantom{a}}$ |  |
| Name:                                                                                                    | Name:             | Name:                                 | Name :                                 | Name:                                  | Name:                             | Name:                             | Name :                                 |  |
| CPU                                                                                                    |                   |                                       | IO                                     | S15                                    |                                   |                                   | EastTrk                                |  |
|                                                                                                    |                   |                                       |                                        |                                        |                                   |                                   |                                        |  |
|                                                                                                    |                   |                                       |                                        |                                        |                                   |                                   |                                        |  |

**Figure 3-9 Selecting Chassis**

In general, the chassis is selected once the project is created and does not change; however, in some cases, the user may want to change the chassis; for example, if a new project is created by copying another project and modifying it for a different application.

The WCCT allows the user to change the chassis on an existing project but in some cases this may result in inconsistencies. If the new chassis does not support a module in that particular slot, the WCCT will warn the user; for example, if slot 2 of 8Slot chassis has a Colorlight module in it and the user changes to a TwoTrackNE chassis, the following warning is shown:

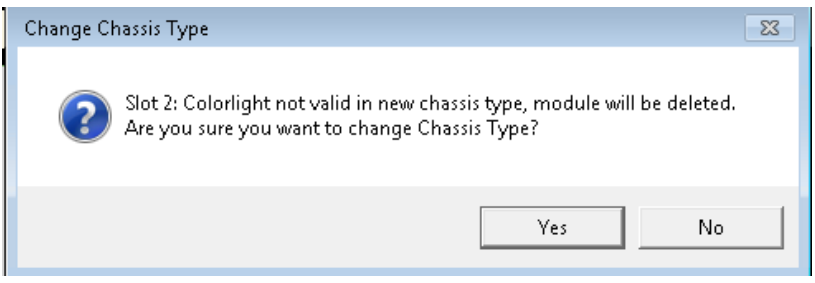

**Figure 3-10 Deleting Module Confirmation Message**

If the user accepts the change, the data for the invalid module is deleted.

If the user changes from a GEO chassis to a WayConnex type, the WCCT automatically changes the VLP2 to a VLP3. Since the VLP2 functionality is a subset of VLP3, there are no consistency issues here.

If the user changes from a WayConnex type Chassis to a GEO type chassis, the WCCT automatically changes the VLP3 to a VLP2. This may result in warning messages if the project has PTC defined, or Vital Comms channel using more bits than the VLP2 can handle.

The user may also want to change module types in an existing system. Since the majority of modules provide very different functionality, when you change one module to another, the module data from the old module will be deleted. However, there is one case, that of the Track module and Line Module, where there is significant commonality. Thus, if the user changes a track module to a line module, any common configuration parameter changes will be retained and the CTIO and Stk channel definitions will not be changed.

The WCCT allows the user to copy a module from one slot to another. Right-click on the module and select **Copy**, then select the slot to be copied to.

| Slot 2<br>Colorlight<br>(A53264) | Slot <sub>3</sub> | Slot 4<br>Colorlight<br>(A53264) |                                   |
|----------------------------------|-------------------|----------------------------------|-----------------------------------|
| Module:                          | Module ·          | Module:                          | Mo                                |
| Colorlight                       | Edit              | Colorlight                       | $\overline{\phantom{a}}$ III, RIO |
| Name:                            | Copy<br>٠         | Slot 3                           | Nan                               |
| SI <sub>2</sub>                  | Move              | Slot 7                           |                                   |
|                                  | Delete            | Scratchpad                       |                                   |
|                                  | Undo              |                                  |                                   |
|                                  |                   |                                  |                                   |

**Figure 3-11 Copy Module**

The module will appear with a red bar (i.e. unsaved): select the **Save** button (Ctrl S) to save the change.

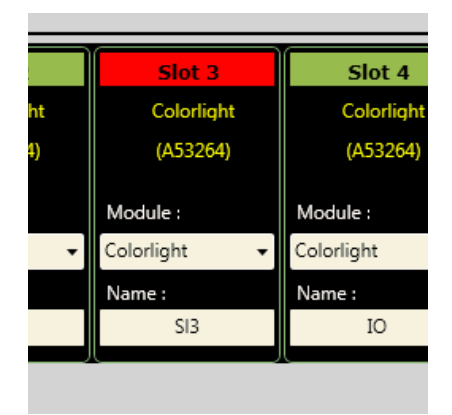

**Figure 3-12 Red Bar On Copied Module**

When the copy is made, the module configuration properties channel and I/O states are copied. To avoid duplicating logic state names, all the logic states are prefixed with the new slot number as shown below. To edit the module, double-click and then change the logic state to the required names.

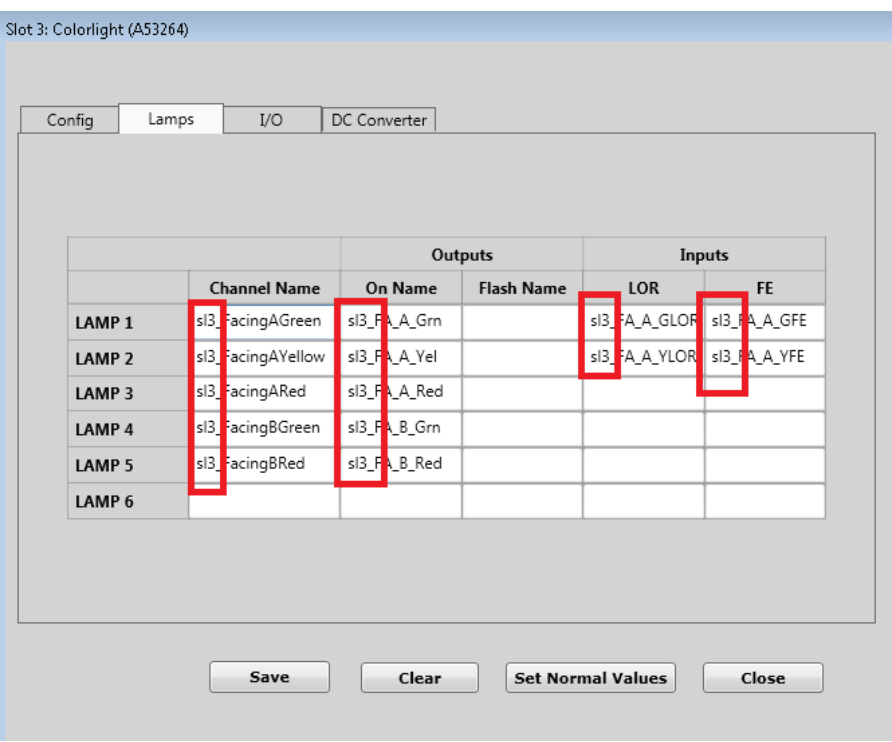

**Figure 3-13 I/O Names after Copy**

The WCCT allows the user to move a module from one slot to another. To do so, right-click on it and select **Move**, then the new slot.

| Slot 2     |        | Slot <sub>3</sub> |  | Slot 4     | Slot 5     |
|------------|--------|-------------------|--|------------|------------|
| Colorlight |        |                   |  | Colorlight | <b>RIO</b> |
| (A53264)   |        |                   |  | (A53264)   | (A53266)   |
|            | Edit   |                   |  |            |            |
| Module :   | Copy   | ▶                 |  | Module:    | Module:    |
| Colorlight | Move   | ١                 |  | Slot 3     | <b>RIO</b> |
| Name :     | Delete |                   |  | Slot 7     | Name:      |
| SI2        | Undo   |                   |  | Scratchpad | rio5       |
|            |        |                   |  |            |            |

**Figure 3-14 Move Module**

When the module is moved, the previous slot is set to empty and the module moved to a new slot. If the current name of the module is still the default, e.g. SL2, then it will be changed to reflect the new slot. However, if the user has given the module a specific name, that name will be transferred to the new slot.

The Scratchpad slot is like a Cut/Paste buffer: a module can be copied into it temporarily, then moved/copied back to a real slot. For example, if all the slots on the current chassis are full and the user wants to swap modules around, he/she can first move one module to the Scratchpad; move the second module into the empty slot, then move the module from the Scratchpad.

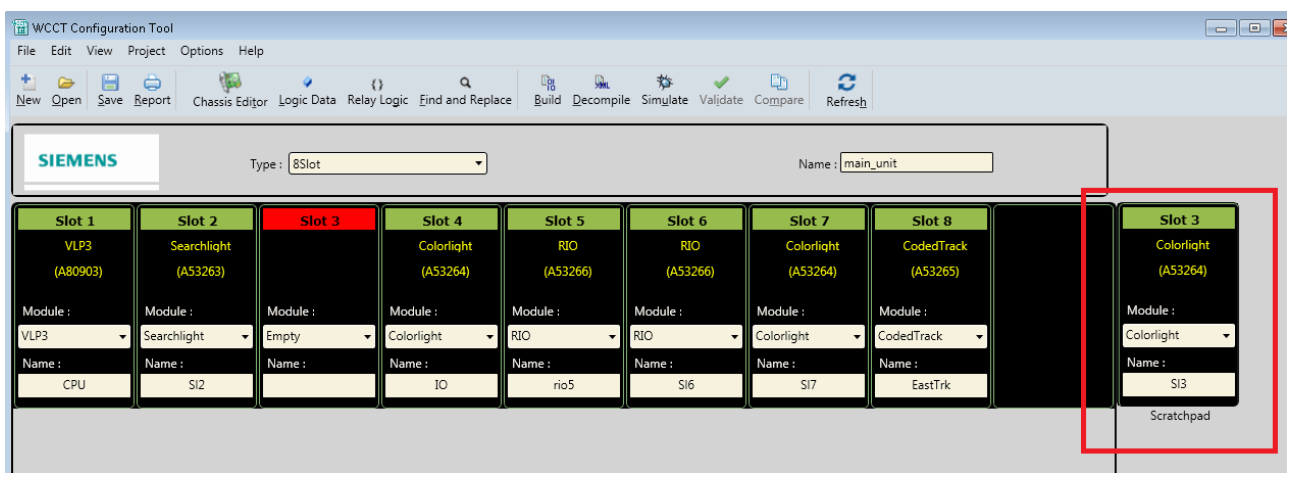

**Figure 3-15 Scratchpad**

To delete a module, right-click and select the **Delete** option or set the slot to empty and press **Save**. To delete multiple modules, set them all to empty and press **Save**. The WCCT will ask for confirmation before the modules are deleted.

# **3.4 VLP3 MODULE EDITOR**

The VLP3 module editor has four tabs

- Config
- Vital VComms
- NV Controller
- PTC Logic IF

## **3.4.1 Config**

The Config tab allows the user to change the default configuration parameters for the VLP3 module. These parameters indicate whether an I/O module in a slot is enabled or not. If the slot is empty in the chassis, the enabled property will be set to No.

This feature would be used for an application where some modules may be optionally populated. Note that if a module is marked as not enabled, the CPU III will not try to establish communication with that module.

The status reported from an optional module, which is not populated in the chassis, will report its safe states, just as if the module was meant to be present, but is not plugged in. VPIs will report de-energized, but if there is an optional Colorlight module which will report back its lamp states as LOR/FE, it may be necessary to create a Property in the Logic Data Editor that can be used to mask these states.

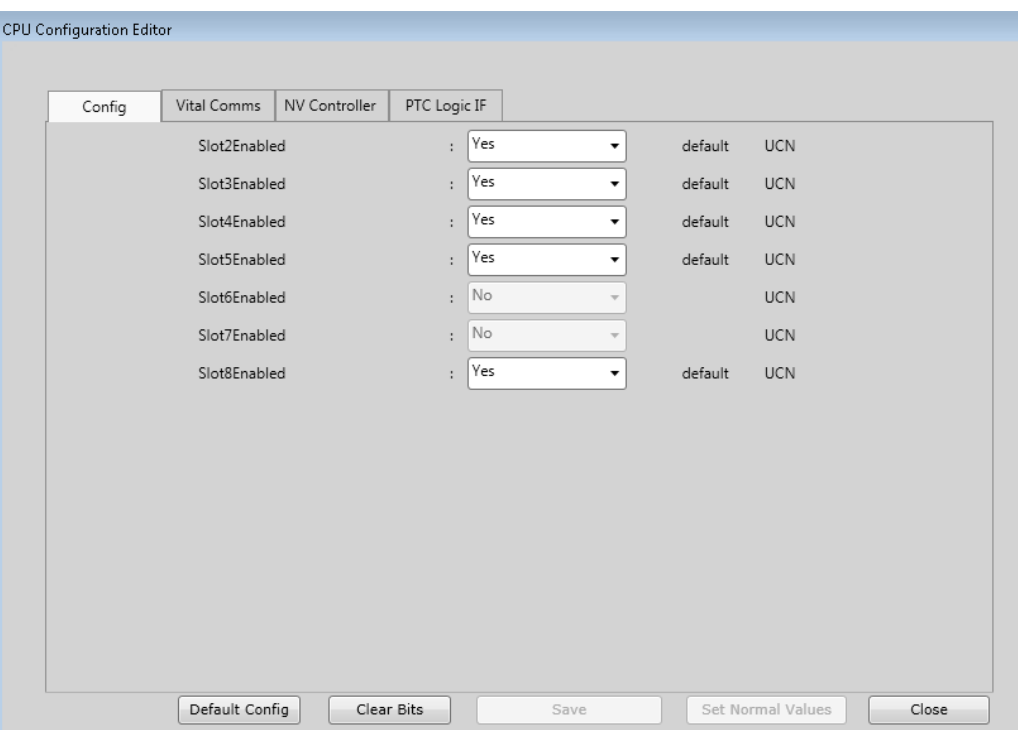

**Figure 3-16 Slot Enabled Status Display**

These parameters are all included in the UCN.

- **Default Config** button will set the values back to their default (Enabled = Yes).
- **Clear Bits** button does nothing on this screen
- **Set Normal Values** brings up the editor that allows the Normal Values to be set for CPU related I/O
- **Save** Saves changes
- **Close** Closes window

# <span id="page-42-0"></span>**3.4.2 Vital Comms Editor**

The Vital Comms Editor tab allows the user to define vital communication channels between GEO/WayConneX units. There are two tabs on the editor: Config and MsgBits.

# **3.4.2.1 Config**

This tab allows the user to select default values for the Vital Comms channel configuration used in this MCF. Vital Comms links are ATCS message-based and thus the message will contain the ATCS address of this GEO/WayConneX unit as the source address, and the ATCS Address of the unit being communicated with as the destination address. The ATCS of the GEO/WayConneX is set in the Project Properties menu, see Section [3.2.](#page-34-0)

The ATCS of the neighboring unit can either be set directly by entering it in the Destination Address text box or by specifying the ATCS address of the remote unit relative to the ATCS address of the main unit via the RRR, LLL, GGG and SS Offset fields.

The general format for the full ATCS address is: 7.RRR.LLL.GGG.SS.DD

Where:

RRR – Railroad number (1-999)

LLL – Line number (1-999)

GGG – Group number (1-999)

SS – Subnode number (3-98)

DD – device number (2-90)

If the user updates the Destination Address, the WCCT will automatically recalculate and update the Offset fields. Similarly, if the user updates offset fields, the WCCT will automatically recalculate and update the Destination Address.

If more than one Vital Comms channel is used between the same Source and Destination addresses (i.e. if RRROffset, LLLOffset, GGGOffset and SSOffset are the same for more than one VComms channel) then the Local Device Numbers need to be made unique for each channel.

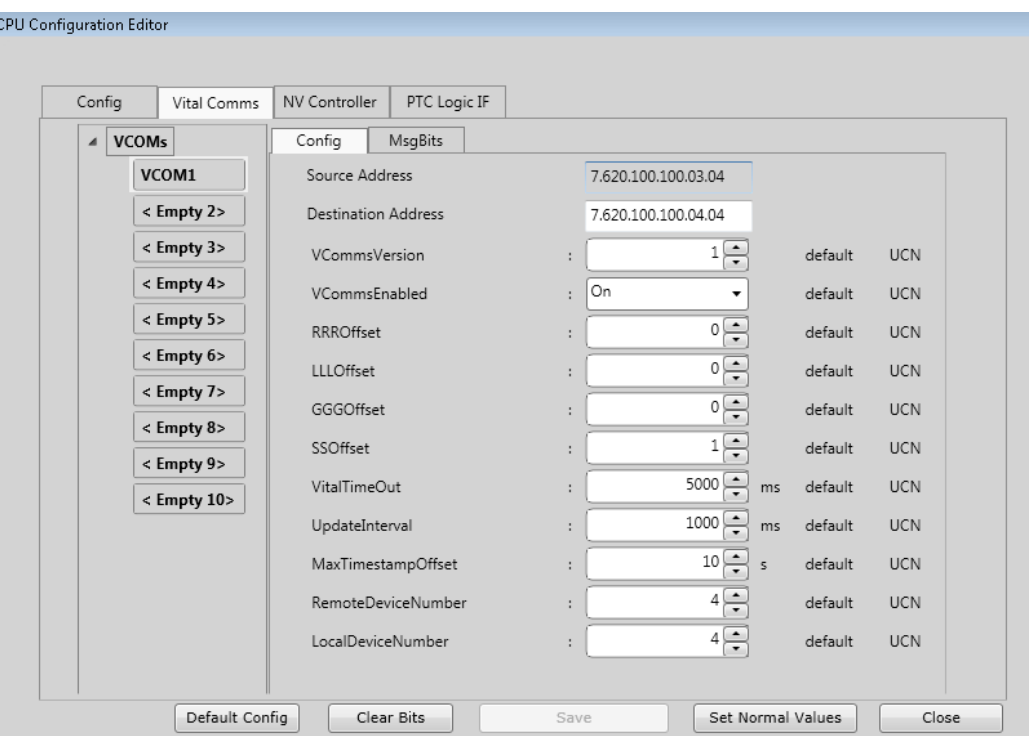

**Figure 3-17 Vital Communications Configurations Parameters**

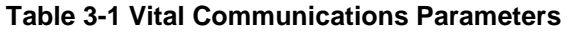

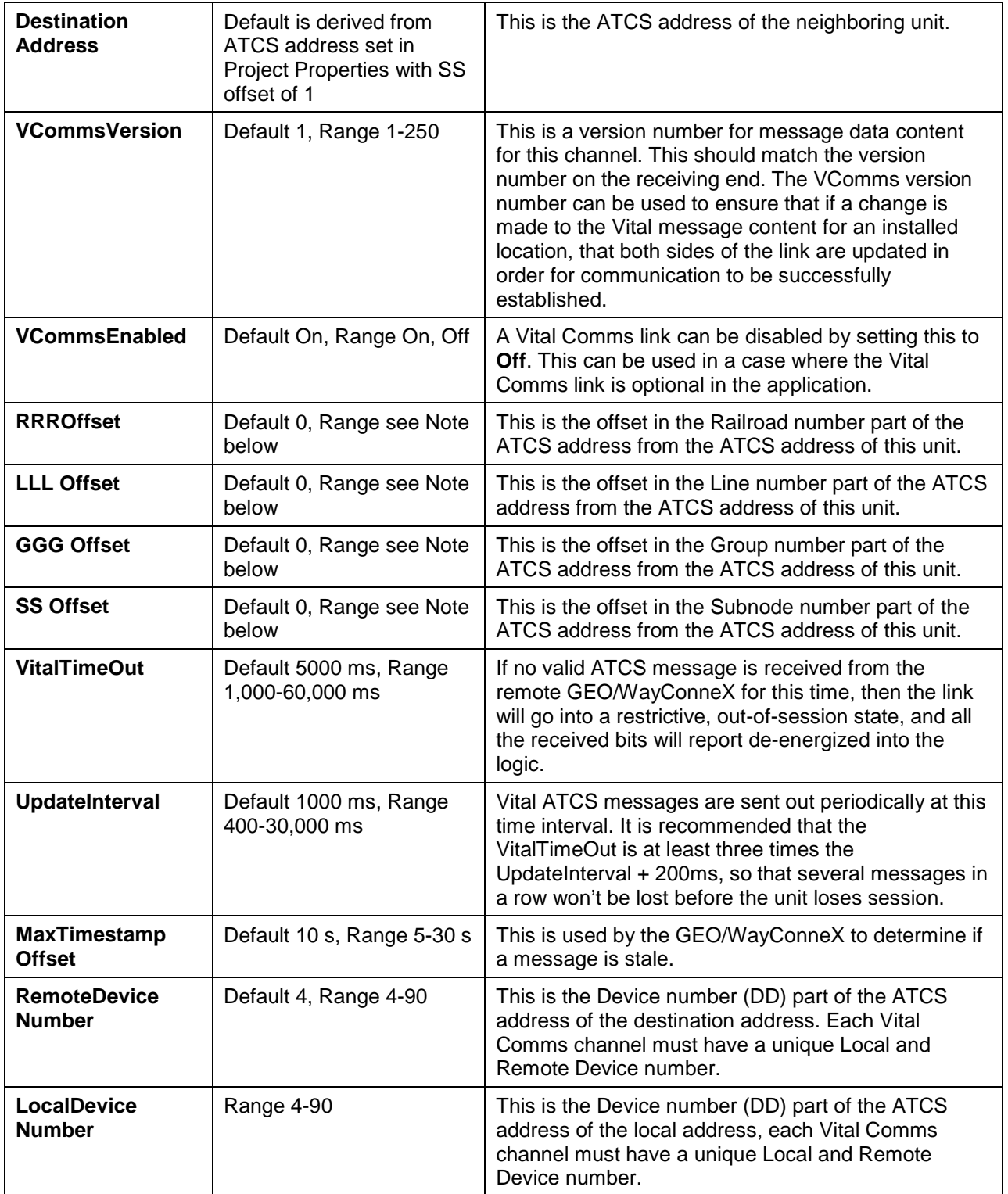

The full range of the RRR/LLL/GGG offset is -999 to +999, and SS -99 to +99; however, in practice, these are not used. The WCCT will not allow a value to be set for the offsets which results in an illegal ATCS address, thus, the range of these parameters depends upon the actual ATCS address set in the Project Properties window.

All these parameters are all included in the UCN.

Buttons:

- Default Config button will set the values back to their default values.
- Clear Bits button does nothing on this screen.
- Save Saves changes.
- Set Normal Value: Bring up Normal Values window
- Close Closes window.

## **3.4.2.2 MsgBits**

The MsgBits Tab allows the user to define how many bits are used in the input and output Vital ATCS messages and the names of those bits.

To create a new Vital Comms channel, select the next empty channel and enter the number of IP and OP bits required, then enter names for the message bits.

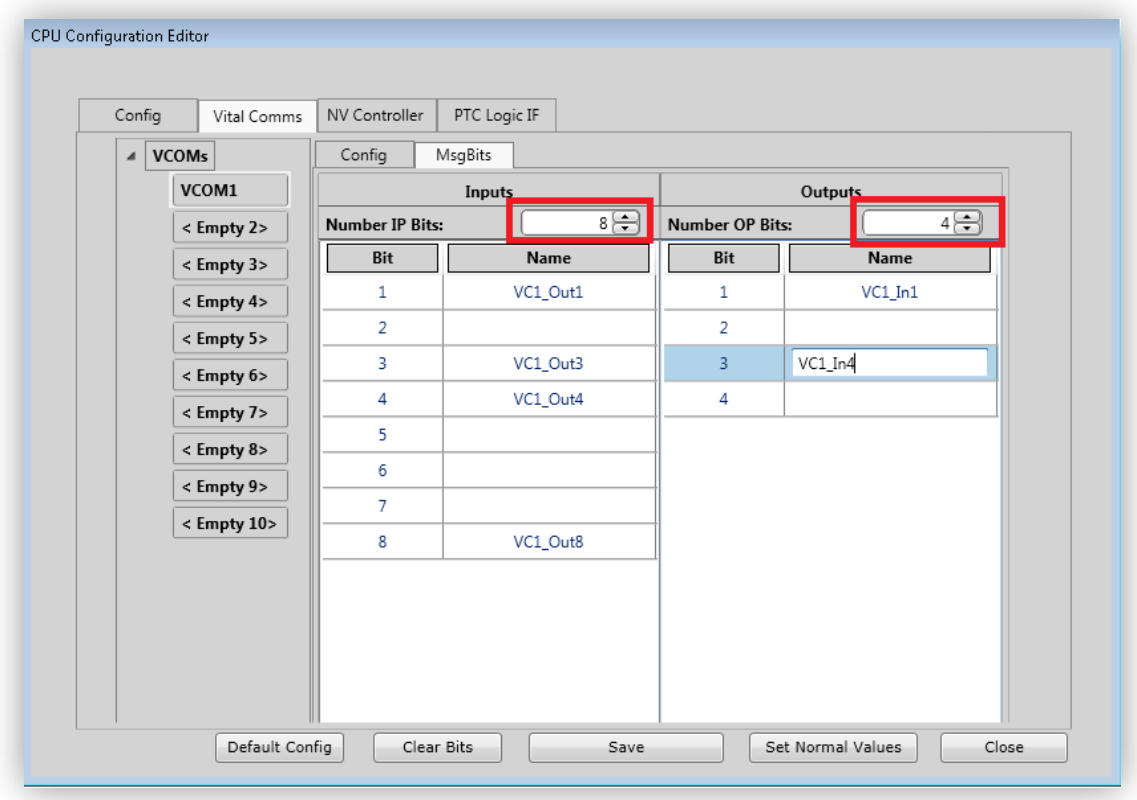

# **Figure 3-18 Select Number IP/OP bits in Vital Comms**

For the VLP3, the maximum Number of OP bits is 255 and the maximum Number of IP bits is 255. Not all the bits in the message need to be used, they can be left blank.

#### **NOTE**

**NOTE** 

The WCCT will check that the names entered on this screen are not duplicates of any other logic state names entered in the project, e.g. I/O module inputs and outputs and Boolean variables entered in Logic Data Editor. The user should write a Boolean equation to set the state of the output bits named here.

Buttons:

- **Default Config** will set the values on the Config screen back to their default values.
- **Clear Bits** will clear all the assigned bits on the Msg Bits screen.
- **Save** Saves changes.
- **Set Normal Value** Bring up Normal Values window
- **Close** Closes window.

# <span id="page-46-0"></span>**3.4.3 NV Controller Editor**

The NV Controller Editor tab allows the user to define the interface to a non-vital controller such as the SEAR II. There are two tabs: Config and MsgBits.

# **3.4.3.1 Config**

There are no configuration parameters applicable to this.

# **3.4.3.2 MsgBits**

The MsgBits Tab allows the user to define how many bits are used in the input (control) and output (indication) ATCS messages to the NV Controller, and names of these bits.

Enter the number of IP and OP bits required. For the VLP3, the maximum number of OP bits is 255 and the maximum Number of IP bits is 255. Then enter the names for the required Control and Indication bits.

| Config  | Vital Comms<br>NV Controller | PTC Logic IF   |                        |                         |  |
|---------|------------------------------|----------------|------------------------|-------------------------|--|
|         | MsgBits<br>Config            |                |                        |                         |  |
|         |                              | Controle       | <b>Indications</b>     |                         |  |
|         | <b>Number IP Bits:</b>       | $10 \bigoplus$ | <b>Number OP Bits:</b> | $12 -$                  |  |
|         | Bit                          | <b>Name</b>    | Bit                    | Name                    |  |
|         | $\mathbf{1}$                 | ctrl1          | 1                      | indication1             |  |
|         | $\overline{2}$               |                | $\overline{2}$         | indication2             |  |
|         | 3                            |                | 3                      | indication3             |  |
|         | 4                            | ctrl4          | 4                      | indication4             |  |
|         | 5                            | ctrl5          | 5                      | indication5<br>$\equiv$ |  |
|         | 6                            |                | 6                      | indication6             |  |
|         | 7                            |                | 7                      | indication7             |  |
|         | 8                            |                | 8                      | indication8             |  |
| 9<br>10 |                              |                | 9                      | indication9             |  |
|         |                              | ctrl10         | 10                     | indication10            |  |
|         |                              |                | 11                     | indication11            |  |

**Figure 3-19 Configuring Message Bits**

Not all the bits in the message need to be used, they can be left blank.

Buttons:

**NOTE** 

- **Default Config** does nothing
- **Clear Bits** will clear all the assigned bits on the Msg Bits screen
- **Save** Saves changes.
- **Set Normal Value** Bring up Normal Values window
- **Close** Closes window.

**NOTE**

The WCCT will check that the names entered on this screen are not duplicates of any other logic state names entered in the project, e.g. I/O module inputs and outputs and Boolean variables entered in Logic Data Editor. The user should write a Boolean equation to set the state of the output bits named here.

## **3.4.4 PTC Logic If Editor**

The PTC Logic IF Editor tab allows the user to define the interface to the PTC system. There are three tabs: PTC Devices, Aspects, and MsgBits.

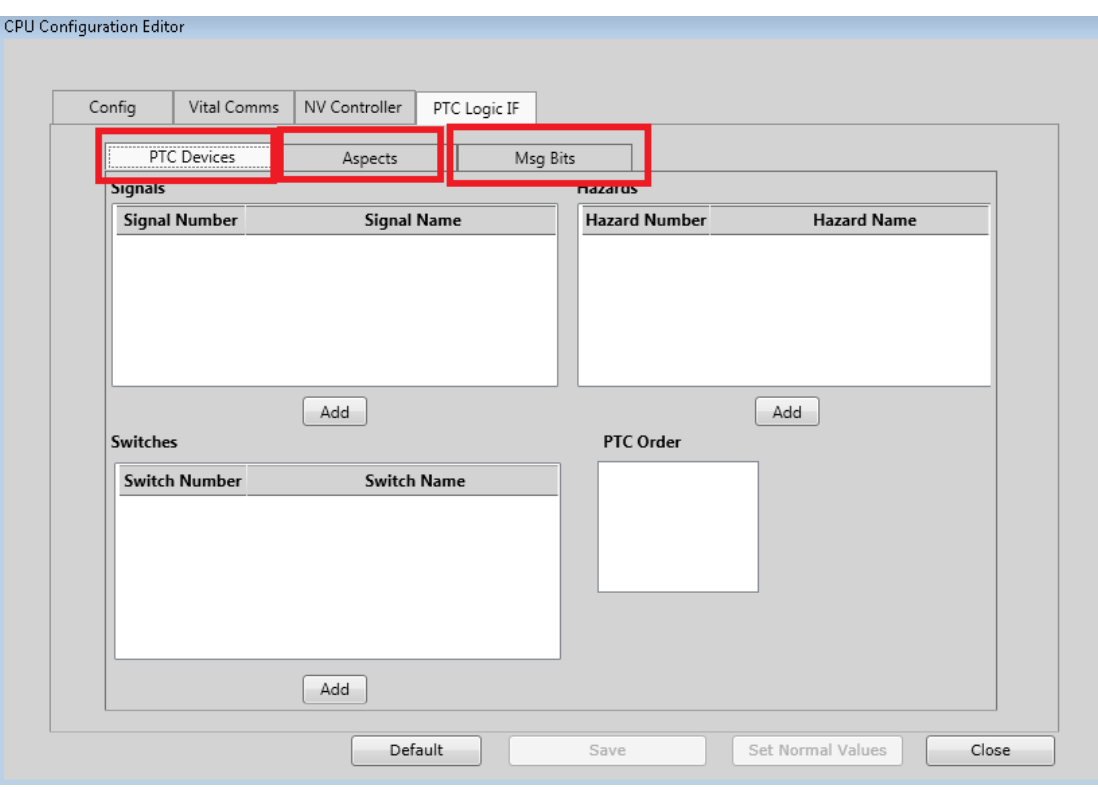

**Figure 3-20 PTC Logic Tabs**

# **3.4.4.1 PTC Devices**

This screen is where you specify which PTC devices are used in the system. Use the **Add** button under Signals /Switches / Hazards boxes to add new devices.

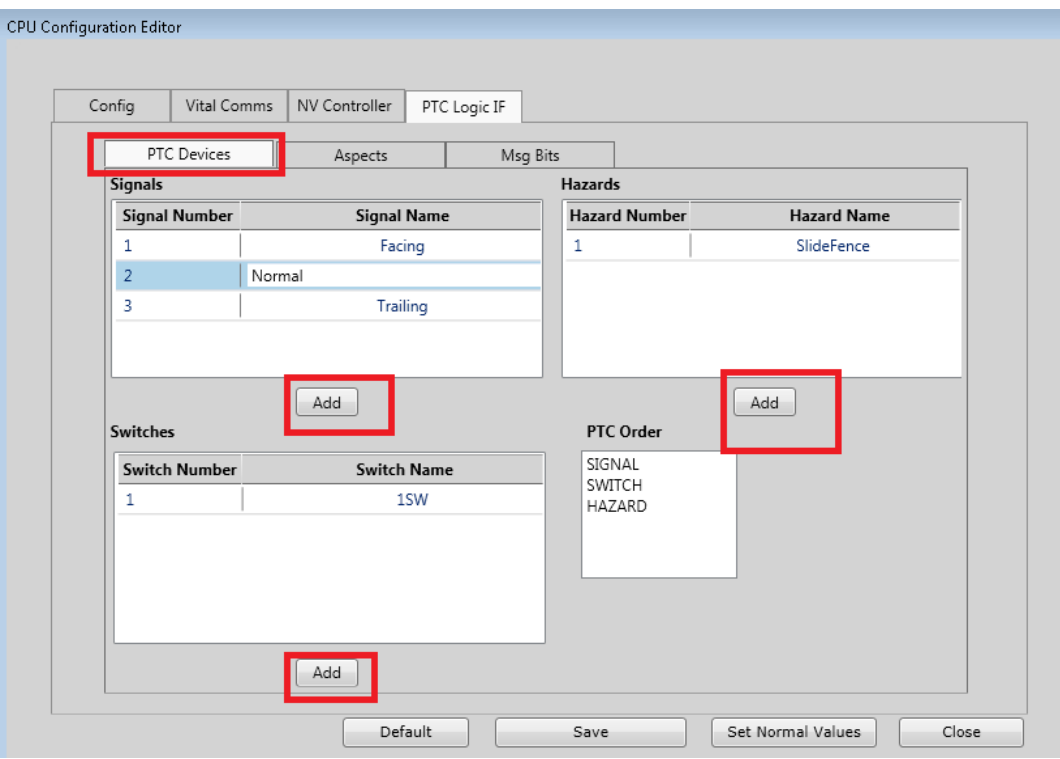

**Figure 3-21 Adding Devices in PTC Logic IF Window**

#### Select **Save** to save data.

The order in which the devices will be reported in the PTC message is determined by the PTC order first and then the order within the Signals, Switches, and Hazards boxes.

For example, in the above screen, the devices will be reported in the order:

- Facing Signal
- Normal Signal
- Trailing Signal
- 1SW
- SnowMelter

To change the order of whether signals, switches, or hazards are reported, right-click on the PTC order box and use the **Move Up/Move Down** to change the order.

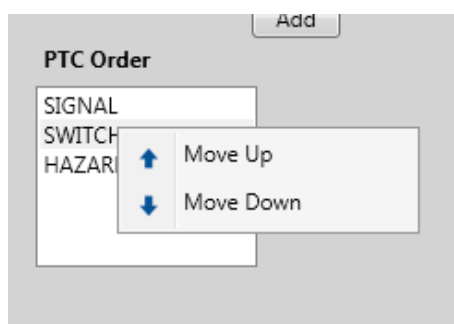

**Figure 3-22 Changing Order of Signals, Switches, and Hazards**

If the order of signals within the group of signals needs to be changed or a signal needs deleting, rightclick in the signal number field and a drop-down menu will allow you to rearrange the signals, delete, or add one.

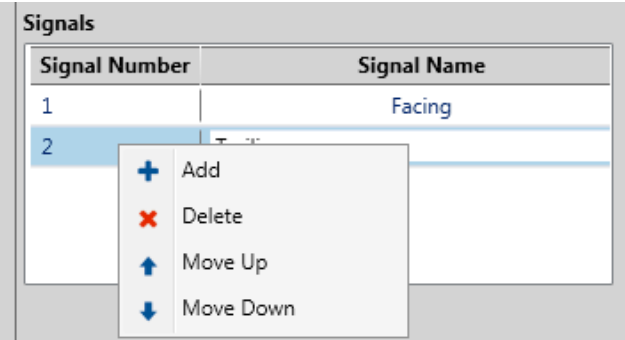

**Figure 3-23 Deleting and/or Adding Signals, Switches, and Hazards**

Similar drop-down menus exist for Switches and Hazard Detectors.

In the figure below, the changes in the order will result in the devices being reported in the following order:

- SlideFence
- 1SW
- Normal Signal
- Facing Signal
- Trailing Signal

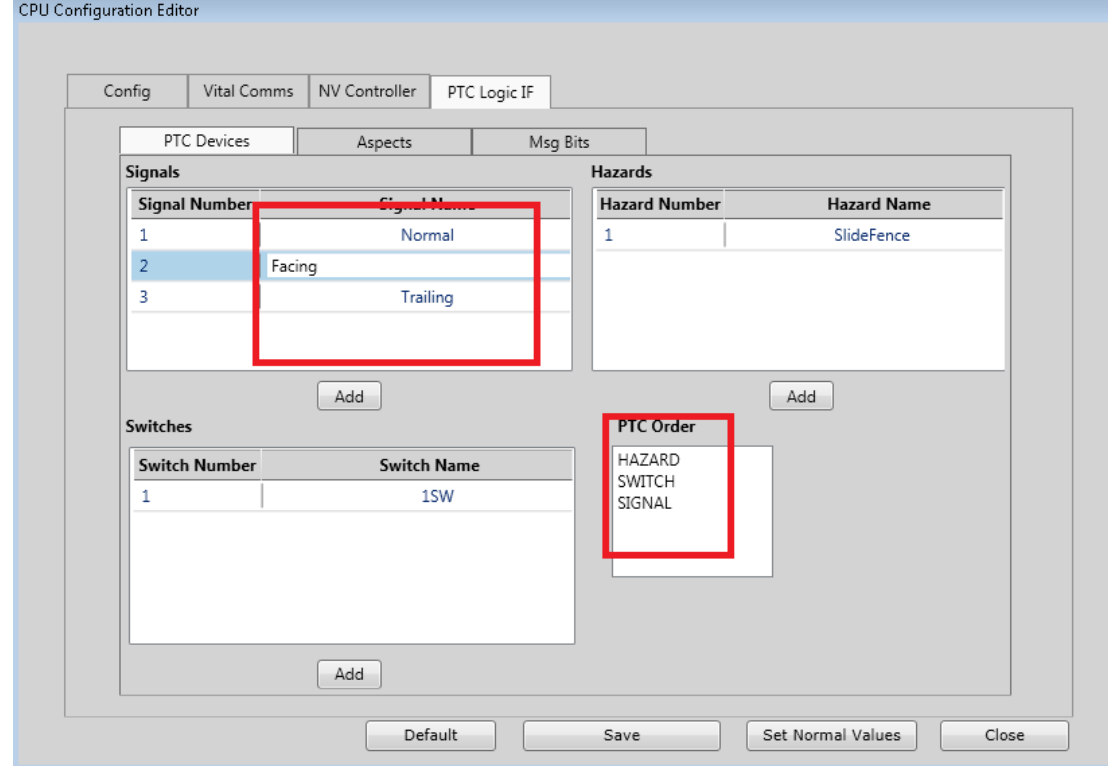

**Figure 3-24 PTC Device Order Changed**

# **3.4.4.2 Aspects**

The aspects tab is used to specify which PTC aspects each signal will report and to assign a PTC Code to the aspect.

Two aspects are provided by default:

- The Illegal Aspect, with a default value of 0. This aspect will be reported by the CPU if aspect multiple bits are set at once by the logic.
- The All Dark Aspect, with a default value of 30. This aspect will be reported by the CPU if no aspect bits are set by the logic.

Use the **Add Aspect** button to add in new aspects, and change the aspect name and PTC Code as needed.

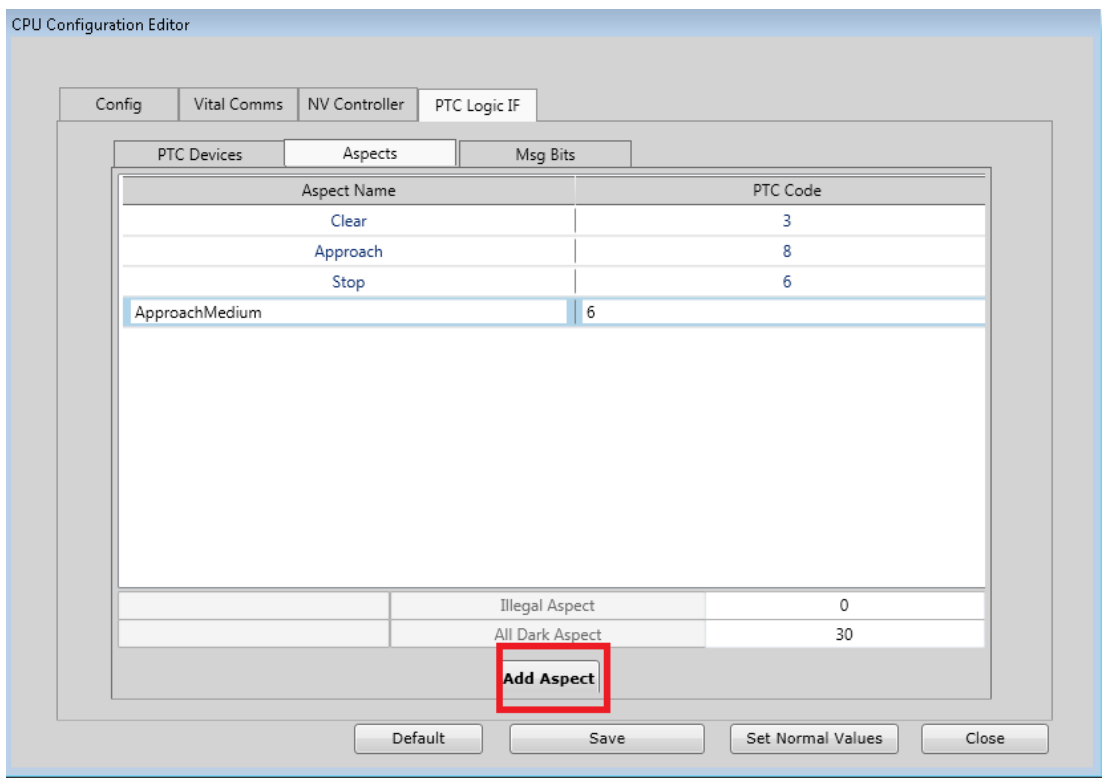

**Figure 3-25 Aspects Tab**

Aspects can be added with different Aspect Names but the same PTC Code. This setup may be used when creating an application that is used on territories that may have different names for the same signal aspect.

## **3.4.4.3 MsgBits**

For Signals, the Msg Bits screen is used to assign logic states that can be set by the logic to select the desired aspect code for that signal.

The left window shows the list of PTC devices. Select each Signal in turn and assign a Logic state name to each aspect that the signal can display, as shown below.

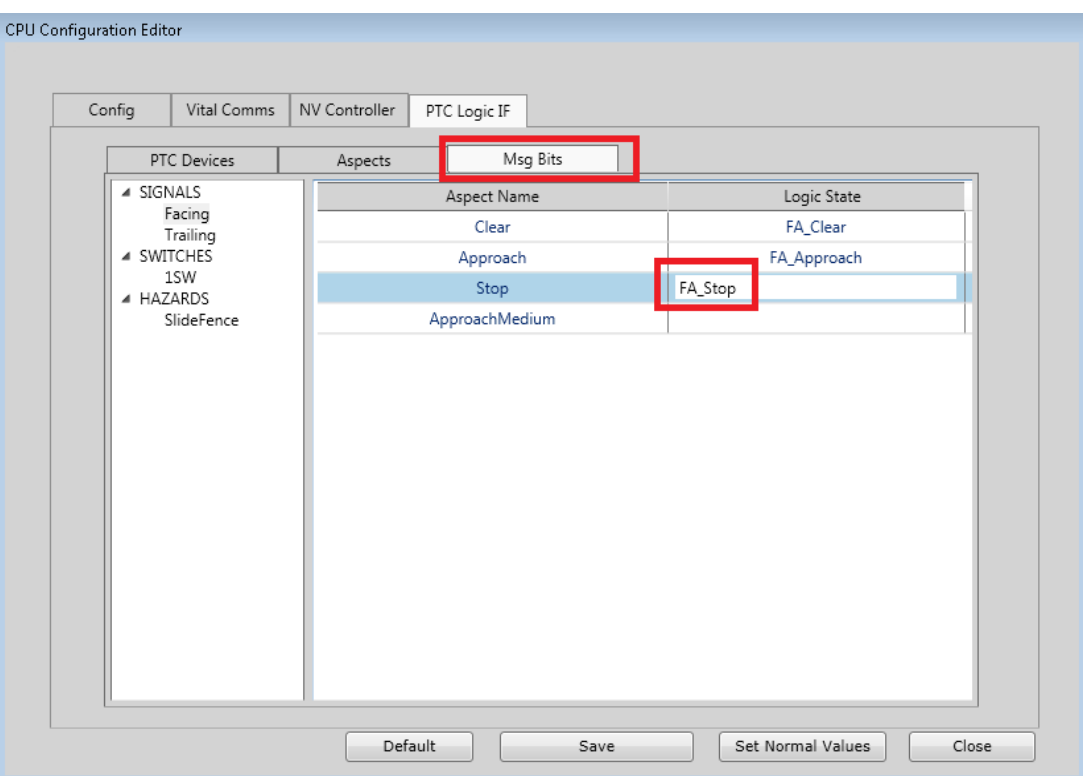

**Figure 3-26 Assigning Msg Bit Names**

If the signal doesn't display a particular aspect, leave the logic state field blank.

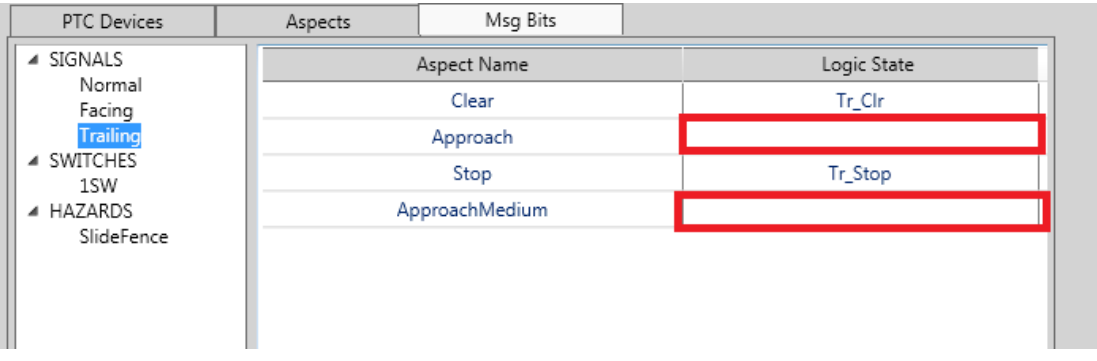

#### **Figure 3-27 No Aspect to Display**

In the logic section, write an equation for each of the logic state names in the list above to set its state to true when the desired PTC aspect is to be displayed. The signal may darken due to an approach lighting situation, but logically it can still have an aspect set.

To set the switch states, select the switch from the list shown, and enter logic state names for the reverse and normal positions. In the logic section write an equation to set the reverse and normal logic states.

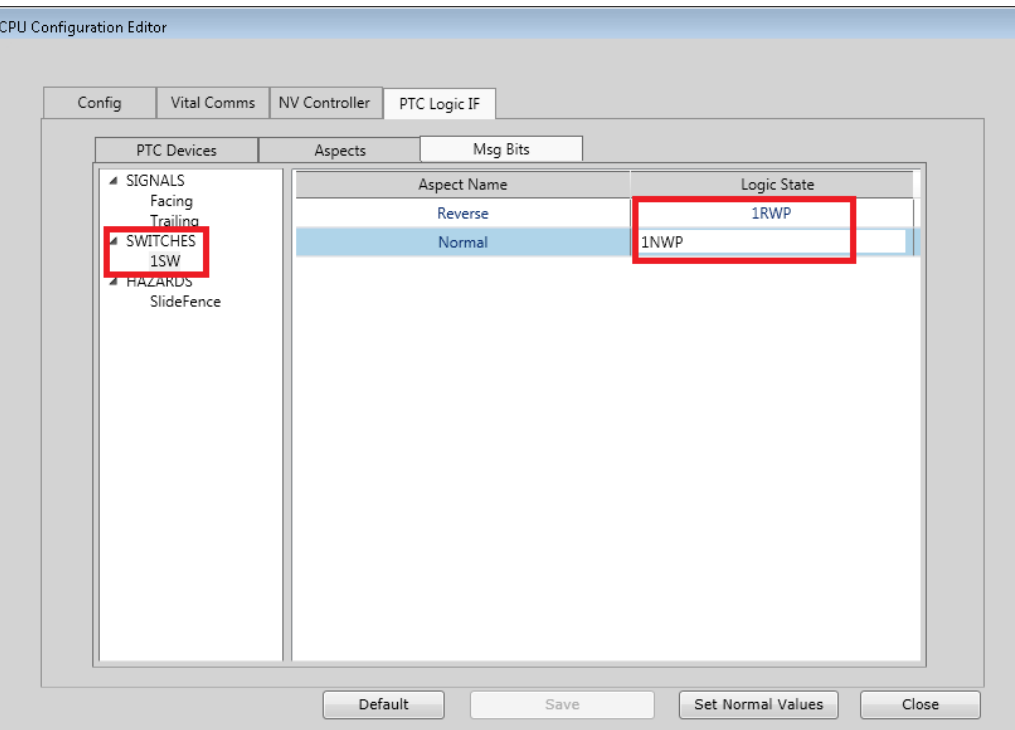

**Figure 3-28 Setting Switch States**

To set the hazard states, select the hazard from the list shown, and enter logic state names for the fault state. In the logic section, write an equation to set this state.

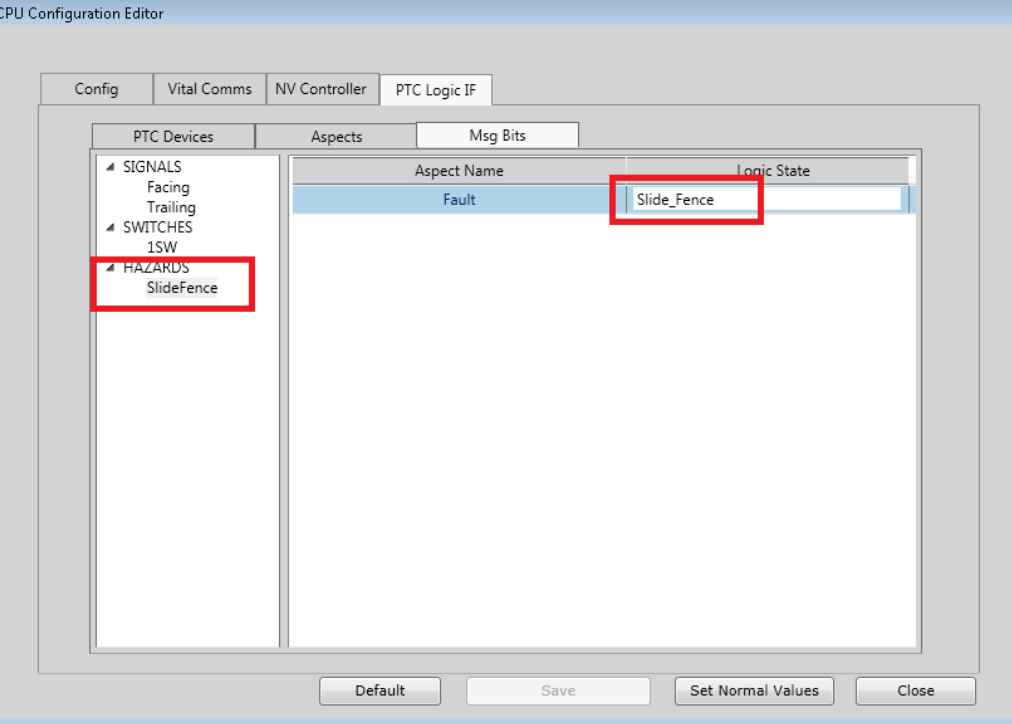

**Figure 3-29 Setting Hazard States**

# **3.5 VLP2 MODULE EDITOR**

The VLP2 module editor has three tabs:

- Config
- Vital VComms
- NV Controller

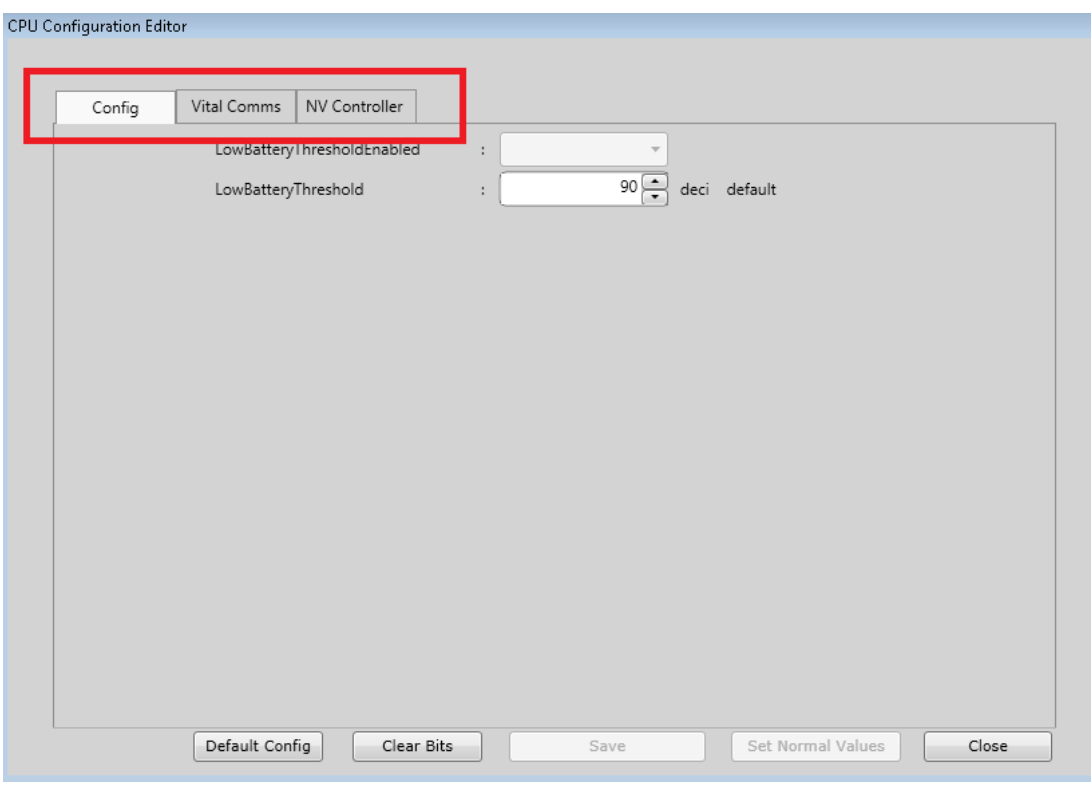

**Figure 3-30 VLP2 Editor**

# **3.5.1 Config**

The Config tab shows two parameters relating to low battery detection.

If **LowBatteryThresholdEnabled** is set to **On** in the CPU II+, it will log entries in its status log when the battery voltage drops below the configured LowBatteryThreshold. Default value is 90dV (tenths of volts, i.e. 9V).

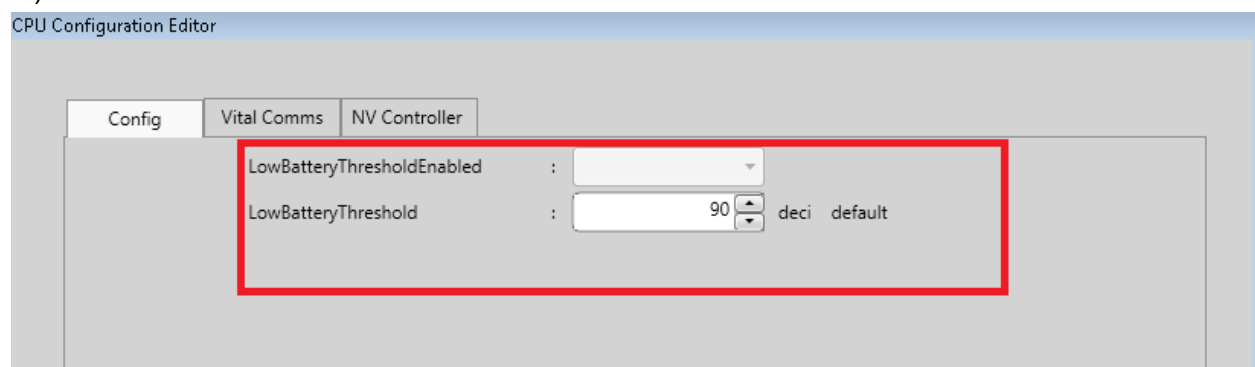

**Figure 3-31 CPU Configuration Editor**

# **3.5.2 Vital Comms Editor**

The Vital Comms editor is the same as for the VLP3 described in Section [3.4.2.](#page-42-0) The only difference is that the maximum number of IP and OP bits supported by the CPUII + is 80.

## **3.5.3 NV Controller Editor**

The NV Controller editor is the same as for the VLP3 described in Section [3.4.3.](#page-46-0) The only difference is that the maximum number of Control and Indication bits supported by the CPU II+ is 80.

# <span id="page-54-0"></span>**3.6 CODED TRACK MODULE EDITOR**

The Coded Track Module Editor has three tabs:

- Config
- CT I/O
- Other OPs

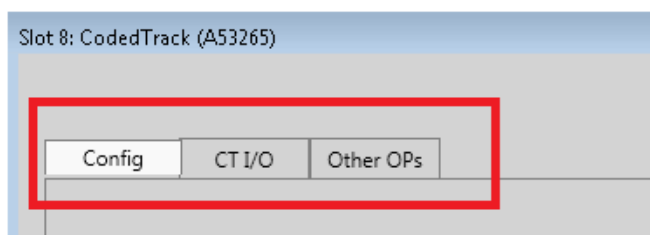

**Figure 3-32 Coded Track Editor**

## **3.6.1 Config**

This tab allows the user to set values for track module configuration parameters. Generally, the UCN protected ones are set in the MCF. The track voltage is usually set in the field.

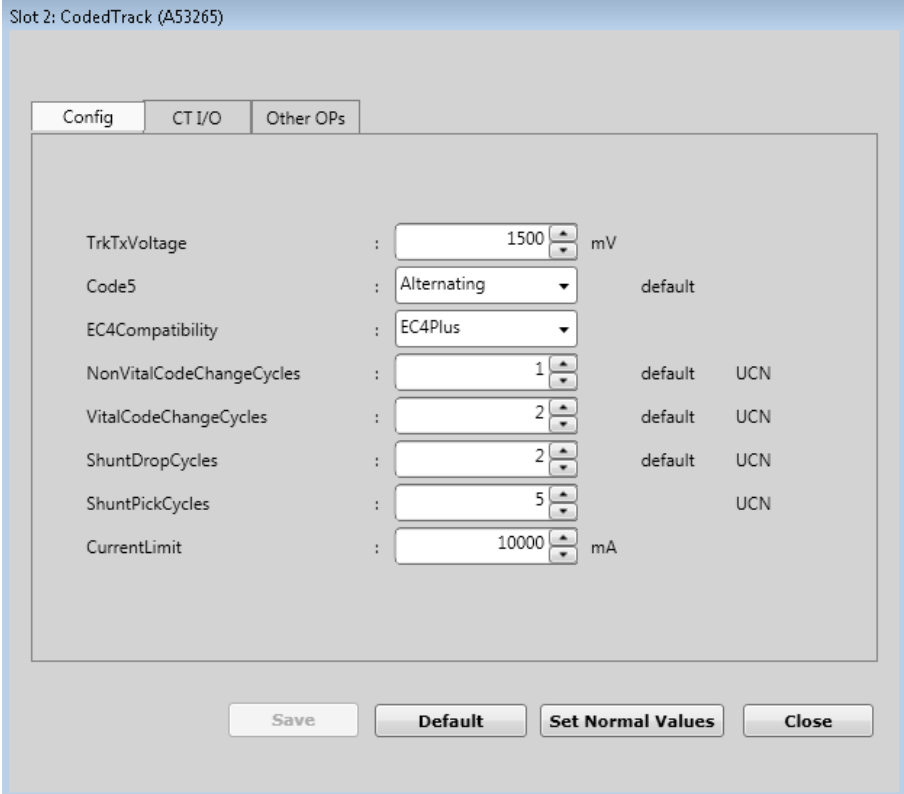

**Figure 3-33 Coded Track Configuration Parameters**

The following table describes the Coded Track Configuration parameters.

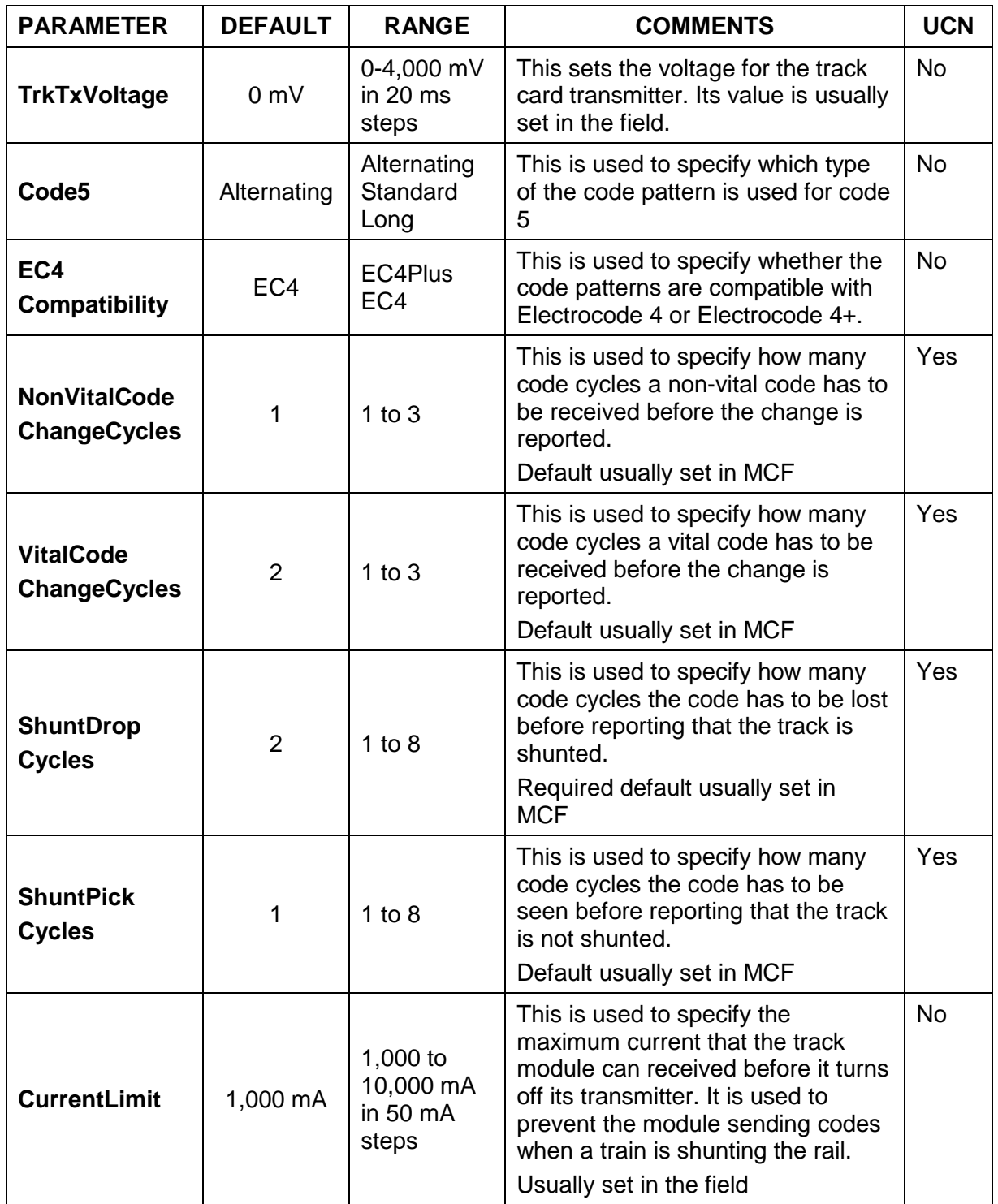

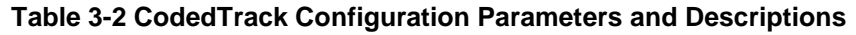

# **3.6.2 CT I/O**

This tab is used to:

- Enter the logic states that are used to set specific track codes
- Enter logic state names that are set when track codes are received

# **NOTE**

#### **NOTE**

On all screens where input and output bits names are entered:

- a) the name can to be up to 30 characters long, contain only upper and lower case letters, numbers, and underscores  $($   $)$
- b) the name must contain a letter or underscore, it cannot be all numbers
- c) the name cannot be a duplicate of a logic state name entered anywhere else, i.e. I/O module editors, CPU editors, Logic Data Editor,
- d) though upper and lower case names can be entered, the duplicate checking is not case sensitive, so the name Input1 is treated as a duplicate of INPUT1 and input1.

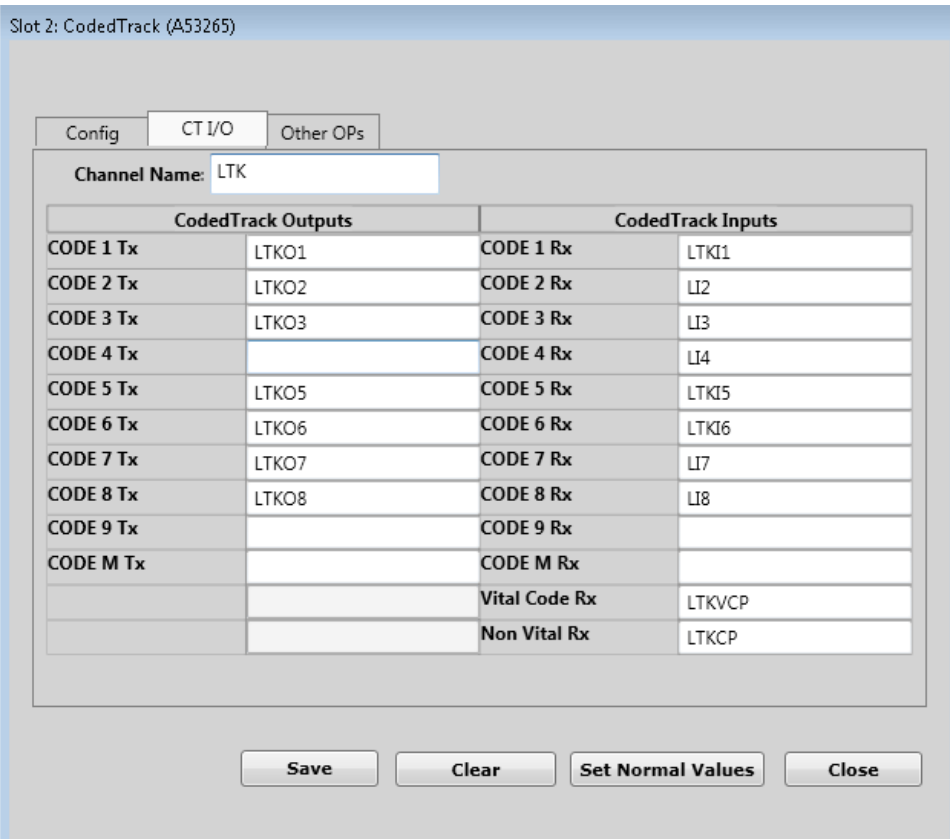

**Figure 3-34 Coded Track I/O Parameters**

**NOTE** 

#### **NOTE**

# a) When transmitting a vital code (2,3,4,7,8,9) or non-vital code (5,6,M), the code 1 bit must also be set.

- b) When the code 6 bit is set, the track module will transmit 1 pulse of track 6 then go back to transmitting the previously commanded code. e.g. if code bits Code 1 and 7 then 6 bit is set as well, track card send 1 pulse of code 6, then goes back to transmitting a code 7.To send another code 6 pulse, the code 6 bit has to be cleared in the logic for at least 1 Electrocode code cycle then set again.
- c) The Non-Vital Rx bit is set when any code has been received in the last code cycle.
- d) The Vital Code Rx bit is set when any vital code has been received in the last code cycle.
- e) When a shunt on the track is removed, the Non-Vital Rx and Vital Code Rx bits will be set before the non-vital code bits (1,5,6,M) or vital code bits (2,3,4,7,8,9) are set.
- f) Once a code has been set for a number of cycles greater or equal to the configured value of Shunt pick cycles, the code bits will be set (provided the code has been seen for at least the values of Code change cycles )

Example:

Consider a shunted track circuit which is receiving a code 1,7 from transmit end (but not received at rx end while shunted), the shunt is then lifted.

# Shunt $Pick = 4$

VitalCodeChangeCycles = 2

NonVitalCodeChangeCycles = 1

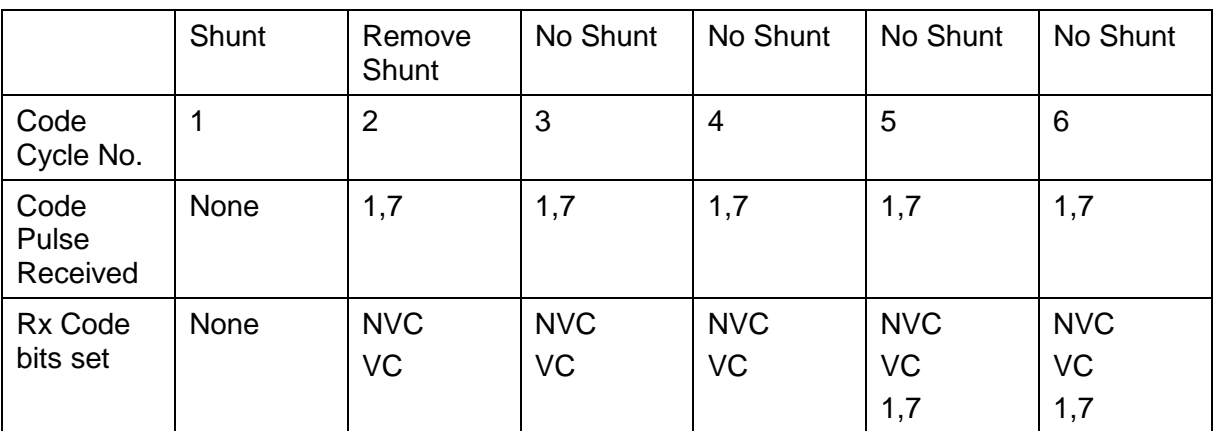

#### **Table 3-3 Shunt Code Reference 1**

The code 1 and 7 bits are not set until they have been received for 4 cycles.

# Example:

Consider a non-shunted track circuit which is receiving a code 1,7 and is then shunted.

ShuntDrop = 2

VitalCodeChangeCycles = 2

NonVitalCodeChangeCycles = 1

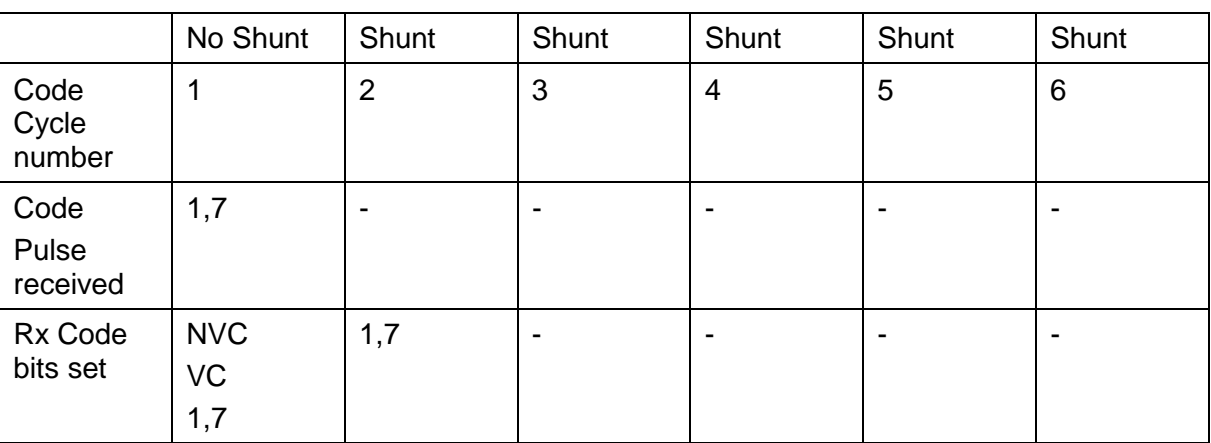

## **Table 3-4 Shunt Code Reference 2**

The code pulse is lost, so the NVC and VC bits clear, but the vital code persists for the number of ShuntDrop delay cycles.

The timing of the shunt may result in the second pulse of the vital code being cut off, and leaving the first, so the logic may also see:

|                           | No Shunt                 | Shunt           | Shunt | Shunt | Shunt | Shunt           |
|---------------------------|--------------------------|-----------------|-------|-------|-------|-----------------|
| Code<br>Cycle<br>number   |                          | $\overline{2}$  | 3     | 4     | 5     | $6\phantom{1}6$ |
| Code<br>Pulse<br>received | 1,7                      | 1               | ۰     |       |       |                 |
| Rx Code<br>bits set       | <b>NVC</b><br>VC<br>1, 7 | <b>NVC</b><br>1 |       |       |       |                 |

**Table 3-5 Shunt Code Reference 3**

When code 5 and M are used in alternating mode, the track module takes care of alternating the code, the logic just has to set the Code 5 Tx or Code M Tx bit to true.

## **3.6.3 Other OPs**

This tab is used to set controls for the Vital Output on the track module and control its LED. The LED is usually used to indicate when a stick is set.

Enter variable names for the VRO On State and the Stick LED control.

The Vital Output can also be used to generate cab output signals. To use it in this mode, select the Cab check box, then enter logic state names that can be used to set the desired cab rates. Only one cab rate bit can be set at once by the Boolean logic, if multiple bits are set, the track card will reboot.

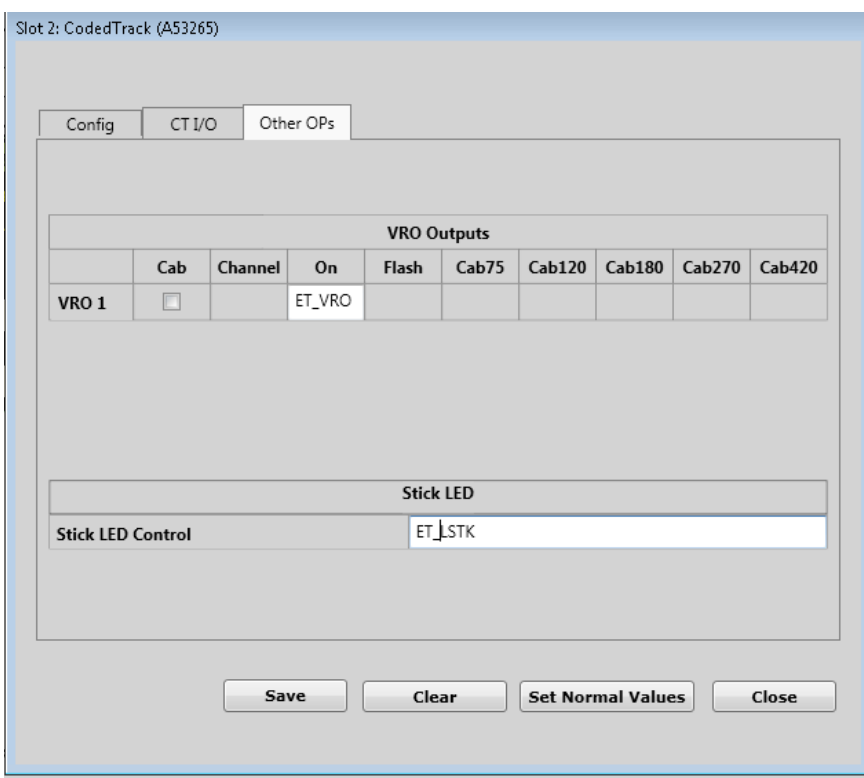

**Figure 3-35 Configuring VRO Outputs**

#### **3.7 CODED LINE MODULE EDITOR**

The Coded Line Module Editor has three tabs:

- Config
- CT I/O
- **Other OPs**

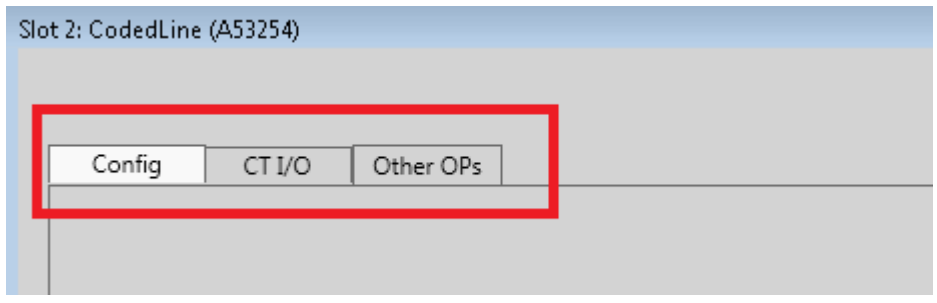

**Figure 3-36 Coded Line Editor**

# **3.7.1 Config**

This tab allows the user to set values for line module configuration parameters.

Generally, the UCN protected ones are set in the MCF. The Line Tx Voltage is usually set in the field.

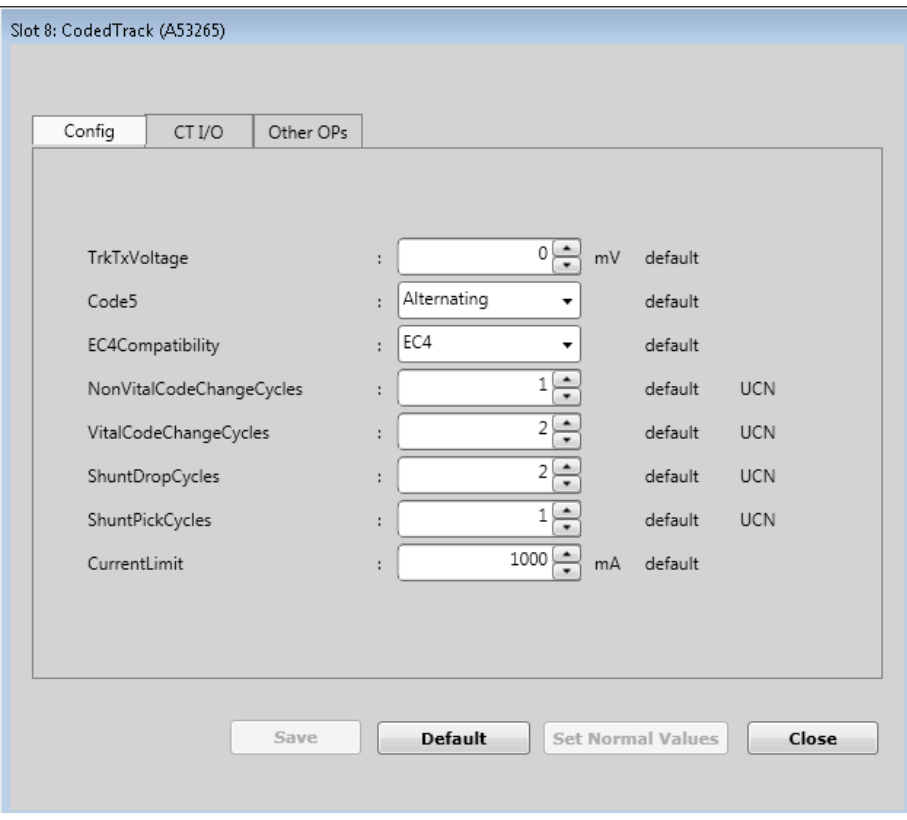

**Figure 3-37 Coded Line Configuration Parameters**

The following table describes the Coded Line Configuration parameters.

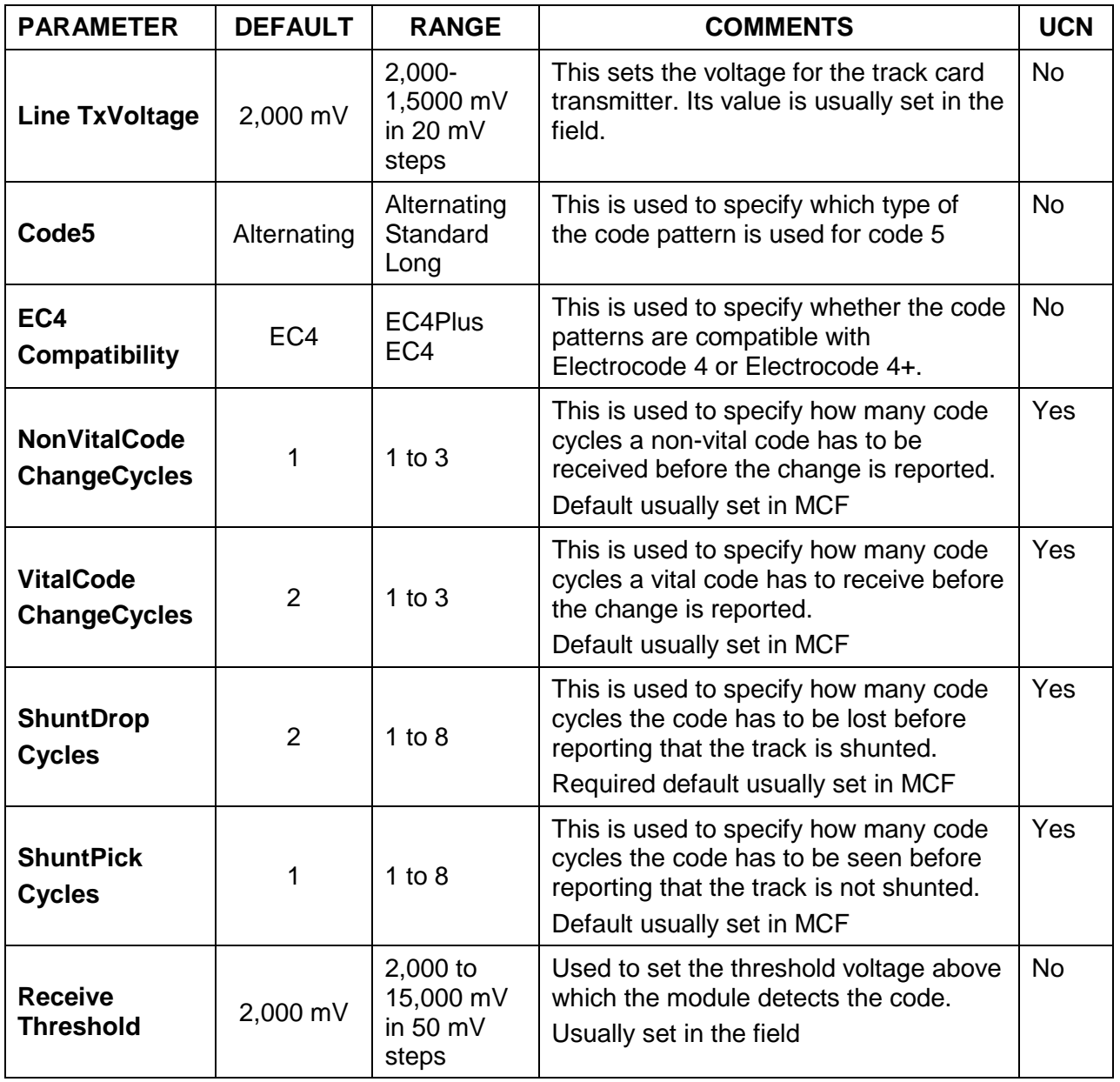

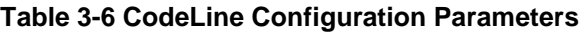

# **3.7.2 CT I/O**

This tab is used to:

• Enter the logic states that are used to set specific track codes

• Enter logic state names that are set when track codes are received

First enter a channel name for this channel.

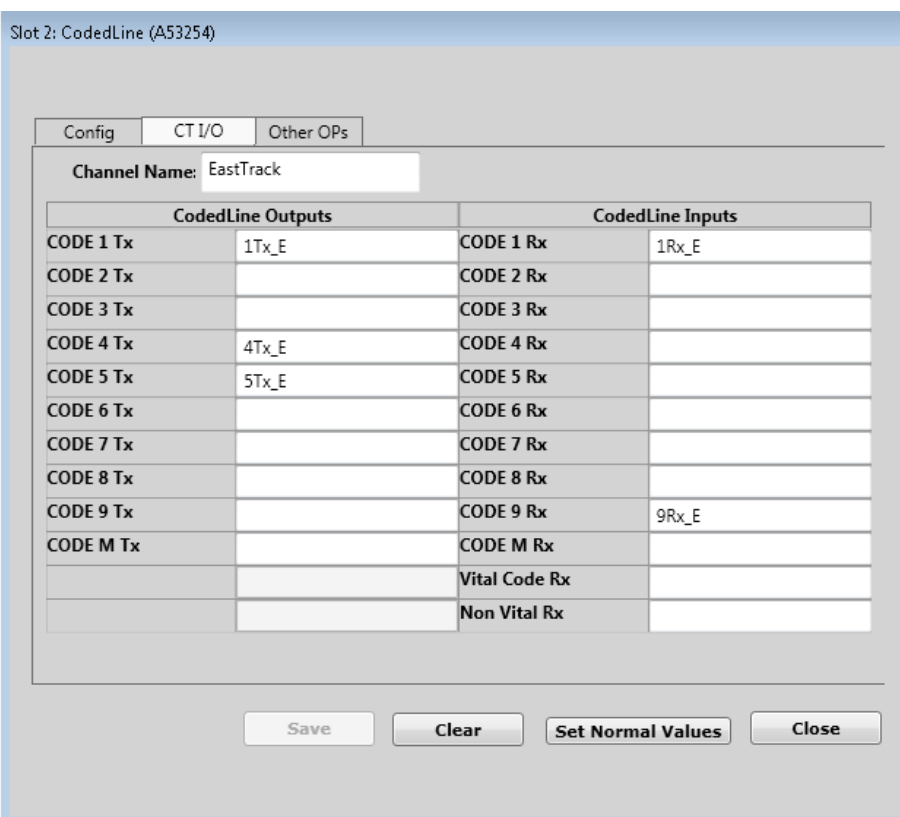

**Figure 3-38 Entering Channel Name**

The same rules about track code apply to the Line Module as the Coded Track Module.

## **3.7.3 Other OPs**

This tab is used to set controls on the LED on the module. The LED is usually used to indicate when a stick is set. Enter a variable name for Stick LED control.

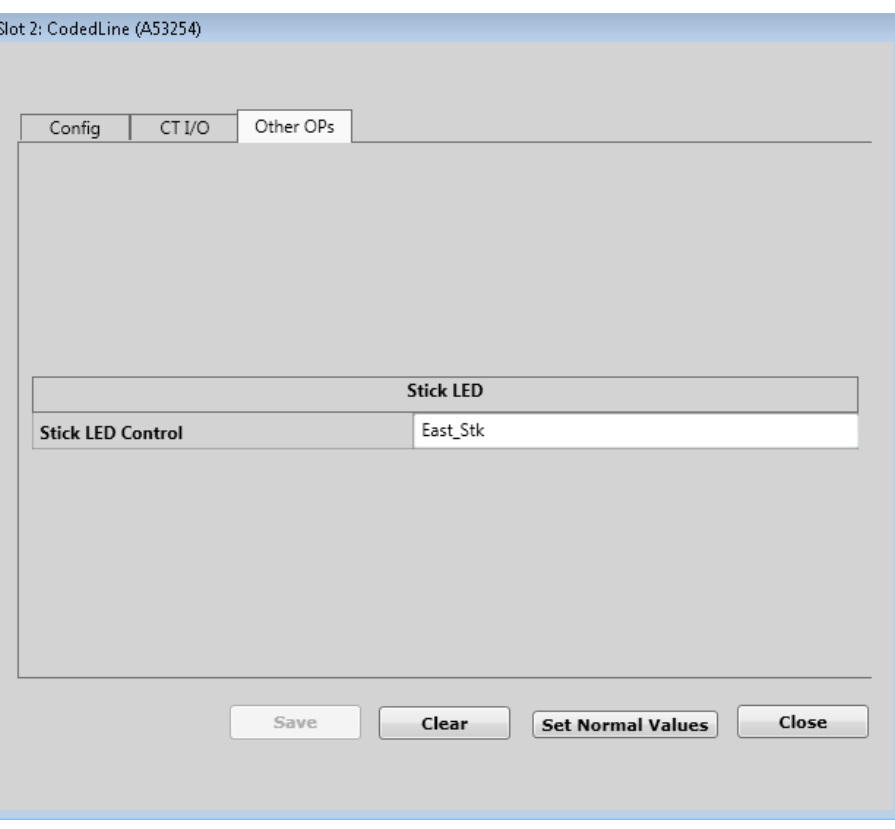

**Figure 3-39 Other OPs**

### **3.8 WAYTRAX EDITOR**

The WayTraX Module Editor has three tabs:

- Config
- Codes
- VRO

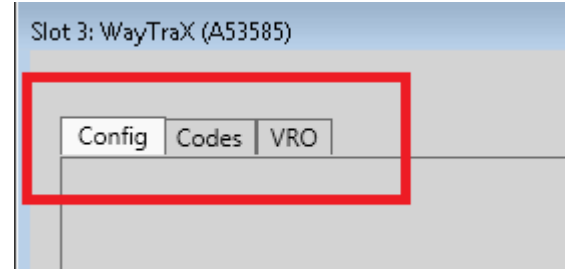

**Figure 3-40 WayTraX Editor**

# **3.8.1 Config**

This tab allows the user to set values for WayTraX module configuration parameters. Generally, the UCN protected ones are set in the MCF. The GTTrkLength is usually set in the field.

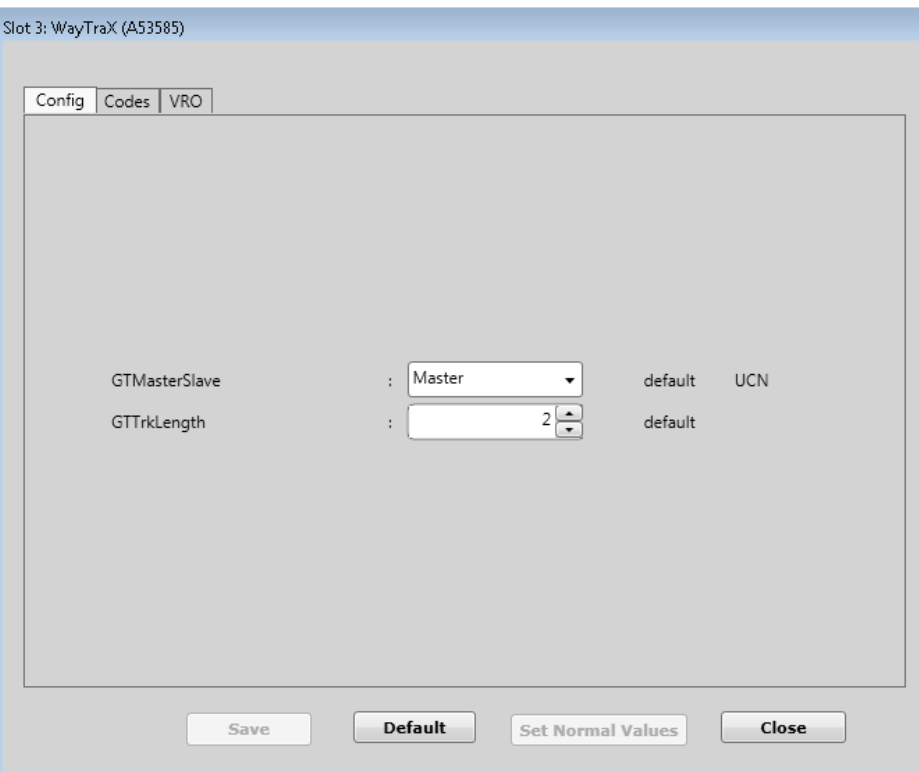

**Figure 3-41 WayTraX Configuration Parameters**

The following table describes the WayTraX Configuration parameters.

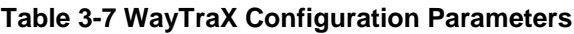

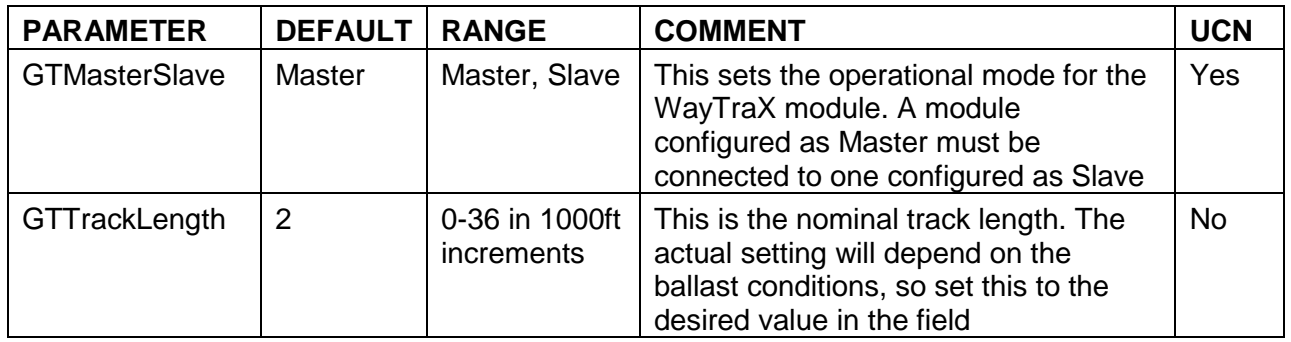

# **NOTE**

#### **NOTE**

A WayTraX module configured as a master can only communicate with a slave. The Track length setting should be left to be set in the field, since the exact

value to set depends on the ballast conditions as well as track length. See WayConneX Manual (SIG-00-16-06) for details.

# **3.8.2 Codes**

The WayTraX Codes window is shown below.

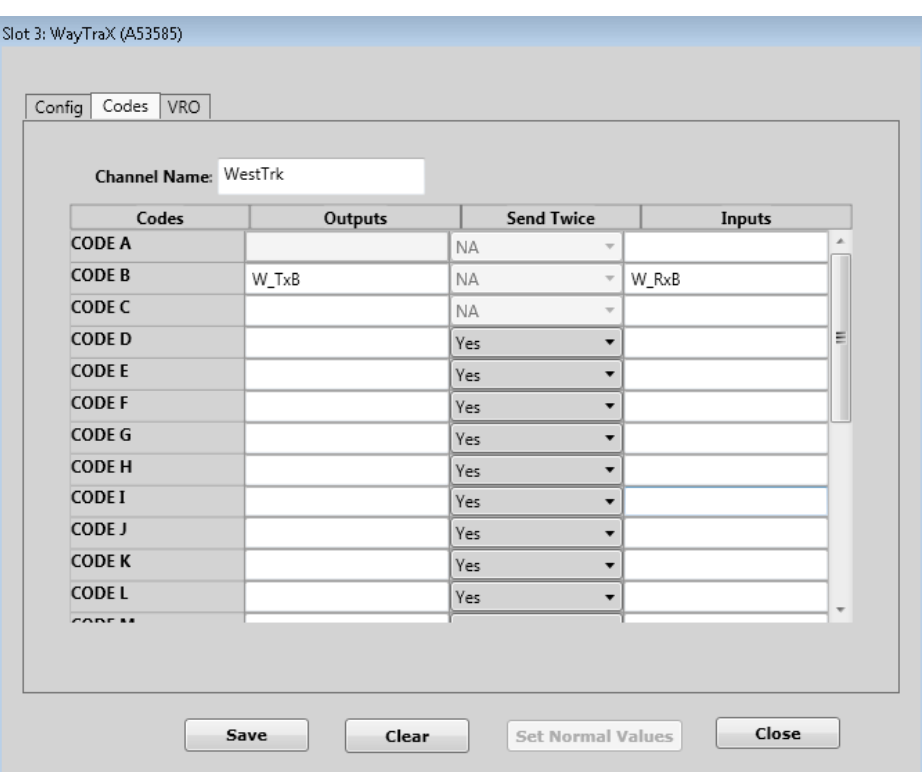

**Figure 3-42 WayTraX Code Window**

The Output column of the Codes screen allows the user to select the names of the variables which control the track codes sent by the WayTraX module. The Input column of the Codes screen allows the user to select the names of the variables which are set when the associated track codes are received by the WayTraX module.

The codes are identical and compatible with MicroTrax. Code A is equivalent to the link up code and so is automatically sent by the master after a shunt is removed; the slave will respond with a code A, the master will then send the code commanded by the application.

Note: when writing an application using the WayTraX codes, the application should always command a code; otherwise, the master and slave will just go in and out of Shunt/Remove Shunt mode.

Codes B and C differ from Codes D through W as they are received in 1 code cycle.

- the Input variable associated with code B or C will be set on receipt of Code B or C for one cycle by the WayTraX module
- the Input variable associated with code D (through W) will be set on receipt of two consecutive Code D (through W) by the WayTraX module
- the Input variable associated with code A will be set on receipt of Code A as part of the linkup by the WayTraX module

**NOTE** 

**NOTE**

Unlike in MicroTrax, either code B or code C can be used as a tumble down code. WayTraX does not support sleep mode.

The WayTraX module allows the user to specify whether a code is guaranteed to be sent for two consecutive cycles. This only applies to code D-W.

If the following code sequence is received by the WayTraX: D D D E F F F, the module will report no received code on receipt of the first code F, as code D has not been seen for two cycles, and no new code has been received for two consecutive cycles. In order to prevent this from causing operational issues, the codes have the option of being guaranteed to be sent for two code cycles (default). If the user wants to use one of these codes as an additional non-vital code, they have the option to set **Send Twice** to **No**.

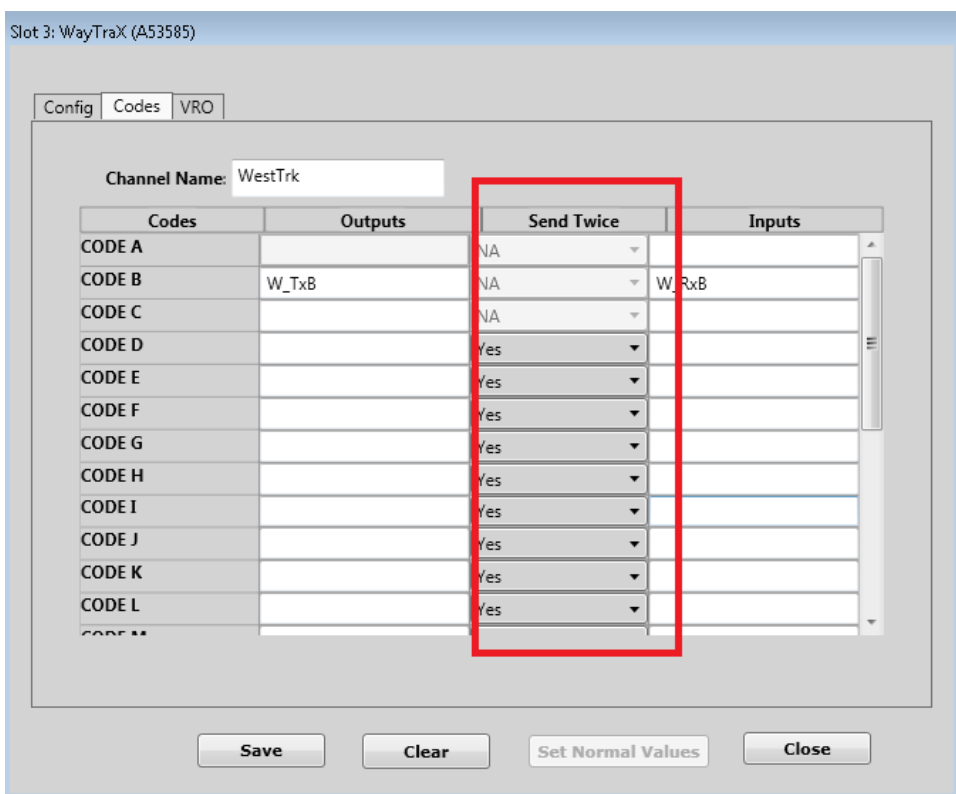

**Figure 3-43 WayTraX Code Send Twice**

# **3.8.3 VRO**

This tab is used to set controls for the Vital Output on the WayTraX module. Enter variable names for the VRO On State. The Vital Output can also be used to generate cab output signals. To use it in this mode, select the **Cab** check box, then enter logic state names that can be used to set the desired cab rates. Only one cab rate bit can be set at once by Boolean logic, if multiple bits are set, the track card will reboot.

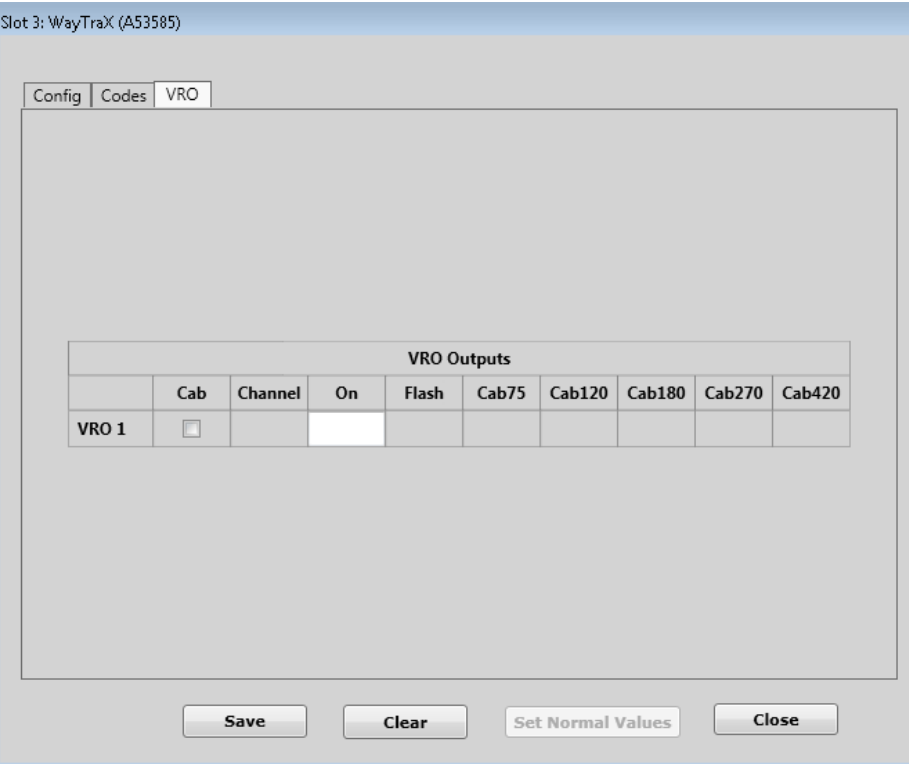

**Figure 3-44 WayTraX VRO Parameters**

# **3.9 COLORLIGHT MODULE EDITOR**

The Colorlight Module Editor has four tabs:

- Config
- Lamps
- $\bullet$  I/O
- DC Converter

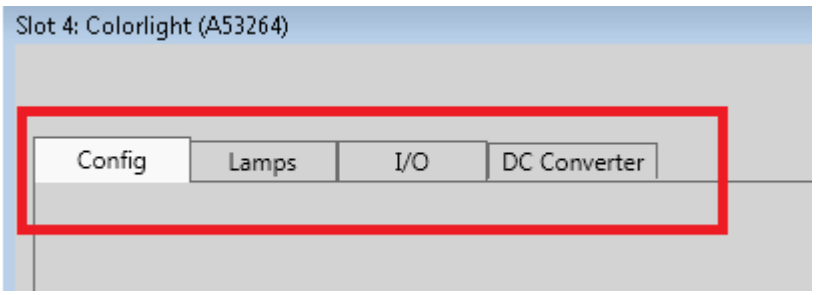

**Figure 3-45 Colorlight Editor Tabs**

# **3.9.1 Config**

This tab allows the user to set values for Colorlight module configuration parameters. Generally, the UCN protected ones are set in the MCF.

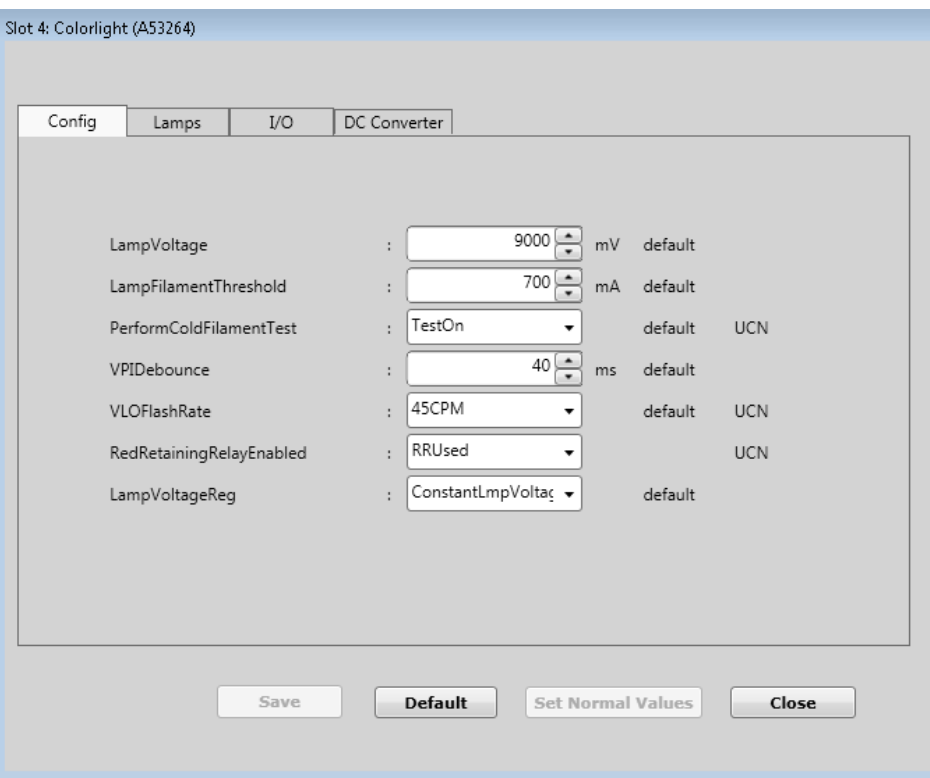

**Figure 3-46 Colorlight Module Config Editor**

If RedRetainingRelayEnabled is set to RRUsed, the user must write logic to control the converter channel. The WCCT will give a warning that the converter must be defined if the parameter is changed and no converter channel is defined.

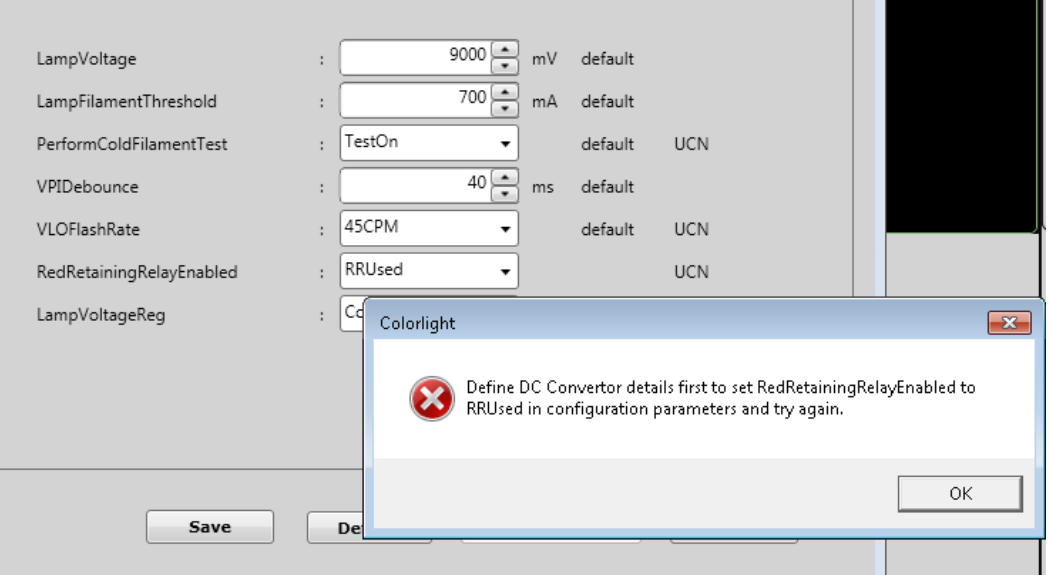

**Figure 3-47 Colorlight Module RRUsed Warning Message**

 $\mathbf{1}$ 

For usage of the RedRetainingRelayEnabled parameter, see the section [3.9.4.](#page-72-0) The following table describes the Colorlight configuration parameters.

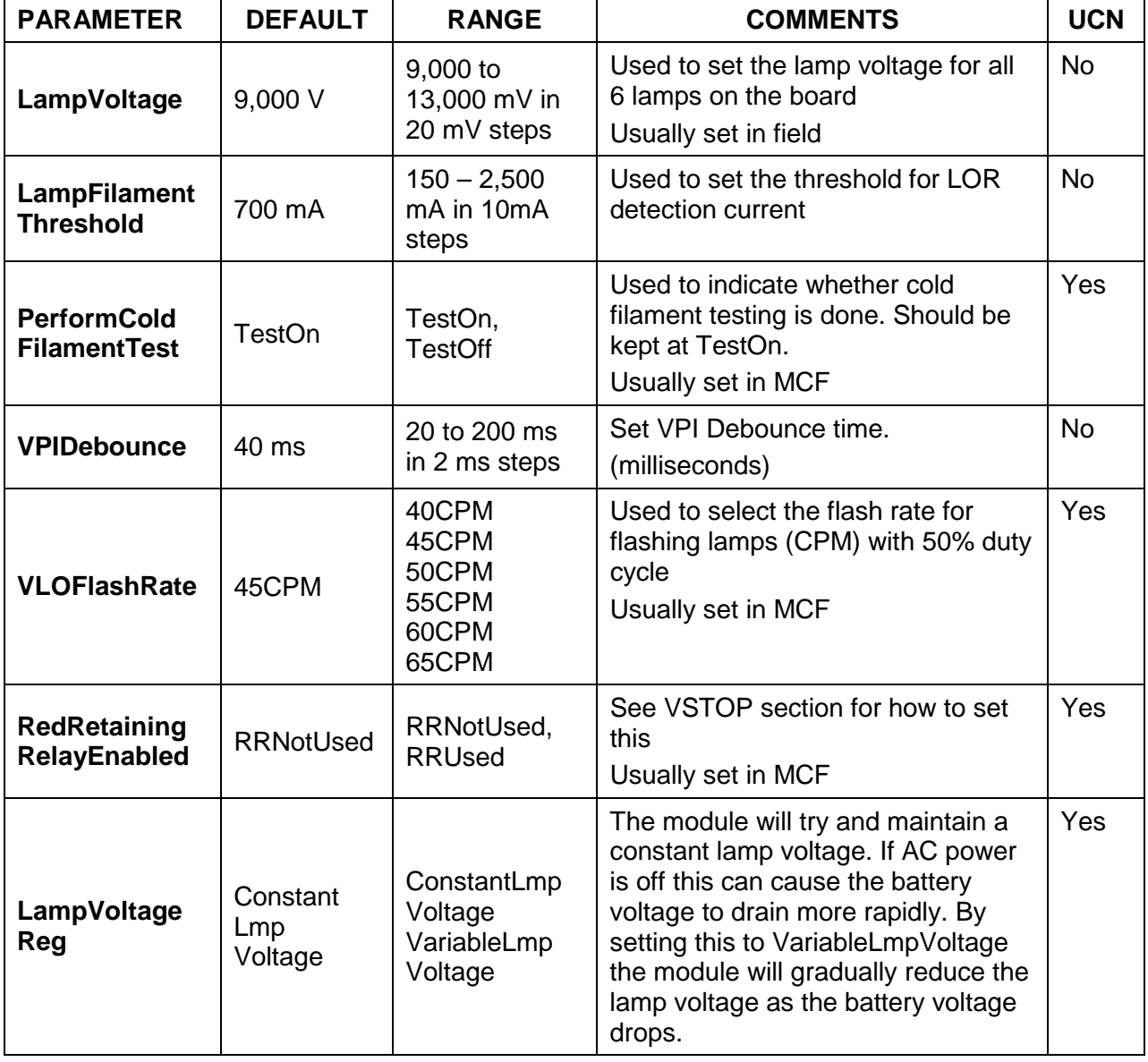

# **Table 3-8 Colorlight Configuration Parameters**

# **3.9.2 Lamps**

This tab is used to:

- Enter the logic states that are used to control the lamps on and flash states
- Enter the logic state names that are set when a lamp reports a light out condition (LOR) or foreign energy (FE)

First enter a channel name for each used lamp. To ensure that the lamps have the correct color displayed when shown on the CPU user interfaces (Web UI of the CPU III / DT for CPU II+) the channel name must contain the color of the lamp in the following form: Green, Grn, Yellow, Yel, Red, Lunar, Lun (lower or upper case). Enter names for output controls to turn lamps on or flash them. Enter names for states that will be set if lamps detect Light Out (LOR) or foreign energy (FE).

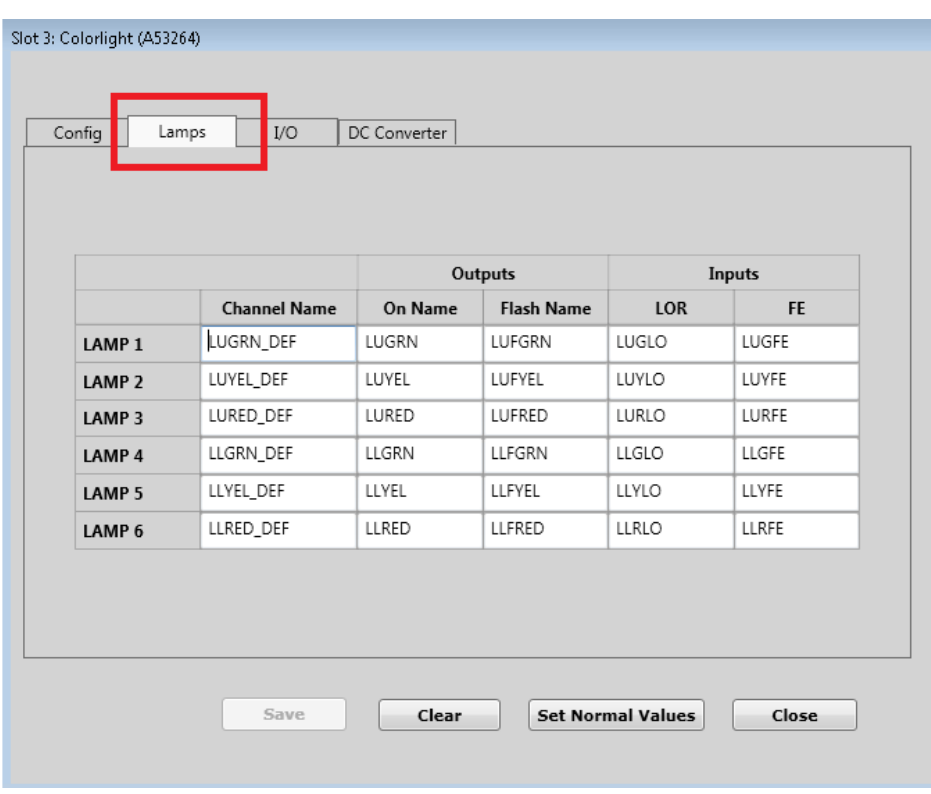

**Figure 3-48 Entering Lamp Channel Names**

**NOTE** 

• To flash a lamp, set the **Flash** state to true. The **On** state may be set to true or false.

**NOTE**

- When a lamp detects it has a burned out filament, it will report the LOR state as true, and will turn off the lamp , even if the application logic still has the On state (or Flash) set true.
- When a lamp detects it has foreign energy applied to it, it will turn off the DC-DC convertor and all lamps will report LOR. If foreign energy is still detected on the lamp after all the lamps of this card have been turned off, it will report FE for that lamp.

Note: if the Colorlight module is not in session with the CPU (e.g. it has been removed, or has failed), the logic will set the reported states of the LOR and FE bits to true.

# **3.9.3 I/O**

The Colorlight module has a Vital Relay Output and 2 Vital Parallel Inputs (VPI). Use the I/O screen to:

- set controls for turning on the VRO, or setting it to generate a Cab rate (see Coded Track section [3.6\)](#page-54-0)
- set logic states that will indicate the state of the VPIs

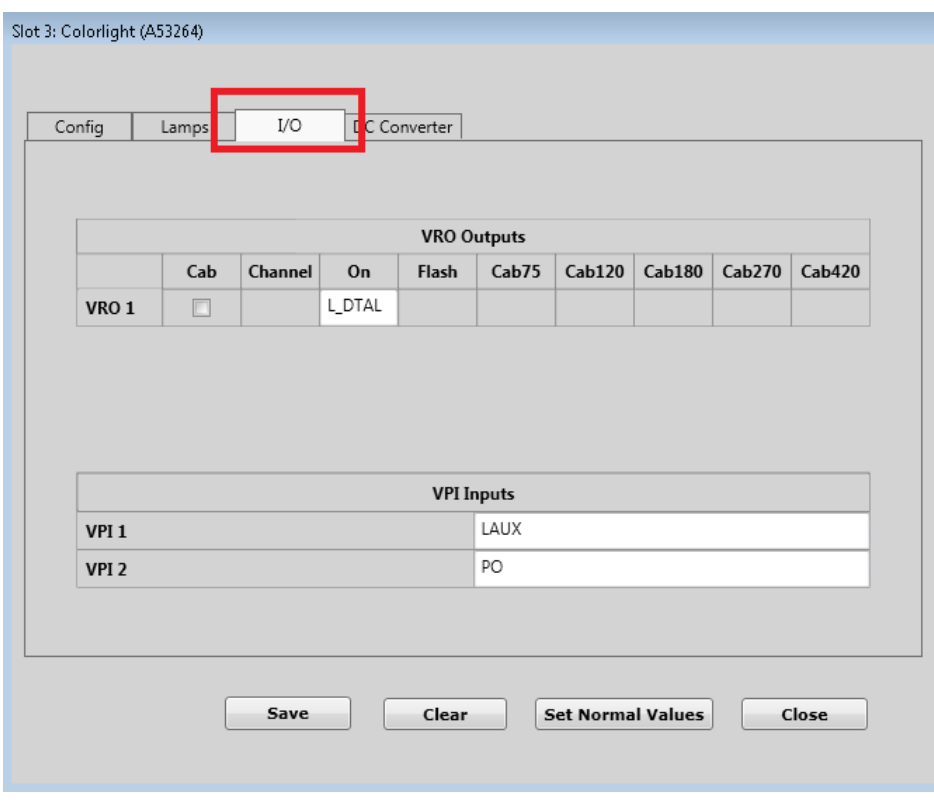

**Figure 3-49 Colorlight VRO and VPI**
## **3.9.4 DC Converter**

Use this screen to set state to control the DC-DC converter to the Colorlight module and read its status. First enter a channel name, then enter names for commands and status.

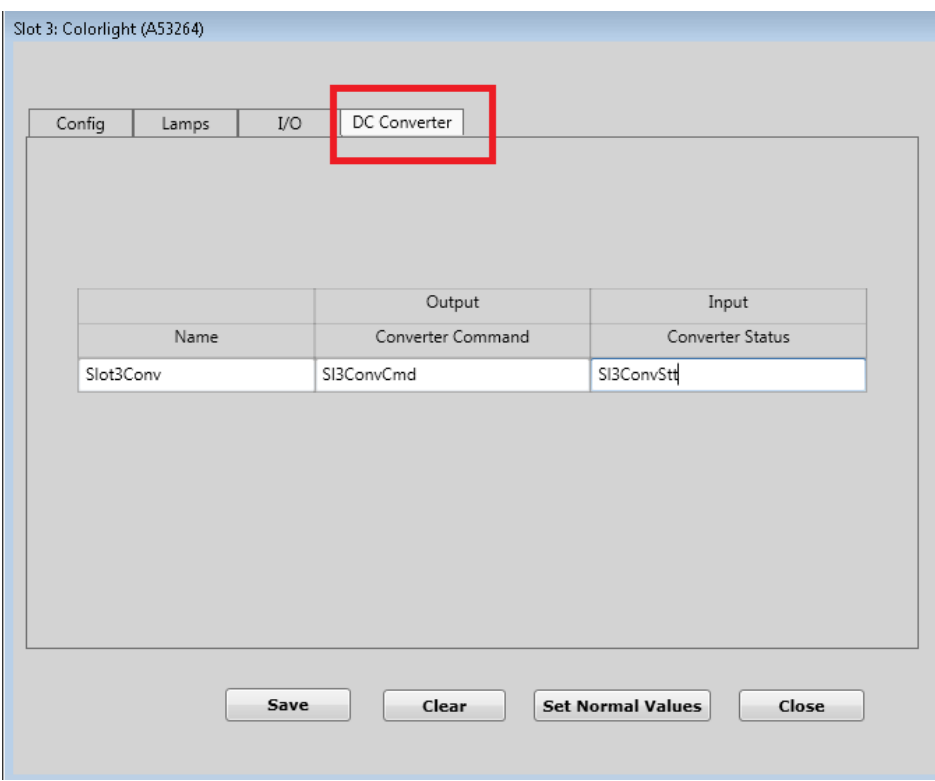

**Figure 3-50 DC Converter States**

Monitoring the state of the convertor and controlling it is only necessary when the configuration parameter RedRetainingRelayEnabled is set to RRUsed.

When RedRetainingRelayEnabled is set to RRNotUsed the DC-DC convertor on the Colorlight module is controlled purely by the module executive software. For example, if foreign energy is detected on a lamp, the DC-DC convertor is shut off and all lamps turned off. When the foreign energy is removed, the module executive software will automatically turn the convertor back on.

When RedRetainingRelayEnabled is set to RRUsed, the DC-DC convertor has to be turned on using the Convertor Command bit set from the logic (see previous page). The purpose for this is in case there is a signal whose heads are split across multiple Colorlight modules; because, if foreign energy is detected on one module and the DC-DC convertor turned off (as detected by the convertor Status bit) the application logic can be used to de-energize the DC-DC convertor on the other module. If a RedRetainingRelay is used to break the contacts on signal heads that are split across different modules, the DC-DC convertor on the two modules needs to be switched on at the same time, from the application logic.

# **3.10 SEARCHLIGHT MODULE EDITOR**

The Seachlight Module Editor has four tabs:

- Config
- Lamps
- Mech
- I/O

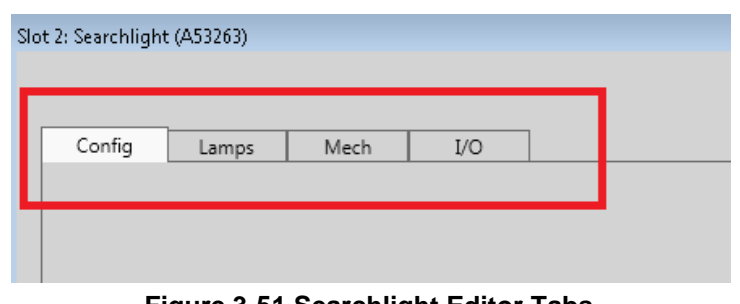

### **Figure 3-51 Searchlight Editor Tabs**

# **3.10.1 Config**

The Config tab allows the user to set values for Searchlight module configuration parameters. Generally the UCN protected ones are set in the MCF.

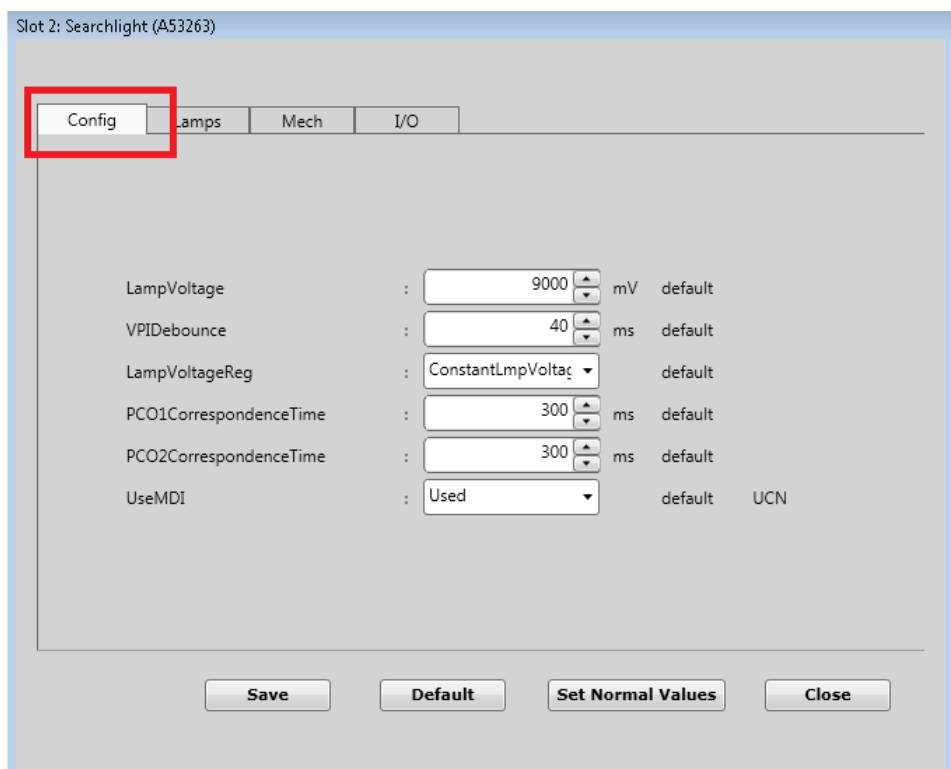

**Figure 3-52 Searchlight Module Editor**

The following table describes the Searchlight Configuration parameters.

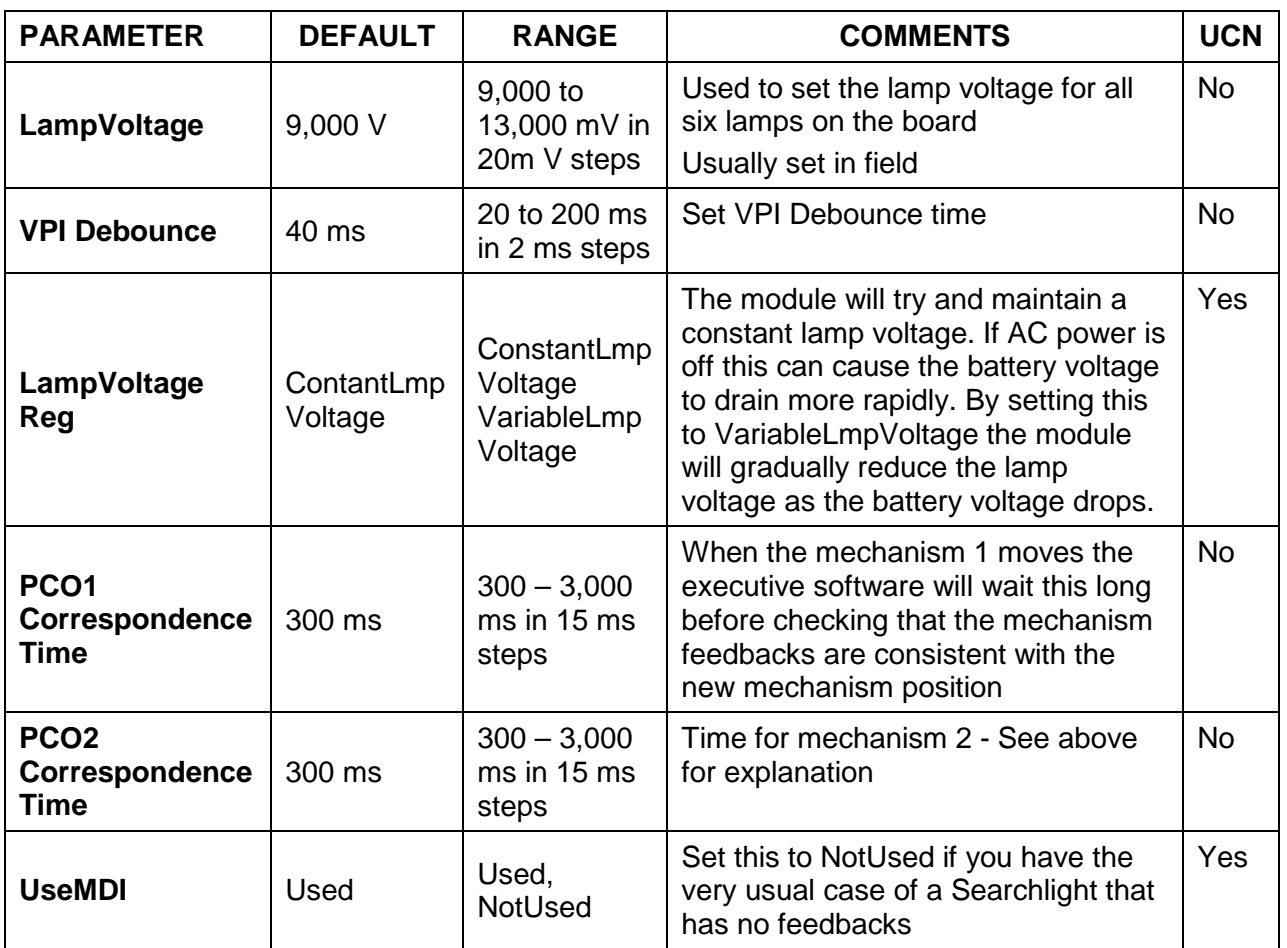

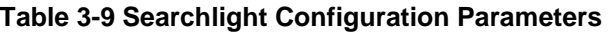

## **3.10.2 Lamps**

The Lamps tab is used for the following parameters:

- To enter the logic states that are used to control the lamps' On and Flash states
- To enter logic state names that are set when a lamp reports a Light Out condition (LOR) or Foreign Energy (FE)

First, enter a channel name for each lamp used. Enter names for output controls to turn lamps on or flash them. Enter names for states that will be set if lamps detect Light Out (LOR) or Foreign Energy (FE).

Note: if the Searchlight module is not in session with the CPU (e.g. it has been removed, or has failed), the logic will set the reported states of the LOR and FE bits to true.

The logic will also set the reported states of MechFail to true and Red feedback to true.

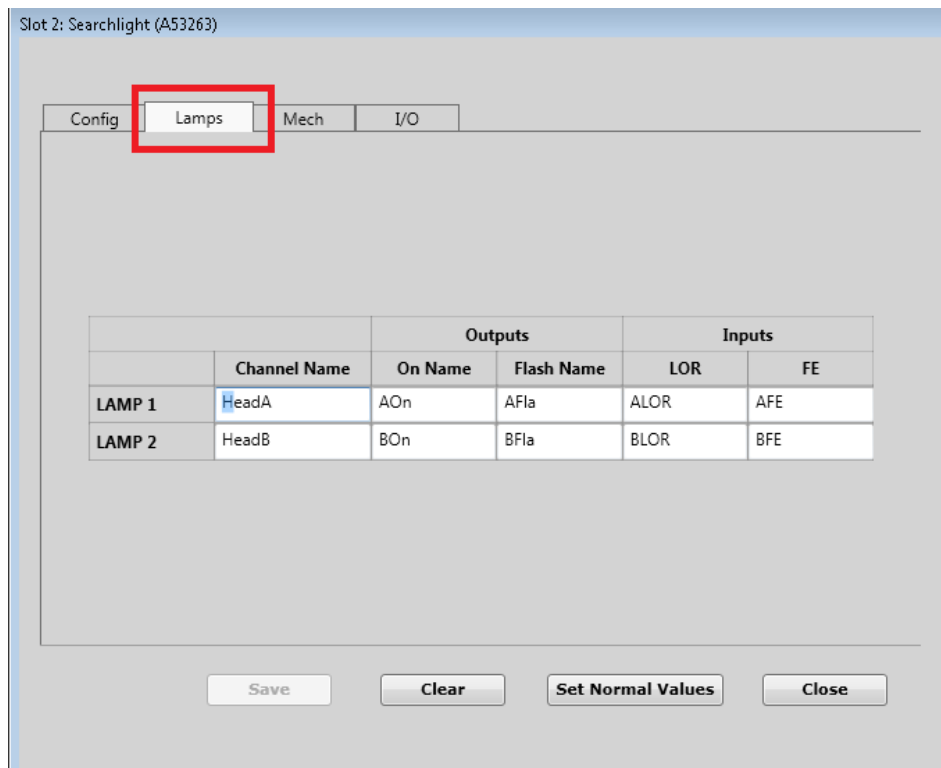

**Figure 3-53 Searchlight Lamp Configuration**

# **NOTE**

• To flash a lamp, set the **Flash** state to true. The **On** state may be set to true or false.

**NOTE**

- When a lamp detects it has a burned out filament, it will report the LOR state as true, and will turn off the lamp , even if the application logic still has the On state (or Flash) set true.
- When a lamp detects it has foreign energy applied to it, it will turn off the DC-DC convertor and all lamps will report LOR. If foreign energy is still detected on the lamp after all the lamps of this card have been turned off, it will report FE for that lamp.
- If the mechanism on the card has failed and the executive software on it cannot determine that the Searchlight is really in the red state, the module will turn off the lamp and ignore the lamp command from the logic.

# **3.10.3 Mech**

The Mech tab is used for the following parameters:

- To enter the logic states that are used to control the mechanism position of the Searchlight
- To enter logic state names that are set depending on the mechanism feedbacks and mechanism fail state

First, enter a channel name for each used mechanism. Enter names for controls that will be used to drive the Searchlight mechanism to the positive (green) and negative (yellow) states. Enter names for states that will be set containing the mechanism feedback states. Enter a name for the fail state.

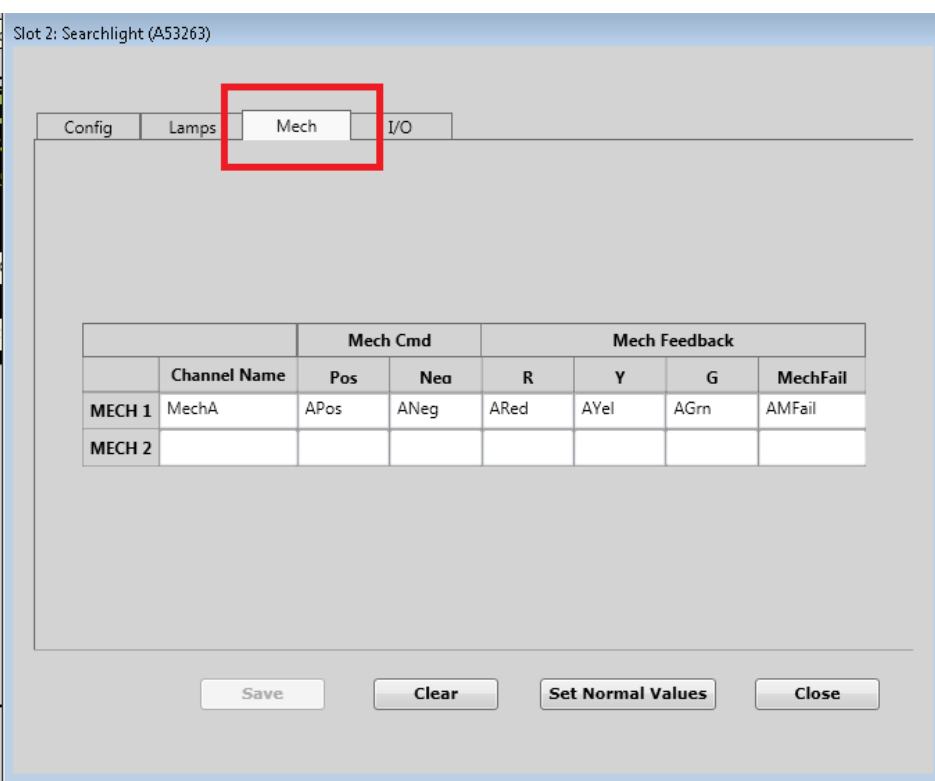

**Figure 3-54 Searchlight Mechanism Configuration**

# **NOTE**

# **NOTE**

- For a properly wired Searchlight mechanism, when the positive and negative controls are false, the mechanism will be at red and the red feedback bit will be set and the mech fail bit will be false.
- When the positive control is set to true, the mechanism will move to the green state and the green feedback bit will go true and the red one will go false. The mech fail bit will stay false.
- When the negative control is set true and the positive control is false, the mechanism will move to the yellow state and the yellow feedback bit will go true and the green and red one go false. The mech fail bit will stay false.

On start-up, the Searchlight performs a mechanism test where it will:

- a) Keep the lamp off
- b) Check that red feedback is true and green/yellow is false
- c) Apply positive energy to the mechanism (i.e. move it to green position), and, after the configured PCO correspondence time, check that green feedback is true and red and yellow are false
- d) Apply negative energy to the mechanism (i.e. move the mechanism to yellow), and, after the configured PCO correspondence time, check that yellow is true and red and green are false
- e) Remove energy from mechanism, and, after the configured PCO correspondence time, check that red is true and green and yellow are false
- f) If all the checks pass, the mech fail bit is set to false. The Searchlight is functional and the executive software will move the mechanism according to the command from the logic and turn on the lamp according to the lamp command (provided lamp is not LOR or FE detected)
- g) If any of these checks fail, the mech fail bit is set true. If the red feedback can be shown to be working, i.e. that it can correctly indicate red when no energy is applied to mech, and not red when the mechanism moves away from red, the executive software will turn on the lamp if the logic is commanding it on, so the signal can show red. If the red feedback is not present, or cannot be trusted, as it won't move away from red, then the lamp will remain off
- h) If a failure occurs with the mechanism drive correspondence after startup, the mech fail bit is set, and the Searchlight will remove energy from the mech drive to put it back to red (even if the logic is still commanding it positive or negative). Once in failure, the above startup test is rerun and has to pass before the module is set back to a healthy state and the mech fail cleared.

## **3.10.4 I/O**

The Searchlight module has a Vital Relay Output and two Vital Parallel Inputs (VPI). Use the I/O screen to:

- Set controls for turning on the VRO, or set it to generate a Cab rate (see Coded Track section)
- Set logic states that will indicate the state of the VPIs

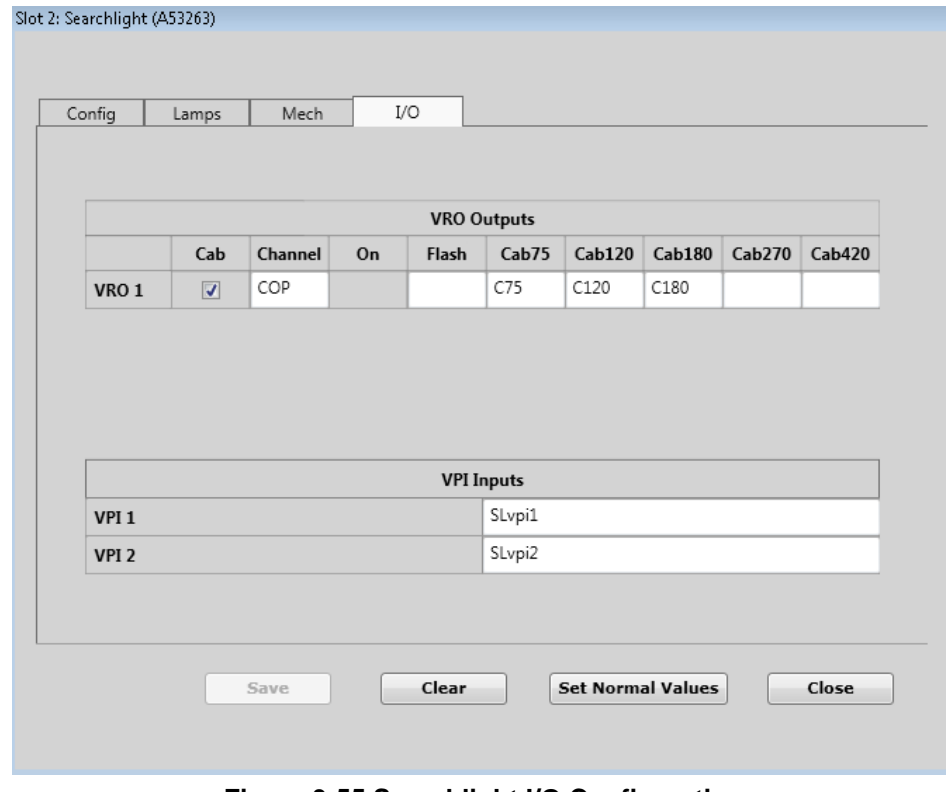

**Figure 3-55 Searchlight I/O Configuration**

# **3.11 VPI MODULE EDITOR**

The VPI Module Editor has two tabs:

- Config
- Inputs

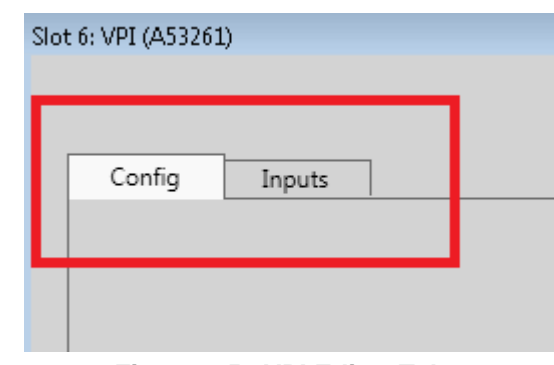

**Figure 3-56 VPI Editor Tabs**

# **3.11.1 Config**

This tab allows the user to set the VPI debounce for the inputs.

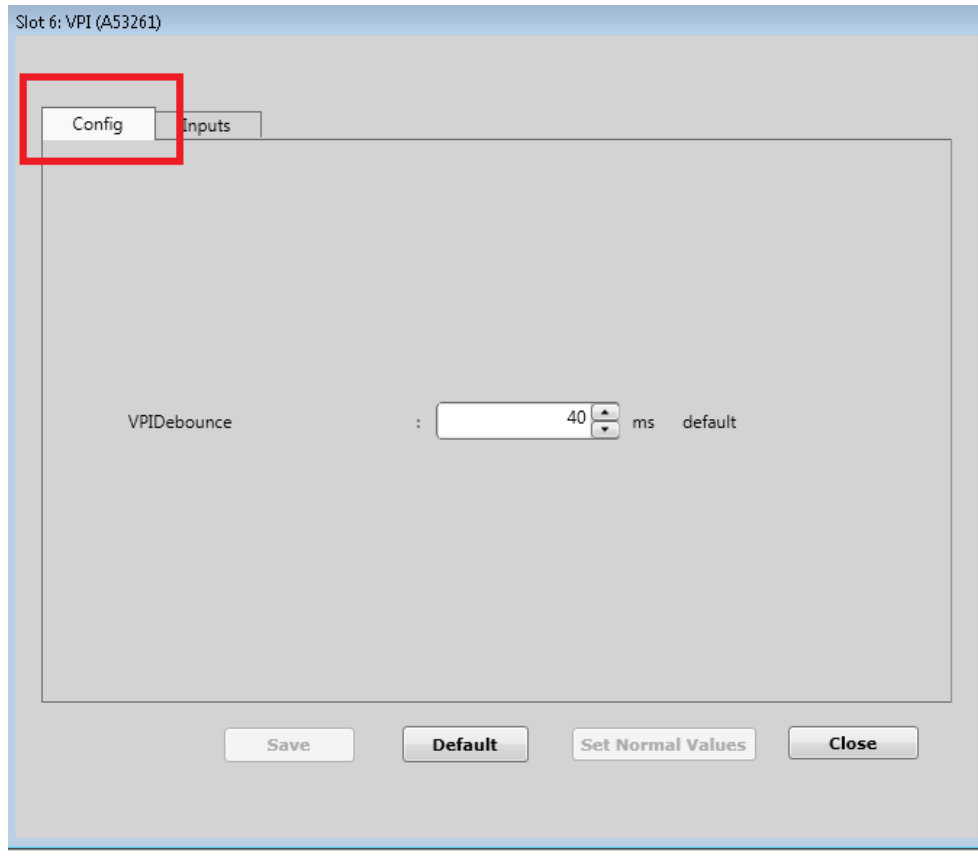

# **Figure 3-57 VPI Editor**

The following table describes the VPI Configuration parameters.

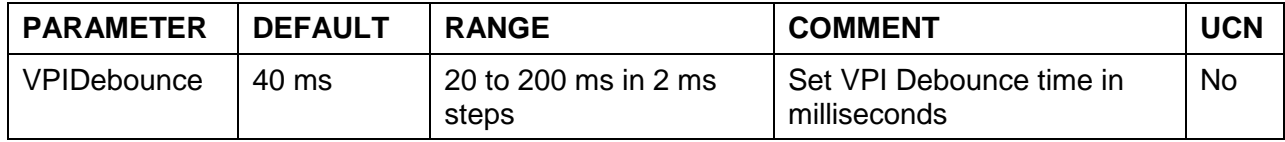

# **3.11.2 Inputs**

This tab allows the user to set logic state names for the eight VPIs on the module. Under failure, the VPI will always report de-energized.

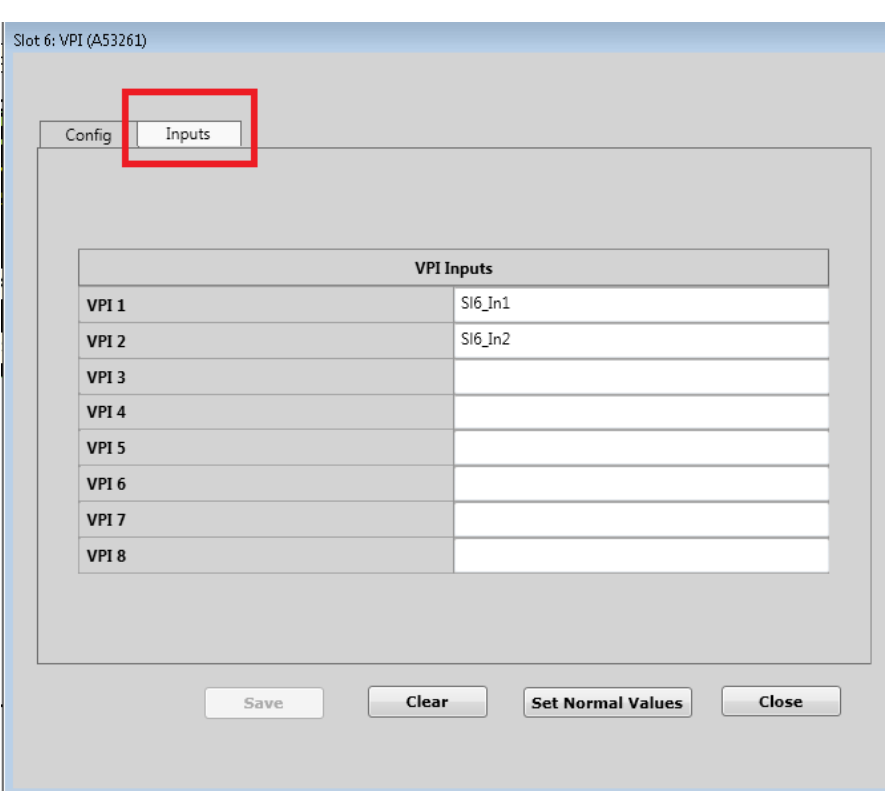

**Figure 3-58 VPI Inputs**

# **3.12 VRO MODULE EDITOR**

The VRO Module Editor has a single tab: Outputs.

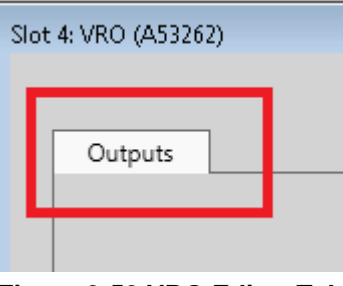

**Figure 3-59 VRO Editor Tab**

# **3.12.1 Outputs**

This tab allows the user to set logic state names for the six VROs on the module. The VROs can be used as steady on/off or in Cab mode (see Coded Track section [3.6.3\)](#page-59-0).

|                  |                |                  |         |       | <b>VRO Outputs</b> |                   |        |        |        |
|------------------|----------------|------------------|---------|-------|--------------------|-------------------|--------|--------|--------|
|                  | Cab            | Channel          | On      | Flash | Cab75              | Cab120            | Cab180 | Cab270 | Cab420 |
| VRO 1            | $\Box$         |                  | S4_VRO1 |       |                    |                   |        |        |        |
| VRO <sub>2</sub> | $\Box$         |                  | S4_VRO2 |       |                    |                   |        |        |        |
| VRO <sub>3</sub> | $\overline{J}$ | Cab1             |         |       |                    | S4_01_7! S4_01_1. |        |        |        |
| VRO 4            | $\overline{J}$ | Cab <sub>2</sub> |         |       |                    | S4_O2_7! S4_O2_1. |        |        |        |
| <b>VRO 5</b>     | $\Box$         |                  |         |       |                    |                   |        |        |        |
| VRO 6            | $\Box$         |                  |         |       |                    |                   |        |        |        |

**Figure 3-60 VRO Outputs**

# **3.13 RIO MODULE EDITOR**

The RIO Module Editor has three tabs:

- Config
- Outputs
- Inputs

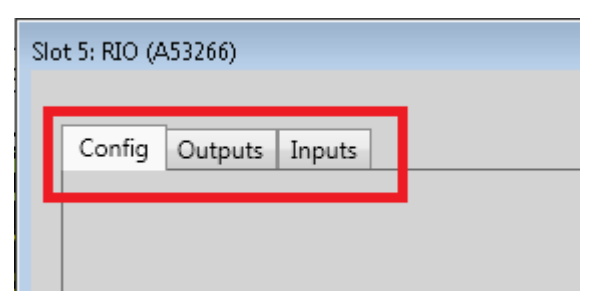

**Figure 3-61 RIO Editor Tab**

# **3.13.1 Config**

This tab allows the user to set the VPI debounce for the inputs.

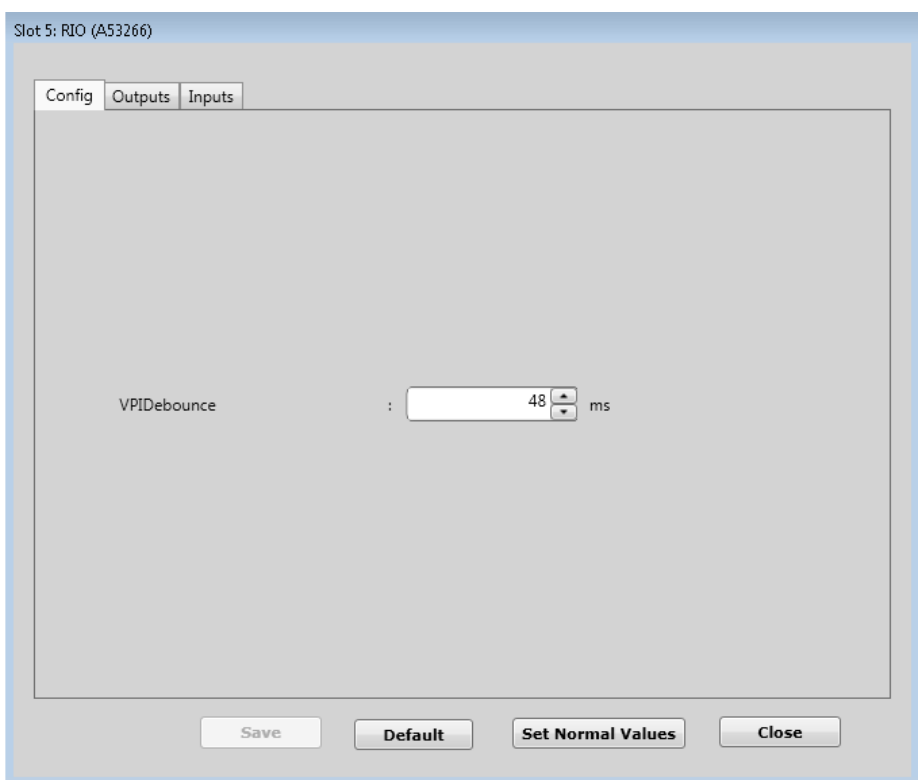

**Figure 3-62 RIO Module Editor**

The following table describes the RIO Configuration parameters.

**Table 3-10 RIO Configuration Parameter**

| <b>PARAMETER</b>   | <b>DEFAULT</b> | <b>RANGE</b>                  | <b>COMMENT</b>                           | <b>UCN</b> |
|--------------------|----------------|-------------------------------|------------------------------------------|------------|
| <b>VPIDebounce</b> | 40 ms          | 20 to 200 ms in 2 ms<br>steps | Set VPI Debounce time in<br>milliseconds | No.        |

## **3.13.2 Outputs**

This tab allows the user to set logic state names for the four VROs on the module. The VROs can be used as steady on/off, or in the Cab Mode (see Coded Track Section [3.6.3\)](#page-59-0).

|                  |                         |         |         |       | <b>VRO Outputs</b> |        |        |         |               |
|------------------|-------------------------|---------|---------|-------|--------------------|--------|--------|---------|---------------|
|                  | Cab                     | Channel | On      | Flash | Cab75              | Cab120 | Cab180 | Cab270  | <b>Cab420</b> |
| VRO 1            | $\Box$                  |         | S5_vro1 |       |                    |        |        |         |               |
| VRO <sub>2</sub> | $\overline{\mathbf{J}}$ | S5_Cab  |         |       | S5_C75             |        |        | S5_C270 |               |
| VRO <sub>3</sub> | $\Box$                  |         |         |       |                    |        |        |         |               |
| VRO 4            | $\Box$                  |         |         |       |                    |        |        |         |               |
|                  |                         |         |         |       |                    |        |        |         |               |

**Figure 3-63 RIO VRO Outputs**

## **3.13.3 Inputs**

This tab allows the user to set logic state names for the four VPIs on the module. Under failure the VPI will always report de-energized.

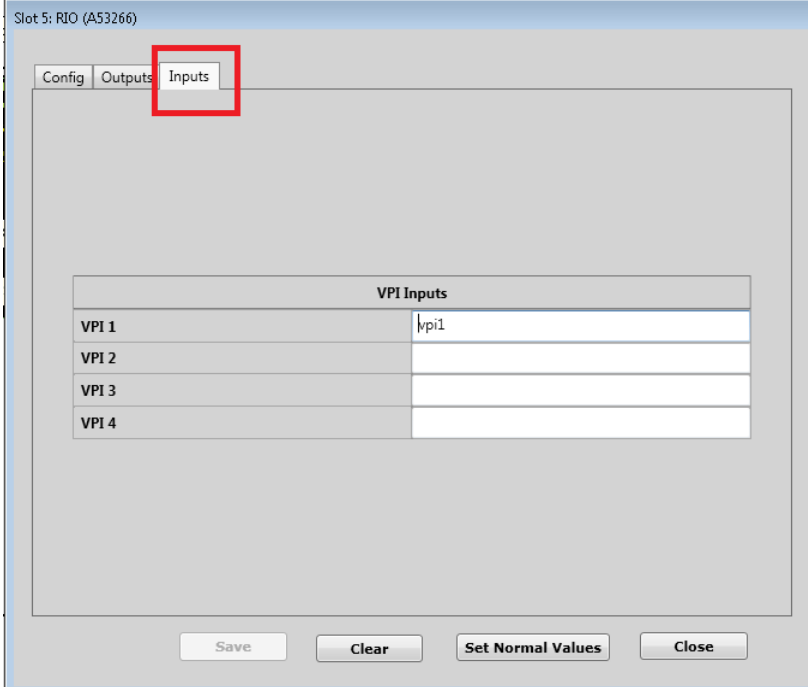

**Figure 3-64 RIO VPI Inputs**

# **3.14 PSO MODULE EDITOR**

The PSO module has two main applications:

- a) In Electrified territory it can be used as a replacement for Electrified Electrocode. A PSO module at one end of a track circuit can send user commanded codes down to a receiver at the other end of the circuit. Eighteen different PSO codes are available to the application, which is sufficient to provide a functional equivalent of Electrocodes, six vital codes (2,3,4,7,8,9), with and without code 5, code 1, and a tumbledown code 6. All PSO codes have equal vitality: all are considered vital. Unlike in Electrocode and Microtrax, the protocol is not half duplex. The PSO's on either end of the circuit can transmit different codes simultaneously. The PSOs on the same circuit must obviously use different frequencies. See WayConneX manual for more details. In this application set PSOMode to Code Mode
- b) Track circuit for detecting train occupancy on a switch (OS Track). In this application, one PSO module is used to detect OS occupancy. The transmitter is tied to one leg of the switch and the two receivers tied to the other two legs. The same frequency and code (Address) is used for the transmitter and two receivers. In this mode the code is selected as a configuration parameter rather than by being set by the application logic. In this application, set PSOMode to OS\_Mode. If only one receiver is required, PSO receiver 2 can be disabled.

The PSO Module Editor has four tabs:

- Config
- PSO
- Outputs
- **Inputs**

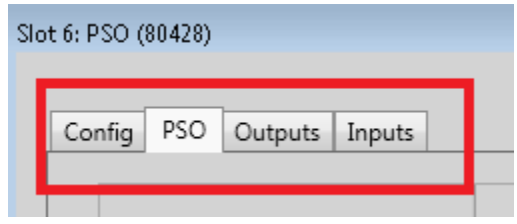

**Figure 3-65 PSO Editor Tab**

For further information on the PSO module, reference the WayConneX manual SIG-00-16-09.

# **3.14.1 Config**

This tab allows the user to first set the PSOMode. Which other parameters are shown on the tab depends on the value of PSOMode. When PSOMode is set to Code\_Mode, the user can set the configuration for the PSO transmitter, PSO receiver 1 and the VPI debounce, as shown in [Figure 3-66.](#page-84-0)

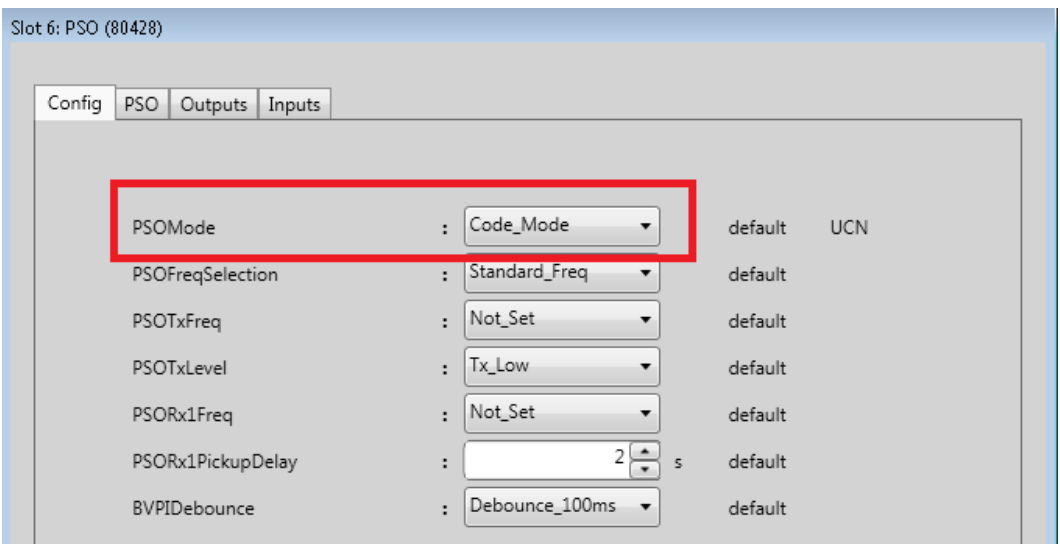

**Figure 3-66 PSO Module Editor with PSOMode = Code\_Mode**

<span id="page-84-0"></span>When PSOMode is set to OS\_Mode, the user can set the configuration for the PSO transmitter, PSO receiver 1, PSO receiver 2, and the VPI debounce, as shown in [Figure 3-67.](#page-84-1)

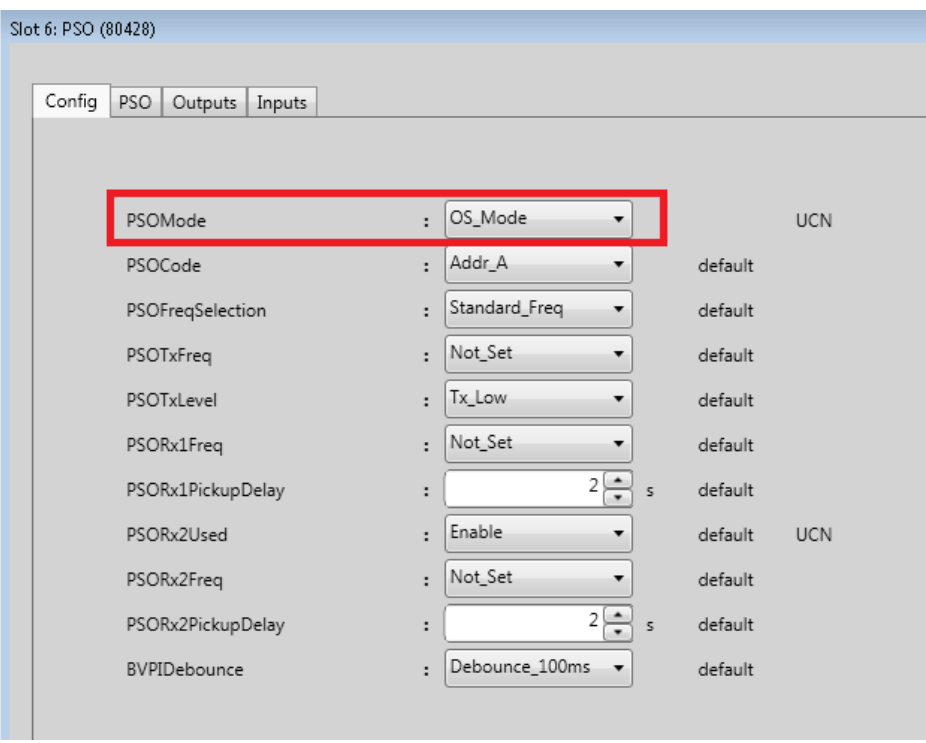

<span id="page-84-1"></span>**Figure 3-67 PSO Module Editor with PSOMode = OS\_Mode**

The following table describes the PSO Configuration parameters.

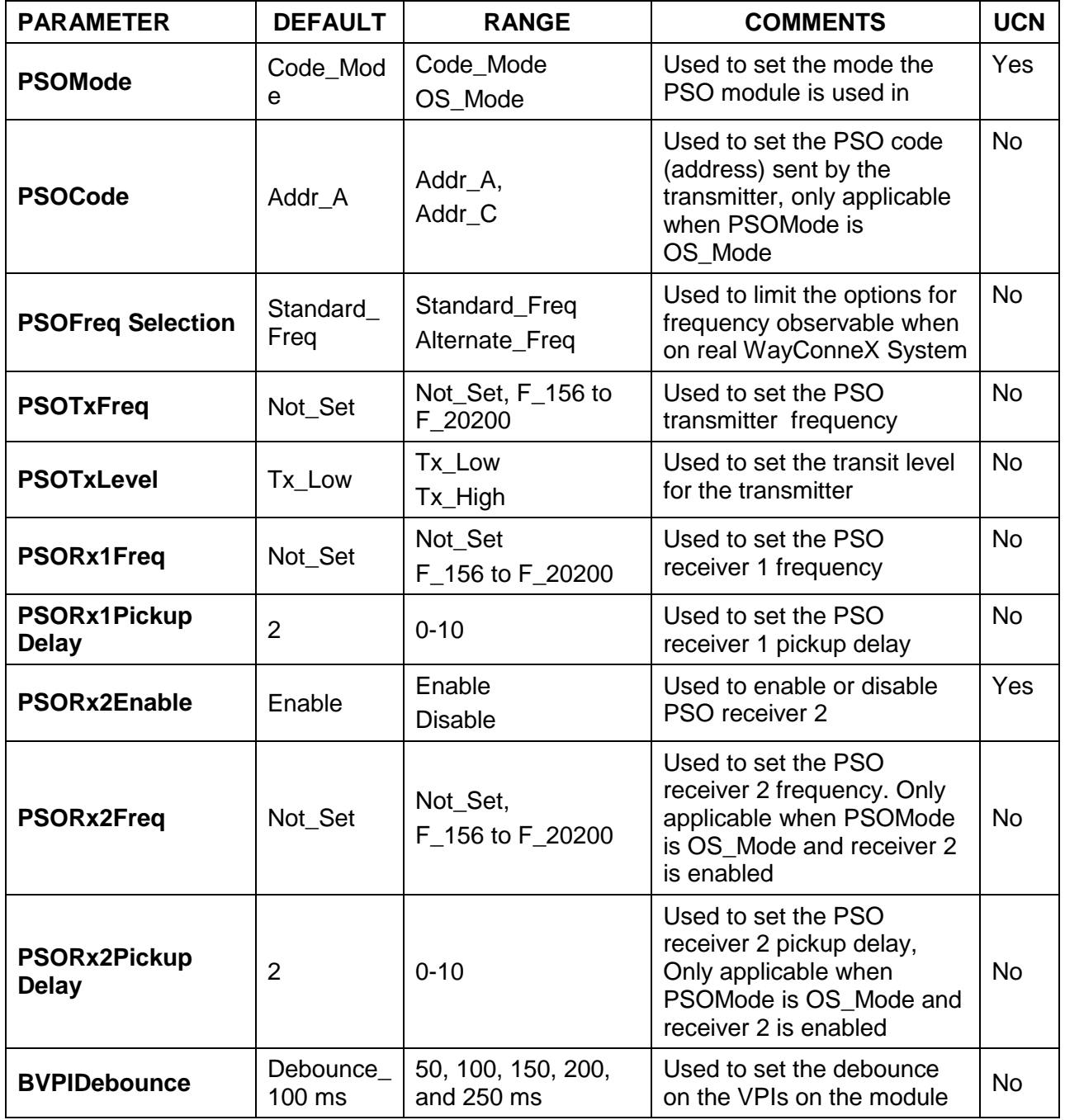

# **Table 3-11 PSO Module Parameters**

# **3.14.2 PSO**

The layout of this tab depends on whether the PSOMode is Code\_Mode or OS\_Mode. In Code\_Mode the tab allows the user to:

- set the names of the variables that are used to transmit a specific PSO code (code A to R)
- set the names of the variables that are set when the PSO receives a particular code (code A to R)
- the user can also add a name for the transmitter and receiver health state. Note the health state default to false when the module is not in session.

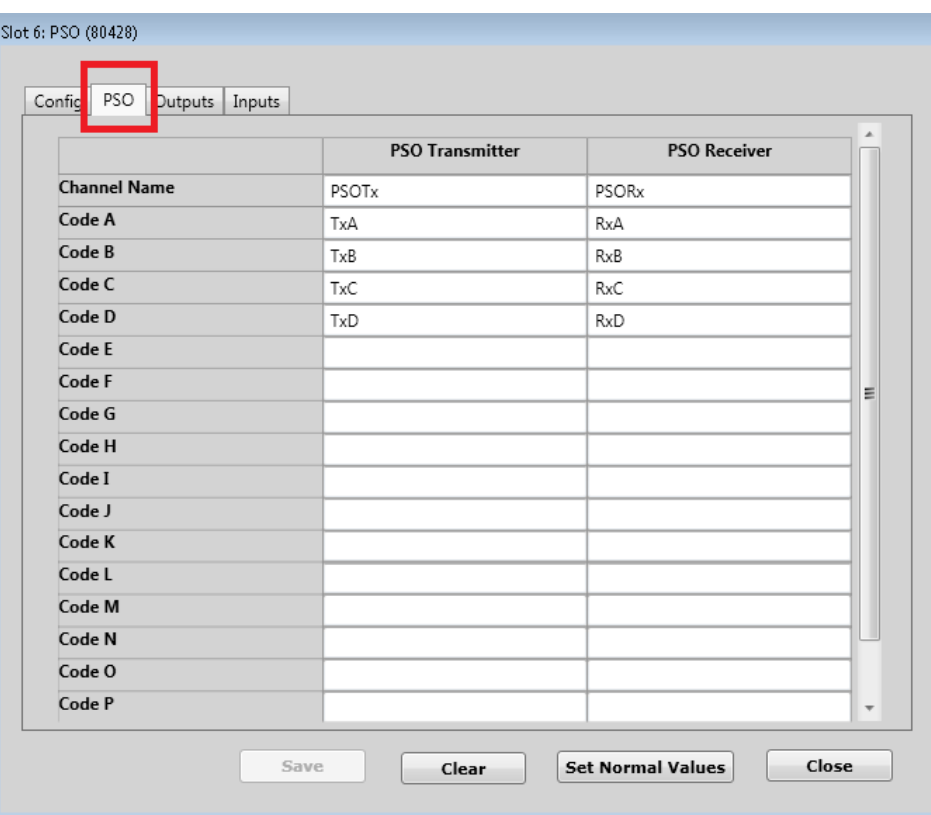

**Figure 3-68 PSO Tab in Code\_Mode**

Use the scroll bar to scroll down to the Code Q and Health bits as shown below.

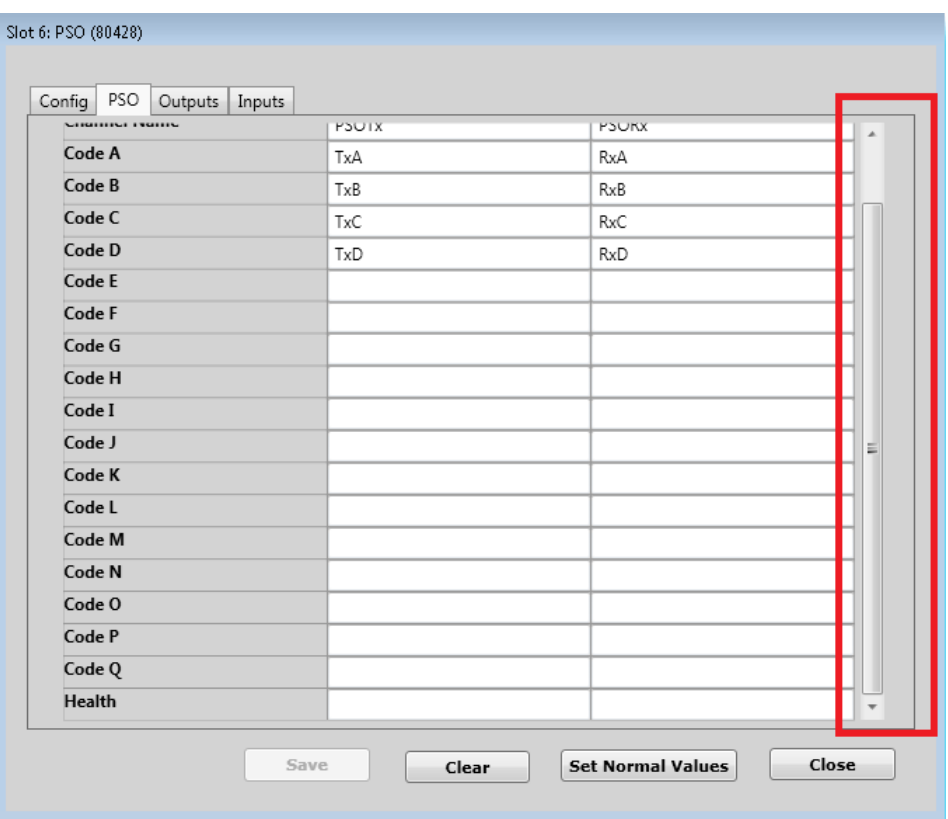

**Figure 3-69 PSO Tab in Code\_Mode (continued)**

In OS\_Mode the tab allows the user to:

- set the name for the transmit enable state,
- set the names of the variables that are set that represent the PSO receiver 1 or receiver 2 **Occupancy** or **Occupancy with Pickup**.
- set the names of the variables that are set that represent whether the PSO receiver 1 or receiver 2 require calibration
- set the name for the transmitter and receiver health state.

Notes:

- The transmit enable state must be set to true for the transmitter to transmit a code.
- When the track circuit is occupied, the receiver uncalibrated, or the receiver unhealthy, **Occupancy** and **Occupancy with Pickup** are both false;
- When the track circuit becomes unoccupied (providing receiver healthy and calibrated) **Occupancy** becomes true and the configured receiver pickup delay for the receiver starts.
- **Occupancy with Pickup** becomes true when the receiver pickup delay timer elapses
- **Cal Reqd** is true when the receiver requires calibration and false when it is calibrated
- When the PSO module is not in session with the CPU:
	- o The Tx and RX health states will be set to false
		- o **Cal Reqd** will be set to true
	- o **Occupancy** and **Occupancy with Pickup** will be false

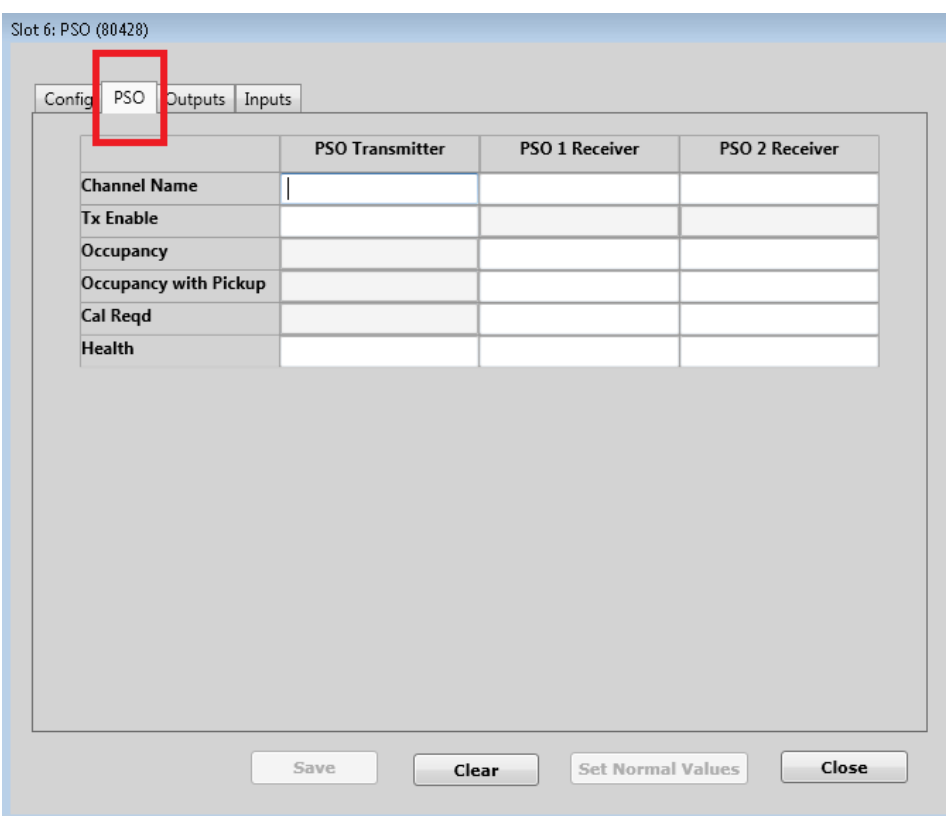

**Figure 3-70 PSO Tab in OS\_Mode**

# **3.14.3 Outputs**

This tab allows the user to set logic state names for the three VROs on the module.

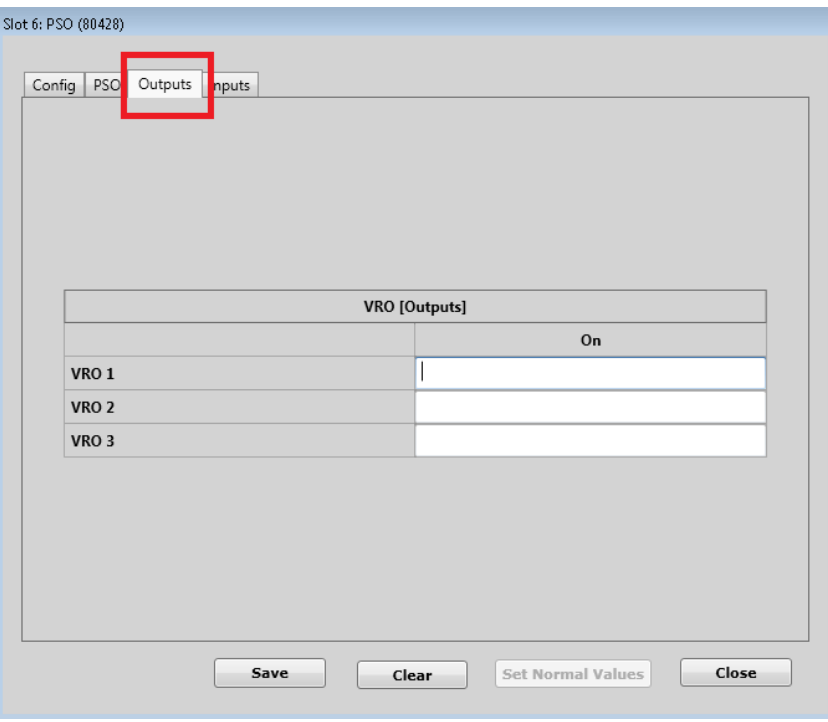

**Figure 3-71 PSO VRO Outputs**

# **3.14.4 Inputs**

This tab allows the user to set logic state names for the two VPIs on the module. Under failure, the VPI will always report de-energized.

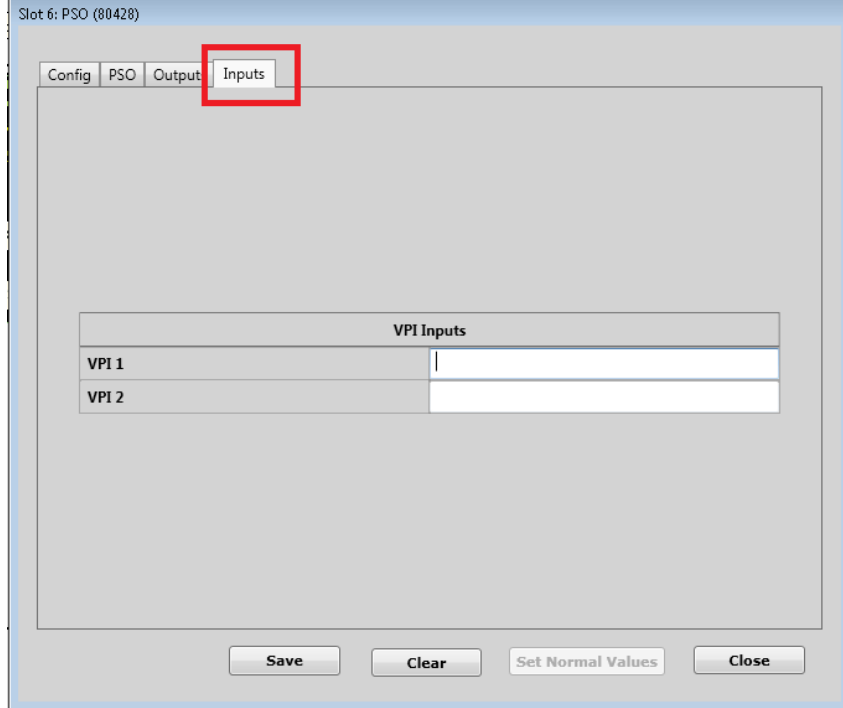

**Figure 3-72 PSO VPI Inputs**

## **3.15 BVPI8 MODULE EDITOR**

The BVPI8 Module Editor has three tabs:

- Config
- Outputs
- Inputs

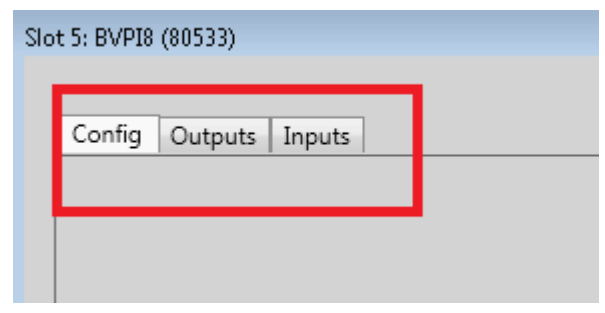

**Figure 3-73 BVPI8 Editor Tab**

# **3.15.1 Config**

This tab allows the user to set the VPI debounce for the inputs.

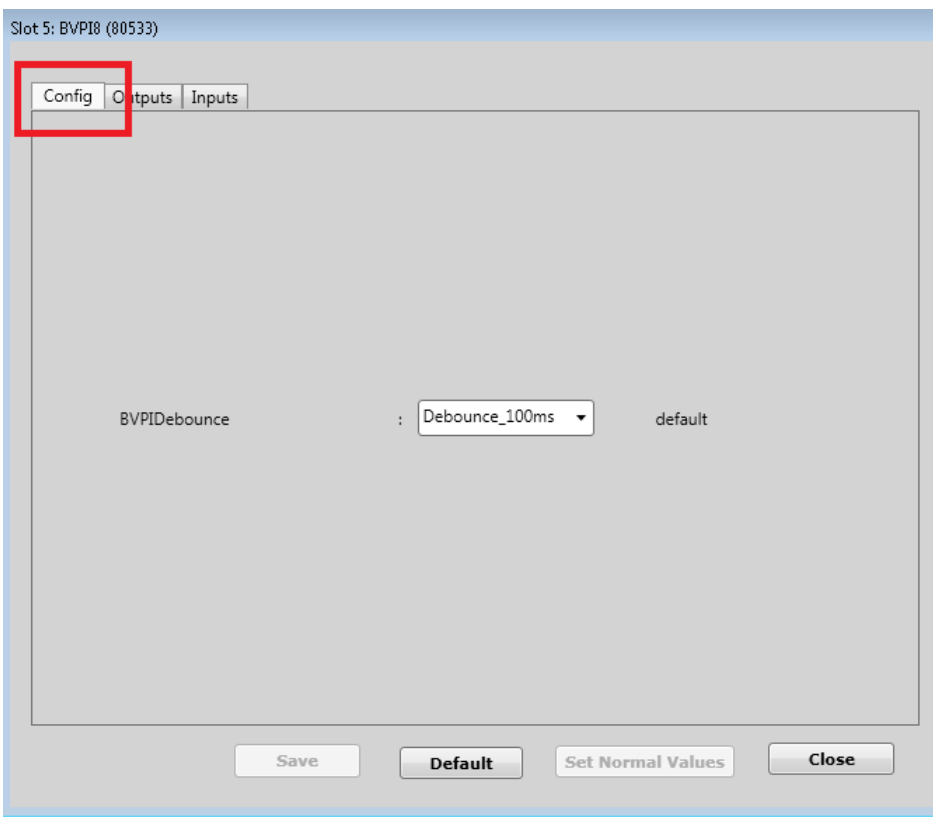

**Figure 3-74 BVPI8 Configuration Parameter**

The following table describes the BVPI8 configuration parameters.

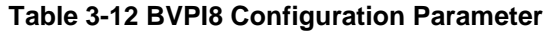

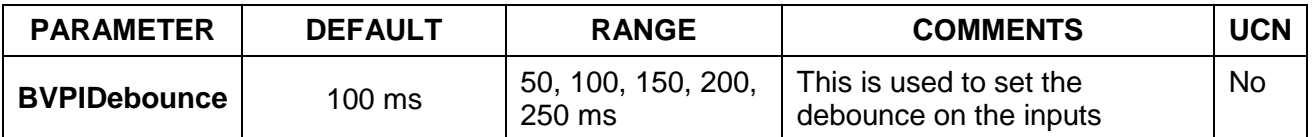

### **3.15.2 Outputs**

This tab allows the user to set logic state names for the two VROs on the module.

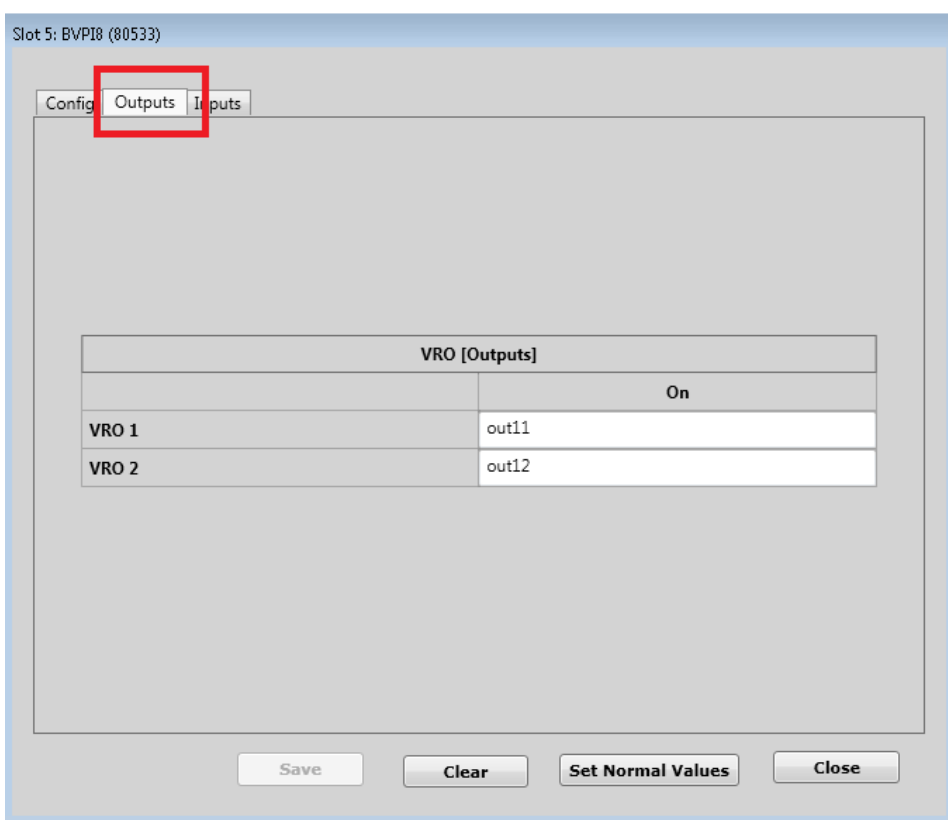

**Figure 3-75 BVPI8 VRO Outputs**

# **3.15.3 Inputs**

This tab allows the user to set logic states names for the eight Bipolar VPIs on the module.

The On (pos) is the state set when the input has a positive voltage applied, and the On (neg) is the state set when the input has a negative voltage applied.

Note: under failure the VPI will always report de-energized and Fail bit will be set.

The health state defaults to true when the module is not in session.

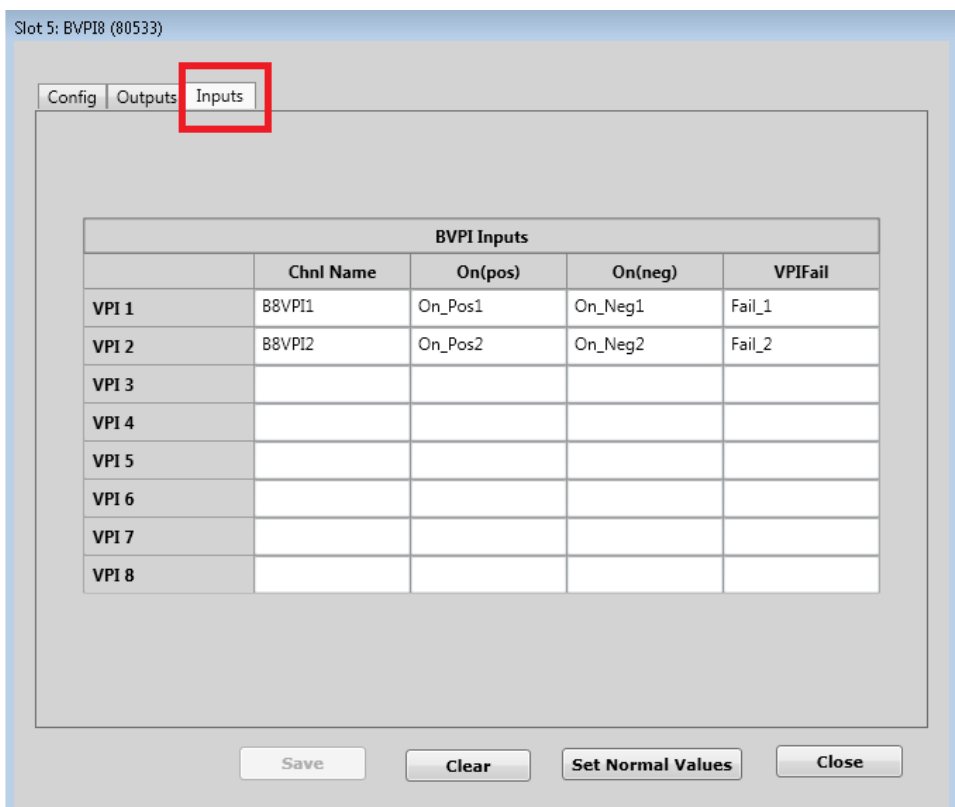

**Figure 3-76 BVPI8 VPI Inputs**

# **3.16 BVPI10 MODULE EDITOR**

The BVPI8 Module Editor has two tabs:

- Config
- Inputs

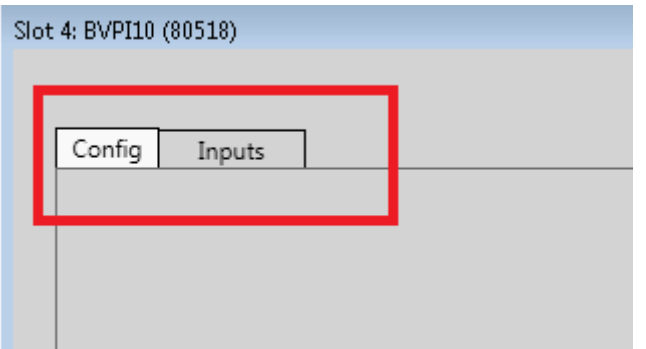

**Figure 3-77 BVPI10 Editor Tab**

# **3.16.1 Config**

This tab allows the user to set the VPI debounce for the inputs.

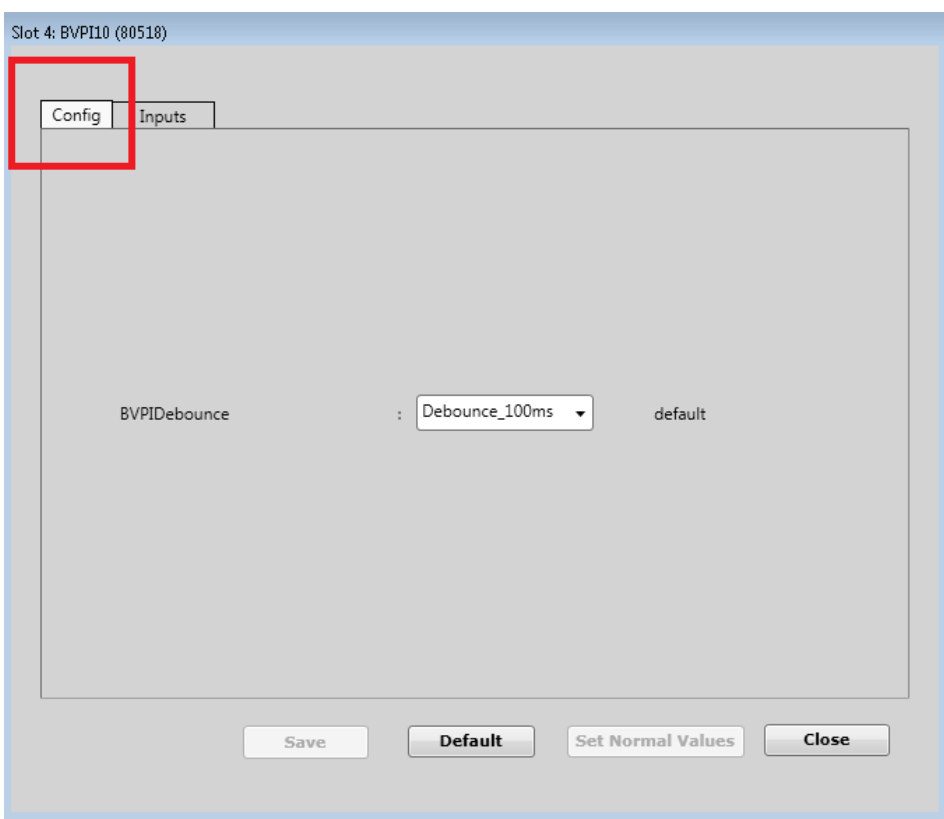

**Figure 3-78 BVPI10 Configuration Parameters**

The following table describes the BVPI10 Configuration parameters.

## **Table 3-13 BVPI10 Configuration Parameter**

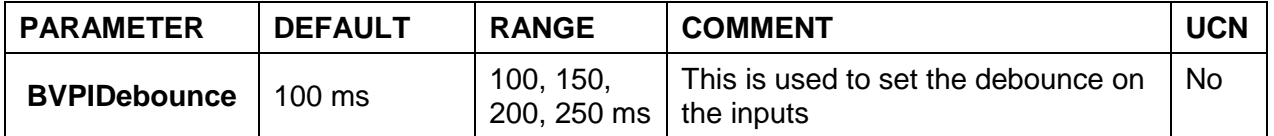

## **3.16.2 Inputs**

This tab allows the user to set logic states names for the 10 Bipolar VPIs on the module.

The On (pos) is the state set when the input has a positive voltage applied, and the On (neg) is the state set when the input has a negative voltage applied.

# **NOTE**

## **NOTE** Under failure, the VPI will always report de-energized and a Fail bit will be set. The health state defaults to true when the module is not in session.

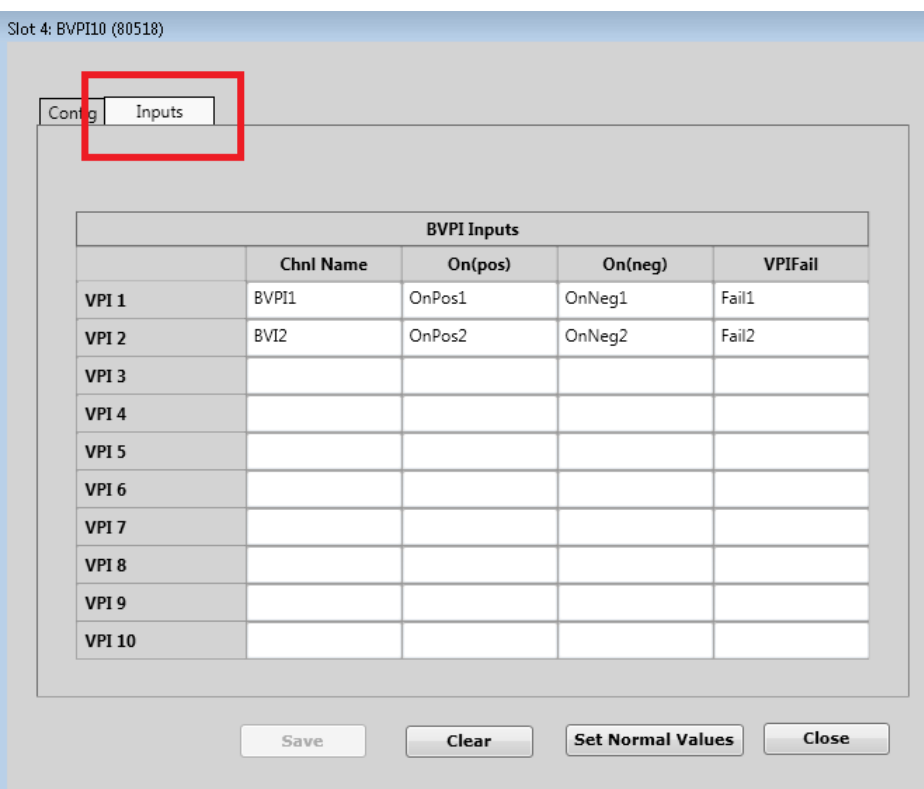

**Figure 3-79 BVPI10 VPI Inputs**

## **3.17 LOGIC DATA EDITOR**

To enter the Logic Data Editor, either select the **Logic Data** icon, or from **Edit>Logic Data** or use the shortcut **Ctrl L**. The Editor will open at the Boolean Variables window.

|      |      | WCCT Configuration Tool               |                             |            |   |                              |                   |      |
|------|------|---------------------------------------|-----------------------------|------------|---|------------------------------|-------------------|------|
| File | Edit | View<br>Project                       | Help<br>Options             |            |   |                              |                   |      |
| ÷    |      | Chassis Editor                        | Ctrl+T                      |            | € |                              | 똍                 | Ç    |
| Nev  |      | Logic Data                            | Ctrl+L                      | Logic Data |   | Relay Logic Find and Replace | Build             | Deco |
|      | 0    | Relay Logic                           | $Ctrl + G$                  |            |   |                              | Logic Data Editor |      |
|      | Q    | Find And Replace<br>Boorean variables | $Ctrl + F$<br><b>Timers</b> | Properties |   | Submenus                     |                   |      |
|      | Num  | Name                                  |                             | Init Value |   | Normal Value                 | Log               |      |
|      |      |                                       |                             |            |   |                              |                   |      |
|      |      |                                       |                             |            |   |                              |                   |      |

**Figure 3-80 Selecting Logic Data Editor**

## **3.17.1 Boolean Variables Editor**

This editor is used to enter Boolean variables that are internal to the logic, i.e. they are not outputs or inputs. A logic equation should be written to set the state of each Boolean variable and in general, logic equations are written read the state of the variable. The only exception to this would be if the state was used for logging purposes only, in which case it would be set but not read.

Use the **Add** button to add new states to the end of the list.

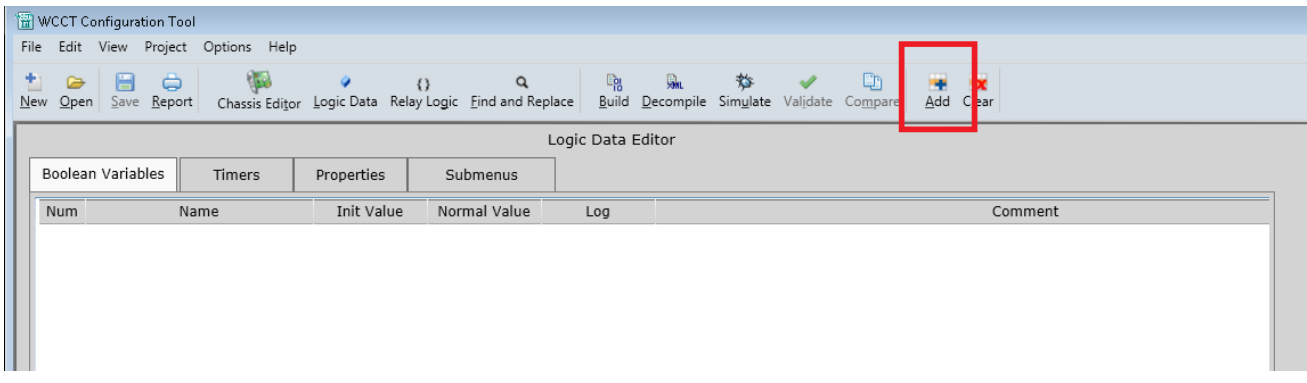

**Figure 3-81 Boolean Variables Editor**

Right-click on the Num column of an existing state and use **Insert Before** or **Insert After** to insert a new state in the middle of the list.

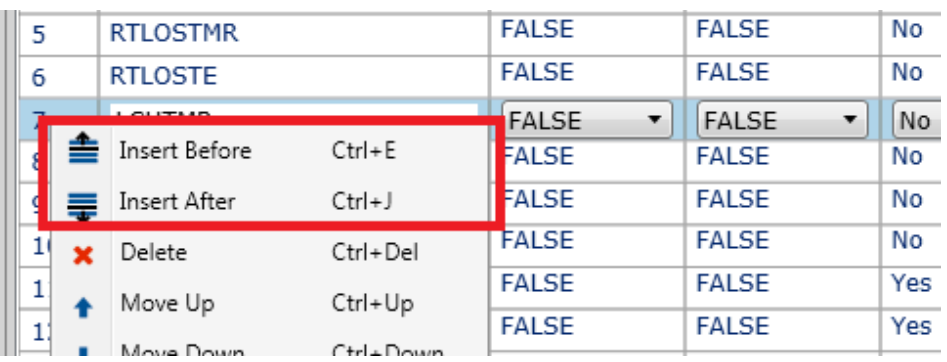

## **Figure 3-82 Insert Menu**

For each variable enter:

- the variable name,
- the initial value (default is false),
- the normal value which is the state of the contact/coil shown in the relay logic,
- whether the variable should be logged on change of state in the CPU log,

duplicate of INPUT1 and input1.

• a comment can be added if necessary next to each variable, multi-line comments are allowed.

checking is not case sensitive, so the name Input1 is treated as a

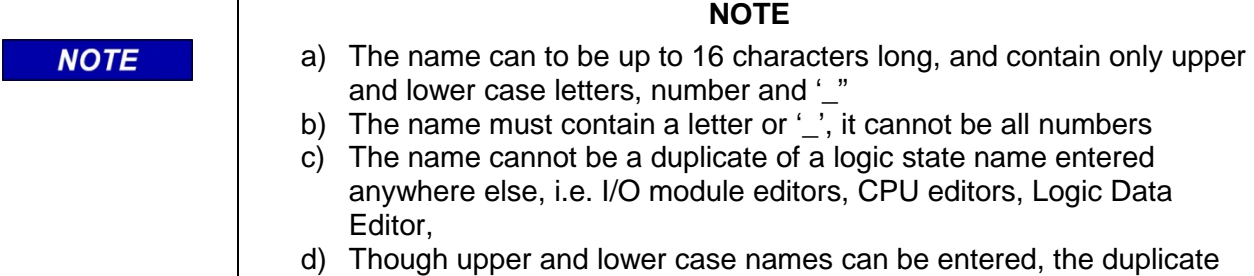

To rearrange the list of variables, right-click in the **Num** column and use the **Move up**, **Move Down**, **Cut**, **Paste**, or **Delete** menus shown below. The short cuts for these actions are shown below.

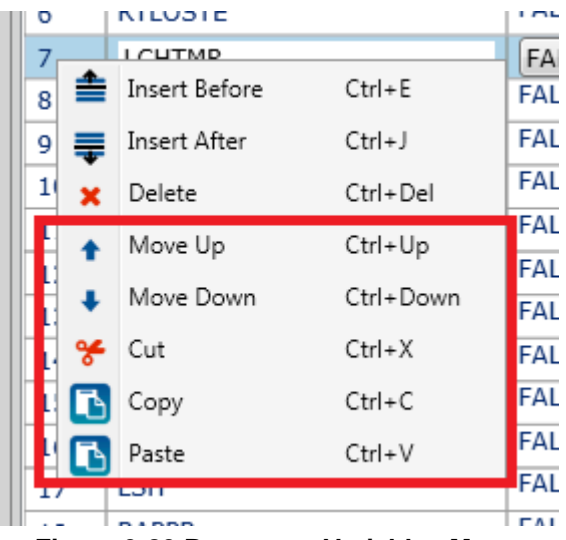

**Figure 3-83 Rearrange Variables Menu**

An easy way to add similarly named variables is to use Copy/Paste using short cuts **Ctrl C** and **Ctrl V** and edit the copied values to the correct values.

The WCCT allows up to 3000 variables. The names can be up to 16 characters long. If a VLP3 is used, up to 300 variables can be marked as being logged. If a VLP2 is used, up to 50 variables can be marked as being logged.

## **NOTE**

### **NOTE**

Currently, the WCCT allows you to set more than these as logged in the Logic Data Editor; however, the limit error is detected when the project is parsed.

Each name has to be filled in, otherwise, an error message is shown when attempting to save. Rightclick and use **Delete** to delete an empty row that is not required.

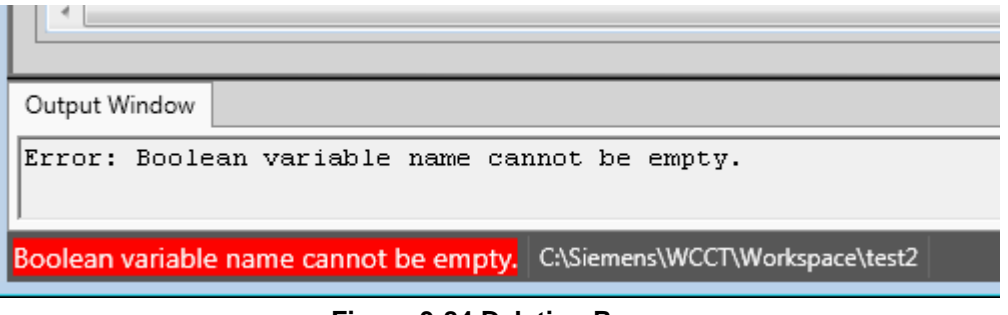

**Figure 3-84 Deleting Rows**

The names have to be unique, or the WCCT will give an error.

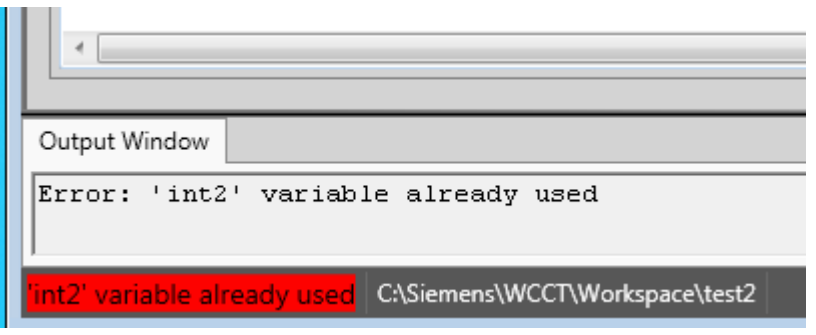

**Figure 3-85 Duplicate Variable Error Message**

To delete a variable, select the variable to be deleted and then right-click in the Num column and select **Delete.**

|           | Boolean Variables | Timers     | Prope        |  |
|-----------|-------------------|------------|--------------|--|
| Num       |                   | Name       | Init         |  |
| 1         | IntVar1           |            | <b>TRUE</b>  |  |
| 2         | IntVar2           |            | <b>FALSE</b> |  |
|           | $Tn+1/n-2$        |            | <b>FALS</b>  |  |
|           | Insert Before     | Ctrl+E     | <b>FALSE</b> |  |
| 5 毒       | Insert After      | $Ctrl + J$ | <b>FALSE</b> |  |
| ×         | Delete            | Ctrl+Del   |              |  |
|           | Move Up           | Ctrl+Up    |              |  |
|           | Move Down         | Ctrl+Down  |              |  |
| ℀         | Cut               | $Ctrl+X$   |              |  |
| Copy<br>n |                   | $Ctrl + C$ |              |  |
|           | Paste             | Ctrl+V     |              |  |
|           |                   |            |              |  |

**Figure 3-86 Delete Variable**

To change the order of the internal variables, right-click in the Num column of the variable and select **Move Up**, **Move Down**, **Cut**, or **Paste** as required.

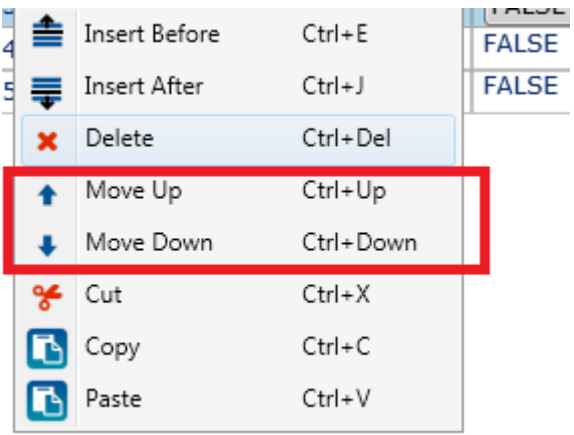

## **Figure 3-87 Change Variable Order Menu**

To Clear all the variable names, select the Clear icon.

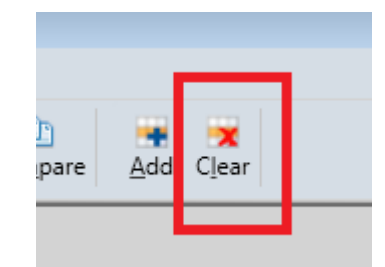

**Figure 3-88 Clearing Logic Data Menu**

To find a specific variable or to do a string replace, select the **Find/Replace** function. See Find and Replace section for details.

## **3.17.2 Timers Editor**

Select the timer tab, then press **Add** to add new timers.

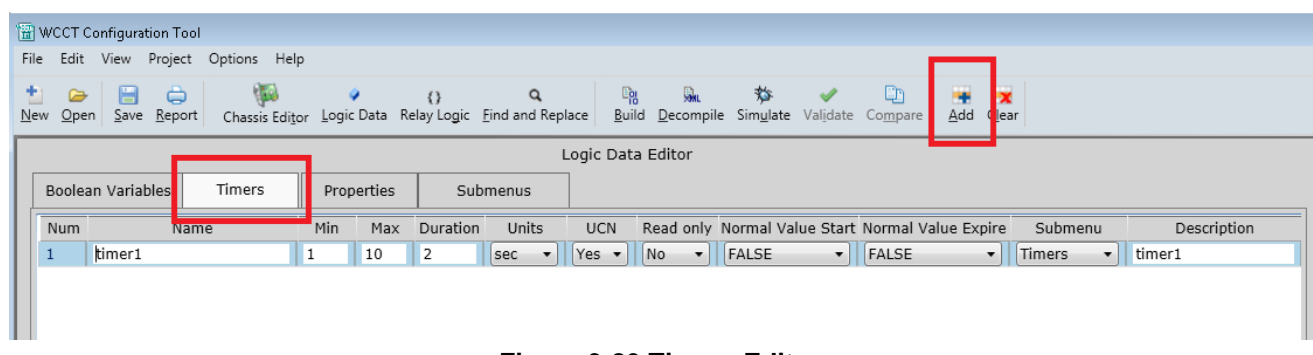

**Figure 3-89 Timers Editor**

For each timer, enter:

- Name (this is the Name that will be used in the logic equations, upper and lower case letters, numbers, and '\_' allowed, max length 20 characters, must not start with a number).
- Min/Max minimum and maximum timer values
- Duration in seconds or milliseconds (depending on units)
- Units –select either seconds or milliseconds. Note that if milliseconds is selected as the units the timer duration and range have to be entered in 100ms increments. The maximum values of timers are 3600s, 3600ms.
- Select whether the timer value is included in the UCN calculation or not.
- If it is required to change the timer value in the field, set **Read Only** to **No**,
- Set **Normal Value Start** to set the state of the timer coil displayed in the relay logic.
- Use **Normal Value Expire** to set the state of the timer contact displayed in the relay logic.
- Use the submenu field to select which menu the timer is displayed on when the user views the configuration menus with the Web UI or DT when connected to the CPU. The menu will default to **Timers**.
- Enter a description for the timer. The description is the name the timer will have in the user interface menus. A description is required. If the user leaves the description blank, when they press **Save** the WCCT will automatically set the description to the timer name. The Name is up to 40 characters and can have , upper and lower case letters, numbers, spaces, most standard punctuation (, . ; etc.) and '\_' allowed, max length 40 characters.
- A comment can be added for each timer if required. The comment is optional.

# **A WARNING**

**WARNING TIMERS WHOSE INCORRECT SETTING COULD CAUSE A SAFETY ISSUE MUST BE INCLUDED IN THE UCN TO PREVENT UNAUTHORIZED CHANGES.**

The DT or OCE (for GEO) or OCE (For WayConneX) will be used to define the timer and property settings for a particular installation of an MCF, and obtain the required UCN.

The VLP3 used in WayConneX supports up to 120 timers and the VLP2 using in GEO up to 32 timers.

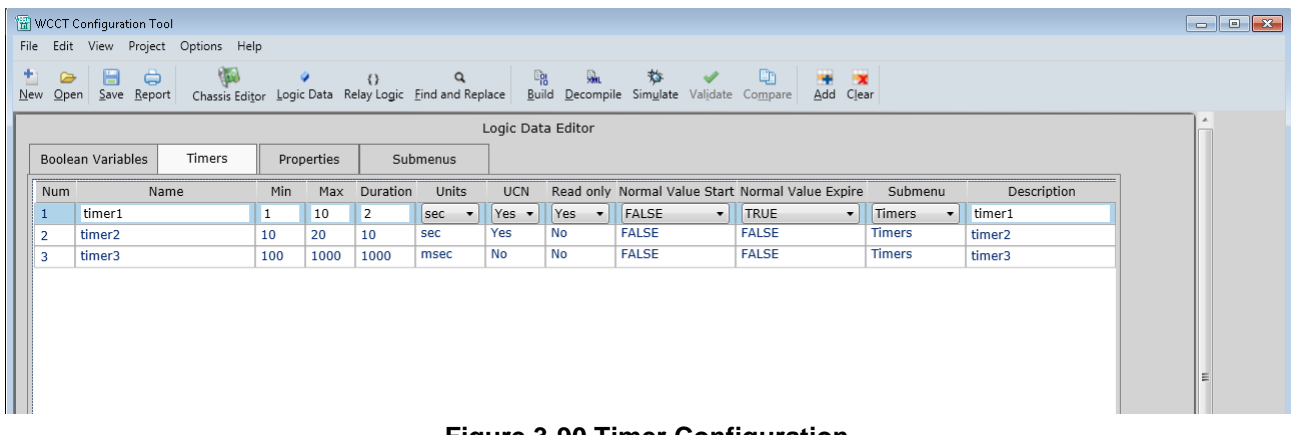

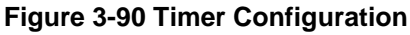

To change the order of the timers listed, right-click on the Num column and use the **Move Up**, **Move Down**, **Cut** and **Paste** options. To add a new timer at a specific place in the timer list, use the **Insert Before** or **Insert After** options. To delete a timer, use the **Delete** option from this menu.

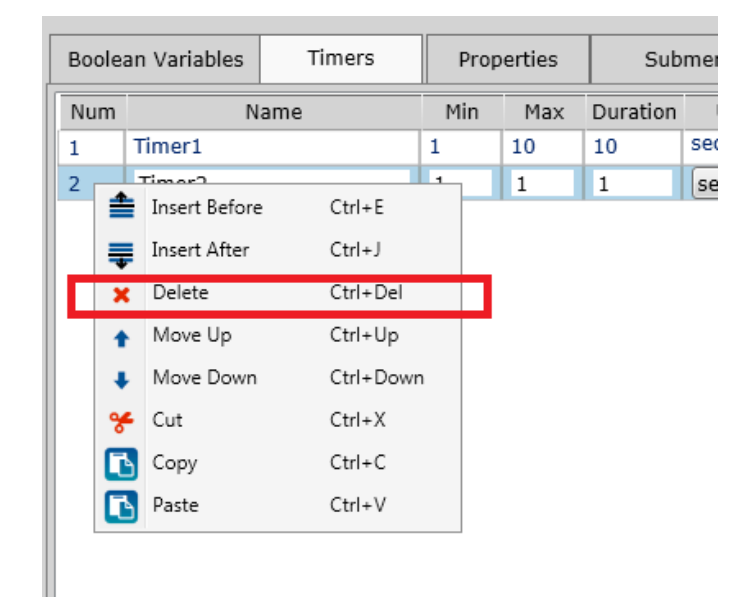

### **Figure 3-91 Delete a Timer**

An easy way to add a similarly named timer is to use the Copy/Paste options (**Ctrl C** and **Ctrl V**) and then edit the copied timer to the correct values. All configurable timers will appear on one menu screen along with properties, unless otherwise specified. See Submenu Section [3.18](#page-104-0) for details on how to create submenus.

#### **NOTE**

#### **NOTE**

The CPU II+ supports a maximum of 16 configurable items per page. If there are more than 16 configurable timers, you will need to create submenus with 16 or less items per page.

The CPU III supports a maximum of 25 configurable items per page. If there are more than 25 configurable timers, you will need to create submenus with 25 or less items per page.

# **3.17.3 Properties Editor**

If you want to create an application that can be used in multiple field sites, it may require different field configurable settings to tailor the logic to that specific site. To create field configurable properties select the **Properties** tab on the Logic Data Editor. Click the **Add** button to enter new properties.

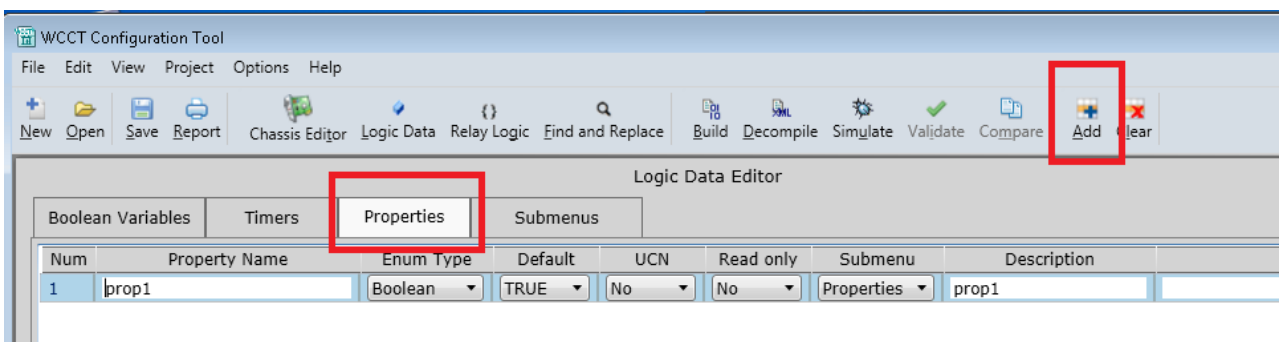

## **Figure 3-92 Properties Editor**

For each property:

ш

- Enter the property name this is what will be used in the logic to reference the state of this property in the logic. The name is up to 40 characters, upper or lower case letters, numbers or underscores ().
- The enum type will default to Boolean which is currently the only supported type.
- Select the required default value of the property from the drop down menu, the default value is true.
- Select whether the property value is included in the UCN calculation or not.
- Set **Normal Value** to indicate how the Property relay contact will be displayed in the relay logic.
- Set the **Read Only** column to **Yes** if you do not want the user to change the property value in the field.
- Use the submenu field to select which menu the Property is displayed on when the user views the configuration menus with the Web UI or DT when connected to the CPU. The menu will default to **Properties**.
- Enter a description for the property. The description is the name the property will have in the user interface menus. A description is required. If the user leaves the description blank when they press **Save**, the WCCT will automatically set the description to the property name. The name is up to 40 characters and can have: upper and lower case letters, numbers, spaces, most standard punctuation (, . ; etc.), and underscores ( \_ ). Max length 40 characters.
- A comment can be added for each property if required. The comment is optional.

# **A WARNING**

### **WARNING**

**PROPERTIES WHOSE INCORRECT SETTING COULD CAUSE A SAFETY ISSUE MUST BE INCLUDED IN THE UCN TO PREVENT UNAUTHORIZED CHANGES.**

The DT or OCE (for GEO) or OCE (For WayConneX) may be used to change the default timer and property values set in the MCF to configure them for a particular installation of an MCF, and obtain the required UCN.

The WCCT supports up to 100 properties.

To change the order of the way the properties are listed, right-click on the Num column and use the **Move Up**, **Move Down**, **Cut** and **Paste** options. To add new properties at a specific place in the properties list, use the **Insert Before** or **Insert After** options. To delete a property, use the delete option from this menu. Short cuts are available for these operations as shown below.

| ٠  |                 |              |                              |  |  |
|----|-----------------|--------------|------------------------------|--|--|
| 5  | <b>RTLOSTMR</b> | <b>FALSE</b> |                              |  |  |
| ≐  | Insert Before   | $Ctrl + E$   | <b>FALSE</b>                 |  |  |
|    |                 |              | <b>FALSE</b>                 |  |  |
|    | Insert After    | $Ctrl + J$   | <b>FALSE</b>                 |  |  |
|    | Delete          | Ctrl+Del     | <b>FALSE</b>                 |  |  |
|    | Move Up         | Ctrl+Up      | <b>FALSE</b>                 |  |  |
|    | Move Down       | Ctrl+Down    | <b>FALSE</b>                 |  |  |
| g≰ | Cut             | $Ctrl+X$     | FALSE                        |  |  |
|    |                 |              | <b>FALSE</b><br><b>FALSE</b> |  |  |
| B  | Copy            | Ctrl+C       |                              |  |  |
|    | Paste           | Ctrl+V       | <b>FALSE</b>                 |  |  |
| 16 | <b>LSCAN</b>    | <b>FALSE</b> |                              |  |  |
| 17 | LSH             | <b>FALSE</b> |                              |  |  |
|    | <b>DADD</b>     | <b>EALSE</b> |                              |  |  |

**Figure 3-93 Change Order of Properties**

An easy way to add a similarly named property is to use the Copy/Paste options (**Ctrl C** and **Ctrl V**) and then edit the copied properties to the correct values.

All properties will appear on the properties menu screen unless otherwise specified, see Submenu Section [3.18](#page-104-0) for details on how to create submenus.

# **NOTE**

## **NOTE**

The CPU II+ supports a maximum of 16 configurable items per page. If there are more than 16 configurable timers and properties in an application chassis, you will need to create submenus with 16 or less items per page.

The CPU III supports a maximum of 25 configurable items per page. If there are more than 25 configurable timers and properties in an application, you will need to create submenus with 25 or less items per page.

## <span id="page-104-0"></span>**3.18 CREATING SUBMENUS FOR CONFIGURABLE VALUES**

By default the WCCT will put timers on a submenu called Timers, and Properties on a submenu called Properties.

To create submenus for the properties, select the Submenu tab in the Logic Data Editor and use the **Add** icon to add new submenus.

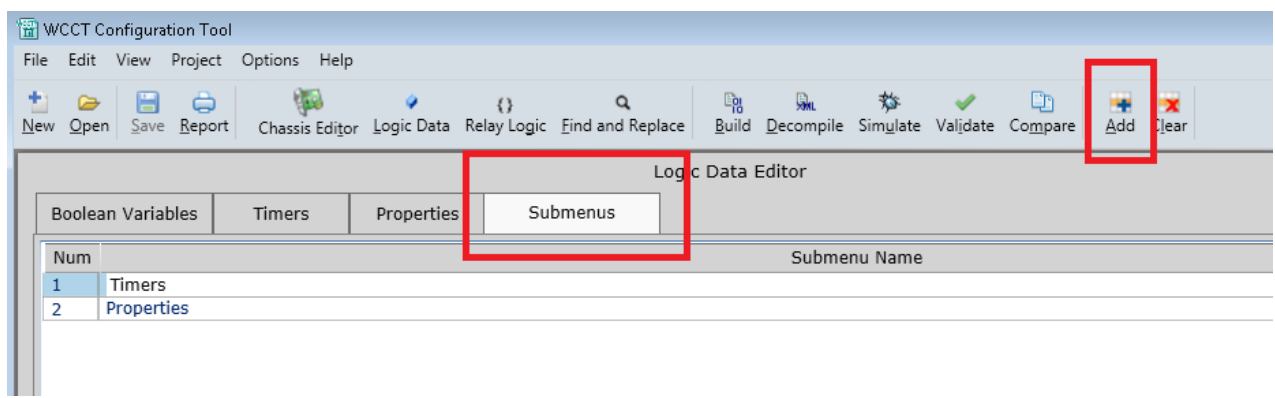

**Figure 3-94 Submenu Screen**

The Timers and Properties submenus are created by default and cannot be deleted or moved. New submenus can be added. The following example shows that three new submenus have been added to the submenu tab.

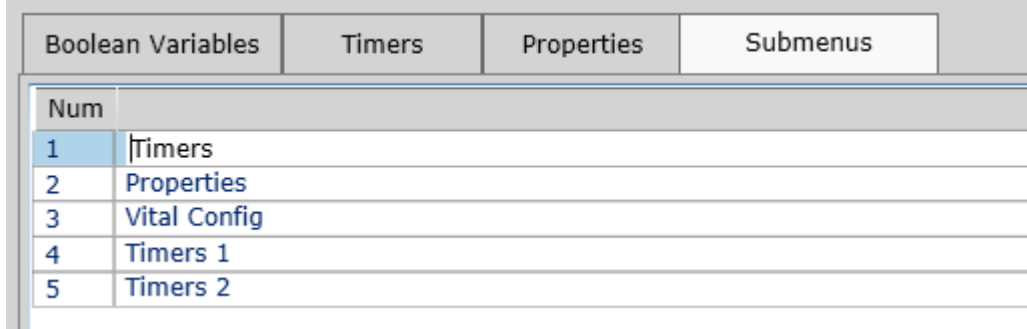

#### **Figure 3-95 New Submenus**

Once the submenus are created, go back to the Timer and Property tabs and assign the timers and properties to the new submenus as follows:

|     | Lugic Data Luitor                  |            |                                  |                |           |              |                     |                          |                                                                |  |  |  |
|-----|------------------------------------|------------|----------------------------------|----------------|-----------|--------------|---------------------|--------------------------|----------------------------------------------------------------|--|--|--|
|     | Boolean Variables<br><b>Timers</b> | Properties | Submenus                         |                |           |              |                     |                          |                                                                |  |  |  |
| Num | Property Name                      | Enum Type  | Default                          | <b>UCN</b>     | Read only | Normal Value | Submenu             | Description              | Comment                                                        |  |  |  |
|     | <b>FATC5INSW</b>                   | Boolean    | TRUE<br>$\overline{\phantom{a}}$ | No.<br>$\cdot$ | No.       | FALSE<br>– ∣ | Vital Confi         | FAT C5 In                | <b>PROPERTIES</b>                                              |  |  |  |
|     | <b>FATCMINSW</b>                   | Boolean    | <b>FALSE</b>                     | No             | No        | <b>FALSE</b> | Vital Config        | <b>FAT CM In</b>         | RESTORE THE ORIGINAL FACING TF<br>PROPERTY FATCMINSW [enum=Boo |  |  |  |
| 3   | <b>APPLITEON</b>                   | Boolean    | <b>FALSE</b>                     | <b>No</b>      | No        | <b>FALSE</b> | <b>Vital Config</b> | App Light On             |                                                                |  |  |  |
| 4   | <b>FAYELC3OUT</b>                  | Boolean    | <b>FALSE</b>                     | <b>No</b>      | <b>No</b> | <b>FALSE</b> | <b>Vital Config</b> | <b>FAT Yellow C3 Out</b> |                                                                |  |  |  |
| 5   | <b>FAYELC4OUT</b>                  | Boolean    | <b>TRUE</b>                      | No             | No        | <b>FALSE</b> | Vital Config        | <b>FAT Yellow C4 Out</b> |                                                                |  |  |  |
| 6   | <b>FAYELC7OUT</b>                  | Boolean    | <b>FALSE</b>                     | No             | No        | <b>FALSE</b> | Vital Config        | <b>FAT Yellow C7 Out</b> |                                                                |  |  |  |

**Figure 3-96 Assign Submenu on Property Page**

In the following graphic, some Logic Data timers have been assigned to the submenus Timer 1 and Timer 2. Note that some timers have been set as **Read Only** (purple box) and as **UCN protected** (green box).

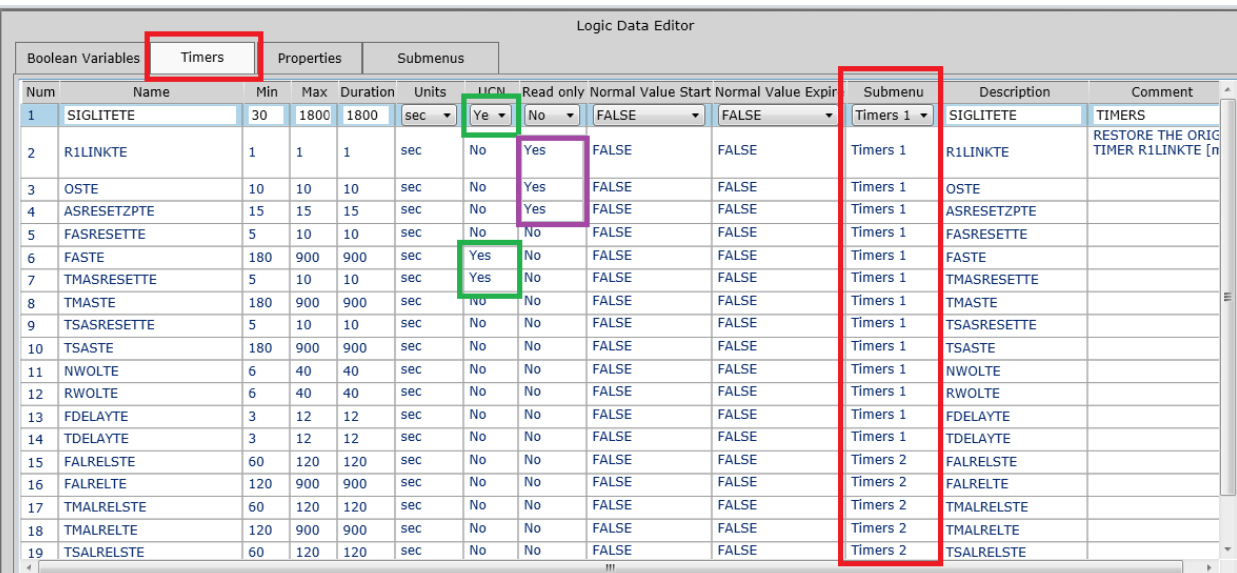

**Figure 3-97 Timers Assigned to New Submenus**

This will result in the Web UI on the CPU III or OCE showing the new submenus under the Logic Configuration as shown in the red box below. Note that the default Timer and Properties submenus are not shown under Logic Configuration as in this case they have no properties or timers associated with them.

The figure also shows that the timers that have been marked **Read Only** in the WCCT (shown in the purple box) are greyed out in the Web UI to prevent them from being edited, and the timers that were marked as UCN in WCCT have the key symbol next to them (shown in green box).

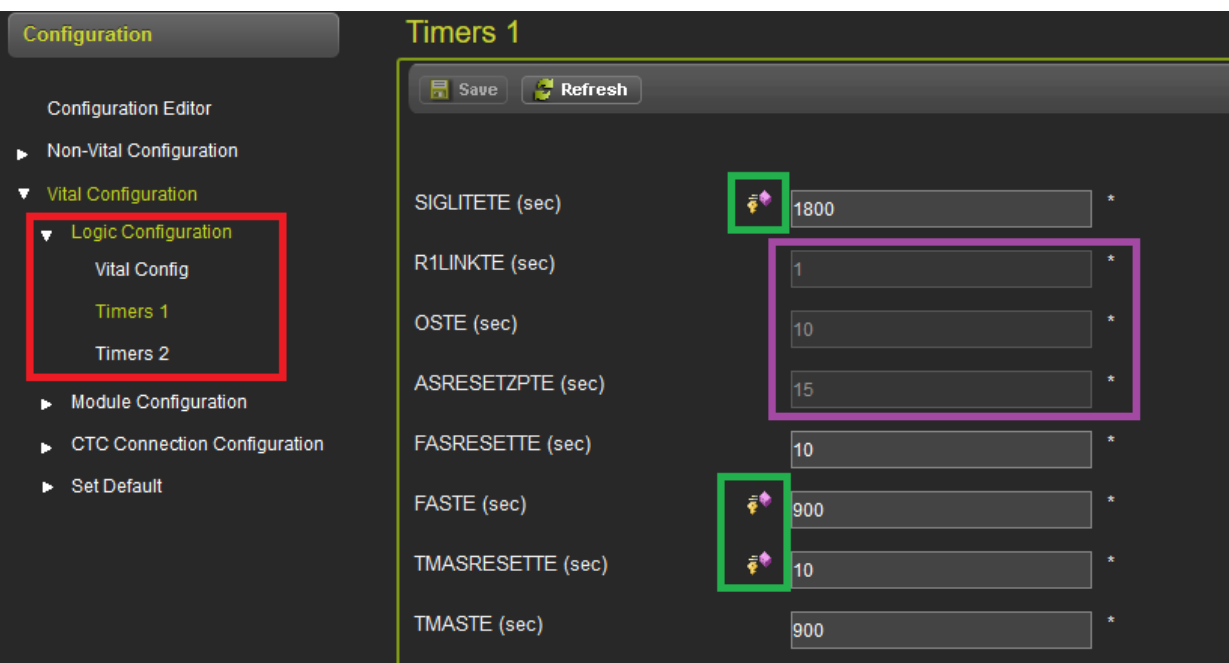

**Figure 3-98 Web UI Display Example – Submenus**

Because of limits on the number of parameters allowed on one screen, the submenus will need to be used if you have:

- A CPU II+ application with more than 16 items on a page
- A CPU III application with more than 25 items on a page

If the limit is exceeded, the WCCT will give an error such as the one shown in the following graphic.

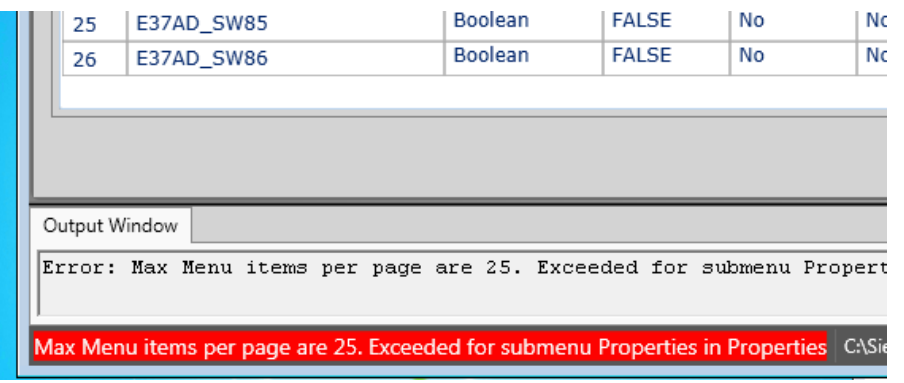

**Figure 3-99 Items on a Page Error Message**

# **3.19 RELAY LOGIC EDITOR**

To open the Relay Logic Editor, select the Relay Logic icon from the tool bar, or **Edit>Relay Logic** from the menus, or use the **Ctrl G** shortcut.

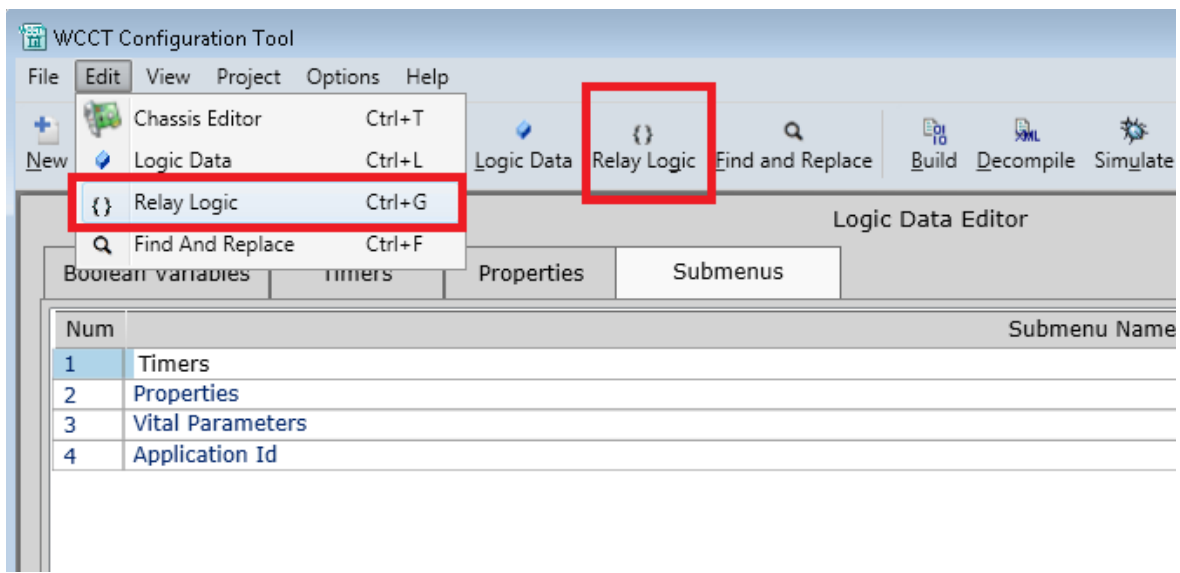

### **Figure 3-100 Selecting Relay Logic Editor**

When there are no equations in a project, the Relay Logic Editor will appear as illustrated in the following figure.

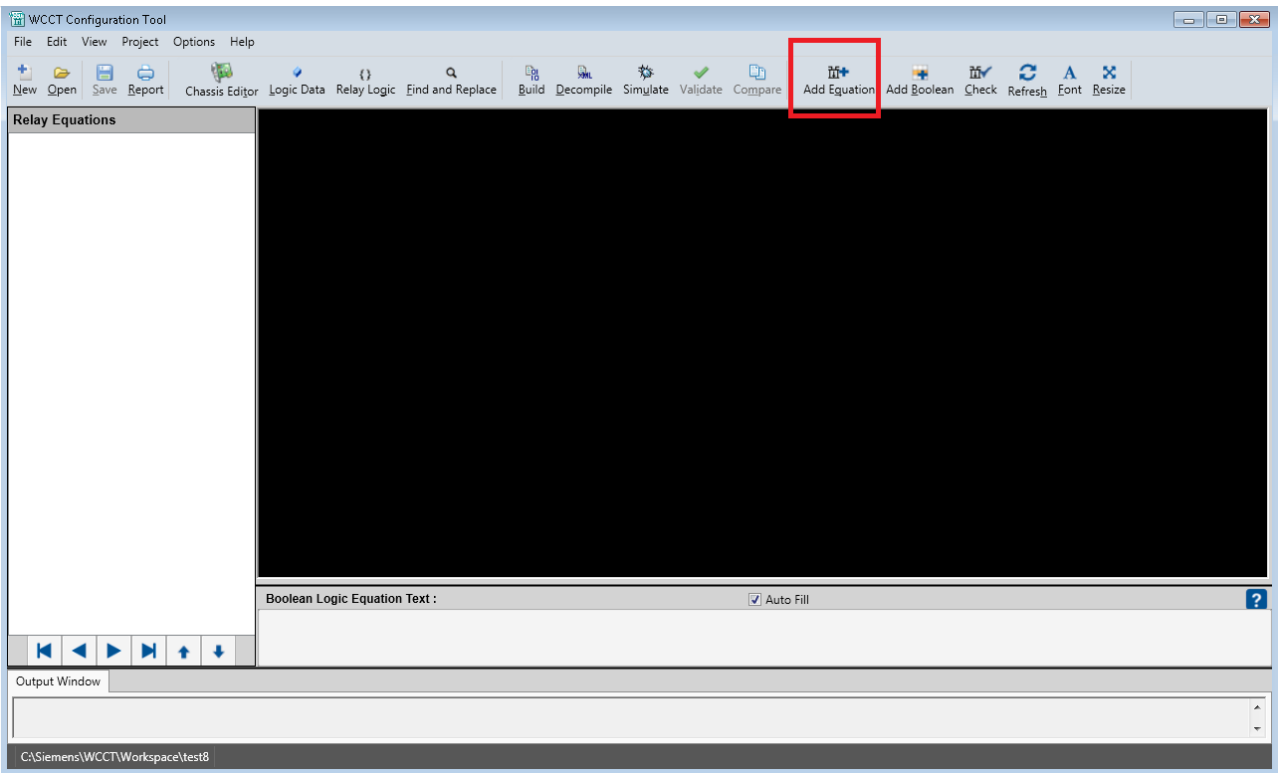

**Figure 3-101 Initial Relay Logic Window**
# **3.19.1 Adding and Editing Equations**

To add an equation, select the **Add Equation** icon shown, then type your equation in Boolean format in the New Logic Equation text box and press **Refresh** or **Save** and the equation will appear in the left box and the relay logic equivalent in the top box.

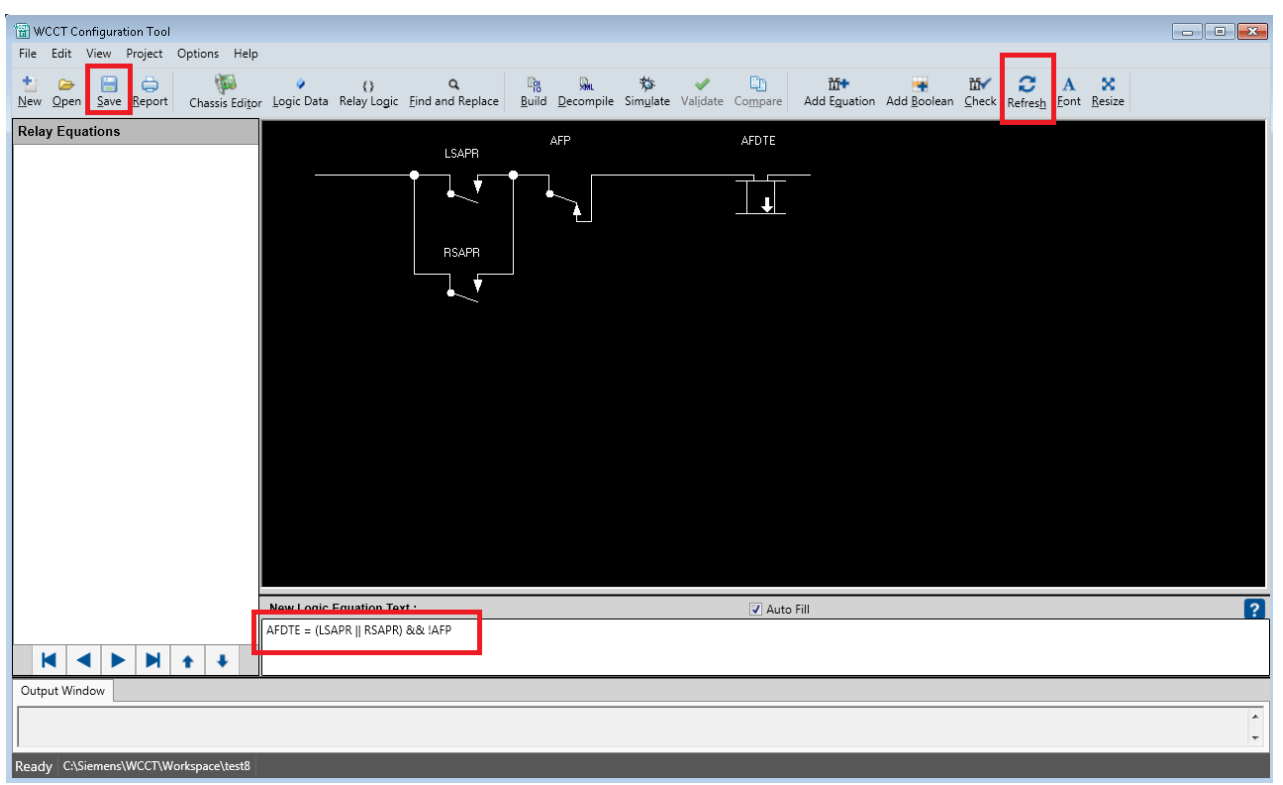

**Figure 3-102 Equation and Relay Logic Equivalent Display**

Use the following symbols in the equations:

- && AND
- $|| OR$
- ! NOT
- $=-$  Assign
- ( ) Parenthesis

To start a timer, use the following:

**StartTimerCond** ({expression}, {timername})

Where {expression} is a variable or a Boolean expression, and {timername} is a timer that was created in the Logic Data Editor timer tab.

To check if a timer has expired, use **TimerExpired** ({timername}).

Note: StartTimerCond and TimerExpired are case sensitive.

## EDITORS

Selecting the **?** will bring down a help box to remind you of the syntax.

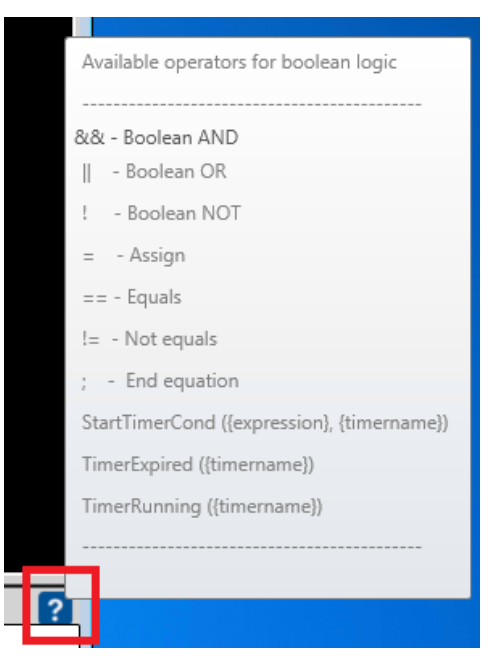

**Figure 3-103 Syntax Help Box**

Starting a timer based on a variable looks as follows in the relay view. The timer is marked with **TE** and the timer min, max, and duration are shown.

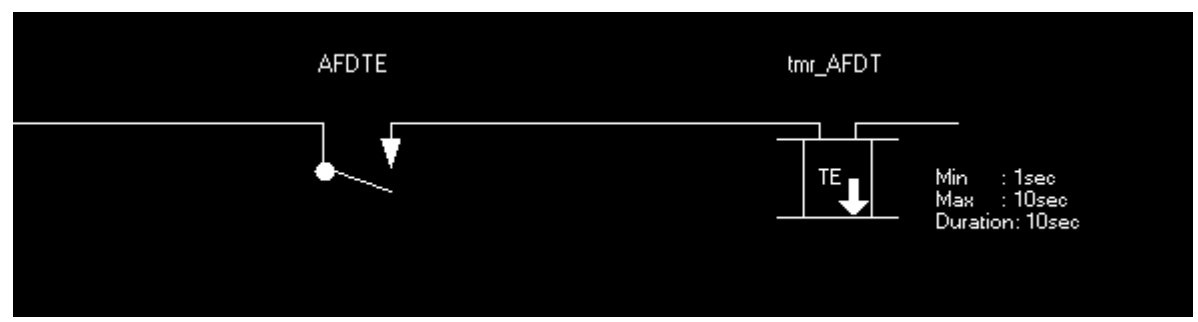

**Figure 3-104 Starting a Timer Based on a Variable**

Starting a timer based upon an expression looks as follows in the relay view:

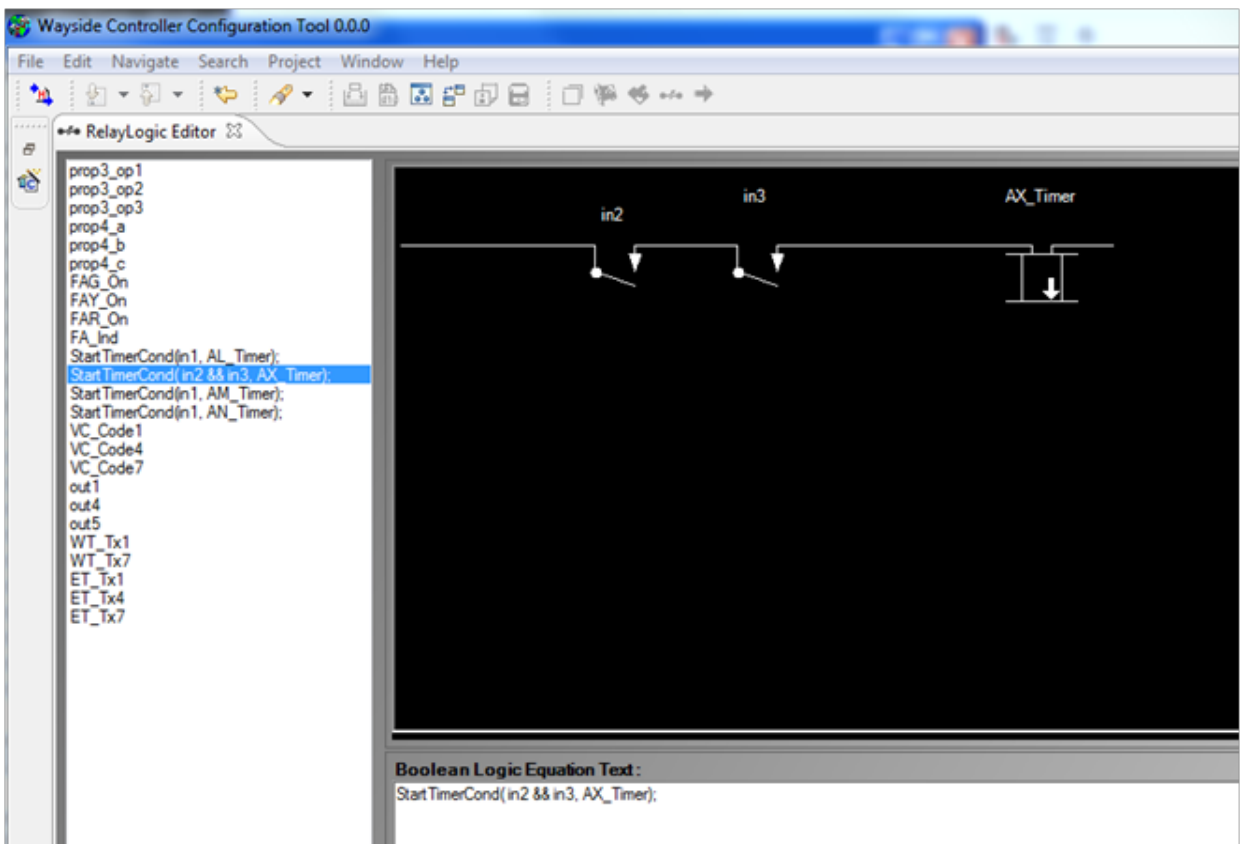

**Figure 3-105 Starting a Timer Based on an Expression**

Checking the state of a timer looks like the following in relay view:

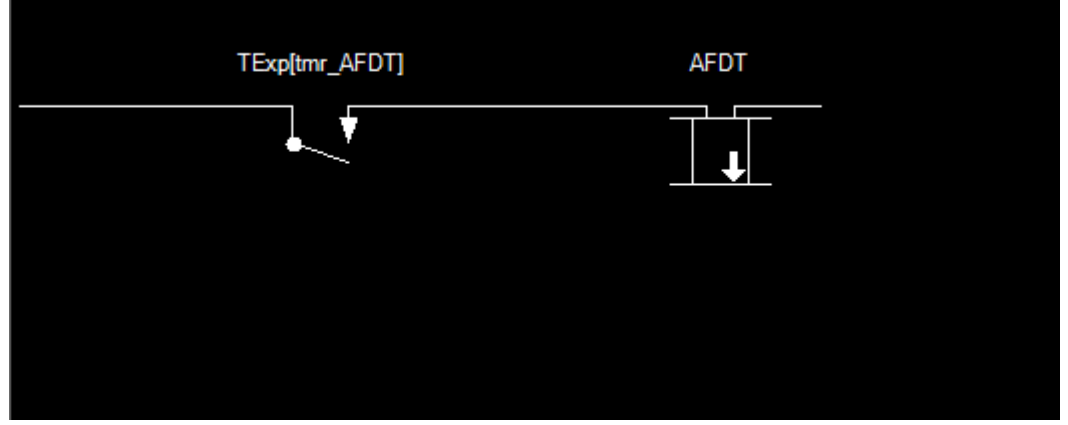

**Figure 3-106 Checking a Timer State - Relay View**

### EDITORS

The state of the contacts and coils shown in the logic will depend on how the Normal values of these have been set in the Module I/O and Logic Data editors.

The Normal value can be changed by right-clicking on the contact or coil and selecting the **Toggle Normal Value**.

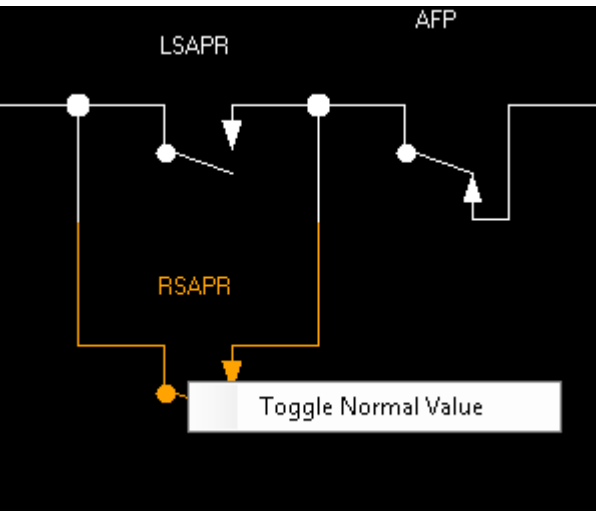

**Figure 3-107 Changing Normal Value in Relay Editor**

To add a new equation to the end of the list, select the **Add Equation** icon or use the shortcut **Ctrl+Alt Q**.

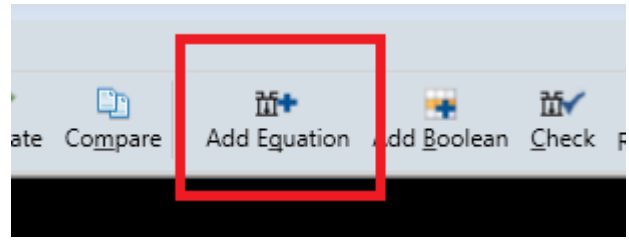

**Figure 3-108 Add an Equation Icon**

Type in the next equation in Boolean format; carriage returns and white space can be used in the text to make it more readable. Comments can be added in the text box preceding the equation, by using # to start the comment.

| <b>Boolean Logic Equation Text:</b><br>V Auto Fill                                              |
|-------------------------------------------------------------------------------------------------|
| # comments about LTK07                                                                          |
| $LTKO7 = RSH 8.8c$                                                                              |
| (RUGE                                                                                           |
| (MODE_W37A && (MODE_W37AD && RTKI4 && !RLGE    RTKI7    RTKI3    RTKI8    RTKI2    !MODE_W37AD) |
| MODE_W37A && (RLGE && !MODE_W37AD    RLYE)) && RUYE)                                            |
| && LCSLOT && !RSAPR:                                                                            |
|                                                                                                 |
|                                                                                                 |

**Figure 3-109 Line Breaks in Equation Text**

Note that the window used to display the logic text can be expanded by putting the cursor on the black line just above the Boolean Logic Equation Text, until the cursor changes, then dragging the line upwards.

Continue to enter new equations. Note: equations can be cut and pasted from other sources using standard Ctrl C (copy) Ctrl V (paste). Multiple equations and their comments can be cut and pasted into the Boolean Logic Equation Text box.

As you are typing in a new equation, the editor provides an intelligent type-ahead function. As a new logic state name is typed in, a text box will show all existing logic states matching the letters typed. If the logic state has already been created, you can select it from the list and double-click to have it inserted automatically in the equation.

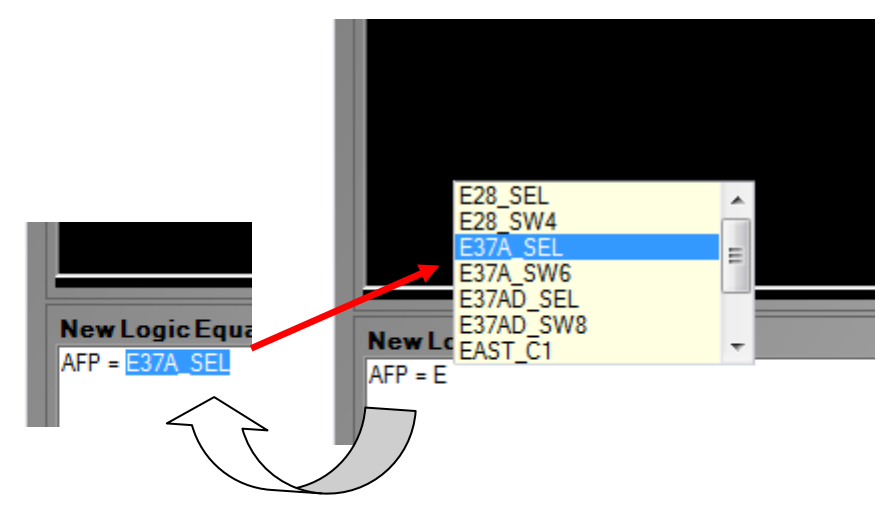

**Figure 3-110 Type Ahead Function**

If the type-ahead box pops up and you want to hide it, press the ESC button. Sometimes it is useful to turn the type-ahead feature off. To do so, uncheck the **Auto Fill** checkbox.

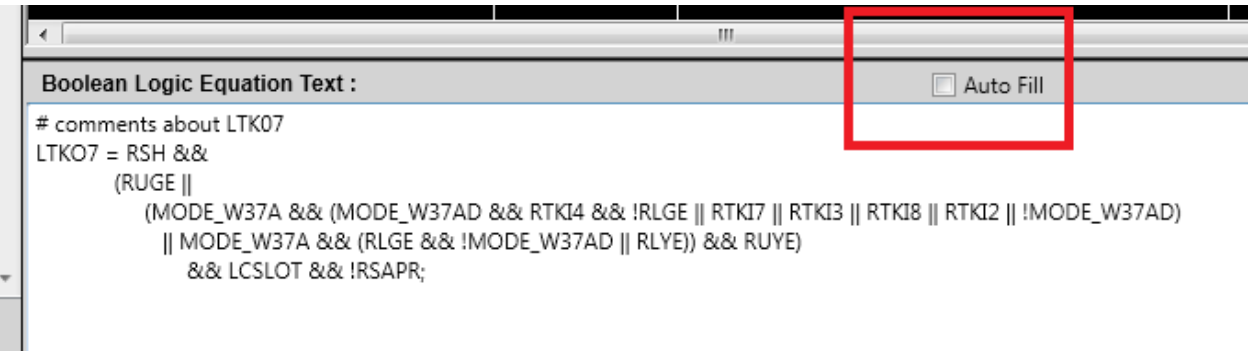

**Figure 3-111 Turning Auto Fill Off**

### EDITORS

# **3.19.2 Navigating and Re-Ordering Equations**

The Relay Editor will show a list of all the equations on the left side of the window.

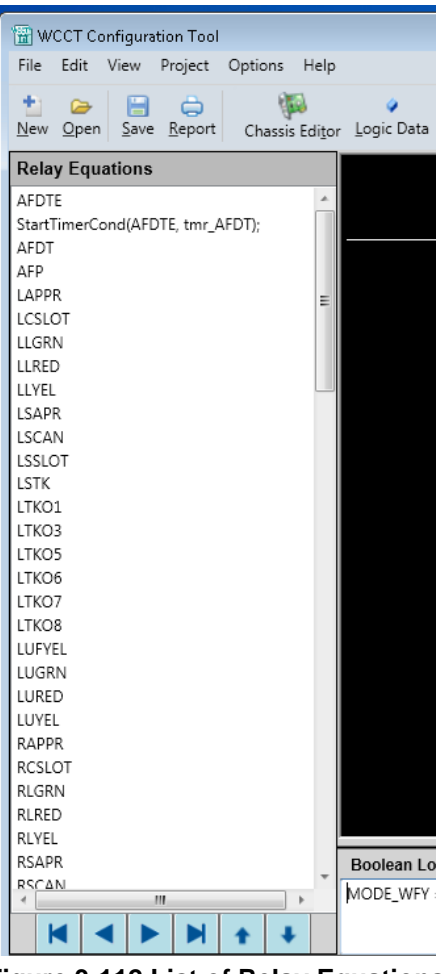

**Figure 3-112 List of Relay Equations**

To view an equation, double-click it from the list on the left, or right-click and select **View**.

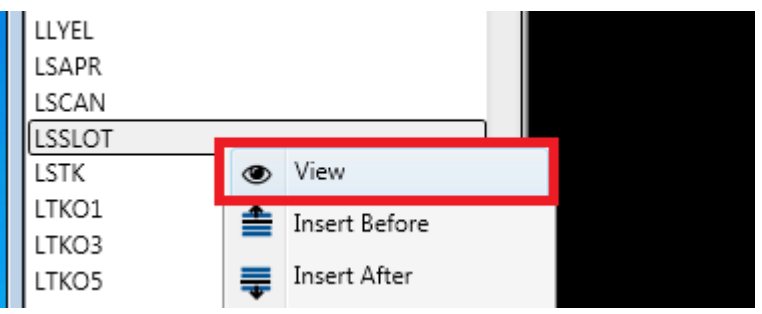

**Figure 3-113 Selecting View**

To rearrange the order of the logic, right-click on an equation in the left window and from there either cut/paste, move the equation up or down, or insert a new equation before or after this one. The left two buttons at the bottom also provide a quick way to move an equation up or down.

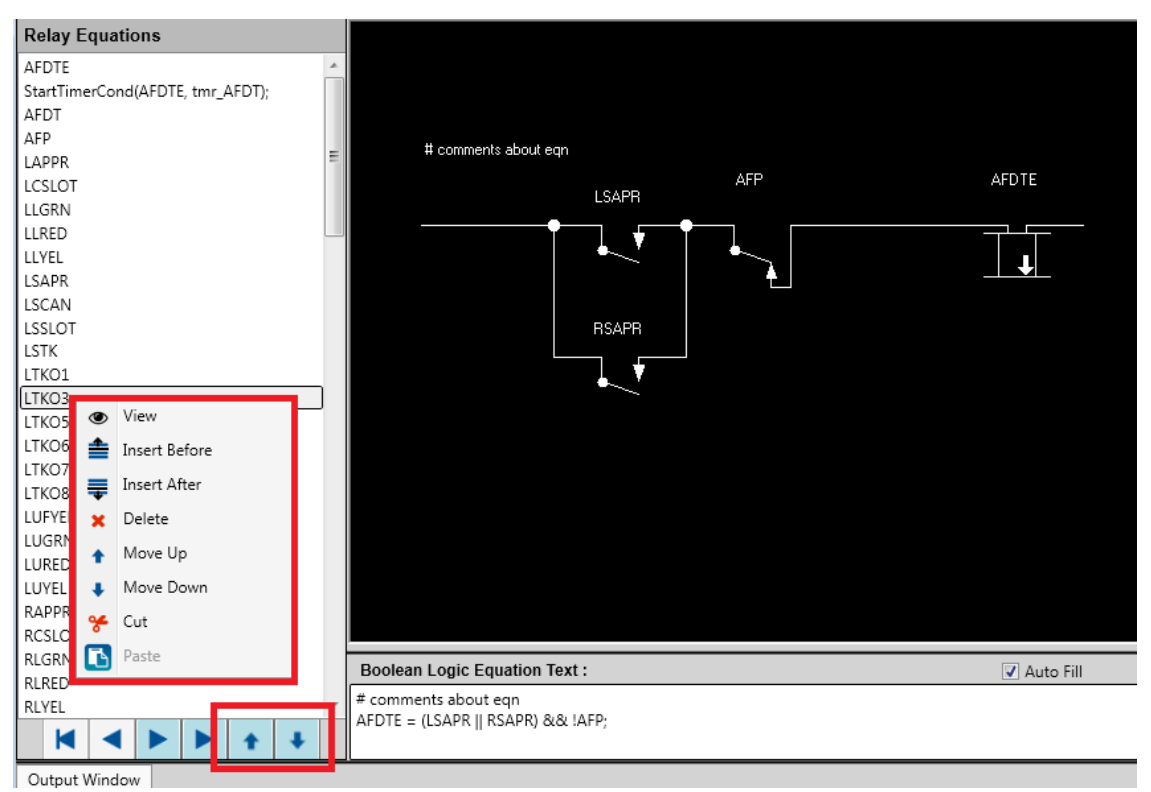

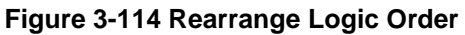

When inserting a new equation, the header of the text box will indicate where it's being inserted.

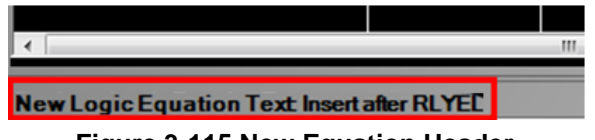

**Figure 3-115 New Equation Header**

## EDITORS

If the relay equation becomes too large, scroll bars will appear so all of the equation can be viewed.

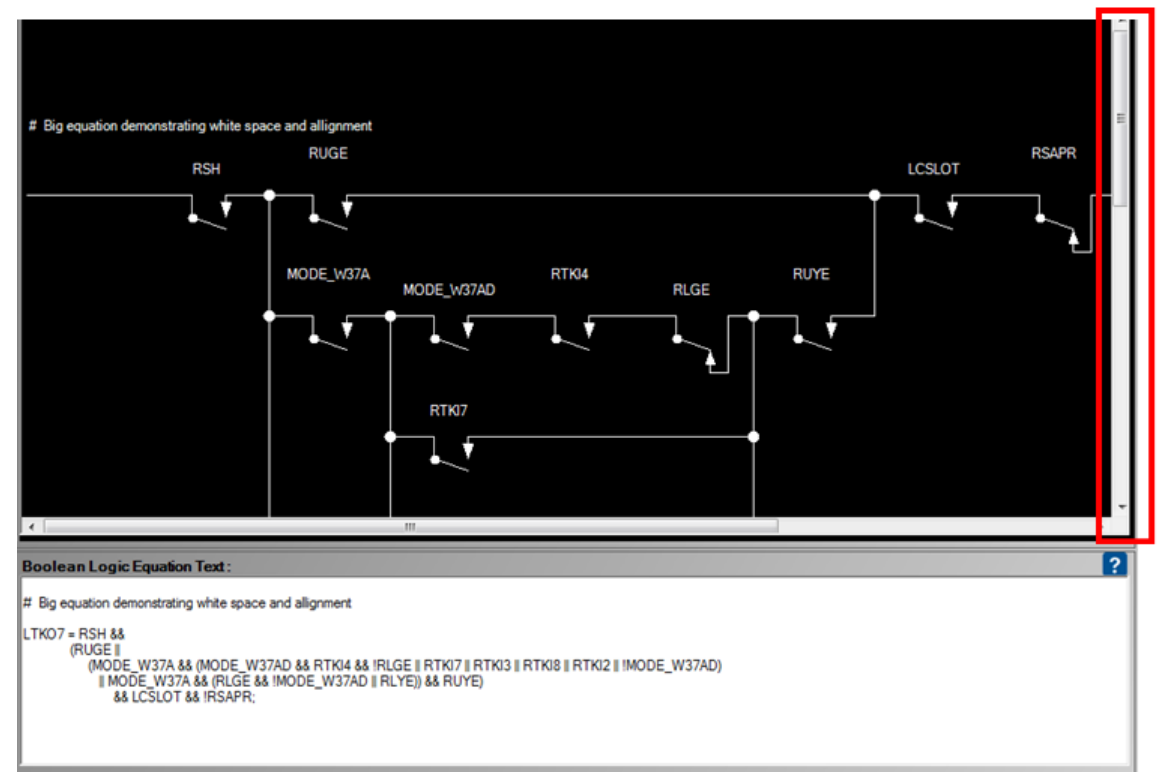

**Figure 3-116 Display Scroll Bars**

Once the project has many equations it is useful to use the **Find and Replace** function to locate where logic states are defined or used. Enter the Logic State name to be found and press **Find**. The relevant equation can then be found in the location column. To go to this equation, double-click it, or select it and click **Go to Equation**.

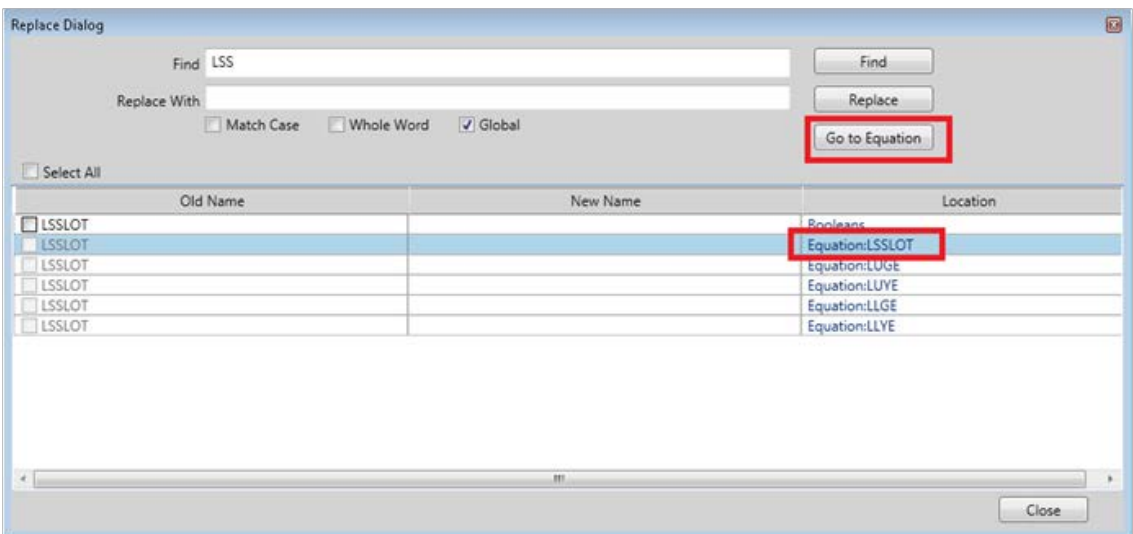

**Figure 3-117 Equation Find Function**

# **3.19.3 Check Equations and Adding Missing States**

Once an equation has been typed in, it is often useful to display it to make sure its structure is correct before running any checks on it or permanently saving it. To do this, select the Refresh button. If all the logic states exist, the relay diagram will be shown. If some of the logic states do not exist, for instance they may be typed incorrectly or have not been entered yet, the WCCT will show the pop up window below and list the states that do not exist.

Press refresh at this point to show the relay equation.

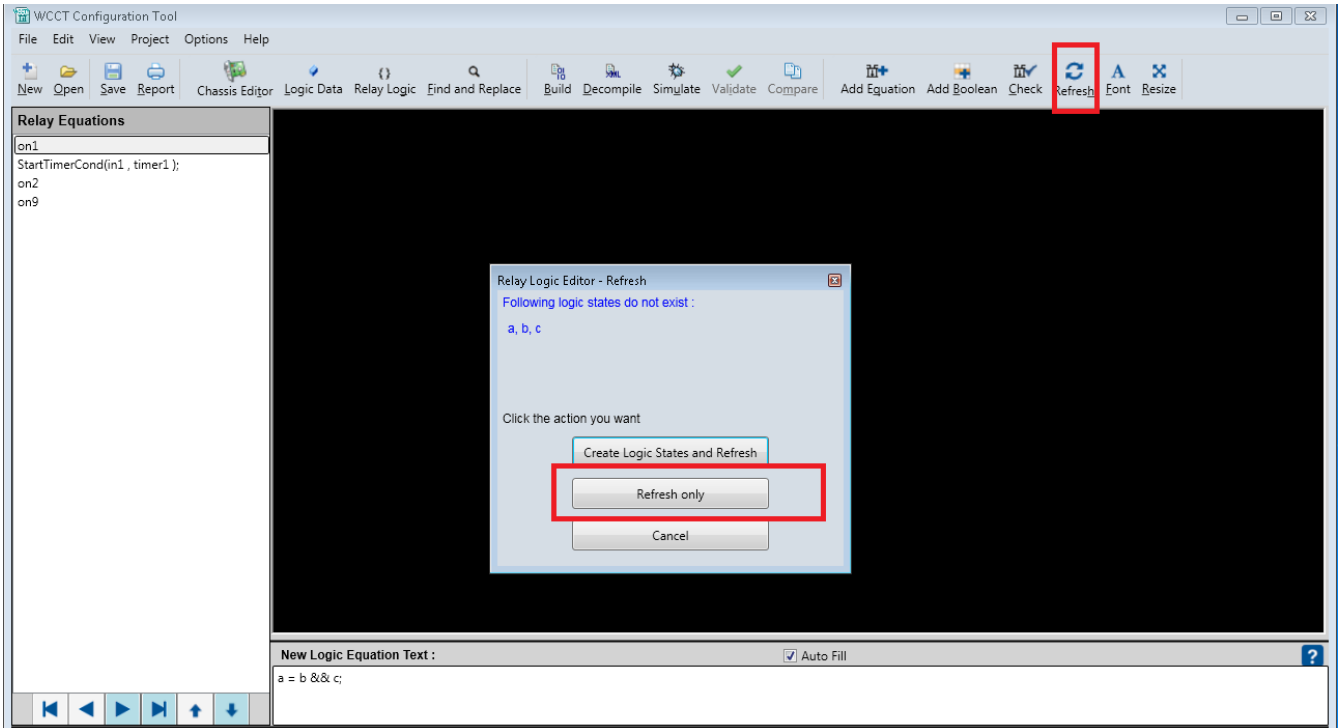

**Figure 3-118 Refresh Logic Window**

If terms have been typed incorrectly, press **Cancel** and go back and correct them. If there are logic states that need creating, press **Create Logic States and Refresh**.

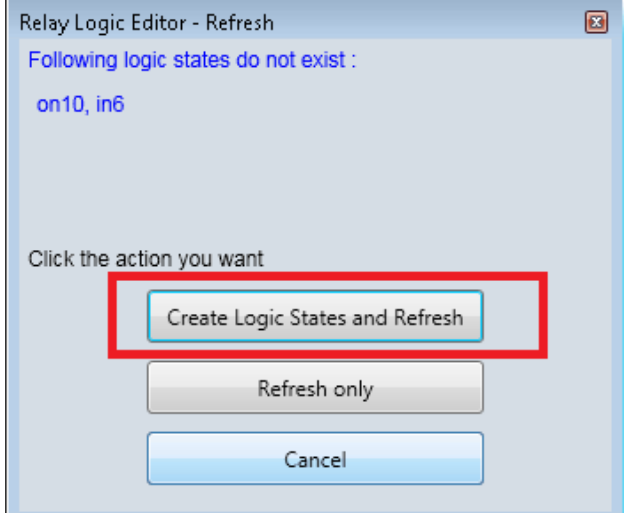

**Figure 3-119 Refresh Logic Options**

## EDITORS

This will create the new logic states as internal variables with a default value of **False** and Log as **No**.

Note: at this stage there is no easy way in the WCCT to change these variables to module inputs or outputs; either enter all inputs and outputs prior to writing the relay logic, or create a new module input or output with a different name and write an equation to assign the new internal state to it. If the **Create Logic States and Refresh** has been selected and the equation looks correct, you may proceed and check the equation using the **Check** icon from the top toolbar:

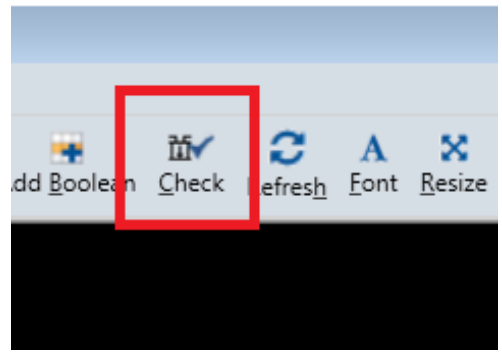

**Figure 3-120 Check Equation Icon**

This will check the syntax of the equation and whether the states in it exist. If the logic states don't exist, a message will indicate which ones don't exist and ask if you want to create, as shown in the following figure.

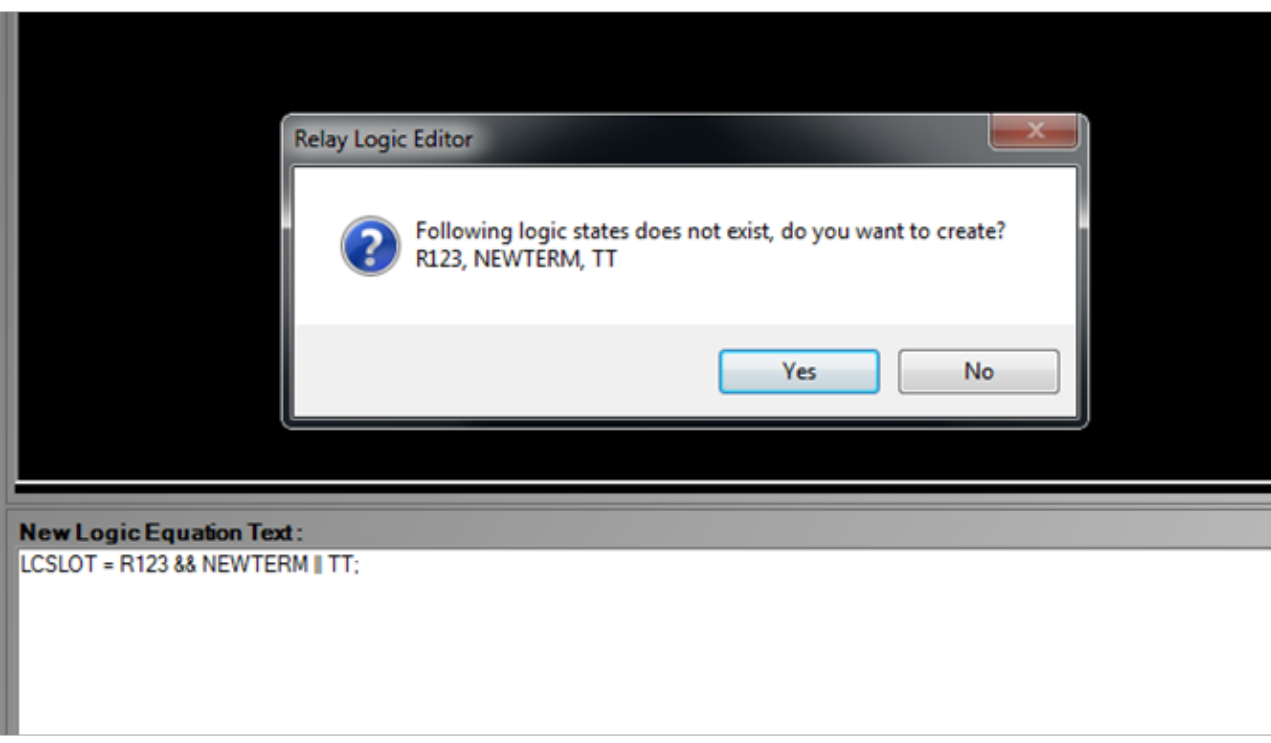

<span id="page-117-0"></span>**Figure 3-121 Check Equation Result Example**

If you answer yes, the tool will create these Boolean variables with the default value **False**, and **Log** = **No**. If the properties of the new states need changing, go to the Logic Data Editor and change them there. If you do not desire to change the properties, you can go back and correct the logic state if you have made a typo, or manually add in the missing variable by selecting the **Add Boolean** icon.

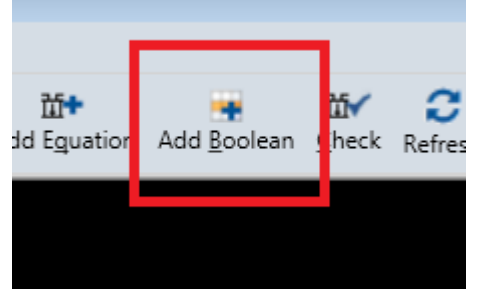

**Figure 3-122 Add Boolean Icon**

**Add Boolean** brings up a new window to add a new Boolean variable and set the properties.

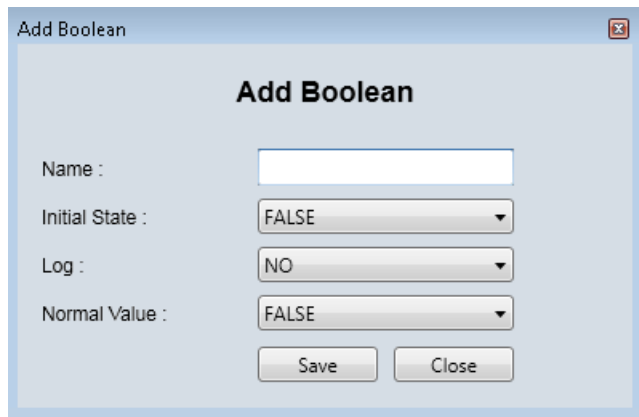

**Figure 3-123 Add Boolean Variable Properties**

If an equation is typed in and **Save** selected, the tool will check whether the logic states exist. If some do not exist, the WCCT will show the following window indicating which logic states are missing.

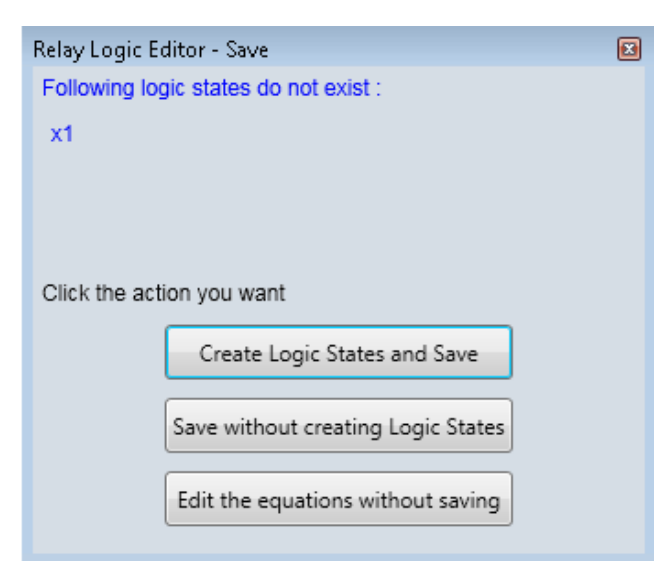

**Figure 3-124 Logic State Check Result Window**

### EDITORS

Select **Save without creating Logic States** to continue without creating the missing states. If you do not want to proceed, select **Edit the Equations without Saving** and go back and correct the equation, or select **Create Logic States and Save** and have the WCCT automatically add the missing terms as Boolean Variables. You may want to continue with the save, if, for example, you have used a logic state that is an input or an output and will need to be added through one of the other editors.

Generally, it is expected that before the logic is written, all the input and outputs, timer and properties and most of the Boolean variables required have been created. The relay logic editor allows the user to add in new Boolean variables, but if new inputs or outputs are required, it is necessary to open the chassis editor and go to the appropriate module to add them. If more timers and properties are required, go to the Logic Data Editor to add them.

Under the Options/Settings menu there is a selection to auto save the logic.

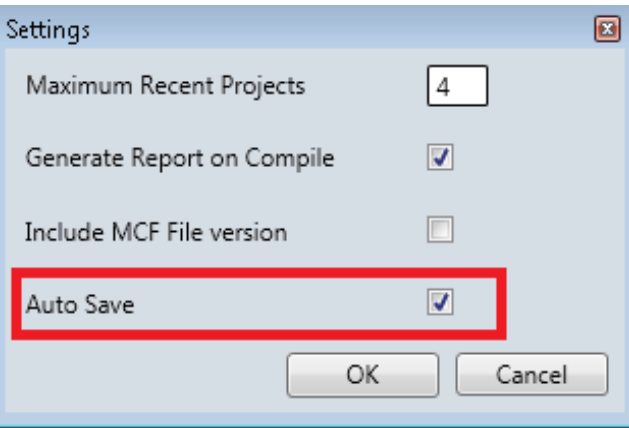

**Figure 3-125 Auto Save Logic**

When this is selected, there are pending changes to the current equation, and the user chooses to move to another equation or out of the relay editor, the tool will automatically save the pending equation. As usual, if there are errors in the equation, the tool will show the error window (as per [Figure 3-121\)](#page-117-0).

When Auto Save is not selected, there are pending equation changes, and the user chooses to move to another equation or out of the relay editor, the tool will ask the user whether they want to save their changes.

# **3.19.3.1 Resizing Equations**

The relay contacts shown on the diagram can be resized by selecting the **Resize** icon.

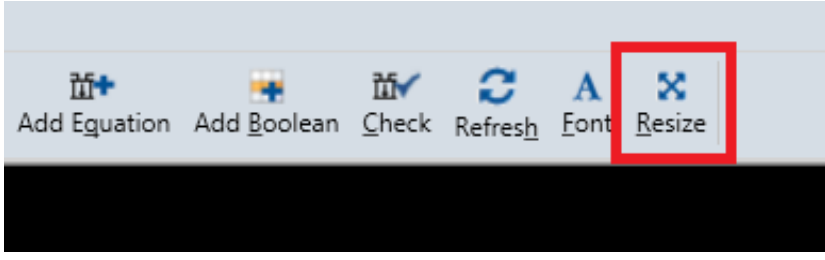

**Figure 3-126 Selecting Resize**

This brings up a window that lets the user change the size of the relays. This becomes more useful when printing the PDF report as it allows the user to adjust equations to fit the page. See the section on Relay Reports [6.6.](#page-185-0)

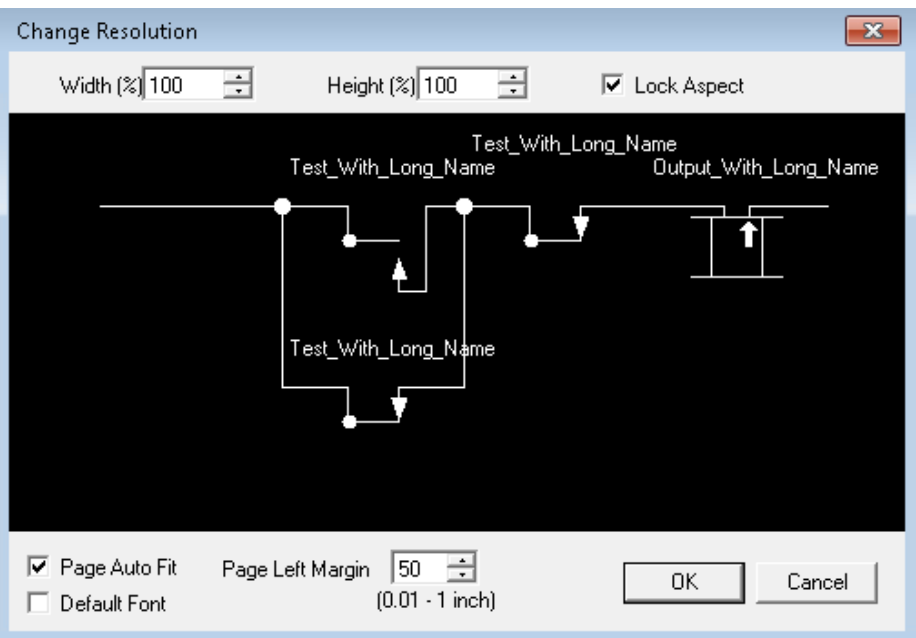

**Figure 3-127 Resize Windows**

# **3.20 FIND AND REPLACE EDITOR**

To bring up the Find and Replace editor, select **Edit>Find and Replace** from the menu, select the **Find and Replace** icon, or use the **Ctrl F** shortcut.

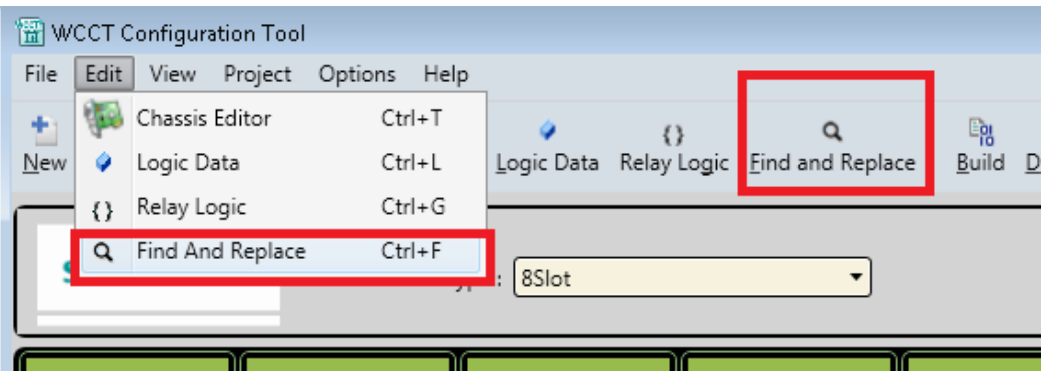

**Figure 3-128 Selecting Find and Replace**

## EDITORS The following window will appear.

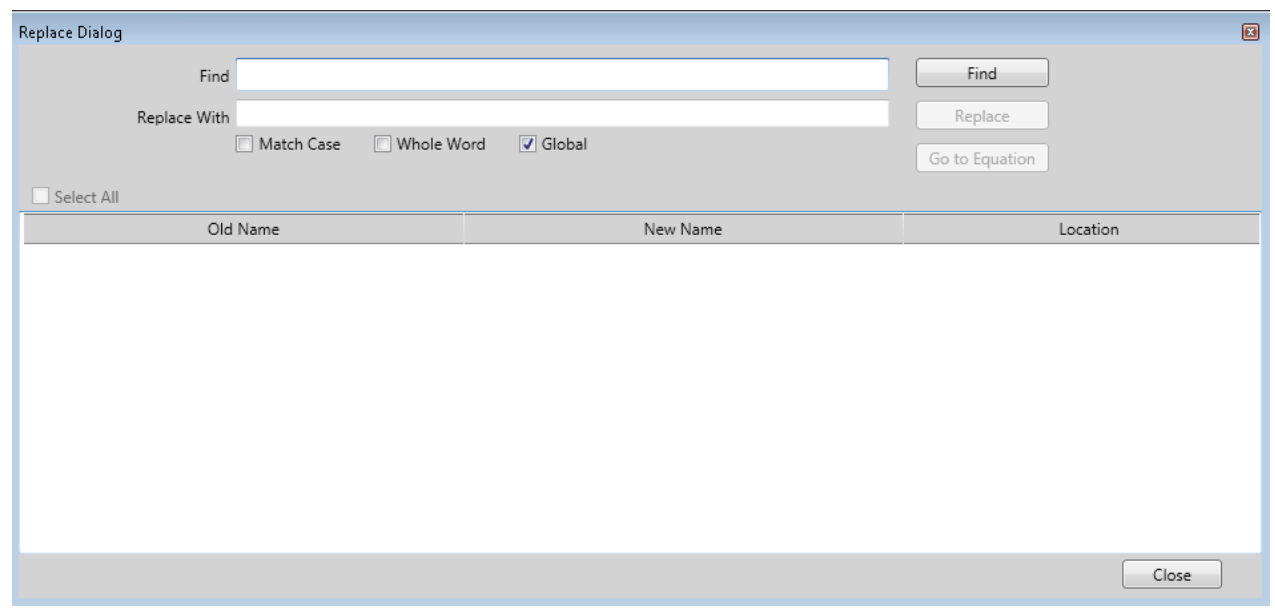

**Figure 3-129 Find and Replace Window**

The window can be used to find where logic states are used, or can be used to rename them.

First type the string to be found. This can be a complete logic state name or a partial one.

To match the case in the find string, check the **Match Case** check box.

Note: logic state names can be entered as upper case, lower case, or mixed case, but the WCCT is not case sensitive in terms of how these are used.

For example, the logic states: LSSLOT, lsslot and LsSlot all refer to the same logic state.

To match the whole word, check the **Whole Word** check box.

The search results can be restricted to just the Editor that is currently open: for example, if **Global** is unchecked and the Chassis editor is currently open, the results only show matches that are used as module input and outputs; if the Logic Data editor is currently open, the results only show matches that are used the logic data editor; if the Relay Logic editor is currently open, the results only show matches that are used in the relay logic.

If **Global** is checked, the search results show matches from the whole project. Logic state names matching the entered text are shown in the **Old Name** column. The Location column shows where the logic state is found. It will show:

- Booleans
- Timer
- Properties
- Equation: {eqn name}
- Slot-{slot number}

Note: **Find** also finds the names of submenus, which may occasionally be useful. These are marked in the location column as **Submenus**.

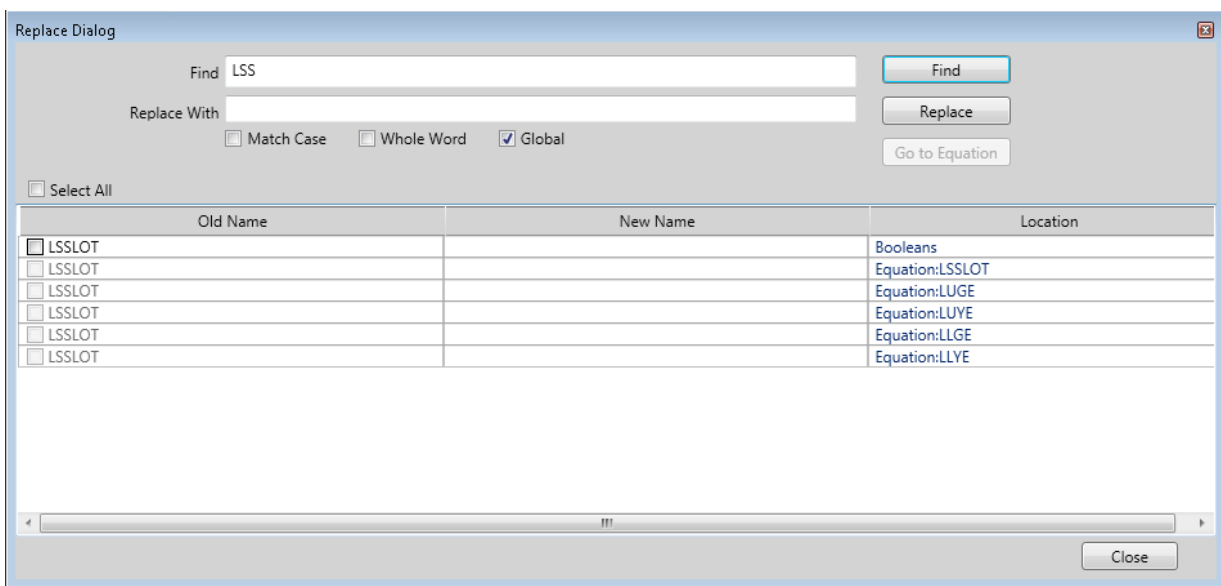

**Figure 3-130 Enter Find String**

To change the name(s) of a logic state, type the new text in the **Replace With** text box and press **Find**.

| <b>Replace Dialog</b> |                          |                   | $\Box$               |
|-----------------------|--------------------------|-------------------|----------------------|
|                       |                          |                   |                      |
| Find Stk              |                          |                   | Find                 |
| Replace With          | LeftStk                  |                   | Replace              |
|                       |                          |                   |                      |
|                       | Whole Word<br>Match Case | $\sqrt{ }$ Global | Go to Equation       |
|                       |                          |                   |                      |
| Select All            |                          |                   |                      |
| Old Name              |                          | New Name          | Location             |
| $\Box$ LSTK           |                          | LLeftStk          | Slot-2               |
| RSTK                  |                          | RLeftStk          | Slot-8               |
| LSTK                  |                          | LLeftStk          | Equation:LCSLOT<br>티 |
| <b>RSTK</b>           |                          | RLeftStk          | Equation:LCSLOT      |
| $\Box$ LSTK           |                          | LLeftStk          | Equation:LSAPR       |
| <b>RSTK</b>           |                          | RLeftStk          | Equation:LSAPR       |
| <b>RSTK</b>           |                          | RLeftStk          | Equation:LSSLOT      |
| LSTK                  |                          | LLeftStk          | Equation:LSTK        |
| <b>LSTK</b>           |                          | LLeftStk          | Equation:LSTK        |
| <b>RSTK</b>           |                          | RLeftStk          | Equation:LSTK        |
| RSTK                  |                          | RLeftStk          | Equation:LTKO6       |
| <b>RSTK</b>           |                          | RLeftStk          | Equation:LTKO8       |
| <b>DCTK</b>           |                          | <b>RIGHS+</b>     | Equistion:RCSLOT     |
|                       |                          | m.                |                      |
|                       |                          |                   | Close                |

**Figure 3-131 Enter Replace String**

## EDITORS

Then select the rows to be replaced by checking the check box in the **Old Name** column. Note that if identical names are found, only the first instance needs to be selected.

| <b>Replace Dialog</b>                    |                   | $\Box$                                      |
|------------------------------------------|-------------------|---------------------------------------------|
| Find Stk                                 |                   | Find                                        |
| Replace With LeftStk                     |                   | Replace                                     |
| Match Case<br>Whole Word                 | $\sqrt{ }$ Global | Go to Equation                              |
| Select All                               |                   |                                             |
| Old Name                                 | New Name          | A.<br>Location                              |
| $\underline{\mathbf{Z}}$ LS $\mathbf{K}$ | LLeftStk          | Slot-2                                      |
| $\Box$ is $K$                            | RLeftStk          | Slot-8                                      |
| √ LSTK                                   | LLeftStk          | Equation:LCSLOT<br>티                        |
| RSTK                                     | RLeftStk          | Equation:LCSLOT                             |
| √ LSTK                                   | LLeftStk          | Equation:LSAPR                              |
| RSTK                                     | RLeftStk          | Equation:LSAPR                              |
| RSTK<br>Г                                | RLeftStk          | Equation:LSSLOT                             |
| $J$ LSTK                                 | LLeftStk          | Equation:LSTK                               |
| √ LSTK                                   | LLeftStk          | Equation:LSTK                               |
| <b>RSTK</b>                              | RLeftStk          | Equation:LSTK                               |
| <b>RSTK</b>                              | RLeftStk          | Equation:LTKO6                              |
| <b>RSTK</b>                              | RLeftStk          | Equation:LTKO8                              |
| <b>DCTK</b>                              | RI offCtlz        | $\overline{\phantom{a}}$<br>Fourtion/RCSLOT |
| $\boldsymbol{d}$                         | m,                |                                             |
|                                          |                   | Close                                       |

**Figure 3-132 Selecting Which Items to Replace**

Once the rows are selected, press **Replace**. The WCCT will replace the selected rows with the new name.

# **SECTION 4 CREATING AN APPLICATION**

## **4.0 GETTING STARTED**

This section provides an introduction on how to get started with the WCCT to create a basic application. When the WCCT starts it will open with a blank workspace.

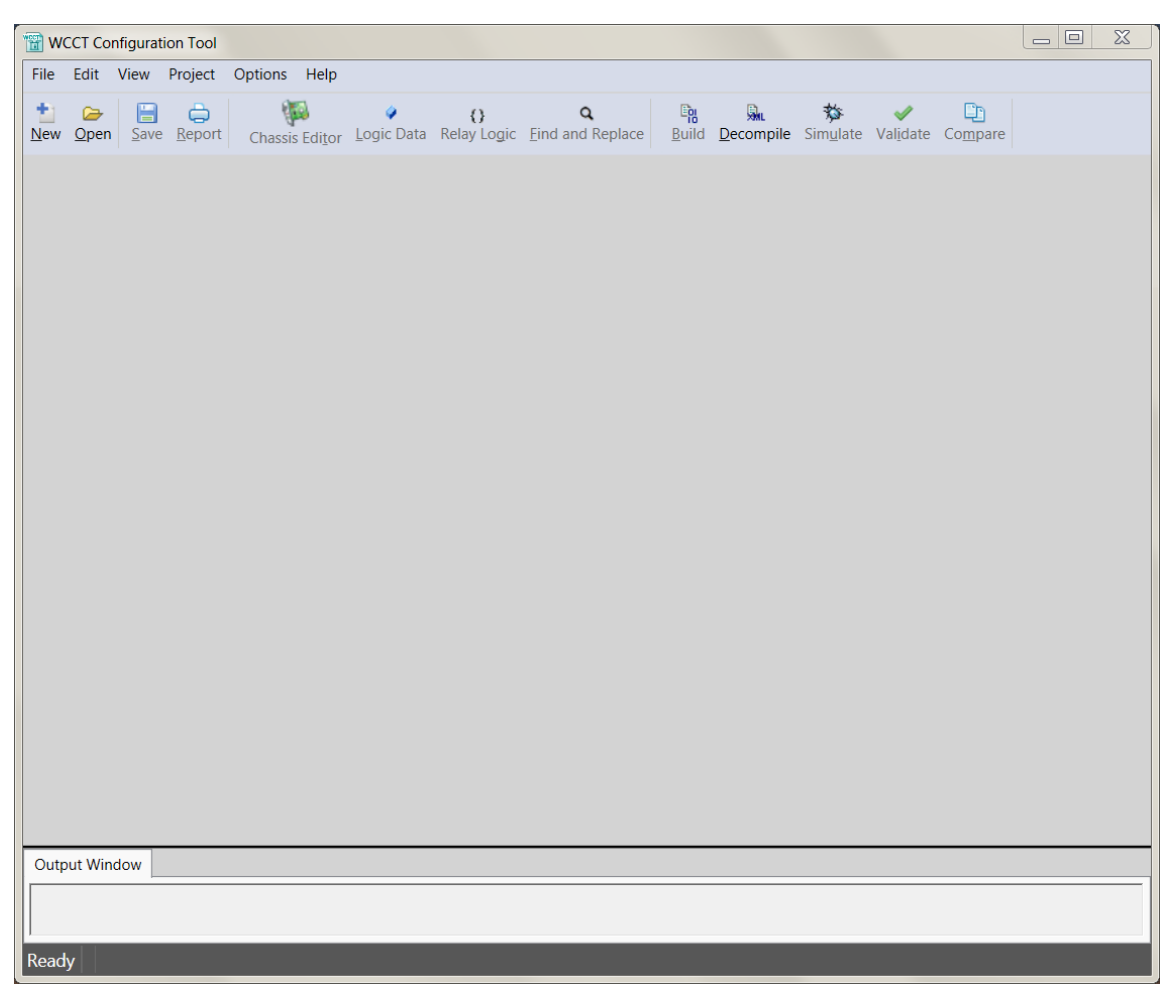

**Figure 4-1 WCCT with No Project Open**

From the main WCCT window, select **File>New**, the **New** icon, or use the **Ctrl + N** shortcut.

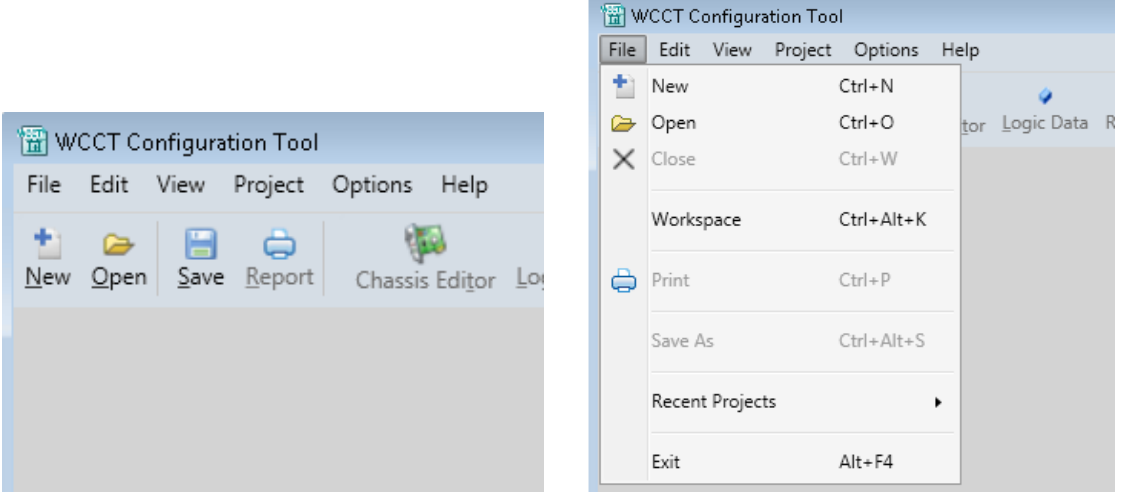

**Figure 4-2 Creating a New Project**

A new project window will open, type in the project name (note: spaces or special characters are not allowed). To change the location where you want to keep your projects, select the **Browse** button next the **Location** field. The default **Location** is shown below (note: the default location for all projects can be changed – see setting Workspace in section [2.2.1\)](#page-22-0).

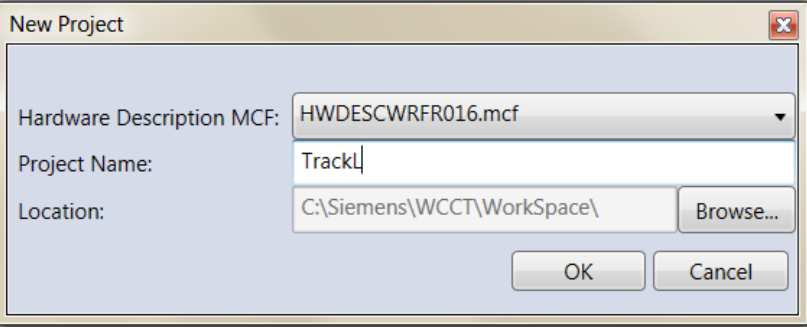

**Figure 4-3 New Project Window**

The Hardware Description MCF is used to define module properties used by the tool. Generally, it is recommended to use the latest version available.

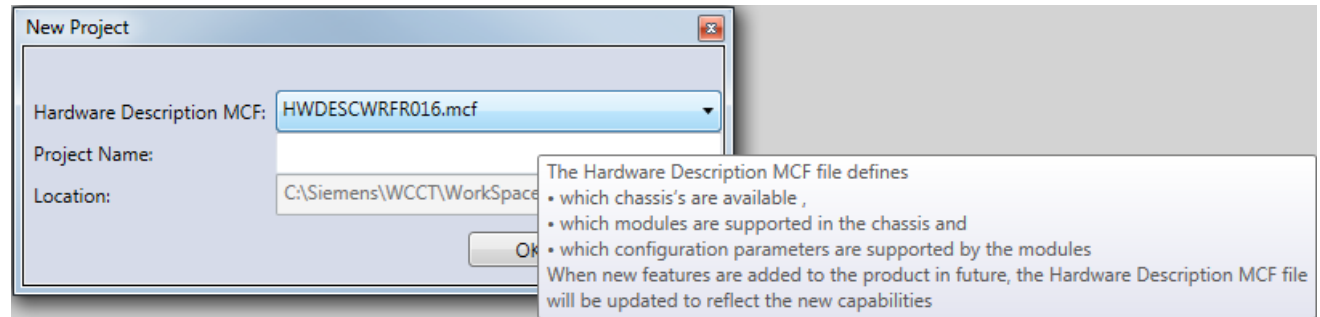

**Figure 4-4 Hardware Description MCF**

The WCCT will then open up the Chassis editor.

## **4.1 SET PROJECT PROPERTIES**

First, set the project properties by selecting the **Project Properties** option from the Project menu.

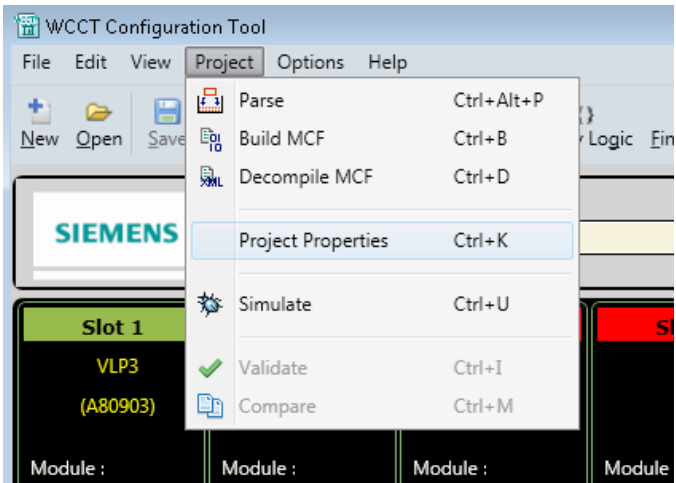

**Figure 4-5 Project Properties**

This will open the Project Properties window as shown below. Here, the user can enter information into the various fields describing the application. The MCF Version number is usually part of the MCF file name; however, it can be excluded by using the Settings menu option (see **Settings menu > Section**).

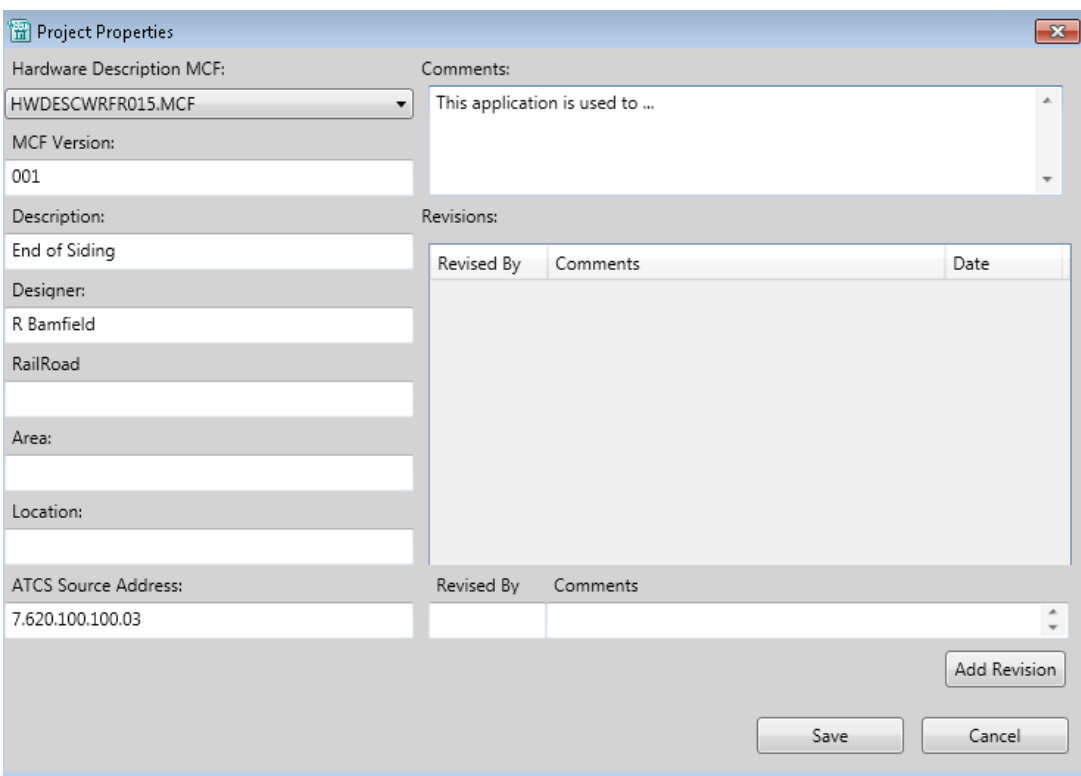

**Figure 4-6 Project Properties Window**

#### CREATING AN APPLICATION

The user can add revision comments for the project by entering in the **Revised By** and **Comments** fields then pressing the **Add Revision** button.

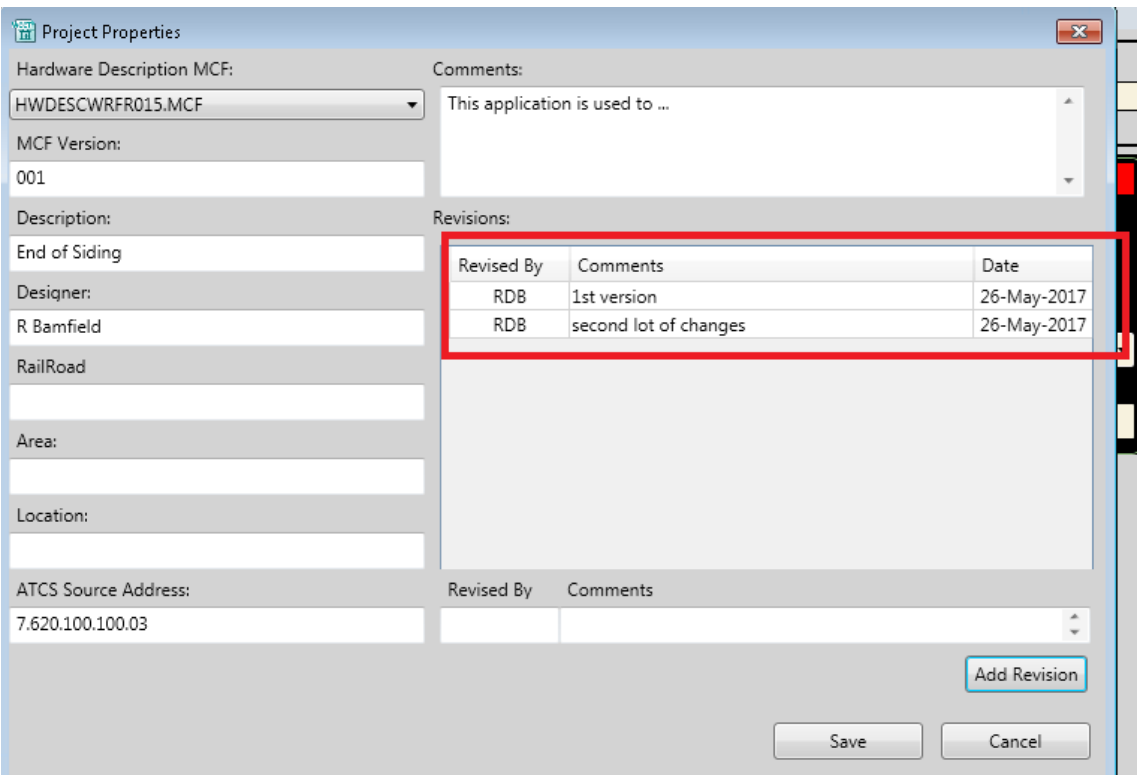

**Figure 4-7 Setting Revision Comments**

The user can also set the ATCS address of the WayConneX/GEO in this window. The ATCS address has to be in the form 7.RRR.LLL.GGG.SS where:

- RRR in range 1-999
- LLL in range 1-999
- GGG in range 1-998
- SS in range 03-98

Once the project properties have been set, click **Save** to close the window.

# **4.2 SELECT CHASSIS**

The WCCT will show the Chassis Editor; this is where the user can select the modules required for the application. The default chassis type will be the 8Slot WayConneX chassis, which allows any I/O or track module in any of slots 2 through 8, the TwoTrackNE WayConneX is also available, where slot 2 and 8 are used only for Coded track or Line modules. If using older GEO equipment, change the type to TwoTrackExtended, ThreeTrackShort, or the ThreeTrackExtended option; whichever option best suits the equipment installed.

| WCCT Configuration Tool                                                             |                                     |                                         |                  |                                                                                                    |                                   |                               |                                   |  |
|-------------------------------------------------------------------------------------|-------------------------------------|-----------------------------------------|------------------|----------------------------------------------------------------------------------------------------|-----------------------------------|-------------------------------|-----------------------------------|--|
|                                                                                     | File Edit View Project Options Help |                                         |                  |                                                                                                    |                                   |                               |                                   |  |
| ÷.<br>- 8<br>$\ddot{\phantom{1}}$<br>New                                            | - 0                                 | $\bullet$ $\bullet$ $\bullet$ $\bullet$ | $\alpha$         | Open Save Report Chassis Editor Logic Data Relay Logic Find and Replace Build Decompile Simulate Validate Compare | $\checkmark$                      | C.<br>- 마<br>Refresh          |                                   |  |
| <b>SIEMENS</b><br>Name : main_unit<br>Type: 8Slot<br>TwoTrackNE<br>TwoTrackExtended |                                     |                                         |                  |                                                                                                    |                                   |                               |                                   |  |
| Slot 1                                                                              | Slot <sub>2</sub>                   | 8Slot<br>ThreeTrackShort                |                  | Slot 5                                                                                                    | Slot 6                            | Slot 7                        | Slot 8                            |  |
| VLP3<br>(A80903)                                                                    |                                     | ThreeTrackExtended                      |                  |                                                                                                    |                                   |                               |                                   |  |
| Module:                                                                             | Module :                            | Module :                                | Module :         | Module:                                                                                                    | Module:                           | Module:                       | Module:                           |  |
| VLP3                                                                                | Empty<br>$\mathbf{v}$ II            | Empty<br>$\overline{\phantom{a}}$       | Empty<br>$\cdot$ | Empty<br>$\overline{\phantom{a}}$                                                                                 | Empty<br>$\overline{\phantom{a}}$ | Empty<br>$\blacktriangledown$ | Empty<br>$\overline{\phantom{a}}$ |  |
| Name:                                                                               | Name:                               | Name:                                   | Name:            | Name :                                                                                                    | Name:                             | Name:                         | Name:                             |  |
| S11                                                                                 |                                     |                                         |                  |                                                                                                    |                                   |                               |                                   |  |
|                                                                                     |                                     |                                         |                  |                                                                                                    |                                   |                               |                                   |  |

**Figure 4-8 Chassis Editor**

# **4.3 SELECTING MODULES**

Click on the **Module** drop down box on the required slot to select the desired module.

| WCCT Configuration Tool          |                                                                                              |                   |                          |                                       |         |
|----------------------------------|----------------------------------------------------------------------------------------------|-------------------|--------------------------|---------------------------------------|---------|
| File                             | Edit View Project Options Help                                                               |                   |                          |                                       |         |
| 怛<br>н<br>$\rightarrow$          | $\Rightarrow$<br>New Open Save Report Chassis Editor Logic Data Relay Logic Find and Replace | $\{\}$            | $\alpha$                 | 骊<br>ြုံး<br>Build Decompile Simulate | 裔       |
| <b>SIEMENS</b>                   |                                                                                              | Type: 8Slot       | $\overline{\phantom{a}}$ |                                       |         |
| Slot 1                           | Slot <sub>2</sub>                                                                            | Slot <sub>3</sub> | Slot 4                   | Slot 5                                | Slo     |
| VLP3                             |                                                                                              |                   |                          |                                       |         |
| (A80903)                         |                                                                                              |                   |                          |                                       |         |
|                                  |                                                                                              |                   |                          |                                       |         |
| Module:                          | Module:                                                                                      | Module:           | Module:                  | Module:                               | Module: |
| VLP3<br>$\overline{\phantom{a}}$ | Empty<br>▼                                                                                   | Empty<br>▼        | Empty                    | Empty<br>$\overline{\phantom{a}}$     | Empty   |
| Name:                            | VPI<br><b>VRO</b>                                                                            | Name:             | Name :                   | Name:                                 | Name :  |
| S11                              | Searchlight                                                                                  |                   |                          |                                       |         |
|                                  | Colorlight                                                                                   |                   |                          |                                       |         |
|                                  | <b>RIO</b><br>CodedTrack                                                                     |                   |                          |                                       |         |
|                                  | CodedLine                                                                                    |                   |                          |                                       |         |
|                                  | WayTraX                                                                                      |                   |                          |                                       |         |
|                                  | PSO<br>BVPI10                                                                                |                   |                          |                                       |         |
|                                  | BVPI8                                                                                        |                   |                          |                                       |         |
|                                  | Empty                                                                                        |                   |                          |                                       |         |

**Figure 4-9 WCCT Chassis Editor Selecting Modules**

### CREATING AN APPLICATION

The WCCT will now show the selected modules in green.

| WCCT Configuration Tool                                                                                                    |                                        |            |                       |                                              |                       |                  |                                        |  |  |  |
|----------------------------------------------------------------------------------------------------|----------------------------------------|------------|-----------------------|----------------------------------------------|-----------------------|------------------|----------------------------------------|--|--|--|
|                                                                                                    | File Edit View Project Options Help    |            |                       |                                              |                       |                  |                                        |  |  |  |
| C.<br>力.<br>i En l<br>$\bullet$<br>Open Save Report Chassis Editor Logic Data Relay Logic Find and Replace Build Decompile Simulate Validate Compare Refresh<br>New |                                        |            |                       |                                              |                       |                  |                                        |  |  |  |
| <b>SIEMENS</b><br>Name : main_unit<br>Type: 8Slot<br>$\blacksquare$                                                                                                 |                                        |            |                       |                                              |                       |                  |                                        |  |  |  |
| Slot 1                                                                                                    | Slot 2                                 | Slot 3     | Slot 4                | Slot 5                                       | Slot 6                | Slot 7           | Slot 8                                 |  |  |  |
| VLP3                                                                                                    | CodedTrack                             | Colorlight | Colorlight            | <b>RIO</b>                                   |                       |                  | CodedTrack                             |  |  |  |
| (A80903)                                                                                                    | (A53265)                               | (A53264)   | (A53264)              | (A53266)                                     |                       |                  | (A53265)                               |  |  |  |
| Module:                                                                                                    | Module:                                | Module :   | Module :              | Module:                                      | Module :              | Module :         | Module:                                |  |  |  |
| VLP3<br>$\overline{\phantom{a}}$                                                                                                    | CodedTrack<br>$\overline{\phantom{a}}$ | Colorlight | Colorlight<br>$\cdot$ | RIO <sub>1</sub><br>$\overline{\phantom{a}}$ | Empty<br>$\mathbf{r}$ | Empty<br>$\cdot$ | CodedTrack<br>$\overline{\phantom{a}}$ |  |  |  |
| Name:                                                                                                    | Name:                                  | Name:      | Name :                | Name:                                        | Name:                 | Name:            | Name :                                 |  |  |  |
| S11                                                                                                    | SI2                                    | SI3        | S <sub>14</sub>       | SI5                                          |                       |                  | S18                                    |  |  |  |
|                                                                                                    |                                        |            |                       |                                              |                       |                  |                                        |  |  |  |

**Figure 4-10 Saved Modules Screen**

The default module names will appear as SL1, SL2, etc. (meaning slot 1, slot 2). To change these, type in a new name for the module, e.g. CPU, WestTrk, FA, IO, etc. as shown below:

| Slot 1               | Slot 2                     | Slot 3                    | Slot 4           | Slot 5                          | Slot 6   | Slot 7                      | Slot 8                                                            |
|----------------------|----------------------------|---------------------------|------------------|---------------------------------|----------|-----------------------------|-------------------------------------------------------------------|
| VLP3                 | CodedTrack                 | Colorlight                | Colorlight       | <b>RIO</b>                      |          |                             | CodedTrack                                                        |
| (A80903)             | (A53265)                   | (A53264)                  | (A53264)         | (A53266)                        |          |                             | (A53265)                                                          |
|                      |                            |                           |                  |                                 |          |                             |                                                                   |
| Module :             | Module :                   | Module :                  | Module:          | Module :                        | Module : | Module :                    | Module:                                                           |
| VLP3<br>$\mathbf{r}$ | CodedTrack<br>$\mathbf{v}$ | Colorlight<br>$\mathbf -$ | Colorlight<br>۰ı | RIO <sub></sub><br>$\mathbf{H}$ | Empty    | $\blacktriangleright$ Empty | $\blacktriangleright$ $\blacksquare$ CodedTrack<br>$\mathbf{v}$ H |
| Name:                | Name :                     | Name:                     | Name:            | Name:                           | Name:    | $\parallel$ Name:           | Name:                                                             |
| CPU                  | WestTrk                    | FA                        | IO               | S15                             |          |                             | EastTrk                                                           |

**Figure 4-11Setting Module Names**

New modules can still be added by selecting empty slots.

| <b>SIEMENS</b>             |                                  | Type: 8Slot                      | $\overline{\phantom{a}}$                           |                                        |                                   | Name : main_unit                  |                                  |
|----------------------------|----------------------------------|----------------------------------|----------------------------------------------------|----------------------------------------|-----------------------------------|-----------------------------------|----------------------------------|
| Slot 1<br>VLP3<br>(A80903) | Slot 2<br>CodedTrack<br>(A53265) | Slot 3<br>Colorlight<br>(A53264) | Slot 4<br>Colorlight<br>(A53264)                   | Slot 5<br>RIO<br>(A53266)              | Slot 6                            | Slot 7                            | Slot 8<br>CodedTrack<br>(A53265) |
| Module :                   | Module :                         | Module :                         | Module :                                           | Module :                               | Module :                          | Module :                          | Module :                         |
| VLP3<br>$\mathbf{v}$       | CodedTrack<br>$\mathbf{v}$ II    | Colorlight                       | $\blacktriangleright$ Colorlight<br>$\mathbf{v}$ l | <b>RIO</b><br>$\overline{\phantom{a}}$ | Empty<br>$\overline{\phantom{a}}$ | Empty<br>$\overline{\phantom{a}}$ | CodedTrack<br>$\mathbf{v}$       |
| Name:                      | Name:                            | Name:                            | Name:                                              | VPI<br><b>VRO</b>                      | Name:                             | Name:                             | Name :                           |
| CPU                        | WestTrk                          | FA                               | IO                                                 | Searchlight                            |                                   |                                   | EastTrk                          |
|                            |                                  |                                  |                                                    | Colorlight<br><b>RIO</b>               |                                   |                                   |                                  |
|                            |                                  |                                  |                                                    | CodedTrack                             |                                   |                                   |                                  |
|                            |                                  |                                  |                                                    | CodedLine<br>WayTraX                   |                                   |                                   |                                  |
|                            |                                  |                                  |                                                    | PSO<br>BVPI10                          |                                   |                                   |                                  |
|                            |                                  |                                  |                                                    | BVPI8                                  |                                   |                                   |                                  |
|                            |                                  |                                  |                                                    | Empty                                  |                                   |                                   |                                  |

**Figure 4-12 Adding New Modules**

To edit the module, either double-click it or right-click and select **Edit** from the drop down menu. The drop-down menu also allows the module to be deleted, copied, or the last change undone.

|        |                   | ckoudiuwe |            |        |           |
|--------|-------------------|-----------|------------|--------|-----------|
| t 2    | Slot <sub>3</sub> |           |            | Slot 4 | <b>SI</b> |
| dTrack | Colorlight        |           | <b>RIO</b> |        |           |
| 3265)  | (A532             | Edit      |            | $-1$   |           |
|        | Module:           | Copy      |            | ٠      | Module    |
| ck     | Colorlight        | Move      |            | ٠      | Empty     |
|        |                   |           | Delete     |        |           |
|        | Name:             | Undo      |            |        | Name:     |
| tTrk   | FA                |           |            | ю      |           |
|        |                   |           |            |        |           |
|        |                   |           |            |        |           |

**Figure 4-13 Edit or Configure Modules**

## **4.4 SETTING MODULE CONFIGURATION AND I/O NAMES**

Double-click on a module or right-click and select **Edit**; this will bring up windows that allow the user to set the configuration parameters for each module and assign the names to the I/O points that are used in the application logic (see section [3.0\)](#page-32-0).

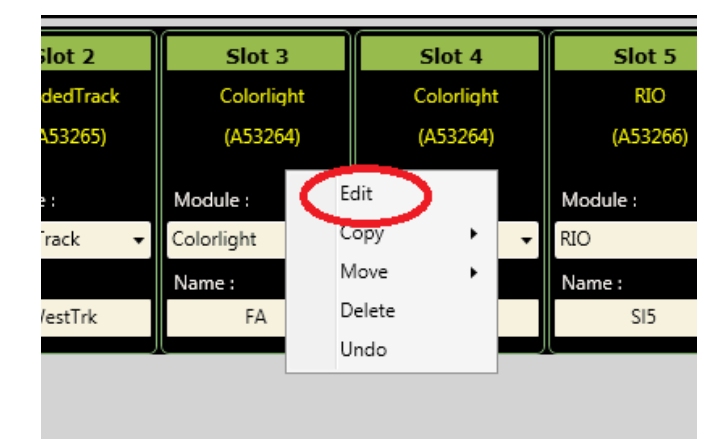

**Figure 4-14 Setting Configuration Parameters**

Selecting the **Edit** button for the **CodedTrack** slot, for example, brings up the following window which allows you to set the coded track configuration parameters. Note that these are the default configuration parameter settings for this MCF. The actual values to be used in a specific installation can be changed using the Office Configuration Editor (OCE) or set in the field. In the screen below, **default** indicates the parameter is still at its default value. UCN indicates the parameter is included in the UCN calculation. Selecting the **Default** button will set all parameters back to their default values.

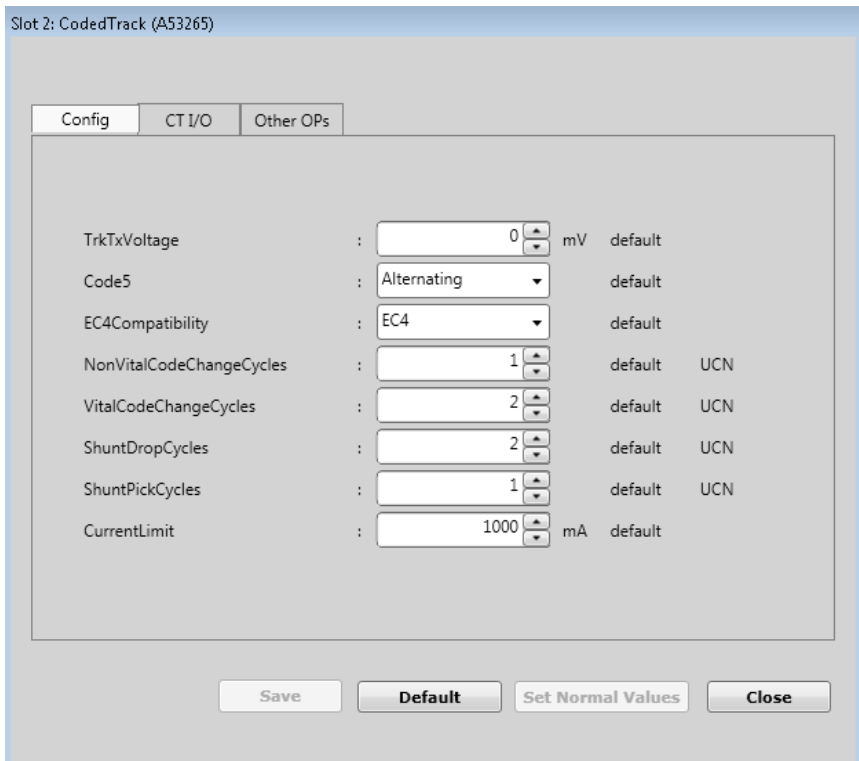

**Figure 4-15 Configuration Editor**

To assign names to the I/O to be used, select one of the tabs at the top of the window. Selecting CT I/O, for example, shows the available fields (as shown in the following figure). For coded track modules, a channel name needs to be entered, then the names for the Boolean variables (representing codes to be transmitted or received) can be added.

| Config<br>Channel Name: WT |                           |                      |                          |
|----------------------------|---------------------------|----------------------|--------------------------|
|                            | <b>CodedTrack Outputs</b> |                      | <b>CodedTrack Inputs</b> |
| CODE 1 Tx                  | WTCode1Tx                 | <b>CODE 1 Rx</b>     | WTCode1Rx                |
| CODE 2 Tx                  | WTCode2Tx                 | CODE 2 Rx            |                          |
| CODE 3 Tx                  |                           | CODE 3 Rx            |                          |
| CODE 4 Tx                  |                           | <b>CODE 4 Rx</b>     |                          |
| CODE 5 Tx                  |                           | CODE 5 Rx            |                          |
| CODE 6 Tx                  |                           | CODE 6 Rx            |                          |
| CODE 7 Tx                  |                           | CODE 7 Rx            | WTCode7Rx                |
| CODE 8 Tx                  |                           | <b>CODE 8 Rx</b>     |                          |
| CODE 9 Tx                  |                           | CODE 9 Rx            |                          |
| <b>CODE M Tx</b>           |                           | <b>CODE M Rx</b>     |                          |
|                            |                           | <b>Vital Code Rx</b> | WTVCodeRx                |
|                            |                           | <b>Non Vital Rx</b>  | WTNVCodeRx               |
|                            |                           |                      |                          |

**Figure 4-16 Assigning Names to the I/O**

To save changes at any time, use the **Save** button and continue. To delete all entries, select **Clear**. To select the normal states of the relay contacts that will be shown in the relay logic for these inputs, select the **Set Normal Values** button. Note: this button can only be selected once inputted values are saved. This will bring up a window that allows the selection of the Normal Values for each state that has been defined for this module. Press the **Close** button once you are done setting the Normal value.

#### CREATING AN APPLICATION

Note: Since there are no scroll bars on the Normal State windows, use the up/down arrow keys to navigate.

| 谱 Slot 2: CodedTrack (A53265)<br>$\mathbf{x}$ |                     |                  |                     |  |  |  |  |
|-----------------------------------------------|---------------------|------------------|---------------------|--|--|--|--|
| <b>Channel Type</b>                           | <b>Channel Name</b> | Variable Name    | <b>Normal value</b> |  |  |  |  |
| <b>CTIO</b>                                   | <b>WT</b>           | <b>WTCode1Tx</b> | <b>FALSE</b>        |  |  |  |  |
| CTIO                                          | WT                  | WTCode2Tx        | I TRUE              |  |  |  |  |
| CTIO                                          | WT                  | WTCode1Rx        | <b>FALSE</b>        |  |  |  |  |
| <b>CTIO</b>                                   | WT                  | WTCode7Rx        | FALSE               |  |  |  |  |
| CTIO                                          | WT                  | <b>WTVCodeRx</b> | FALSE               |  |  |  |  |
| <b>CTIO</b>                                   | WT                  | WTNVCodeRx       | FALSE               |  |  |  |  |
| VRO 1                                         | on                  | lon.             | FALSE               |  |  |  |  |
|                                               |                     |                  |                     |  |  |  |  |
|                                               |                     |                  |                     |  |  |  |  |
|                                               |                     |                  |                     |  |  |  |  |
|                                               | Save                | Close            |                     |  |  |  |  |

**Figure 4-17 Normal State Window**

Once the selected module is complete, close the window and select the next module. For the Colorlight module, follow the same process of right-clicking and selecting **Edit.** This will bring up its configuration parameters.

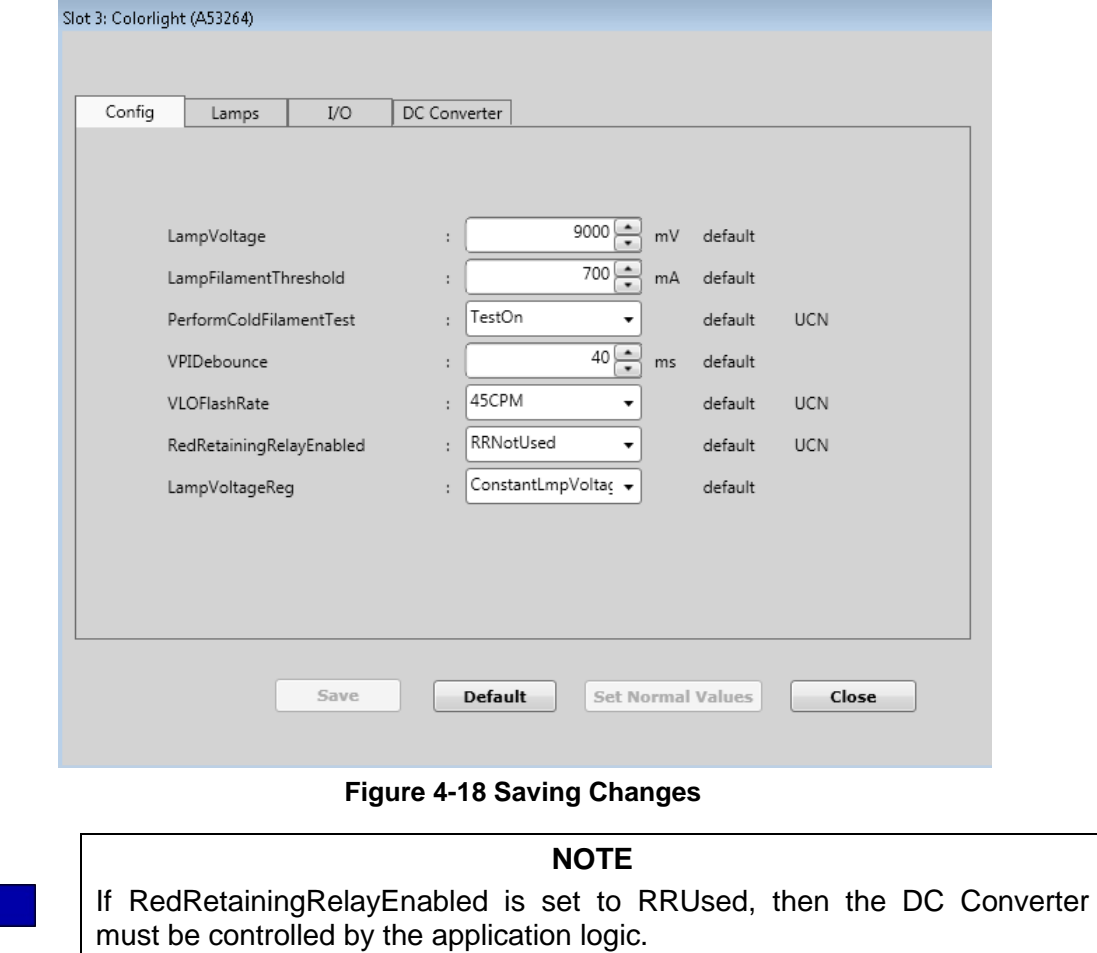

**NOTE** 

If no converter channel has been defined in the **DC Converter** tab, the WCCT will give a warning message that the converter channel needs to be defined. Before leaving the Colorlight module editor, go to the **DC Converter** tab and add in the necessary channel and logic state names (see section [3.9.4\)](#page-72-0)

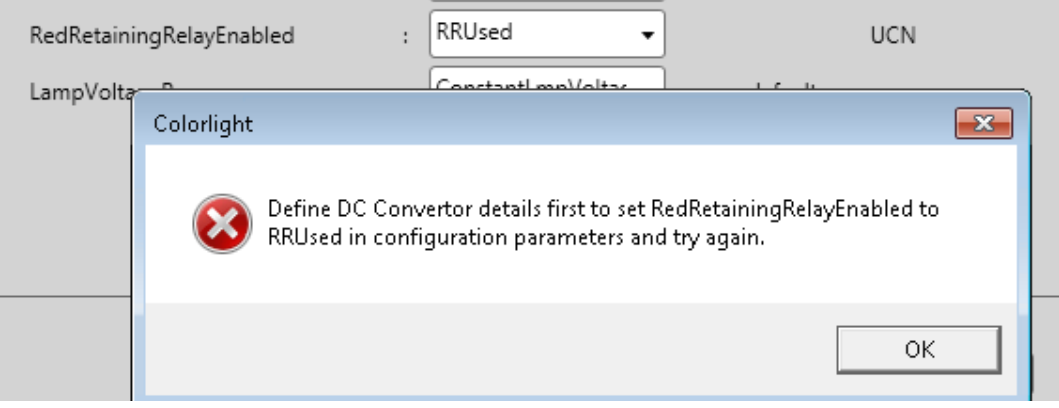

**Figure 4-19 DC-DC Converter Warning**

After the configuration changes have been made, enter names for the lamp controls and lamp feedback.

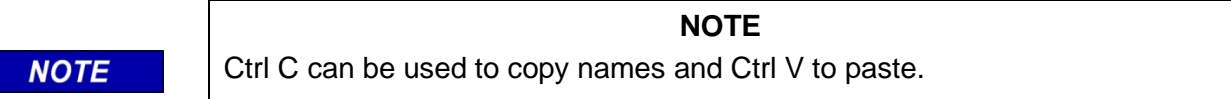

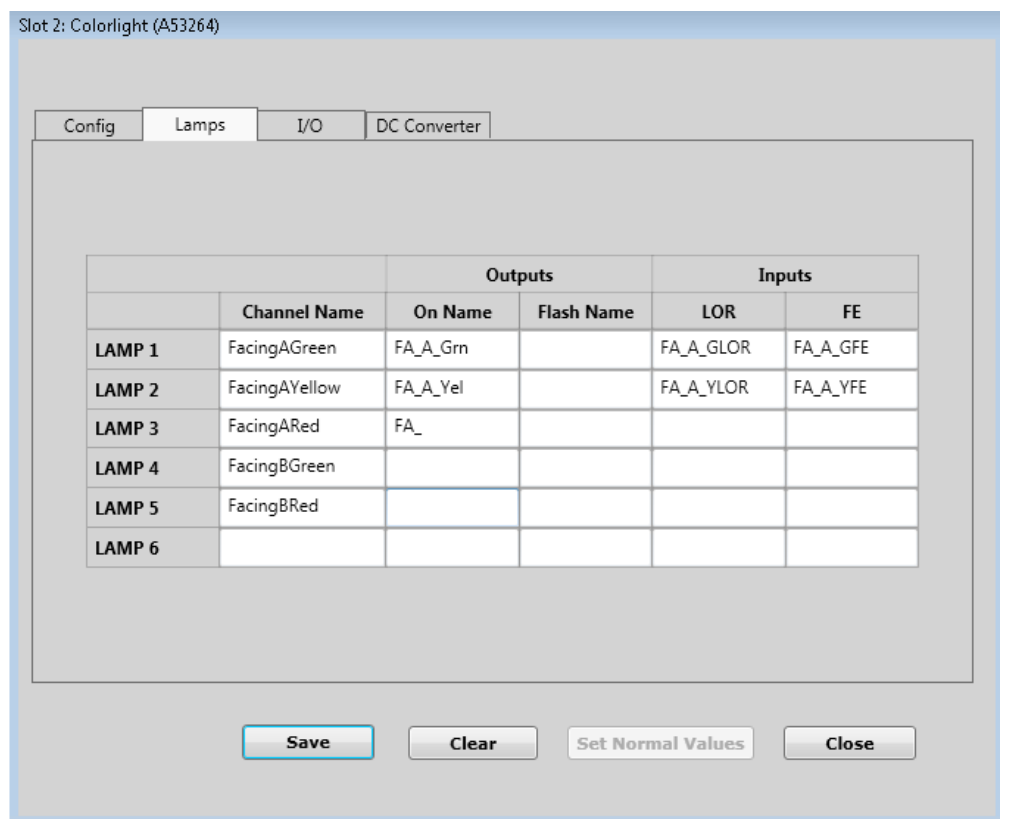

**Figure 4-20 Entering Names for Lamps and Controls**

#### CREATING AN APPLICATION

If a duplicate name is found, the WCCT will indicate an error.

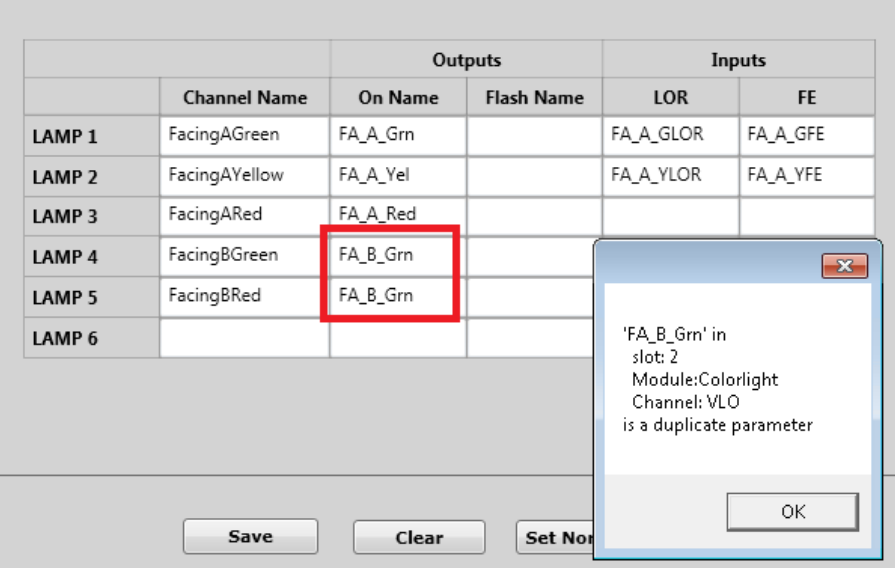

**Figure 4-21 Duplicate Name Error Message**

After the lamp control and feedback names have been entered, enter names for the vital input and outputs.

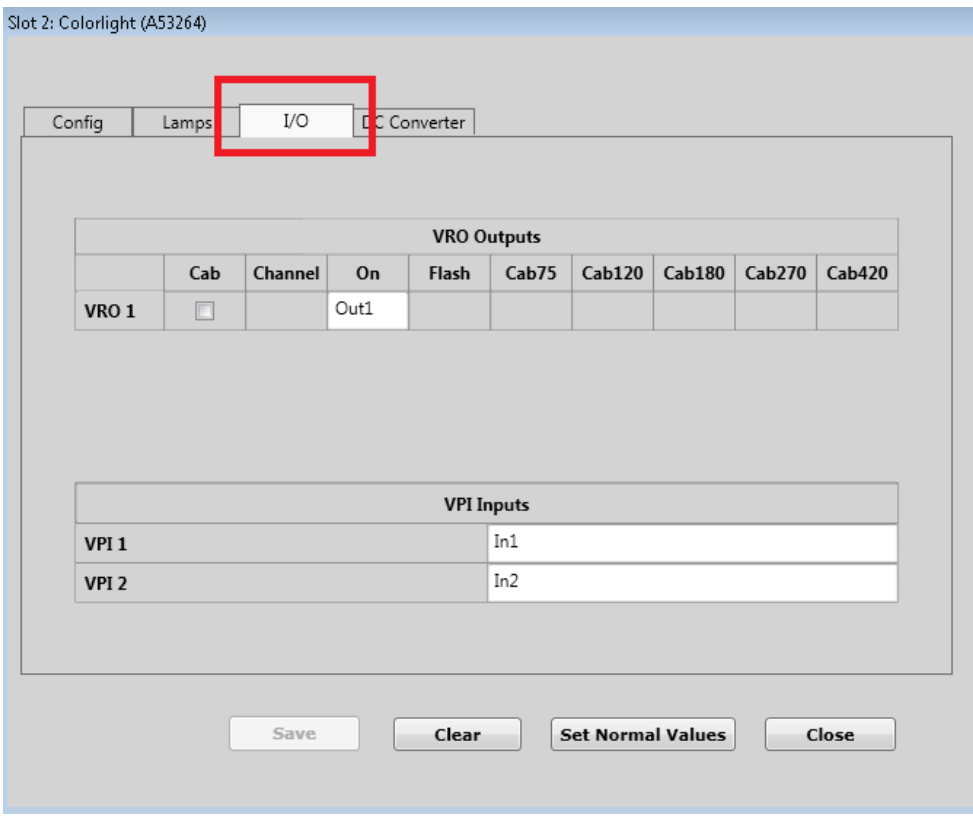

**Figure 4-22 Entering Vital Input and Output Names**

If a signal is split over multiple modules, you may need to write logic to synchronize the DC-DC converters on the modules (see Section [3.9.4\)](#page-72-0), in this case, select the DC Converter tab and enter a name for the Boolean states that will be used to control the converter and monitor its state.

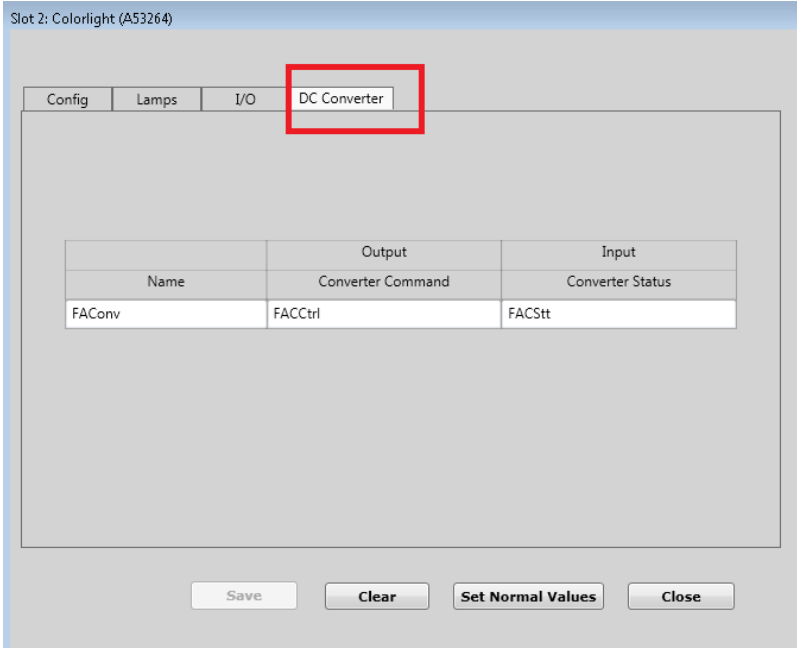

**Figure 4-23 Entering Boolean State Names for Converters**

Proceed through each module, setting the configuration and I/O points. See individual I/O Module editor sections (Sections [3.4](#page-41-0) through [3.16\)](#page-92-0) for more details.

# **4.5 SETTING VITAL COMMUNICATIONS BETWEEN MULTIPLE WAYCONNEX/GEOS**

If the application uses multiple WayConneX chassis that need to communicate to each other, you will need to create vital communication links (VComms channels) between them. Double-click on the Slot 1 VLP2/3 module and then select the Vital Comms Tab. This will bring up the screen shown in the following graphic. Up to 10 vital communication channels can be created.

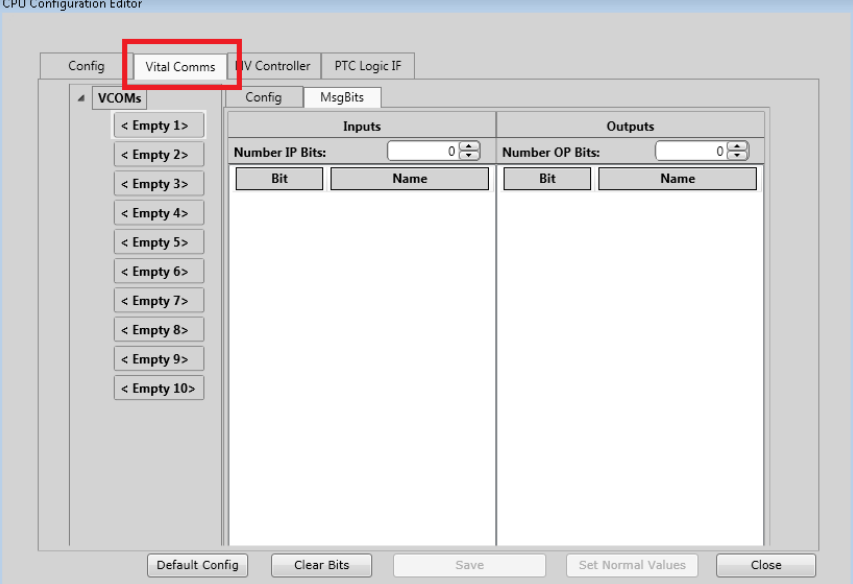

**Figure 4-24 Setting Vital Communication Links for Multiple WayConneX/GEOs**

#### CREATING AN APPLICATION

Select the required number of input and output bits for the first channel. Note that bits can be left empty if necessary.

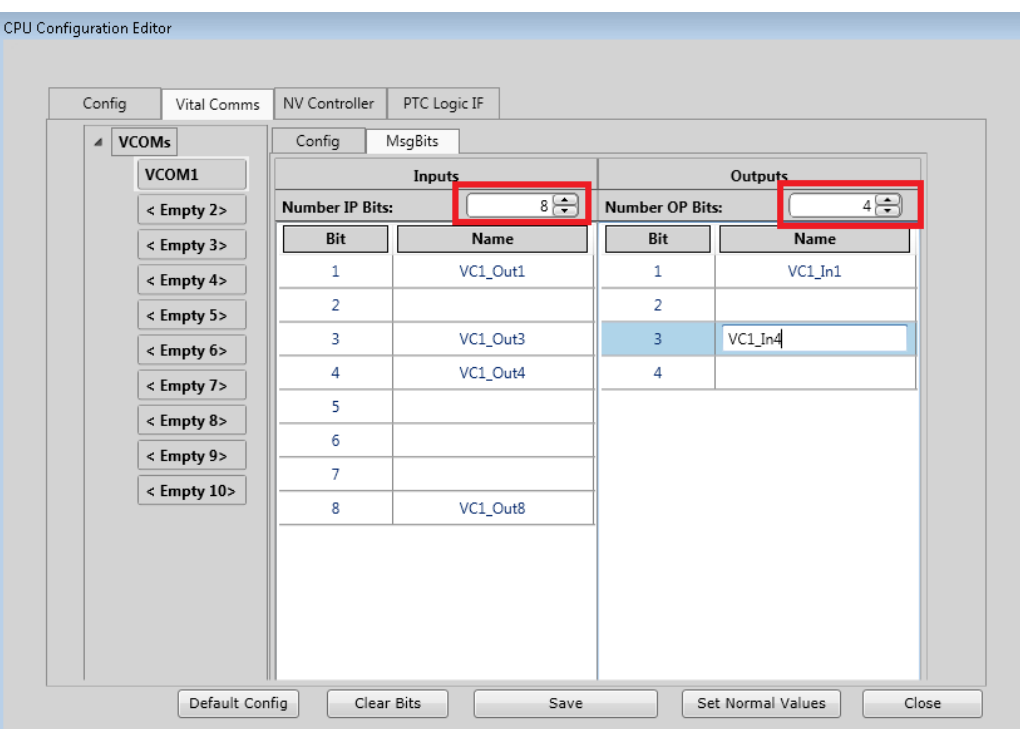

**Figure 4-25 Selecting Number of Input and Output Bits**

The user can set normal values to be displayed for these inputs and outputs by selecting the **Set Normal Values** button. This will bring up a window like the one shown below where the user can select the Normal values.

| <b>图 CPU Configuration Editor</b> |                     |                      | $\mathbf{x}$        |
|-----------------------------------|---------------------|----------------------|---------------------|
| <b>Channel Type</b>               | <b>Channel Name</b> | <b>Variable Name</b> | <b>Normal value</b> |
| <b>VCOMIN</b>                     | VCOM1               | VC1_Out1             | FALSE               |
| <b>VCOMIN</b>                     | VCOM1               | VC1 Out3             | FALSE               |
| <b>VCOMIN</b>                     | VCOM1               | VC1_Out4             | EALCE               |
| <b>VCOMIN</b>                     | VCOM1               | VC1 Out8             | <b>FALSE</b>        |
| <b>VCOMOUT</b>                    | VCOM1               | VC1 In1              | <b>TRUE</b>         |
| <b>VCOMOUT</b>                    | VCOM1               | VC1_In4              | FALSE               |
|                                   |                     |                      |                     |
|                                   |                     |                      |                     |
|                                   |                     |                      |                     |
|                                   |                     |                      |                     |
|                                   | Save                | Close                |                     |

**Figure 4-26 Setting Normal States**

Select the **Config** tab to show the configuration properties for this VComms channel. Note as with all configuration parameters, the actual values used for a particular installation in the field will be set using the OCE.

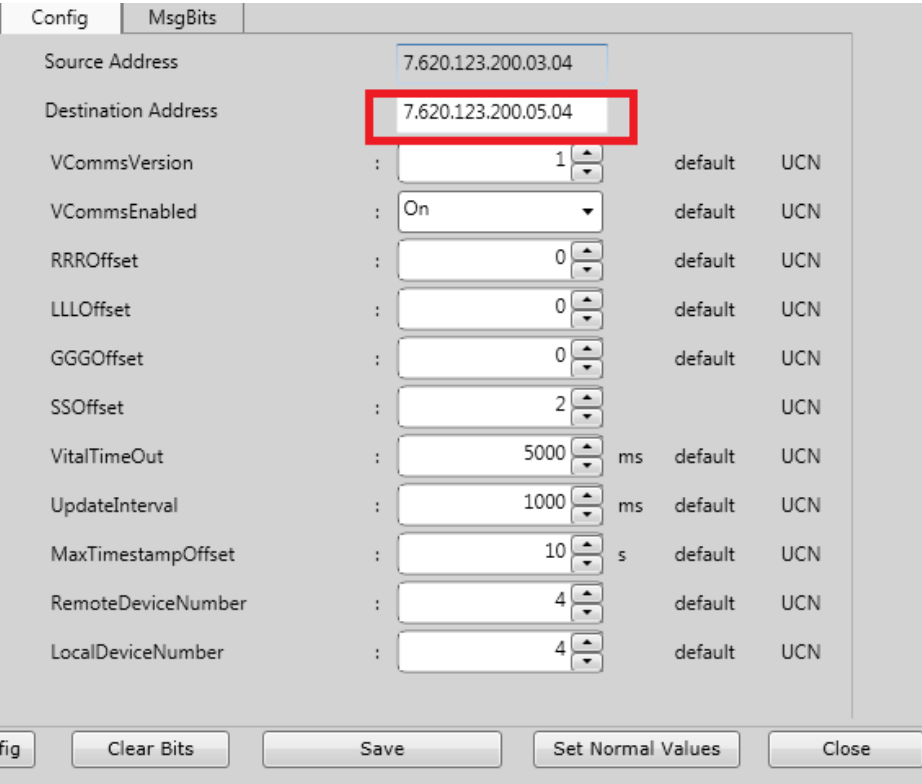

**Figure 4-27 Vital Communication Parameter Configuration per Channel**

The source ATCS address of the unit shown is set in the Project Properties. The destination ATCS address of the neighbor can be set either by editing the Destination address text box, or by changing the offsets (RRROffset, LLLOffset, GGGOffset, SSOffset). The WCCT will limit the value of the offsets entered so that the resulting address is not illegal.

When you change the value in the Destination Address, the WCCT will automatically recalculate the offsets. Similarly, if you change the offsets, the WCCT will recalculate the Destination address. See section [3.4.2.1](#page-42-0) for more details.

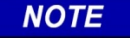

## **NOTE**

Each VComms channels must have a unique set of ATCS source/destination addresses. If multiple VComms channels are used between the same WayConneX/GEOs, give them unique Local and Remote Device Numbers.

# **4.6 SETTING INTERFACE TO A NON-VITAL CONTROLLER**

If the application is at a control point and is required to receive controls from the dispatch system and send back indications to it, a non-vital controller such as the SEAR II can be used. The SEAR II will receive a control message from the dispatcher and, using its internal non-vital logic, will send a message on to each WayConneX (GEO) it is connected to. Each WayConneX (GEO) will send an indication message back to the SEAR II, and the SEAR II will consolidate this into one indication message back to the dispatcher.

In order to define the format of the Control and Indication message for one particular WayConneX (GEO), select the NVController tab. This will bring up a screen like the one illustrated in the following graphic.

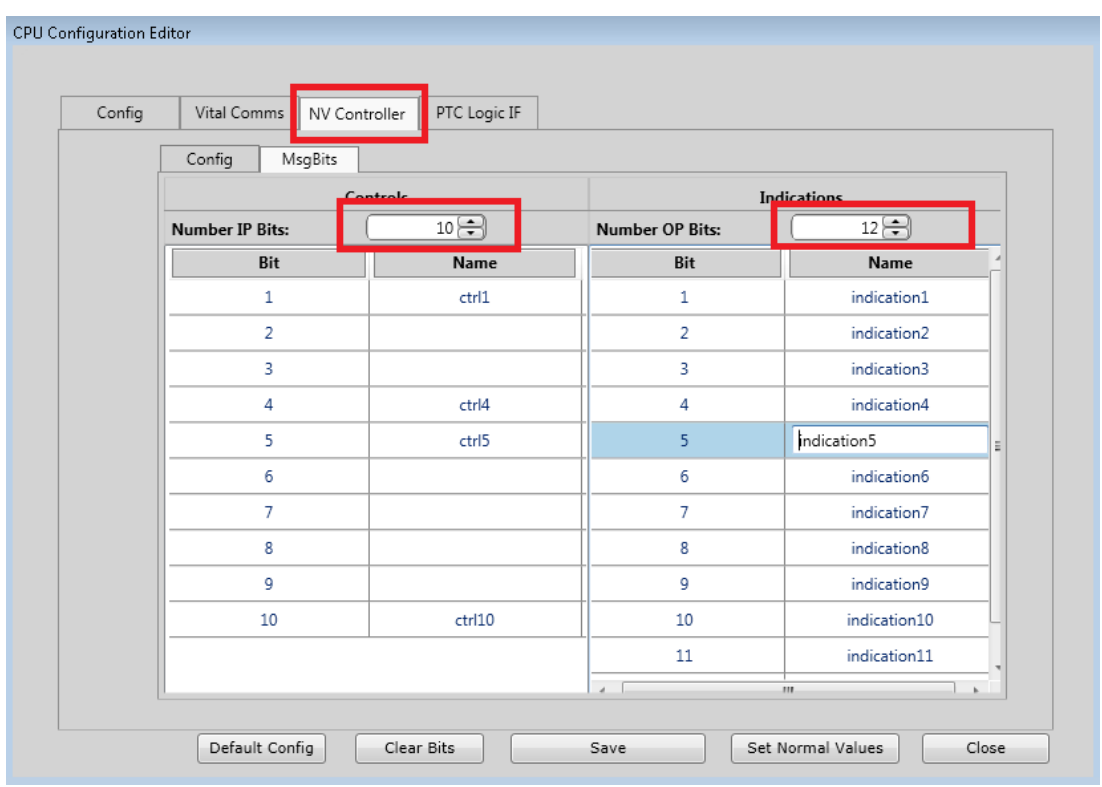

**Figure 4-28 NV Controller Tab Display**

Select the desired number of control bits and indication bits in the message. Then fill in the names to be used in the logic for the control (input) bits and indication (output) bits. Unused bits can be left blank. The WCCT will check to make sure the names used in this screen are unique. The user can set the normal values to be displayed for these inputs and outputs by selecting the **Set Normal Values** button.

# **4.7 SETTING INTERFACE TO PTC SYSTEM**

If the application is required to send PTC messages to PTC equipped locomotives, the WCCT provides a straightforward way of defining the PTC message. PTC messages are only supported for WayConneX applications using CPU III. Selecting the **PTC Logic IF** tab will bring up the following screen.

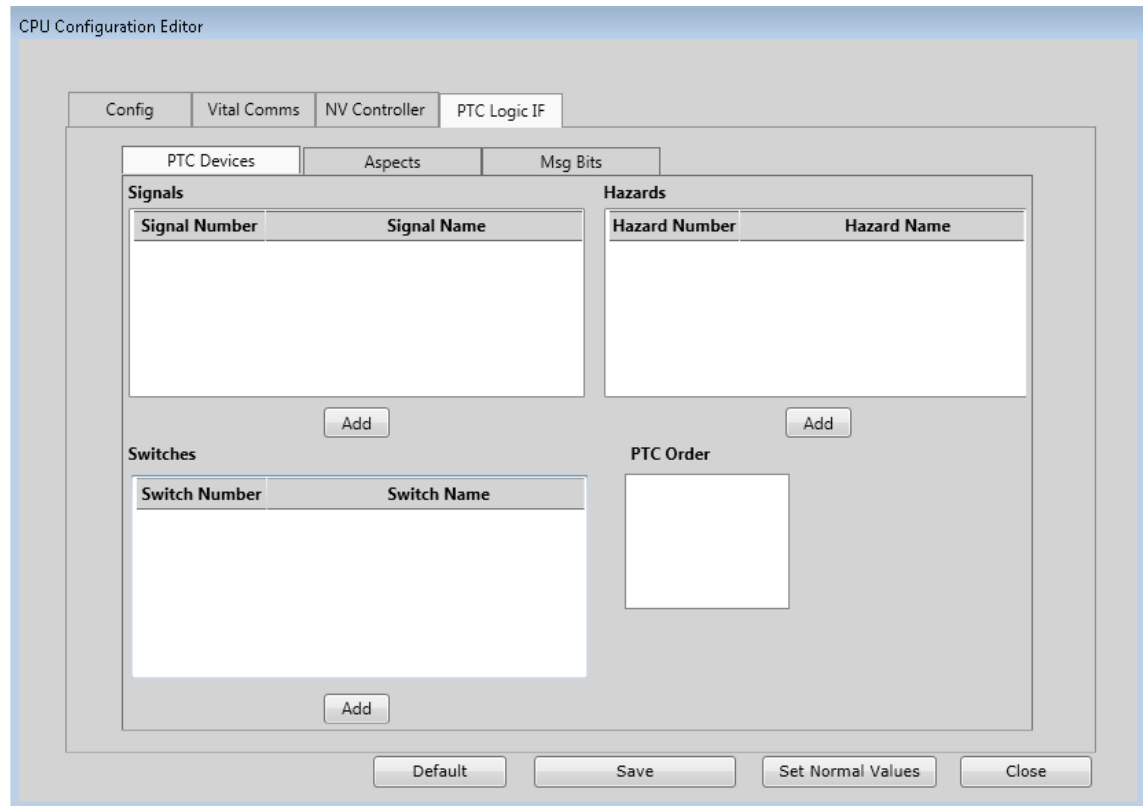

**Figure 4-29 PTC Logic IF Tab Display**

#### CREATING AN APPLICATION

For each signal used in the application, press **Add** to add a signal and enter its name. The same process is repeated for switches and hazard detectors. The following figure illustrates a location with two signals, one switch, and one hazard detector.

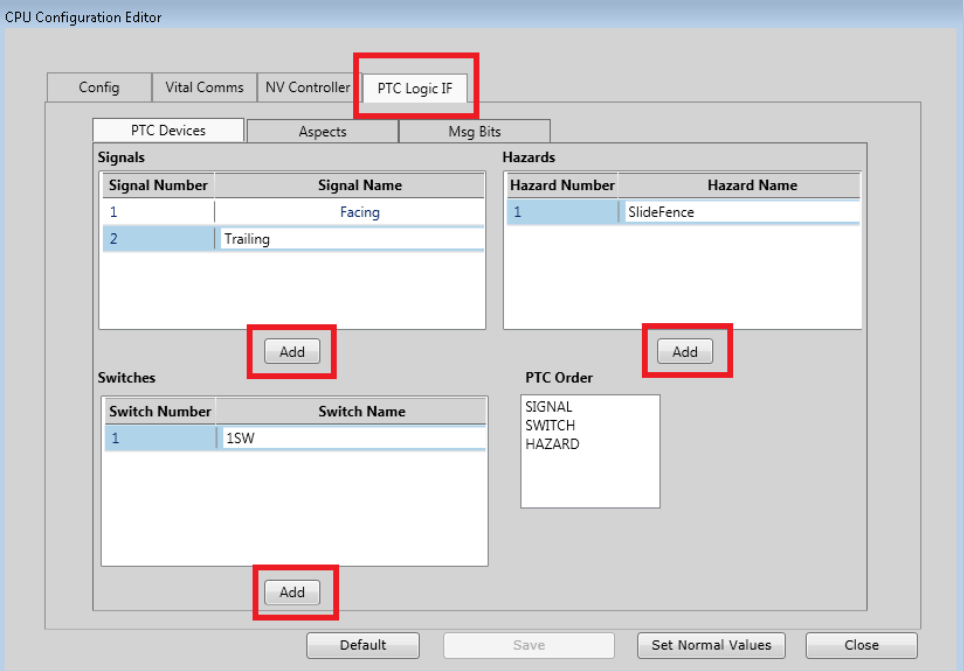

**Figure 4-30 Adding Signals, Switches, and Hazards**

The default order for reporting PTC devices is Signals, Switch, and Hazard detector as shown in the text box in the lower right corner. Once the PTC devices have been entered, select **Save**, then, if signals are used, select the **Aspects** tab. On this tab the user can add in the signal aspects and their respective PTC Codes that are used by all the signals in this application. Two fixed aspects (**Illegal Aspect** and **All Dark Aspect)** are always present. By default they have the codes of 0 and 30 respectively, but these can be changed if required.

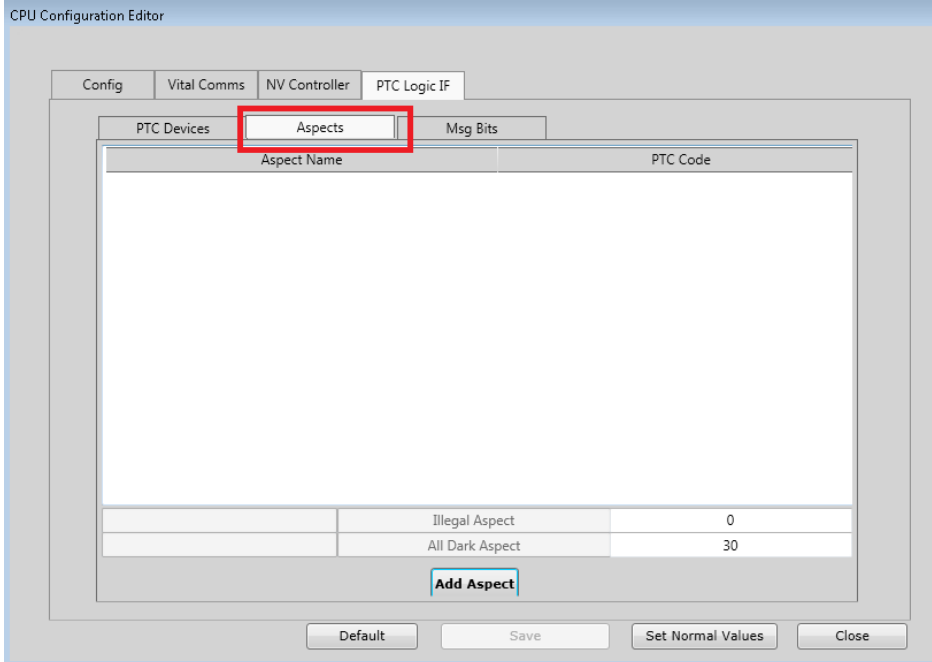

4-18 **Figure 4-31 Aspects Tab**

Press the **Add Aspect** button to add in new aspects and define their PTC codes (see figure below for example).

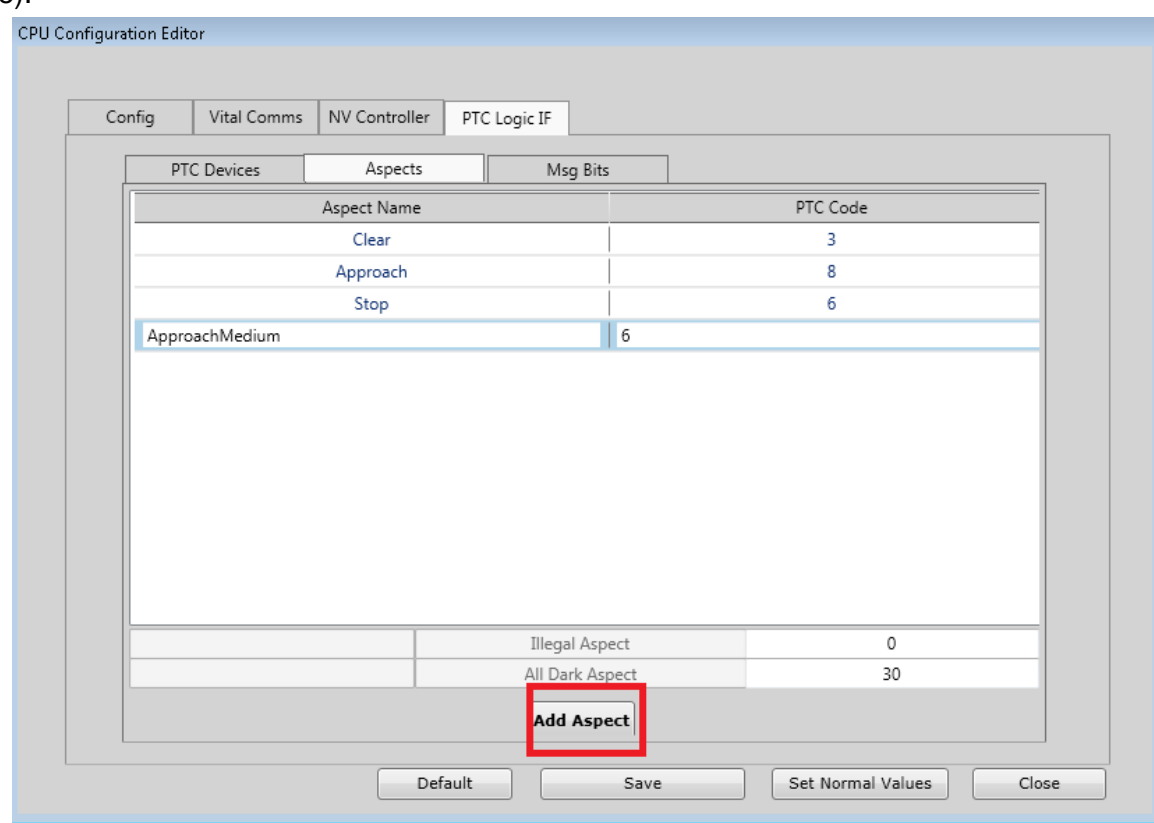

**Figure 4-32 Adding Aspects and Defining PTC Codes**

Spaces are not allowed in aspect names. Up to 30 aspects can be entered in addition to the **IllegalAspect** and **AllDarkAspect**. Multiple aspects can be entered with the same PTC code, so the same MCF could be used across multiple territories where the aspect is given different names.

The next step is to assign states to control the bits in the PTC message. Select the Msg Bits tab. This will show a list of all the PTC Devices on the left. For each signal, the names of each possible aspect entered in the aspect tab are shown.

#### CREATING AN APPLICATION

Enter a logic state name for each aspect the respective signal is capable of displaying. If the signal does not use an aspect, leave the entry blank.

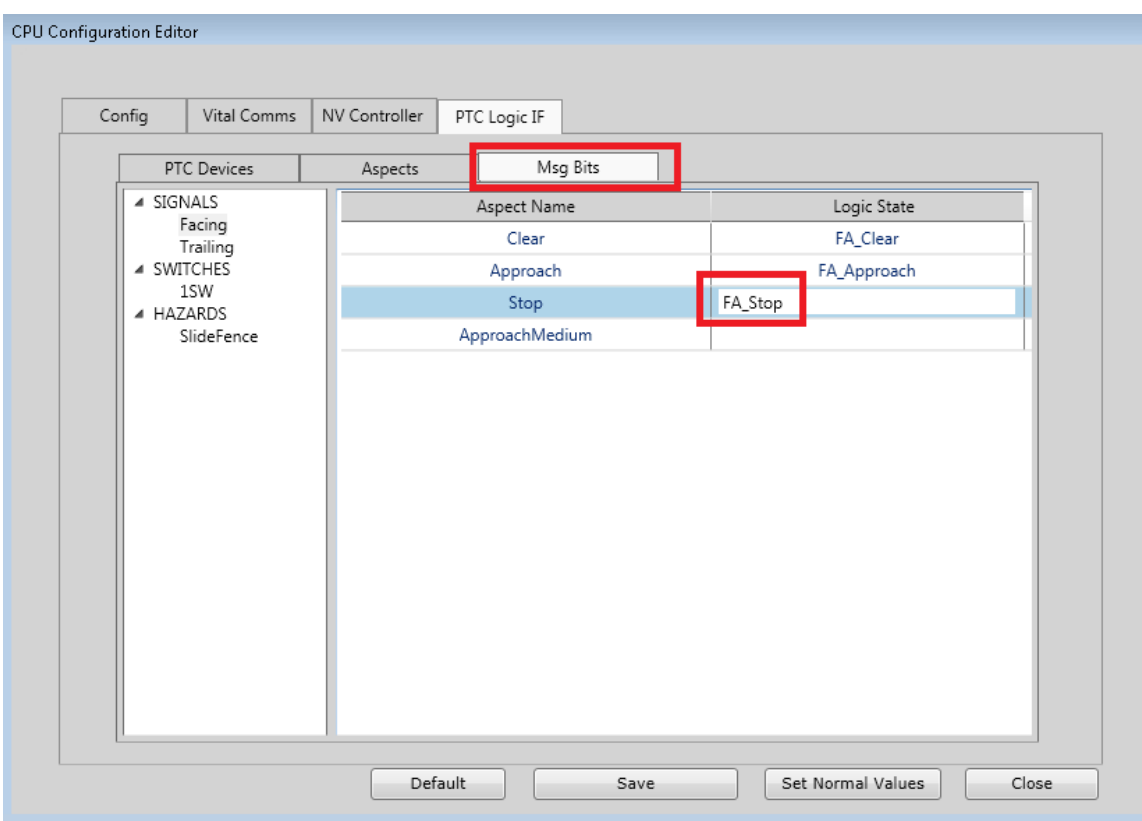

**Figure 4-33 Entering Logic State Names**

The WCCT will automatically create output logic states for the logic state names. When writing the application logic, set the states of these to the variables that indicate when the signal is displaying this aspect. Only one aspect bit should be set at once. If multiple aspect bits are set, the CPU III will send a PTC code with the value you defined for IllegalAspect. If no aspect bits are set, the CPU III will send a PTC code with the value you defined for AllDarkAspect.
### Repeat this for each Signal.

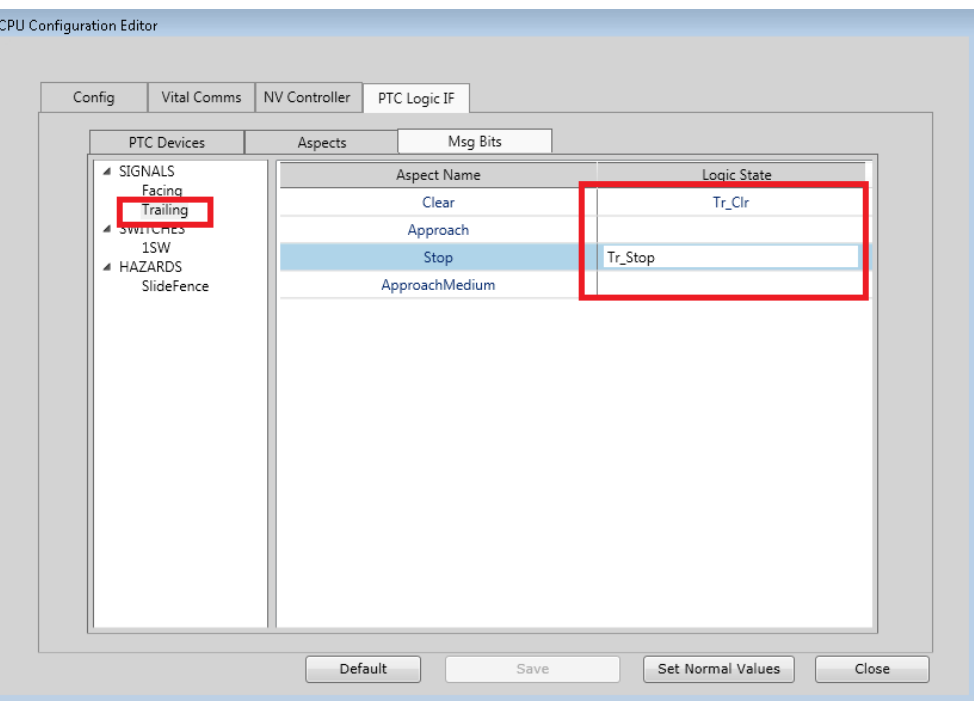

**Figure 4-34 Setting Logic State Variables**

Once the signals have been completed, select the first switch, and enter the names of the logic states that will be used to report the switch position. Note that this will create new logic output variables with these names. If a duplicate name is entered, the WCCT will give an error and indicate fixing the duplicate is needed. If internal states already exist in the logic that indicate normal or reverse, write logic equations to set the logic state names entered on this tab to the values that already exist.

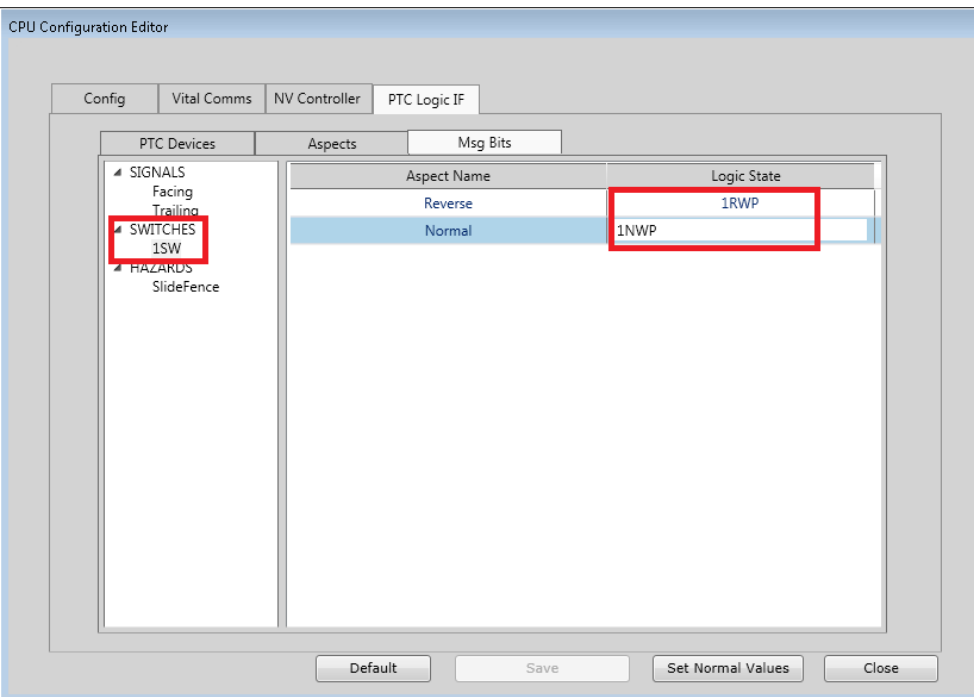

**Figure 4-35 Setting Logic State Names for PTC Logic IF**

#### CREATING AN APPLICATION

Once all switches are complete and the data saved, select each **Hazard Detector** and enter the names for the fault bit associated with the Hazard Detector.

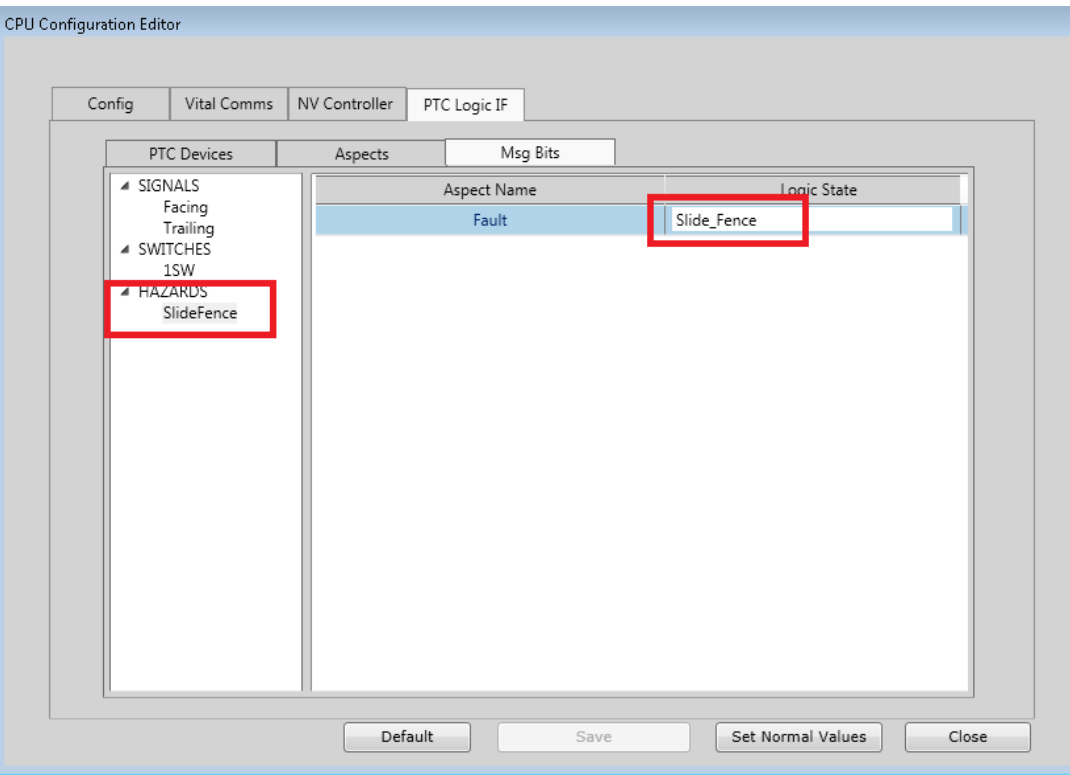

**Figure 4-36 Entering the Fault Bit Name for Hazard Detector**

The user can set the normal values to be displayed for these PTC inputs and outputs by selecting the **Set Normal Values** button.

### **4.8 CREATING BOOLEAN VARIABLES**

To add Boolean variables, timers, and field configurable properties, bring up the Logic Data Editor by selecting the **Logic Data** button or clicking **Logic Data** from the Edit menu or use the **Ctrl L** shortcut.

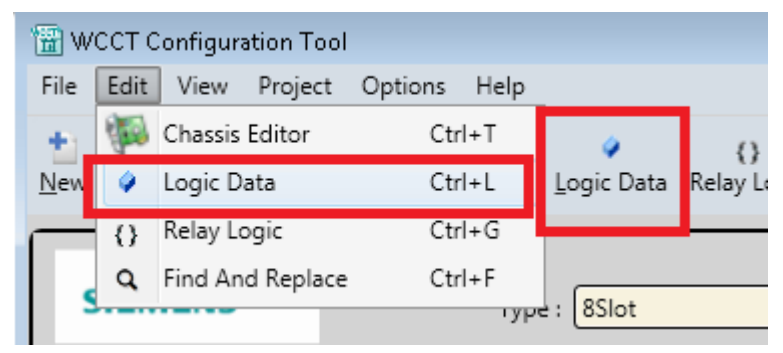

**Figure 4-37 Logic Data Editor**

This will then open the Logic Data Editor at the Boolean Variables tab.

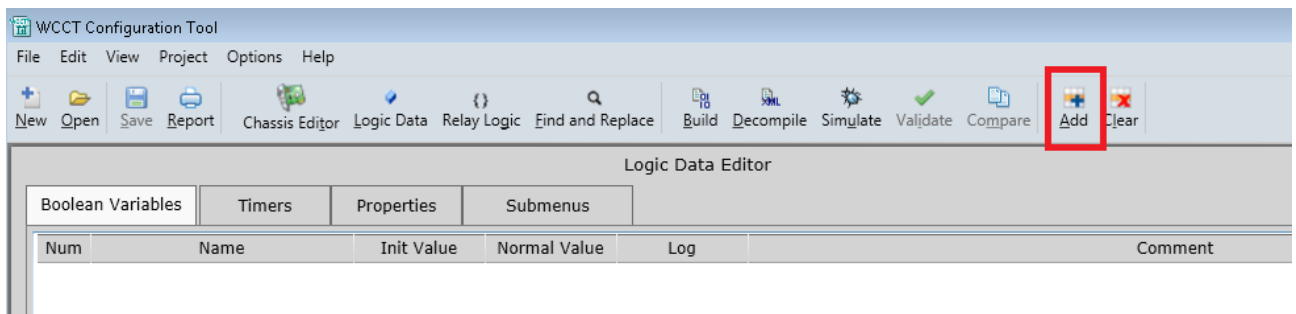

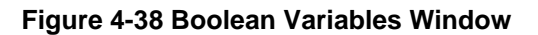

Select **Add** to add new internal Boolean logic states. Enter the name, the initial value (default is false), and whether the variable should be logged on change of state in the CPU log. A comment can be added if necessary next to each variable, multi-line comments are allowed.

The WCCT allows up to 3000 variables. The names can be up to 16 characters long. If a VLP3 is used, up to 300 variables can be marked as being logged. If a VLP2 is used, up to 50 variables can be marked as being logged. When a variable is marked as logged, the CPU will create an entry in its log when that variable changes state. Note that input and output variables defined in the module editors are always logged on change of state.

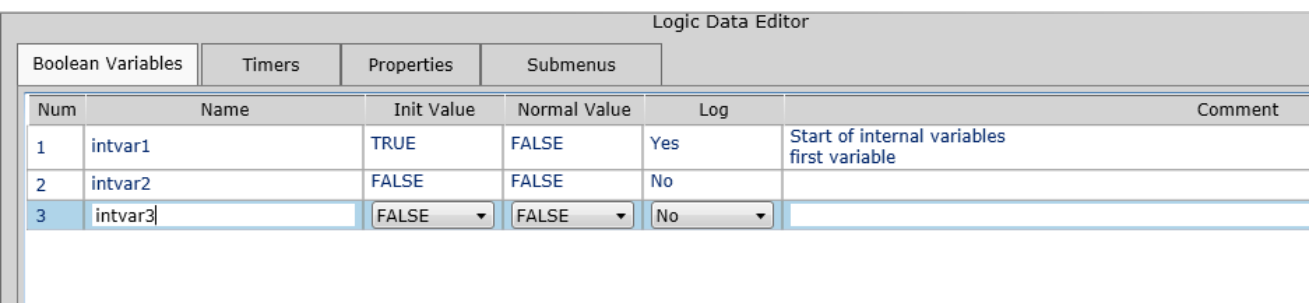

**Figure 4-39 Adding Internal Boolean Logic States**

Ш

#### CREATING AN APPLICATION

Use the **Save** button (or Ctrl S) to save changes. The save button is enabled whenever there are pending changes.

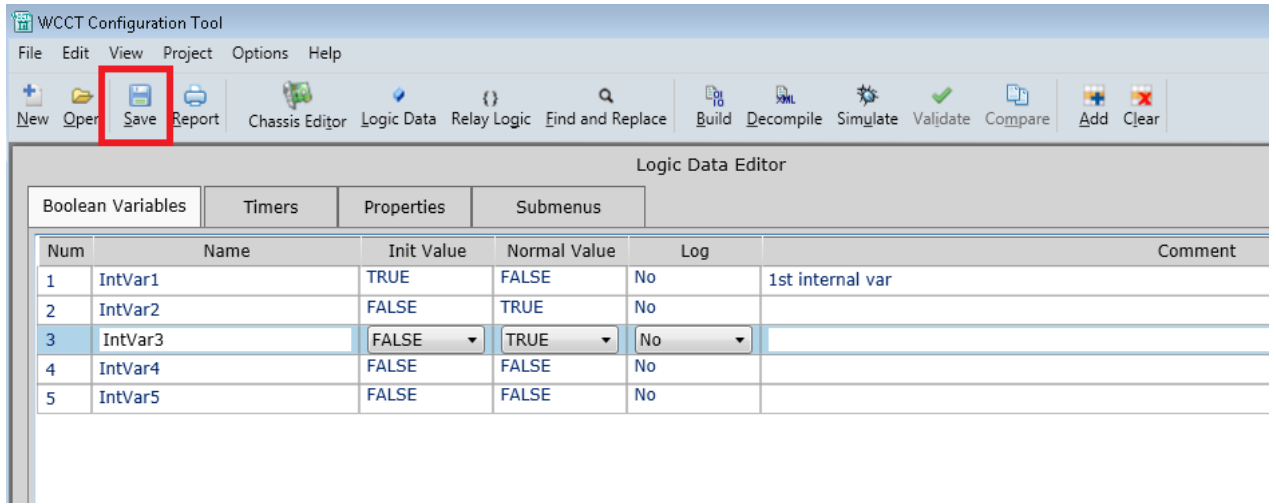

### **Figure 4-40 Saving Logic Data**

The normal values of the relays corresponding to these variables shown on the relay view can be set by selecting the **Normal Value**. If you right-click on the Num column, a drop down menu is shown that allows rows to be moved up, down, new rows inserted, copied or pasted. Note the standard **Ctrl C** and **Ctrl V** short cuts are very useful for copying and pasting whole rows.

|     | Boolean Variables | <b>Timers</b> | Properties   | S  |
|-----|-------------------|---------------|--------------|----|
| Num |                   | Name          | Init Value   | N  |
| 1   | intvar1           |               | <b>TRUE</b>  | FA |
|     | intuara           |               | <b>FALSE</b> | FA |
| 3   | Insert Before     | $Ctrl + E$    | <b>FALSE</b> | FA |
|     | Insert After      | $Ctrl + J$    |              |    |
| ×   | Delete            | Ctrl+Del      |              |    |
|     | Move Up           | Ctrl+Up       |              |    |
|     | Move Down         | Ctrl+Down     |              |    |
|     | <b>%</b> Cut      | Ctrl+X        |              |    |
|     | Copy              | Ctrl+C        |              |    |
|     | Paste             | Ctrl+V        |              |    |

**Figure 4-41 Options in Boolean Variables Window**

# **4.9 ADDING TIMERS**

Select the **Timers** tab from the Logic Data Editor and then press **Add** to add new timers.

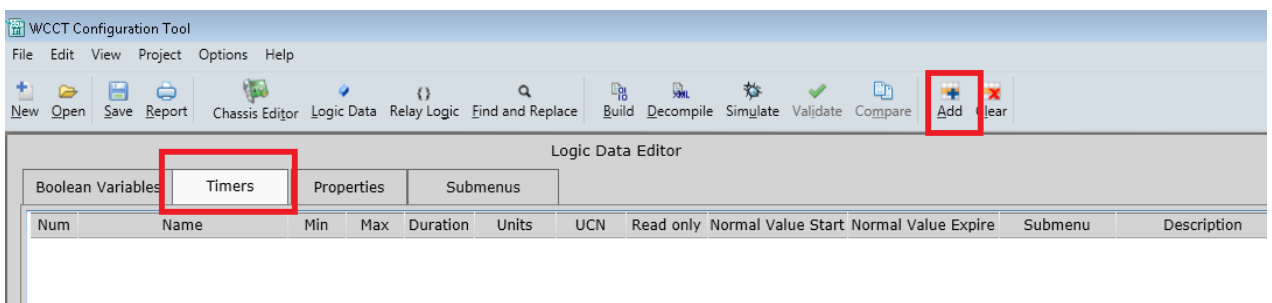

### **Figure 4-42 Adding New Timers**

For each timer, enter:

Ш

- Name (this is the name that will be used in the logic equations, so no spaces are allowed).
- Minimum and maximum values for the timer.
- Duration in seconds or milliseconds (depending on units).
- Units –select either seconds or milliseconds. Note that if milliseconds is selected as the units, the timer duration and range have to be entered in 100ms increments.
- Select whether the timer value is included in the UCN calculation or not.
- Select whether a timer is read-only or not. When the timer is read-only it is shown in the menu system of the WayConnex/GEO, but is not allowed to be edited.
- Set the Normal Value for Timer Start and the Normal Value for Timer end. These are used to display the correct relay coil/contact state in the relay editor.
- Enter a description for the timer. The description is the name the timer will have in the user interface menus. Spaces are allowed in this text. A description has to be added. If the user presses **Save** without entering a description, the WCCT will create a default description for the timer matching the user entered timer name.
- Select the submenu that the timer will appear on in the menu system of the WayConneX. This will default to the predefined **Timers** menu. To have the timer displayed on a different submenu, first go to the submenu tab and create a new submenu.
- A comment can be added for each timer if required. The comment is optional.

**A WARNING** 

### **WARNING**

**TIMERS WHOSE INCORRECT SETTING COULD CAUSE A SAFETY ISSUE MUST BE INCLUDED IN THE UCN TO PREVENT UNAUTHORIZED CHANGES.**

#### CREATING AN APPLICATION

The DT, OCE (for GEO), or OCE (for WayConneX) will be used to define the timer and property settings for a particular installation of an MCF, and obtain the required UCN. The VLP3 used in WayConneX supports up to 120 timers and the VLP2 used in GEO supports up to 32 timers.

|     | Boolean Variables  | Timers |     | Properties |          | Submenus  |            |           |              |                                                  |               |                    |
|-----|--------------------|--------|-----|------------|----------|-----------|------------|-----------|--------------|--------------------------------------------------|---------------|--------------------|
| Num |                    | Name   | Min | Max        | Duration | Units     | <b>UCN</b> |           |              | Read only Normal Value Start Normal Value Expire | Submenu       | Description        |
|     | Timer1             |        |     | 10         |          | sec       | Yes        | No        | <b>FALSE</b> | <b>TRUE</b>                                      | <b>Timers</b> | Timer1             |
|     | Timer <sub>2</sub> |        | 10  | 15         | 15       | sec       | Yes        | No        | <b>FALSE</b> | <b>TRUE</b>                                      | <b>Timers</b> | Timer <sub>2</sub> |
|     | Timer3             |        | 100 | 500        | 200      | $ msec -$ | $Yes -$    | No.<br>۰. | FALSE        | <b>TRUE</b>                                      | Timers        | Timer3             |
|     |                    |        |     |            |          |           |            |           |              |                                                  |               |                    |

**Figure 4-43 Setting Timer Parameters**

See the Timer Editor Section [3.17.2](#page-99-0) for more details. If you right-click on the Num column, a drop-down menu is shown that allows rows to be moved up, down, new rows inserted, copied or pasted.

|   |     | Boolean Variables    |      | Timers     |    |     | Properties |
|---|-----|----------------------|------|------------|----|-----|------------|
|   | Num |                      | Name |            |    | Min | Max        |
| 1 |     | Timer1               |      |            | 1  |     | 10         |
| 2 |     | Timer <sub>2</sub>   |      |            | 10 |     | 15         |
| 3 |     | <b>Insert Before</b> |      | $Ctrl + E$ |    | n   | 500        |
|   |     | Insert After         |      | $Ctrl + J$ |    |     |            |
|   | ×   | Delete               |      | Ctrl+Del   |    |     |            |
|   |     | Move Up              |      | Ctrl+Up    |    |     |            |
|   |     | Move Down            |      | Ctrl+Down  |    |     |            |
|   |     | <b>%</b> Cut         |      | $Ctrl+X$   |    |     |            |
|   |     | Copy                 |      | $Ctrl + C$ |    |     |            |
|   |     | Paste                |      | Ctrl+V     |    |     |            |
|   |     |                      |      |            |    |     |            |

**Figure 4-44 Options in Timer Window**

# **4.10 ADDING FIELD CONFIGURABLE PROPERTIES**

An application that can be used in multiple field sites may require different field configurable settings to tailor the logic to that specific site. To create these field configurable settings, select the **Properties** tab on the Logic Data Editor.

|                   |               |            |          |            | Logic Data Editor |         |       |
|-------------------|---------------|------------|----------|------------|-------------------|---------|-------|
| Boolean Variables | Timers        | Properties | Submenus |            |                   |         |       |
| Num               | Property Name | Enum Type  | Default  | <b>UCN</b> | Read only         | Submenu | Descr |
|                   |               |            |          |            |                   |         |       |
|                   |               |            |          |            |                   |         |       |
|                   |               |            |          |            |                   |         |       |
|                   |               |            |          |            |                   |         |       |
|                   |               |            |          |            |                   |         |       |

**Figure 4-45 Adding Field Configurable Properties**

Click **Add** to enter new properties.

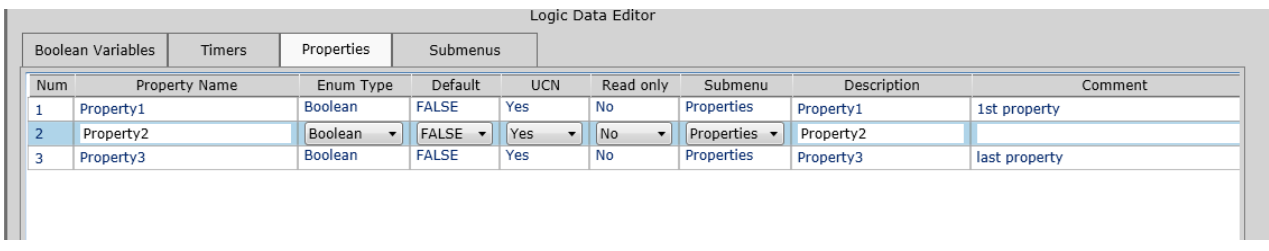

**Figure 4-46 Adding New Properties**

For each property:

- Enter the property name this is what will be used to reference the state of this property in the logic.
- The enum type will default to Boolean. Currently, this is the only supported type.
- Select the required default from the drop down menu; default is true.
- Select whether the property value is included in the UCN calculation or not.
- Select whether a property is read-only or not. When the property is read-only it is shown in the menu system of the WayConnex but is not allowed to be edited.
- Select the submenu that the property will appear on in the menu system of the WayConnex. This will default to the predefined **Properties** menu. To have the property displayed on a different submenu, first go to the submenu tab and create new submenus.
- Enter a description for the property The description is the name the property will have in the user interface menus. Spaces are allowed in this text. A description has to be added. If the user presses **Save** without entering a description, the WCCT will create a default description for the property matching the user-entered property name.
- A comment can be added for each property if required. The comment is optional.

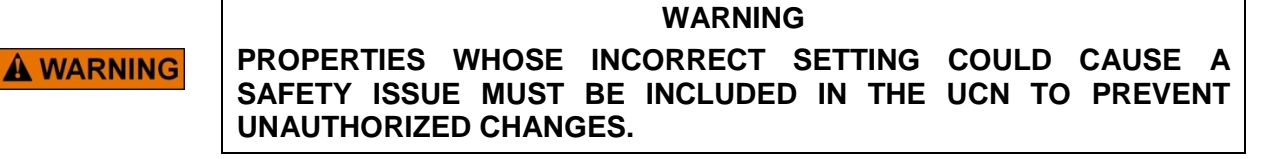

The DT or OCE (for GEO) or OCE (For WayConneX) will be used to define the timer and property settings for a particular installation of an MCF, and obtain the required UCN.

The WCCT supports up to 100 properties.

All properties will appear on one menu screen along with timers, unless otherwise specified. In a CPU III application, if more than 25 (or 16 for a VLP2 application) properties and timers are used, these need to be placed on separate submenus. See Submenu Section [3.18](#page-104-0) for details on how to create submenus.

If you right-click on the Num column a drop down menu is shown that allows rows to be moved up or down, new rows to be inserted, copied, or pasted.

# **4.11 ADDING LOGIC EQUATIONS USING RELAY LOGIC EDITOR**

To add logic equations to a project, select the **Relay Logic** button, or the **Relay Logic** option from **Edit** menu, or use the **Ctrl G** shortcut.

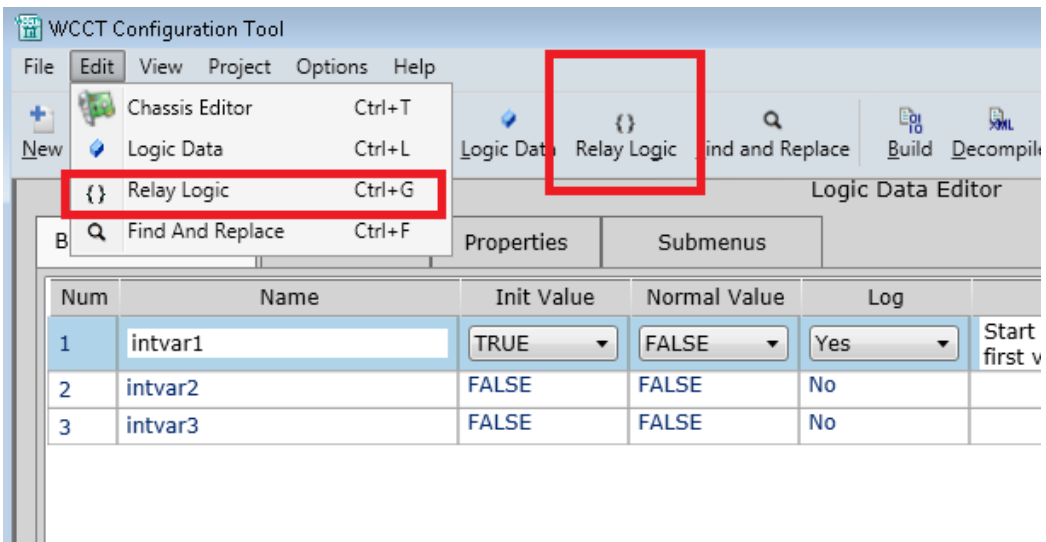

**Figure 4-47 Relay Logic Editor - Selecting Project**

When there are no equations in a project, the Relay Logic editor will appear as illustrated in the graphic below.

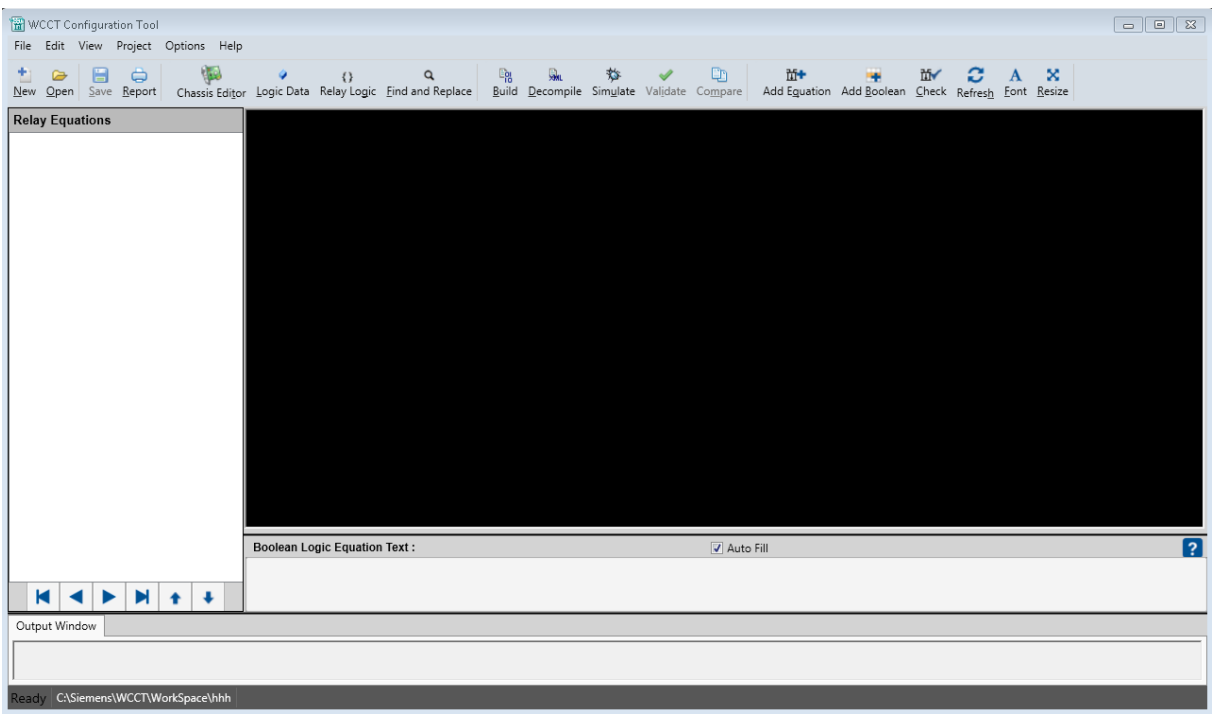

**Figure 4-48 Relay Logic Editor Screen - No Equations**

To enter an equation, select the **Add Equation** button or use the short cut **Ctrl + ALT + Q**. Type the equation in Boolean format in the Boolean Logic Equation Text box, and press save (Ctrl S) and the equation will appear in the left box and the relay logic equivalent in the top box; for example:

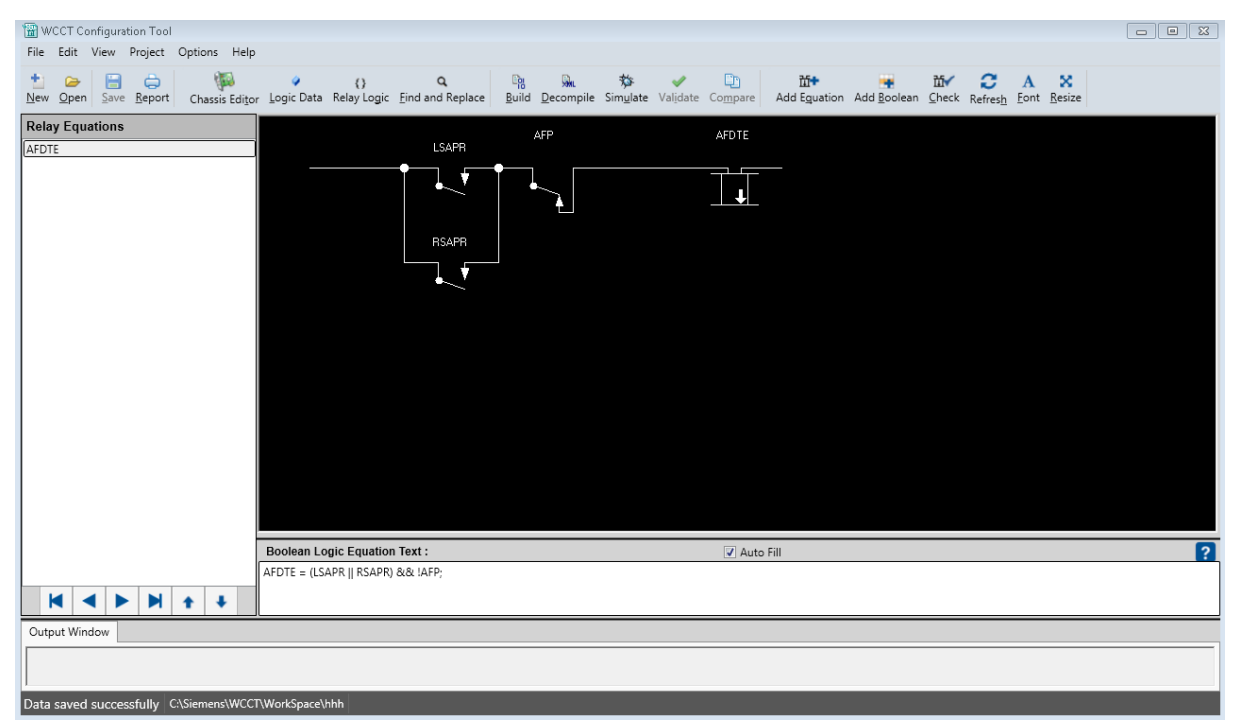

**Figure 4-49 Relay Logic Editor - Equation Present**

Use the following symbols in the equations:

- && AND
- || OR
- ! Not
- = Assign
- ( )

To start a timer, use the following:

# **StartTimerCond** ( {expression}, {timername} )

Where {expression} is a variable or a Boolean expression and {timername} is a timer that was created in the Logic Data Editor timer tab.

To check if a timer has expired use: **TimerExpired** ({timername}).

Select the **?** in the lower right corner to bring down a help box which shows the syntax.

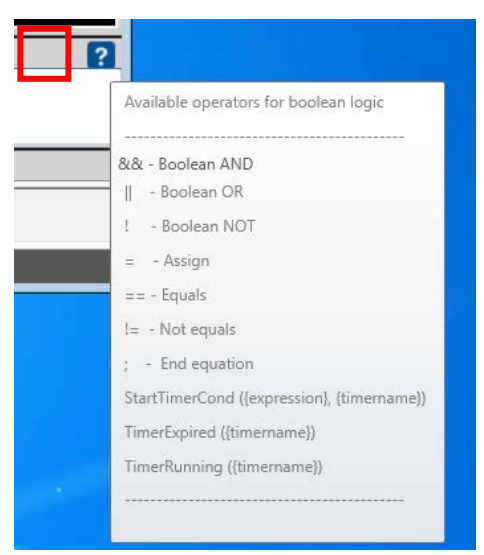

**Figure 4-50 Bringing Up a Help Box**

To add a new equation to the end of the list, select the **Add Equation** icon or use the short cut **Ctrl + Alt + Q**.

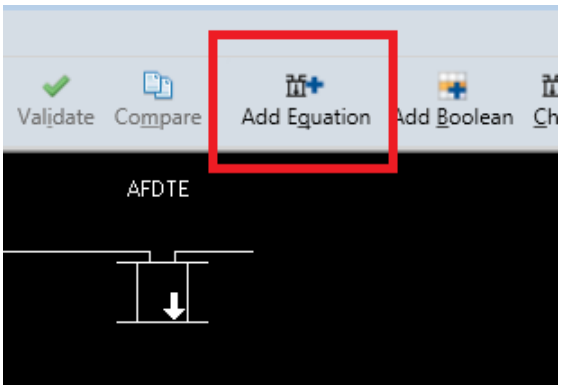

**Figure 4-51 Adding a New Equation**

To insert an equation before or after an existing one, right-click on the logic state name on the left and select **Insert Before** or **Insert After**. Carriage returns and white space can be used in the text to make it more readable. Comments can be added in the text box preceding the equation by using a pound sign (#) to start the comment. If the relay equation becomes too large, scroll bars will appear so you can see the entire equation.

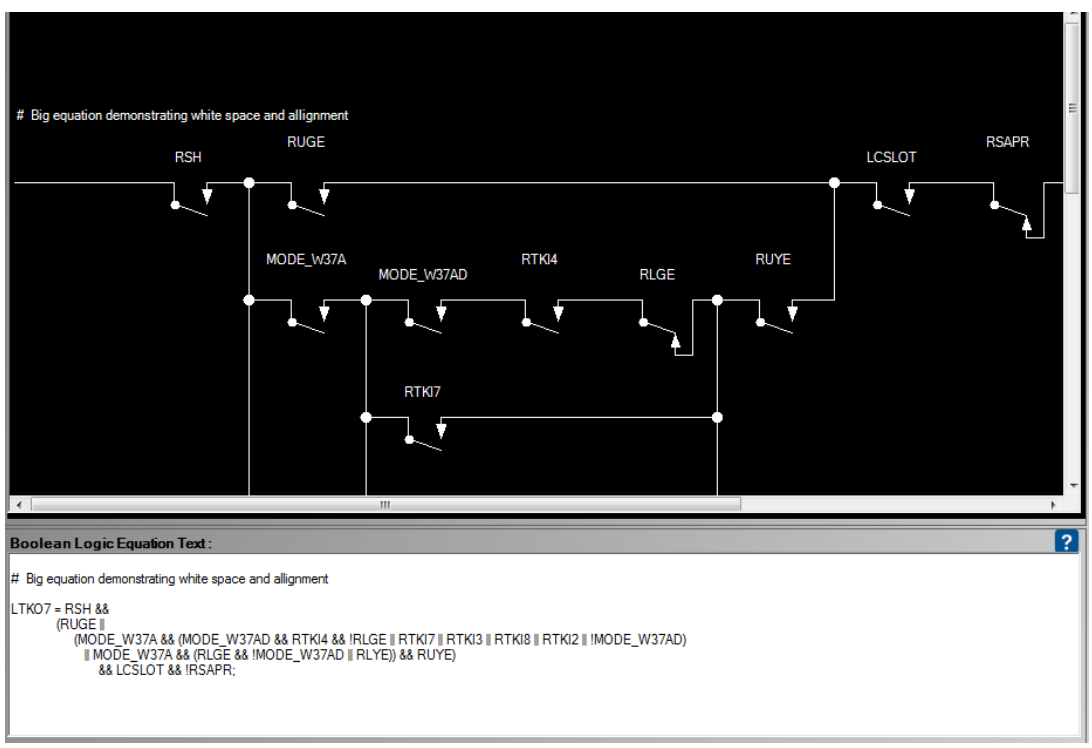

**Figure 4-52 Inserting an Equation - Before or After Existing Equation**

Continue to enter new equations. Note: equations can be cut and pasted from another source into the Equation text box using standard Ctrl C (copy), Ctrl V (paste). Multiple equations can be copied into the box at one time.

#### CREATING AN APPLICATION

As the list of equations grows, you may want to change the order of equations, or insert a new equation between existing ones. To do this, right-click on the relay coil name list on the left to get the drop down menu shown in the following figure.

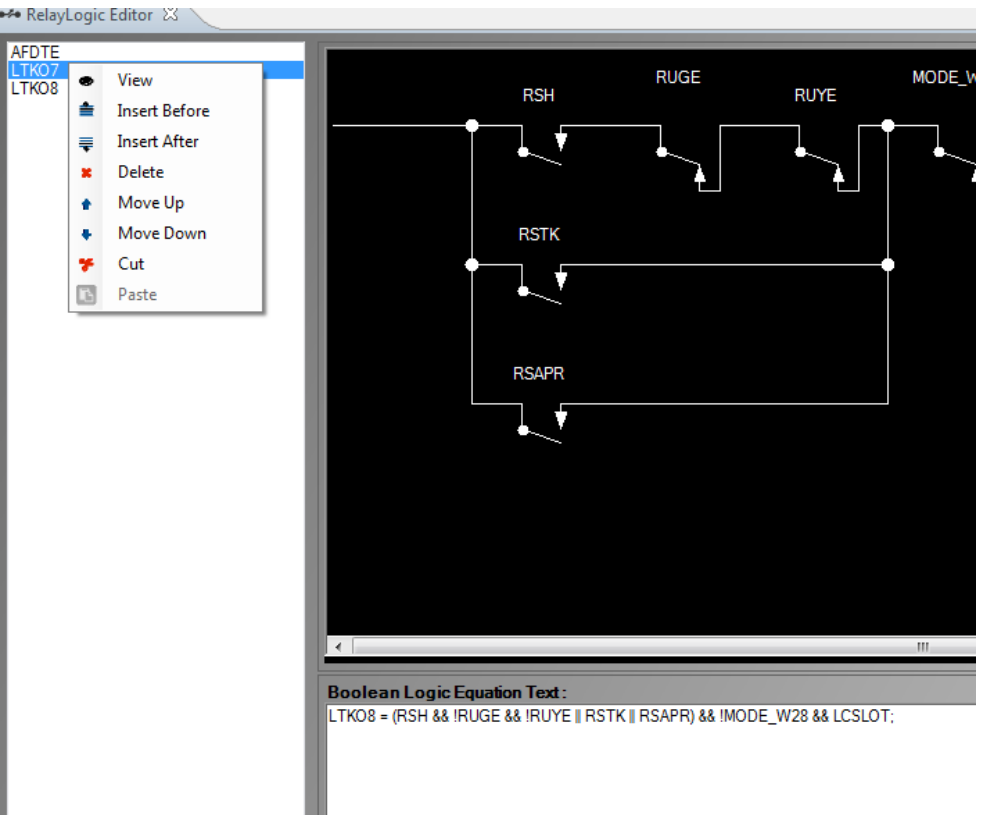

**Figure 4-53 Changing the Order of Equations**

To view an equation, double-click it in the list on the left, or right-click and select **View**. Once the project has many equations, (see next figure), it is helpful to use the **Find** function to locate where logic states are used.

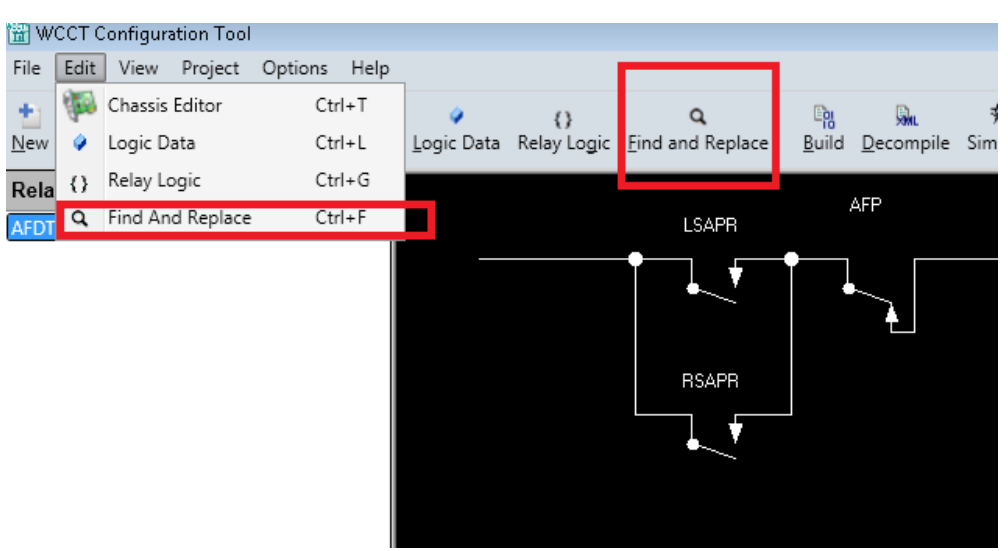

**Figure 4-54 Using the Find Function**

Select the **Find and Replace** icon or use **Ctrl F**. This will bring up the **Find and Replace** window shown in the following figure.

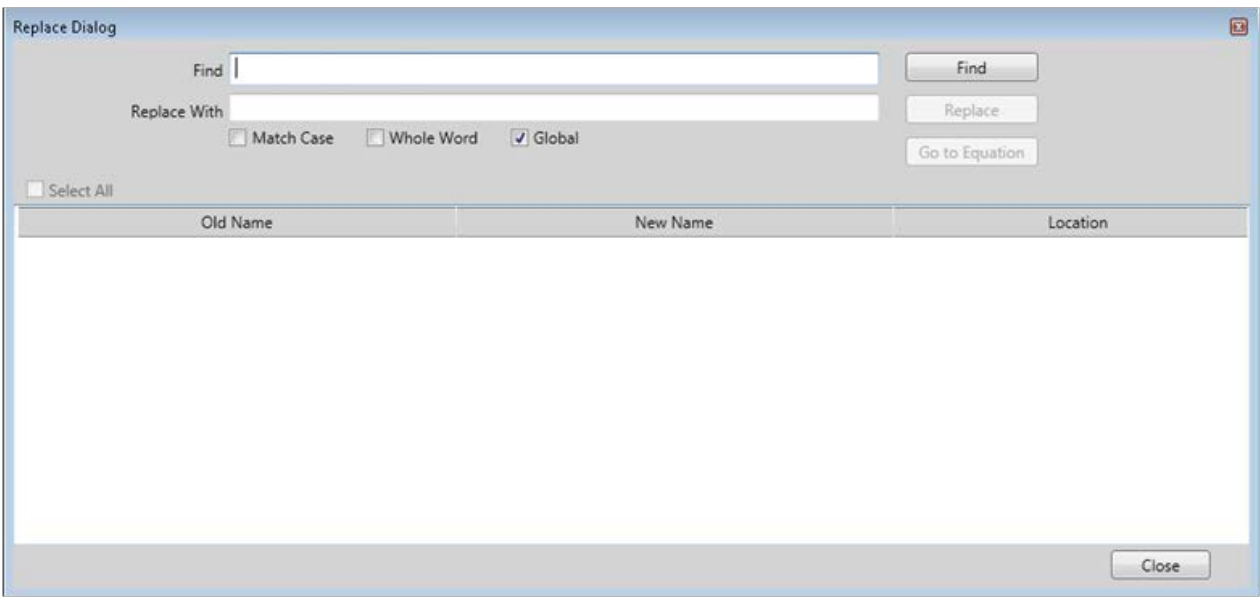

**Figure 4-55 Find Equation**

Type all or part of the logic state name in and click **Find.**

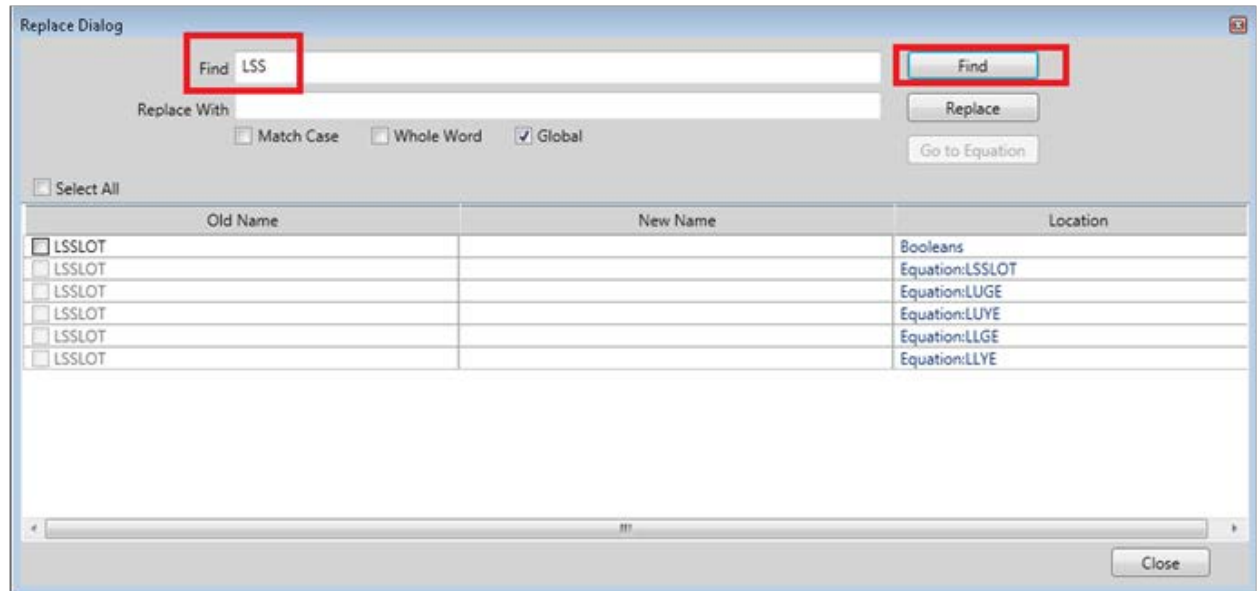

### **Figure 4-56 Find Name**

The window will show all the matching names in the Old Name column, the New Name column will be blank initially.

#### CREATING AN APPLICATION

The Location column will show all the places where the matching name is found:

- Booleans indicates it's found in the Boolean tab of the Logic Data editor
- Equations: LSSLOT, for example, indicates it is found in the equation for LSSLOT
- Slot 2, for example, indicates it is found in module I/O for slot 2

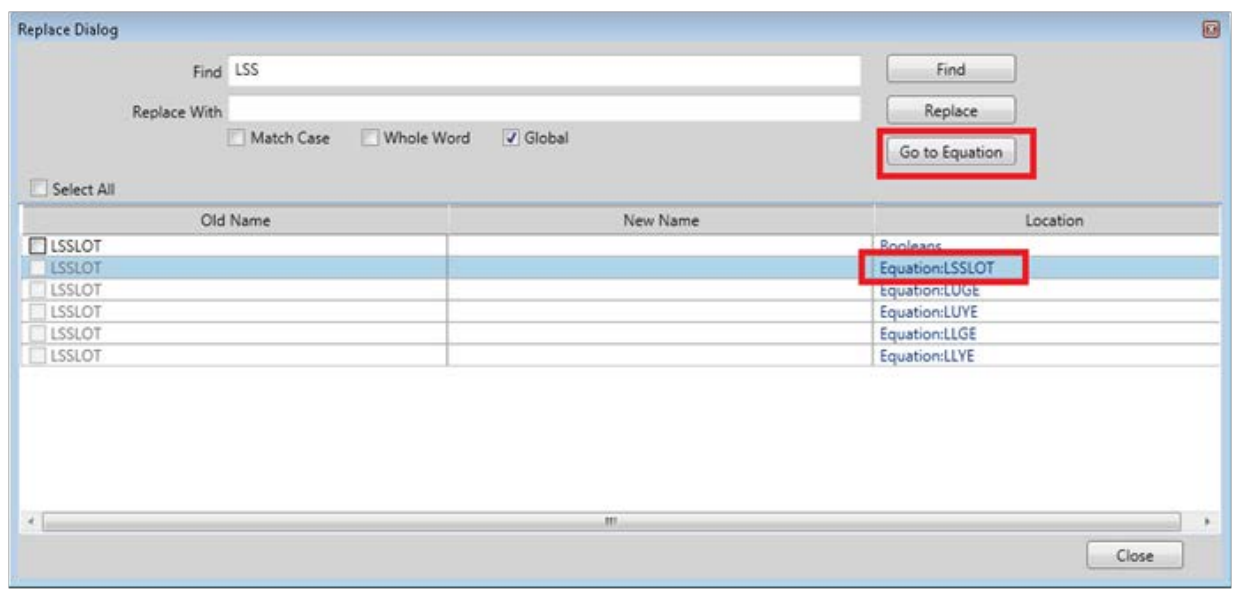

**Figure 4-57 Go to Equation**

If you double-click on the required equation or select it and press **Go to Equation**, the WCCT will open the equation in the editor.

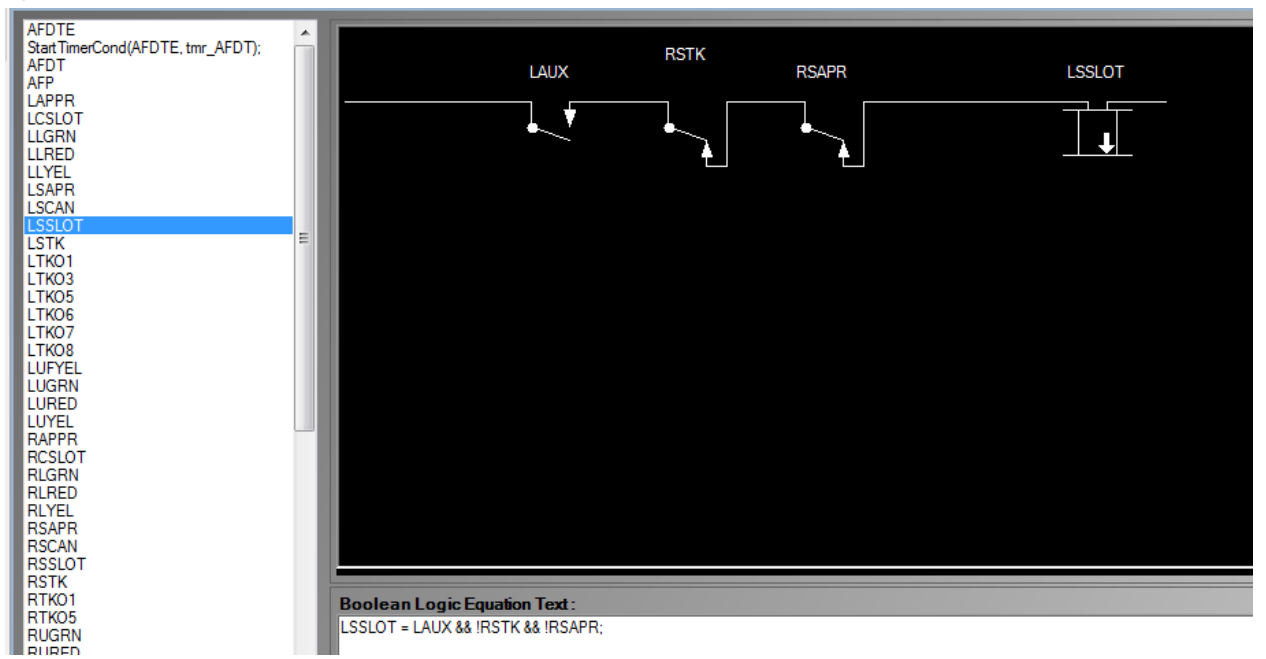

### **Figure 4-58 Relay Editor Display**

See the Relay Logic Editor section for more details.

# **SECTION 5 SIMULATION**

### **5.0 SIMULATION**

The WCCT provides a relay logic based simulation that allows the user to simulate their Boolean/Relay logic.

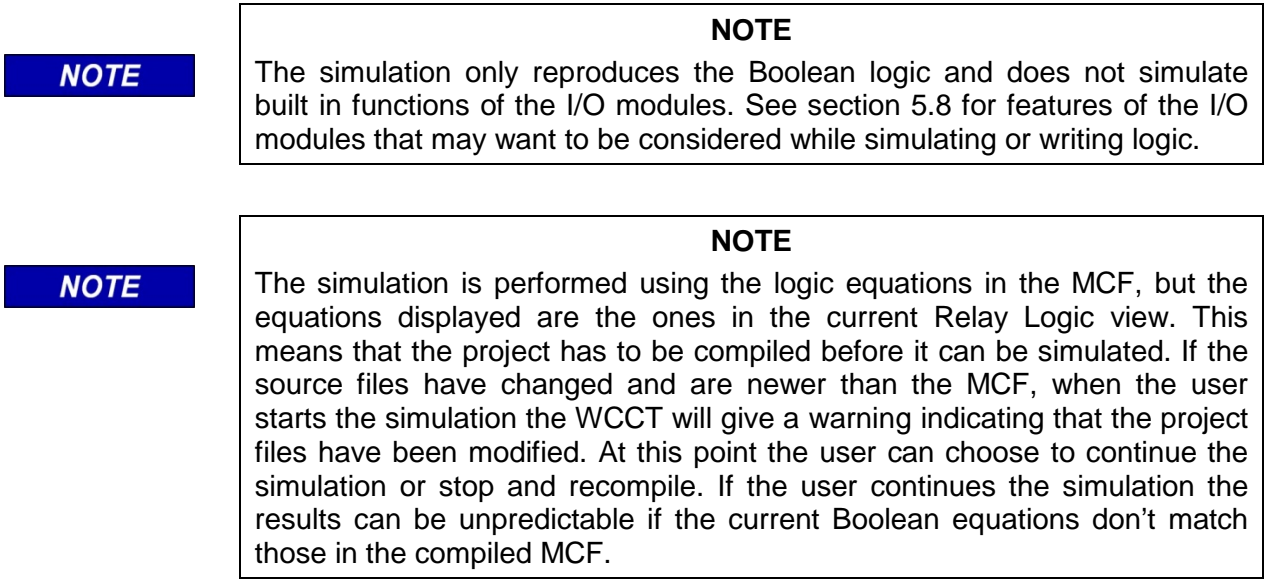

To start the simulation, select the **Project>Simulate** option from the menu, the **Simulate** icon, or the **Ctrl U** shortcut.

|                      | uration Tool |                                     |                          |              |                             |            |                |               |          |
|----------------------|--------------|-------------------------------------|--------------------------|--------------|-----------------------------|------------|----------------|---------------|----------|
| ٧                    | Project      | Options<br>Help                     |                          |              |                             |            |                |               |          |
| $\frac{1}{\sqrt{2}}$ | 矗<br>剛       | Parse<br><b>Build MCF</b>           | Ctrl+Alt+P<br>$Ctrl + B$ |              | Ω<br>Logic Find and Replace | 퉴<br>Build | 嵐<br>Decompile | 裔<br>Simulate | Validate |
| ns<br>AFI            | 鼽            | Decompile MCF<br>Project Properties | $Ctrl + D$<br>$Ctrl+K$   |              |                             |            |                |               |          |
|                      | <b>O</b>     | Simulate                            | Ctrl+U                   | is about egn |                             |            |                |               |          |
|                      | ¢            | Validate<br>Compare                 | Ctrl+I<br>Ctrl+M         |              | <b>LSAPR</b>                |            | AFP            |               |          |
|                      |              | Ш                                   |                          |              |                             |            |                |               |          |

**Figure 5-1 Start Simulation Windows**

#### SIMULATION

Starting the simulation will bring up the simulation window as shown in the following figure.

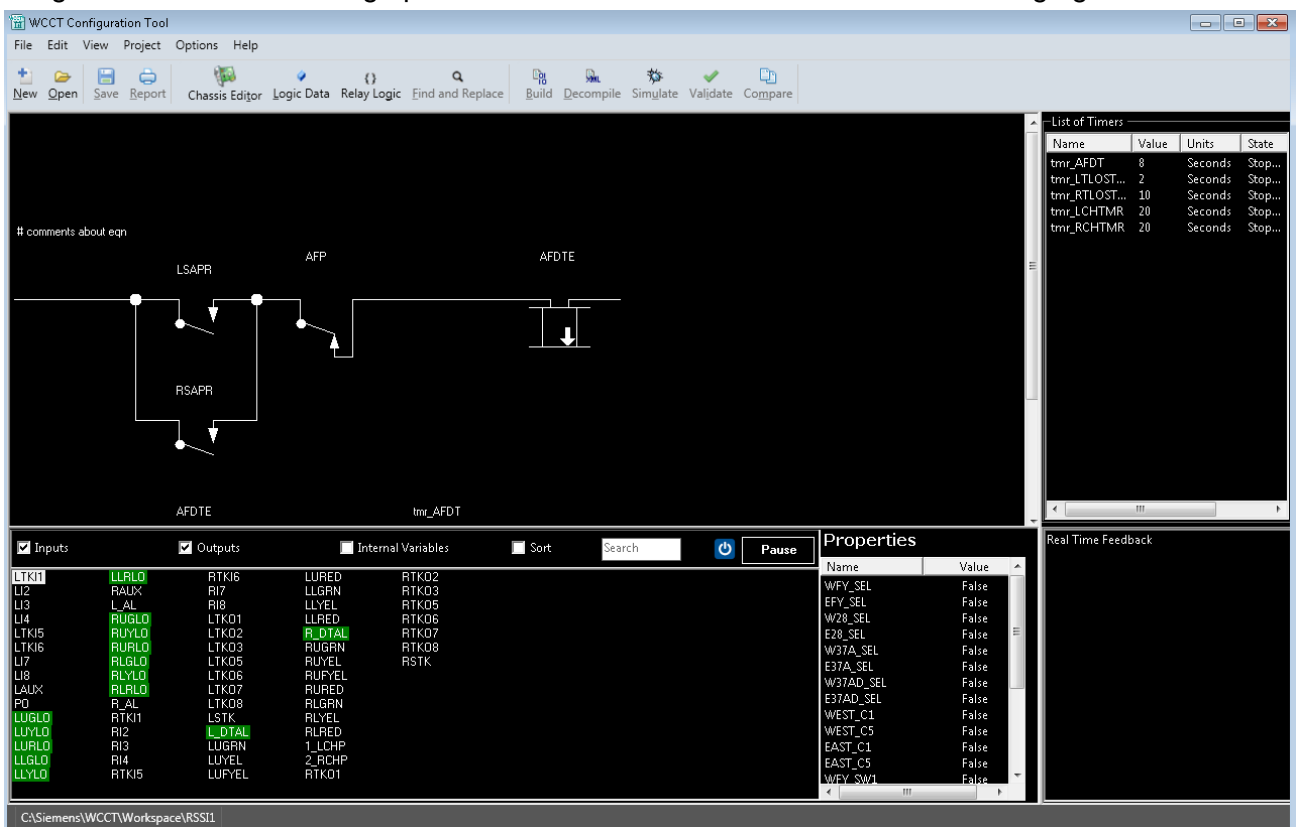

**Figure 5-2 Simulation Opening Window**

The simulation window is divided into the following sub windows:

- Logic state list Window:
- Property Window
- Timer Window
- Real Time Feedback Window
- Relay Equation Window

# **5.1 LOGIC STATE LIST WINDOW**

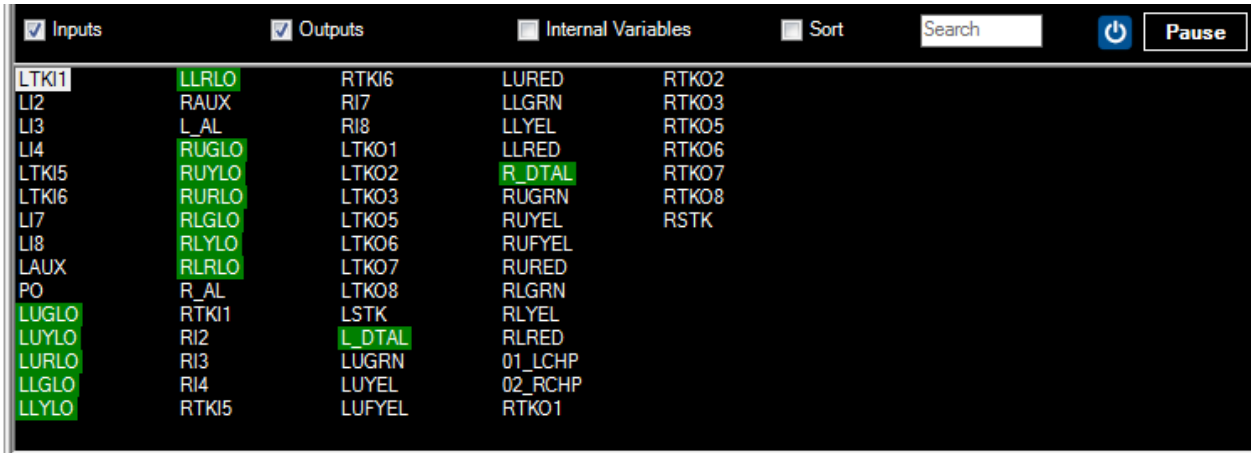

### **Figure 5-3 Logic State List Window**

This shows the list of logic states used in the project. The inputs/outputs/internal variables check boxes allow you to view selected states.

Names shown with a green background represent energized variables.

Names shown without a green background represent de-energized variables.

Selecting the **Sort** check box will list the variables alphabetically.

| <b>V</b> Inputs | Outputs:          |                 | <b>7</b> Internal Variables |                 | <b>V</b> Sort     | Search          | O | Pause |
|-----------------|-------------------|-----------------|-----------------------------|-----------------|-------------------|-----------------|---|-------|
|                 |                   |                 |                             |                 |                   |                 |   |       |
| <b>AFDT</b>     | <b>LLGLO</b>      | LTKI7           | <b>M EFY CHK</b>            | R AL            | <b>RLYE</b>       | <b>RTLOSTMR</b> |   |       |
| <b>AFDTE</b>    | LLRE              | LTKI8           | M W28 CHK                   | <b>RAPPR</b>    | <b>RLYLO</b>      | <b>RUFYE</b>    |   |       |
| AFP             | <b>LLRLO</b>      | <b>LTLOSTE</b>  | M W37A AD CK                | <b>RAUX</b>     | <b>RSAPR</b>      | <b>RUGE</b>     |   |       |
| L_AL            | LLYE              | <b>LTLOSTMR</b> | M W37A CHK                  | <b>RCHTE</b>    | <b>RSCAN</b>      | <b>RUGLO</b>    |   |       |
| LAPPR           | <b>LLYLO</b>      | LUFYE           | M_W37AD_CHK                 | <b>RCHTMR</b>   | <b>RSH</b>        | <b>RURE</b>     |   |       |
| ILAUX           | LSAPR             | LUGE            | <b>M WFY CHK</b>            | <b>RCSLOT</b>   | <b>RSSLOT</b>     | <b>RURLO</b>    |   |       |
| <b>ILCHTE</b>   | <b>LSCAN</b>      | <b>LUGLO</b>    | MODE E28                    | RI <sub>2</sub> | RTKI1             | <b>RUYE</b>     |   |       |
| <b>ILCHTMR</b>  | LSH               | <b>LURE</b>     | MODE E37A                   | RI3             | RTKI <sub>2</sub> | <b>RUYLO</b>    |   |       |
| <b>LCSLOT</b>   | <b>LSSLOT</b>     | LURLO           | MODE E37AD                  | RI4             | RTK <sub>3</sub>  |                 |   |       |
| LI <sub>2</sub> | LTKI1             | LUYE            | <b>MODE EFY</b>             | RI7             | RTK <sub>14</sub> |                 |   |       |
| LI3             | LTKI2             | <b>LUYLO</b>    | MODE W28                    | RI8             | RTK <sub>I5</sub> |                 |   |       |
| LI4             | LTKI3             | M E28 CHK       | MODE W37A                   | <b>RLGE</b>     | RTKI <sub>6</sub> |                 |   |       |
| ILI7            | LTKI4             | M E37A AD CK    | MODE W37AD                  | <b>RLGLO</b>    | RTKI7             |                 |   |       |
| I LI8           | LTKI5             | M E37A CHK      | <b>MODE WFY</b>             | <b>RLRE</b>     | RTKI8             |                 |   |       |
| <b>LLGE</b>     | LTKI <sub>6</sub> | M E37AD CHK     | PO                          | <b>RLRLO</b>    | <b>RTLOSTE</b>    |                 |   |       |
|                 |                   |                 |                             |                 |                   |                 |   |       |

**Figure 5-4 Logic State Window – Selection Options**

If the **Sort** check box is not checked, the variables are listed in the order they appear in the Logic Data editor. To quickly find a variable without reading through the list, type all or part of the name in the search box.

| <b>V</b> Inputs |                   | <b>V</b> Outputs  | <b>7</b> Internal Variables |                   | <b>■</b> Sort | LUG<br>O     | <b>Pause</b>      |
|-----------------|-------------------|-------------------|-----------------------------|-------------------|---------------|--------------|-------------------|
| LTKI1           | <b>LLRLO</b>      | RTKI <sub>6</sub> | LURED                       | RTKO <sub>2</sub> | <b>RCHTMR</b> | LUYE         | MODE V            |
| LI2             | <b>RAUX</b>       | RI7               | <b>LLGRN</b>                | RTKO3             | <b>RCHTE</b>  | LUFYE        | MODE W            |
| LI3             | L AL              | RI8               | LLYEL                       | RTKO <sub>5</sub> | LAPPR         | LURE         | MODE W            |
| LI4             | <b>RUGLO</b>      | LTKO <sub>1</sub> | <b>LLRED</b>                | RTKO <sub>6</sub> | <b>LCSLOT</b> | LLGE         | MODE E            |
| LTK15           | <b>RUYLO</b>      | LTKO <sub>2</sub> | R DTAL                      | RTKO7             | <b>LSSLOT</b> | LLRE         | MODE E            |
| LTKI6           | <b>RURLO</b>      | LTKO3             | <b>RUGRN</b>                | RTKO <sub>8</sub> | <b>RSSLOT</b> | LLYE         | MODE E            |
| LI7             | <b>RLGLO</b>      | LTKO <sub>5</sub> | <b>RUYEL</b>                | <b>RSTK</b>       | <b>LSAPR</b>  | <b>RUGE</b>  | <b>MODE E</b>     |
| LI8             | <b>RLYLO</b>      | LTKO <sub>6</sub> | <b>RUFYEL</b>               | AFDT              | <b>LSCAN</b>  | RUYE         | RTKI <sub>2</sub> |
| <b>LAUX</b>     | <b>RLRLO</b>      | LTKO7             | <b>RURED</b>                | AFDTE             | LSH           | <b>RUFYE</b> | RTK <sub>3</sub>  |
| PO              | R AL              | LTKO <sub>8</sub> | <b>RLGRN</b>                | <b>LTLOSTMR</b>   | <b>RAPPR</b>  | <b>RURE</b>  | RTKI4             |
| <b>LUGLO</b>    | RTKI1             | <b>LSTK</b>       | <b>RLYEL</b>                | LTLOSTE           | <b>RCSLOT</b> | <b>RLGE</b>  | RTKI7             |
| <b>LUYLO</b>    | RI <sub>2</sub>   | L DTAL            | <b>RLRED</b>                | <b>RTLOSTMR</b>   | <b>RSAPR</b>  | <b>RLRE</b>  | RTKI8             |
| <b>LURLO</b>    | RI3               | <b>LUGRN</b>      | 01 LCHP                     | <b>RTLOSTE</b>    | <b>RSCAN</b>  | <b>RLYE</b>  | LTKI2             |
| <b>LLGLO</b>    | RI4               | LUYEL             | 02 RCHP                     | <b>LCHTMR</b>     | <b>RSH</b>    | AFP          | LTKI3             |
| <b>LLYLO</b>    | RTK <sub>I5</sub> | LUFYEL            | RTKO <sub>1</sub>           | <b>LCHTE</b>      | LUGE          | MODE W37AD   | LTKI4             |
| $\leftarrow$    |                   | Ш                 |                             |                   |               |              |                   |

**Figure 5-5 Sort Box Not Checked**

### SIMULATION

Right-clicking on a variable will show a drop-down menu with the following options:

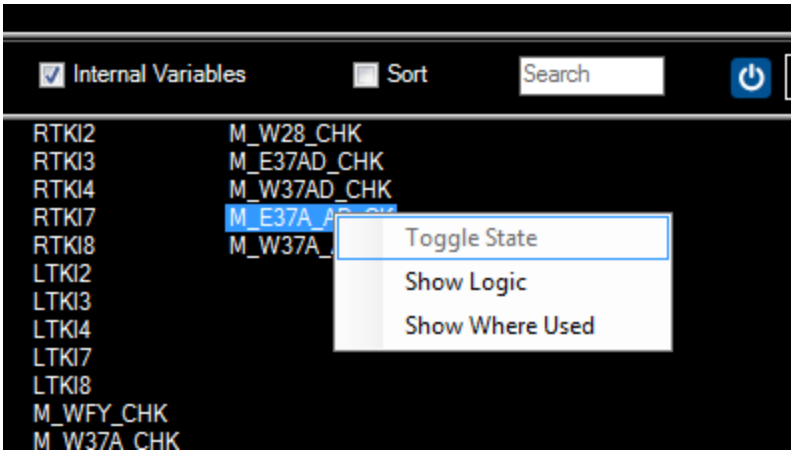

**Figure 5-6 Variables Drop-down Menu**

If the variable is an input, the following are enabled:

- Toggle state
- Show Where Used

If the variable is an output, the following is enabled:

- Show Logic
- Show Where Used

If the variable is an internal state, the following are enabled:

- Show Where Used
- Show Logic

Selecting **Toggle Input** will change the input state to the opposite value.

Selecting **Show Logic** will add the relay equation that defines this logic state to the Relay Equation window.

Selecting **Show Where Used** will add all the relay equations where this logic state is used to the Relay Equation window.

Note: The above actions result in new equations being appended to the existing ones shown in the Relay Equation window. To clear the existing equations that are shown, right-click in the Relay Equation window and select either the option to **Clear Equation** or **Clear Display**.

For example, **Show Where Used** for LAUX displays the following:

| WCCT Configuration Tool                                                                                                    |                                                                                                    | File Edit View Project Options Help                                                                                                    |                                                                                                    |                                                                                                    |                                                                                                    |                                                                                                    |                                                                                                    |                                                                                                    |                                                                                                    |               |                                                                 |                | $\blacksquare$ $\blacksquare$ $\blacksquare$ $\blacksquare$ |                              |
|----------------------------------------------------------------------------------------------------|----------------------------------------------------------------------------------------------------|----------------------------------------------------------------------------------------------------|----------------------------------------------------------------------------------------------------|----------------------------------------------------------------------------------------------------|----------------------------------------------------------------------------------------------------|----------------------------------------------------------------------------------------------------|----------------------------------------------------------------------------------------------------|----------------------------------------------------------------------------------------------------|----------------------------------------------------------------------------------------------------|---------------|-----------------------------------------------------------------|----------------|-------------------------------------------------------------|------------------------------|
| t<br>⊝<br>Open<br>New                                                                                                    | $\blacksquare$<br>$\oplus$<br>Save Report                                                                                                    | <b>Cha</b>                                                                                                    | Q<br>$\{\}$                                                                                                    | Q<br>Chassis Editor Logic Data Relay Logic Find and Replace                                                                                                    | $\mathbb{F}_{q_2}$                                                                                                    | <b>When</b><br>拋<br>Build Decompile Simulate Validate Compare                                                                      | <b>C</b> h                                                                                                    |                                                                                                    |                                                                                                    |               |                                                                 |                |                                                             |                              |
|                                                                                                    |                                                                                                    |                                                                                                    | <b>RSTK</b>                                                                                                    |                                                                                                    |                                                                                                    |                                                                                                    |                                                                                                    |                                                                                                    |                                                                                                    |               | -List of Timers                                                 |                |                                                             |                              |
|                                                                                                    |                                                                                                    | LAUX                                                                                                    |                                                                                                    | <b>RSAPR</b>                                                                                                    |                                                                                                    | LSSLOT                                                                                                    |                                                                                                    |                                                                                                    |                                                                                                    |               | Name<br>tmr_AFDT                                                | Value<br>8     | Units<br>Seconds                                            | State<br>Stop                |
|                                                                                                    |                                                                                                    |                                                                                                    |                                                                                                    |                                                                                                    |                                                                                                    |                                                                                                    |                                                                                                    |                                                                                                    |                                                                                                    |               | tmr_LTLOST 2<br>tmr_RTLOST 10<br>tmr_LCHTMR 20<br>tmr RCHTMR 20 |                | Seconds<br>Seconds<br>Seconds<br>Seconds                    | Stop<br>Stop<br>Stop<br>Stop |
|                                                                                                    |                                                                                                    | LAUX                                                                                                    |                                                                                                    | LTK01                                                                                                    |                                                                                                    |                                                                                                    |                                                                                                    |                                                                                                    |                                                                                                    |               |                                                                 |                |                                                             |                              |
|                                                                                                    |                                                                                                    |                                                                                                    |                                                                                                    |                                                                                                    |                                                                                                    |                                                                                                    |                                                                                                    |                                                                                                    |                                                                                                    |               |                                                                 |                |                                                             |                              |
|                                                                                                    |                                                                                                    | WEST_C1                                                                                                    | RTKI1                                                                                                    | LTK01                                                                                                    | LAUX                                                                                                    | RAUX                                                                                                    |                                                                                                    |                                                                                                    | LTK05                                                                                                    |               |                                                                 |                |                                                             |                              |
|                                                                                                    |                                                                                                    |                                                                                                    | RTKI5                                                                                                    |                                                                                                    |                                                                                                    |                                                                                                    |                                                                                                    |                                                                                                    |                                                                                                    |               |                                                                 |                |                                                             |                              |
| $\leftarrow$                                                                                                    |                                                                                                    | WEST CE                                                                                                    |                                                                                                    | $\mathbf{m}$                                                                                                    |                                                                                                    |                                                                                                    |                                                                                                    |                                                                                                    |                                                                                                    | $\rightarrow$ | $\left  \cdot \right $                                          | $\mathbf{m}_1$ |                                                             |                              |
| Inputs                                                                                                    |                                                                                                    | Outputs                                                                                                    |                                                                                                    | M Internal Variables                                                                                                    | $\Box$ Sort                                                                                                    | LAUX                                                                                                    | $\mathcal{O}$<br>Pause                                                                                                    | Properties<br>Name                                                                                                    | Value                                                                                                    |               | Real Time Feedback                                              |                |                                                             |                              |
| LTKI1<br>$\frac{1}{103}$<br>LI4<br>LTKI5<br>LTKI6<br>Luz.<br>Lis<br>LAUX<br>PO<br>LUGLO<br>LUYLO<br>LURLO <sup>1</sup><br>LLGLO <sup>1</sup><br>LLYLO<br>$\leftarrow$ | <b>LLRLO</b><br><b>RAUX</b><br>L.AL.<br><b>RUGLO</b><br><b>RUYLO</b><br>RURLO<br>RLGLO<br><b>RLYLO</b><br><b>RLRLO</b><br>R.AL<br>RĪKI1<br>RI2<br>RI3<br>R14<br>RTKI5 | <b>RTKI6</b><br>RI7<br>RI8<br>LTK01<br>LTK02<br>LTK03<br>LTK05<br>LTK06<br>LTK07<br>LTK08<br>LSTK<br>L_DTAL<br><b>LUGRN</b><br>LUYEL<br>LUFYEL<br>Ready C:\Siemens\WCCT\Workspace\RSSI1 | LURED<br>LLGRN<br>LLYEL<br>LLRED<br>R_DTAL<br><b>RUGRN</b><br><b>RUYEL</b><br><b>RUFYEL</b><br><b>RURED</b><br><b>RLGRN</b><br><b>RLYEL</b><br><b>RLRED</b><br>1_LCHP<br>2_RCHP<br>RTK01<br>$\rm III$ | RTK02<br>RTK03<br>RTK05<br>RTK06<br>RTK07<br>RTK08<br><b>RSTK</b><br><b>AFDT</b><br>AFDTE<br>LTLOSTMR<br><b>LTLOSTE</b><br>RTLOSTMR<br>RTLOSTE<br>LCHTMR<br>LCHTE | <b>RCHTMR</b><br>RCHTE<br>LAPPR<br>LCSLOT<br><b>LSSLOT</b><br>RSSLOT<br>LSAPR<br><b>LSCAN</b><br>LSH<br><b>RAPPR</b><br><b>RCSLOT</b><br><b>RSAPR</b><br>RSCAN<br><b>RSH</b><br>LUGE | LUYE<br>LUFYE<br>LURE<br>LLGE<br>LLRE<br>LLYE<br>RUGE<br>RUYE<br>RUFYE<br><b>RURE</b><br>RLGE<br>RLRE<br>RLYE<br>AFP<br>MODE_W37AD | MODE_W37A<br>MODE_W28<br>MODE_WFY<br>MODE_E37AD<br>MODE_E37A<br>MODE_E28<br>MODE_EFY<br>RTKI2<br>RTKI3<br>RTKI4<br>RTKI7<br>RTKI8<br>LTKI2<br>LTKI3<br>LTKI4 | WFY_SEL<br>EFY_SEL<br>W28_SEL<br>М<br>E28_SEL<br>М<br>W37A SEL<br>E37A_SEL<br>W37AD_SEL<br>E37AD_SEL<br>WEST_C1<br>M<br>WEST_C5<br>M<br>EAST_C1<br>EAST_C5<br>WFY SW1<br>$+$ $+$ | False<br>False<br>False<br>False<br>False<br>False<br>False<br>False<br>False<br>False<br>False<br>False<br>False<br>$\mathbf{H}$ . |               |                                                                 |                |                                                             |                              |

**Figure 5-7 Show Logic Window**

To reset the simulation back to its initial state, press the blue **Reset Simulator** button.

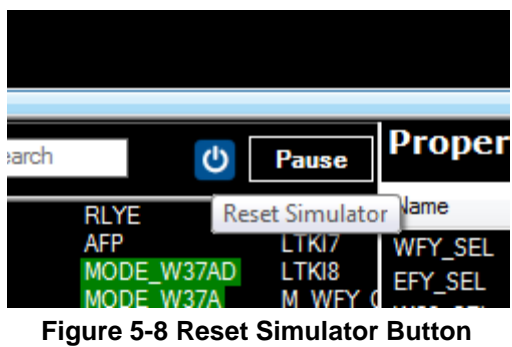

The normal mode of the simulator is to run the logic equations on change of state of an input (or timer or property) until they are stable, then wait for the next change.

#### SIMULATION

In some cases, it may be necessary to change multiple inputs at the same time and then have the changes run through the logic together. For example, this may be needed in order to simulate how a coded track card changes from receiving one vital code to another, without dropping the vital code, or having two vital code bits present, e.g. a transition from receiving code 1,7 to receiving code 1,4. In order to do this in the simulator, press the pause button.

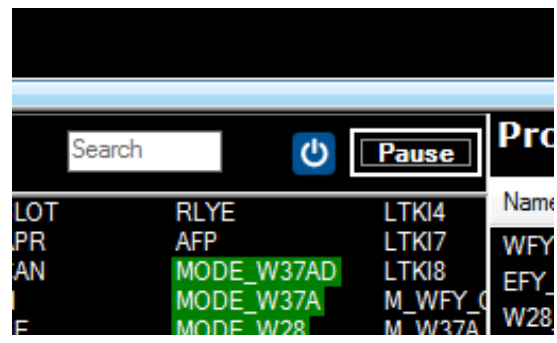

**Figure 5-9 Simulator Pause Button**

This will change to show **Resume** when the simulator is paused.

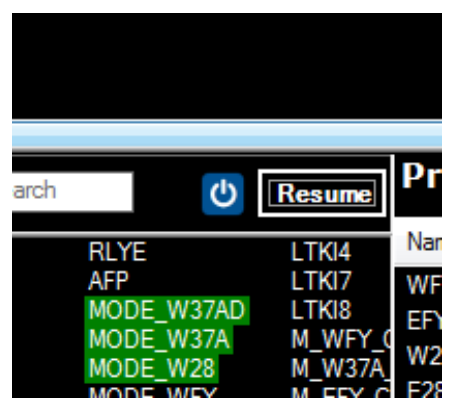

**Figure 5-10 Simulator Resume Button**

At that point, multiple inputs can be changed in this window and the logic won't be executed until **Resume** is pressed.

Note that:

- a) Currently, changing the state of an input from the relay diagram is not supported under pause mode.
- b) If a property is changed, the logic will be executed even when paused.
- c) If a timer is expired, the logic will be executed even when paused.

# **5.2 PROPERTIES WINDOW**

The Properties window allows the values of configuration properties to be changed in the simulation.

| <b>Properties</b>  |       |   |
|--------------------|-------|---|
| Name               | Value |   |
| <b>WFY_SEL</b>     | False |   |
| EFY SEL            | False |   |
| W28_SEL            | False | Ξ |
| E28_SEL            | False |   |
| W37A_SEL           | False |   |
| E37A SEL           | False |   |
| W37AD_SEL          | False |   |
| E37AD_SEL          | False |   |
| <b>WEST_C1</b>     | False |   |
| WEST <sub>C5</sub> | False |   |
| Ш                  |       |   |
|                    |       |   |

**Figure 5-11 Properties Window**

Double-click on the true/false values to change them or right-click and select **Toggle State**.

| Name               |                        | Value       |  |
|--------------------|------------------------|-------------|--|
| <b>WFY_SEL</b>     |                        | Falee       |  |
| EFY_SEL            |                        |             |  |
| W28 SEL            | False                  |             |  |
| E28_SEL            |                        | raise       |  |
| W37A_SEL           |                        | False       |  |
| E37A SEL           |                        | False       |  |
| W37AD_SEL          |                        | False       |  |
| E37AD_SEL          |                        | False       |  |
| WEST_C1            |                        | False       |  |
| WEST <sub>C5</sub> |                        | False       |  |
| <b>ACT C1</b>      |                        | <b>DAIA</b> |  |
|                    | <b>Properties</b><br>Ш | True        |  |

**Figure 5-12 Properties Window - Selecting Values - True/ False**

#### SIMULATION

Right-click on a property to bring up the menu option to show where this property is used.

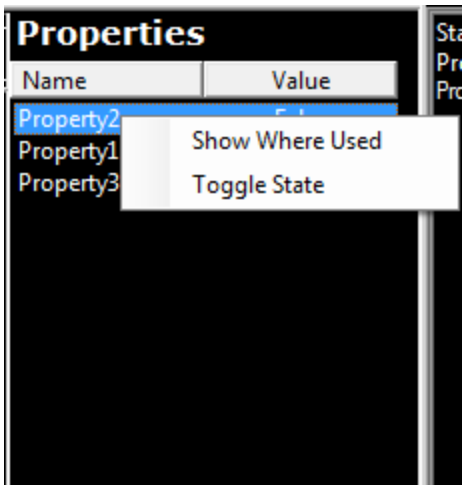

**Figure 5-13 Properties Menu Options**

If this is selected, the relay diagram will show all equations that use this property (as shown below).

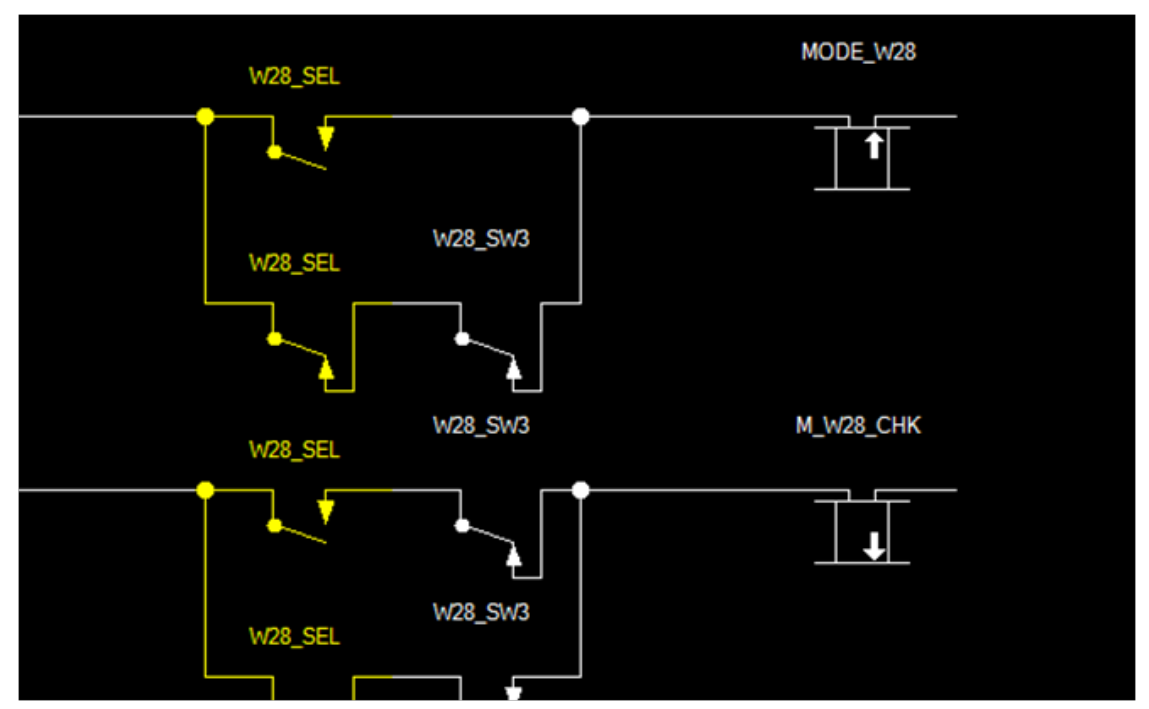

**Figure 5-14 Relay Diagram Window - All Equations Used in Selected Property**

### **5.3 LIST OF TIMERS WINDOW**

The **List of Timers** window shows the timers used in the program and the following specifications:

- Timer Name
- Timer Value
- Timer Units
- State of Timer (stopped, running, or expired)
- Time to Run on Timer in Seconds (scroll right to see this)

| List of Timers - |       |         |              |
|------------------|-------|---------|--------------|
| Name             | Value | Units   | <b>State</b> |
| tmr_AFDT         | 8     | Seconds | Stopp        |
| tmr_LTLOSTMR 2   |       | Seconds | Runni        |
| tmr_RTLOSTMR     | 10    | Seconds | Stopp        |
| tmr_LCHTMR       | 20    | Seconds | Stopp.       |
| tmr_RCHTMR 20    |       | Seconds | Stopp.       |
|                  |       |         |              |
|                  |       |         |              |
|                  |       |         |              |
|                  |       |         |              |
|                  |       |         |              |
|                  |       |         |              |
|                  |       |         |              |
|                  |       |         |              |

**Figure 5-15 List of Timers Window**

|             | List of Timers |         |       |           |
|-------------|----------------|---------|-------|-----------|
|             | Value          | Units   | State | Time to R |
|             | 8              | Seconds | Stopp |           |
| <b>STMR</b> | 2              | Seconds | Runni | 00:00:02  |
| <b>STMR</b> | 10             | Seconds | Stopp |           |
| ١R          | 20             | Seconds | Stopp |           |
| ΜR          | 20             | Seconds | Stopp |           |
|             |                |         |       |           |
|             |                |         |       |           |
|             |                |         |       |           |
|             |                |         |       |           |
|             |                |         |       |           |
|             |                |         |       |           |
|             |                |         |       |           |
|             |                |         |       |           |
|             |                |         |       |           |
|             |                |         |       |           |
|             |                |         |       |           |
|             |                |         |       |           |
|             |                | Ш       |       |           |

**Figure 5-16 List of Timers - Runtime Status**

#### SIMULATION

The value of the timer can be changed by double-clicking on the value column and entering a new value. The timer value cannot be changed when the timer is running, only when it is stopped or expired.

| List of Timers  |       |         |        |  |  |  |  |  |  |  |
|-----------------|-------|---------|--------|--|--|--|--|--|--|--|
| Name            | Value | Units   | State  |  |  |  |  |  |  |  |
| tmr AFDT        | 8     | Seconds | Stopp  |  |  |  |  |  |  |  |
| tmr_LTLOSTMR 2  |       | Seconds | Runni  |  |  |  |  |  |  |  |
| tmr_RTLOSTMR 10 |       | Seconds | Stopp. |  |  |  |  |  |  |  |
| tmr_LCHTMR      | 20    | Seconds | Stopp  |  |  |  |  |  |  |  |
| tmr_RCHTMR      | 22    | Seconds | Stopp  |  |  |  |  |  |  |  |
|                 |       |         |        |  |  |  |  |  |  |  |

**Figure 5-17 Changing Timer Values**

If the timer is in milliseconds, the WCCT will enforce that you enter it into 100 ms increments. Right-click on a timer to bring up the options menu which contains:

- Expire Timer sets a running timer to expired (only visible when timer is running)
- Show Logic shows where timer coil is set
- Show Where Used show all equations timer contact is used in

| - List of Timers |                        |              |              |  |  |  |  |  |
|------------------|------------------------|--------------|--------------|--|--|--|--|--|
| Name             | Value                  | <b>Units</b> | <b>State</b> |  |  |  |  |  |
| tmr_AFDT         | 8                      | Seconds      | Stopped      |  |  |  |  |  |
|                  | 'MD                    | Caaanda      | Running      |  |  |  |  |  |
| tmr_RTL          | <b>Expire Timer</b>    |              | Stopped      |  |  |  |  |  |
| tmr_LCH          | <b>Show Logic</b>      | Stopped      |              |  |  |  |  |  |
| tmr_RCH          | <b>Show Where Used</b> |              | Stopped      |  |  |  |  |  |
|                  |                        |              |              |  |  |  |  |  |
|                  |                        |              |              |  |  |  |  |  |
|                  |                        |              |              |  |  |  |  |  |

**Figure 5-18 Timer Menu Options**

# **5.4 EXPIRING TIMERS**

The simulation does not run real time. When an input changes, the logic executes until stable, then stops. When a timer is started, its time to run will remain at its configured value until a timer is expired. This method allows the user to debug the logic more easily, as timers are not expiring in real time while the user is trying to look at things.

When the user right-clicks on a running timer and selects the **Expire Timer** option, the simulation clock is incremented by the amount of time remaining on that timer + 0.1s and this timer will change to **Expired**.

If multiple timers are running, and the user selects one timer and expires it, the time to run for all the running timers is decremented by the time to run for the user-selected timer, so any timers with a shorter time to run will expire as well. This will ensure timers expire in their natural order.

For example, if there are three timers, all which started at the same time with the following values:

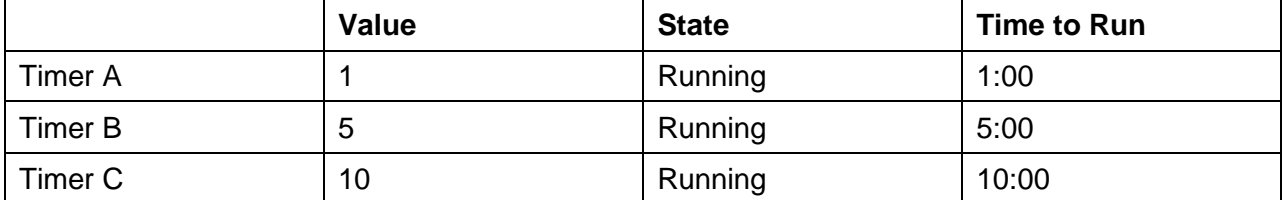

If the user expired Timer C, 10s will elapse on the simulation clock so all three timers will be set to **Expired**. If the user selects to expire timer A, 1.1 s will elapse on the simulation clock so the timer list will show:

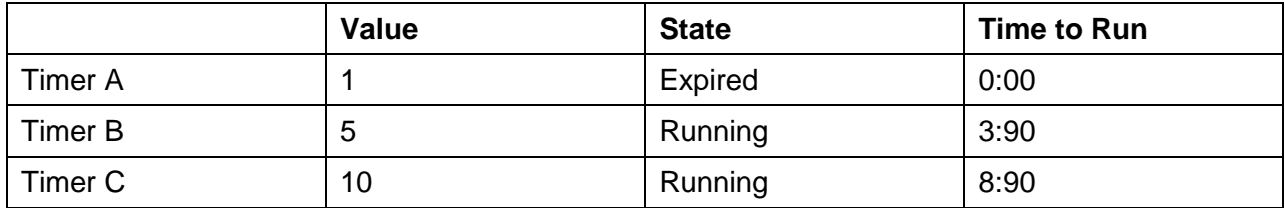

If the user then selects to expire timer B, 3.90 + 0.1 s will elapse on the simulation clock so the timer list will show:

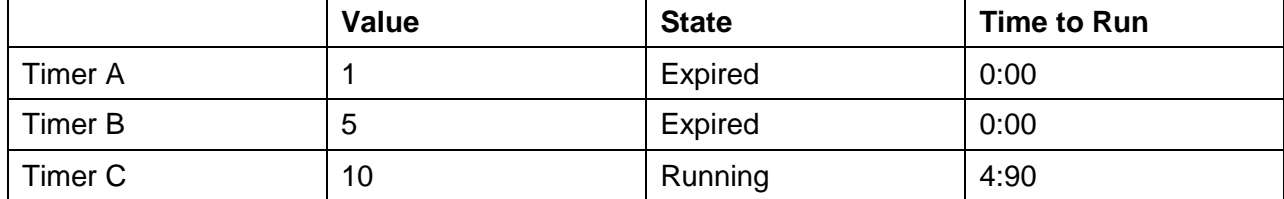

### **5.5 TIMERS IN RELAY LOGIC**

A timer will be show in the logic with its default parameter next to it and a TE in the relay coil. Note: the default value is that from MCF, not the value set by the user during simulation, meaning this value will not match the value shown in the List of timers if the user has changed the value.

When the timer is stopped, it will show a down arrow as follows on the relay coil.

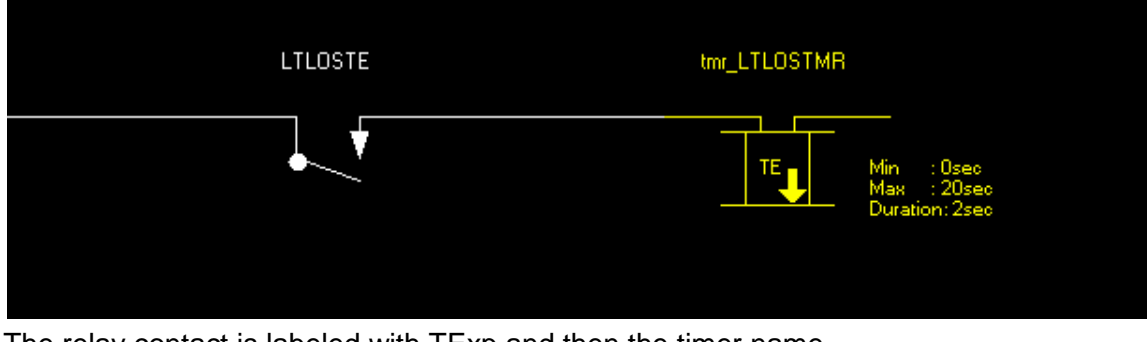

The relay contact is labeled with TExp and then the timer name.

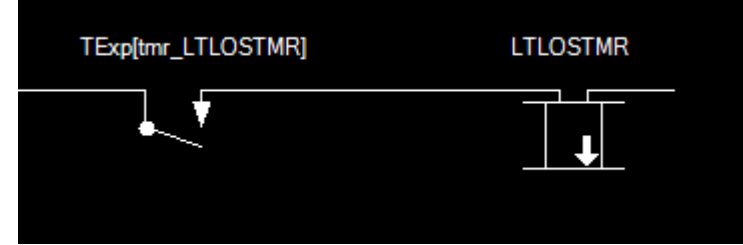

When the timer is running, the timer coil shows an up arrow for energized,

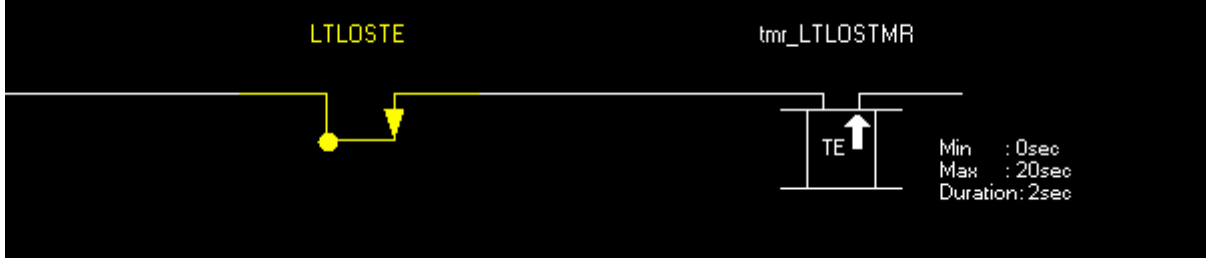

and the relay contact still shows down while the timer is still running.

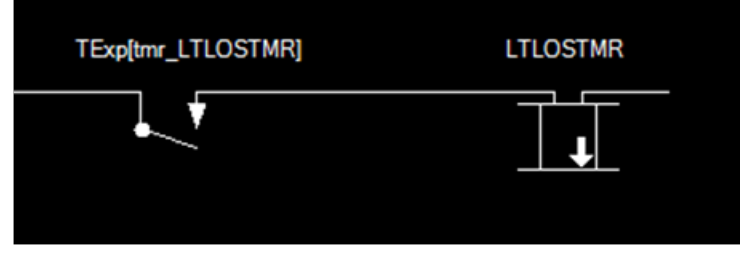

When the timer goes to expired, the relay coil still shows energized.

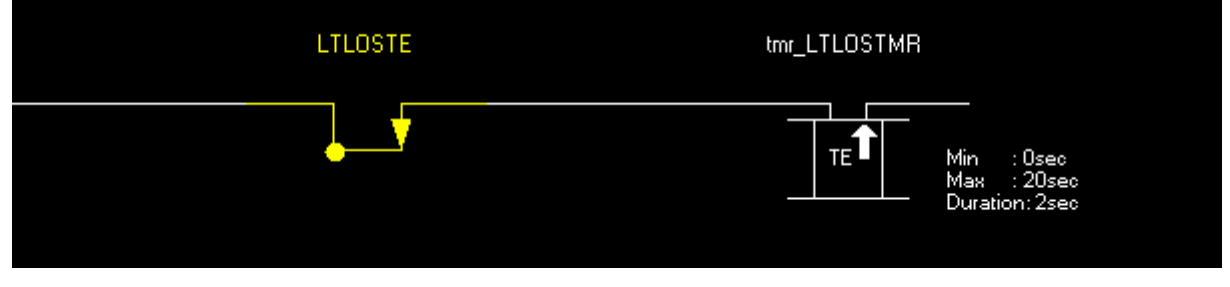

And now the timer contact also shows energized.

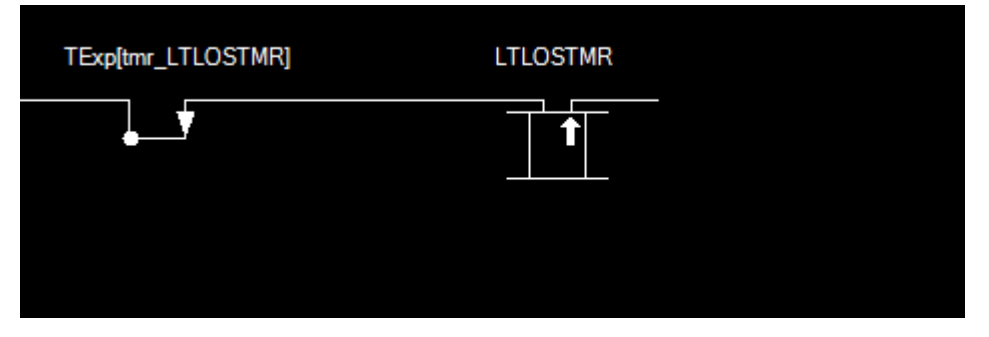

# **5.6 RELAY EQUATION VIEW**

In this view the user can see the relay logic. Right-click on a relay contact or coil to get a drop-down menu that shows:

- Toggle State (for inputs only)
- Show Logic (for outputs and internal states only)
- Show Where Used
- Clear Equation
- Clear Display

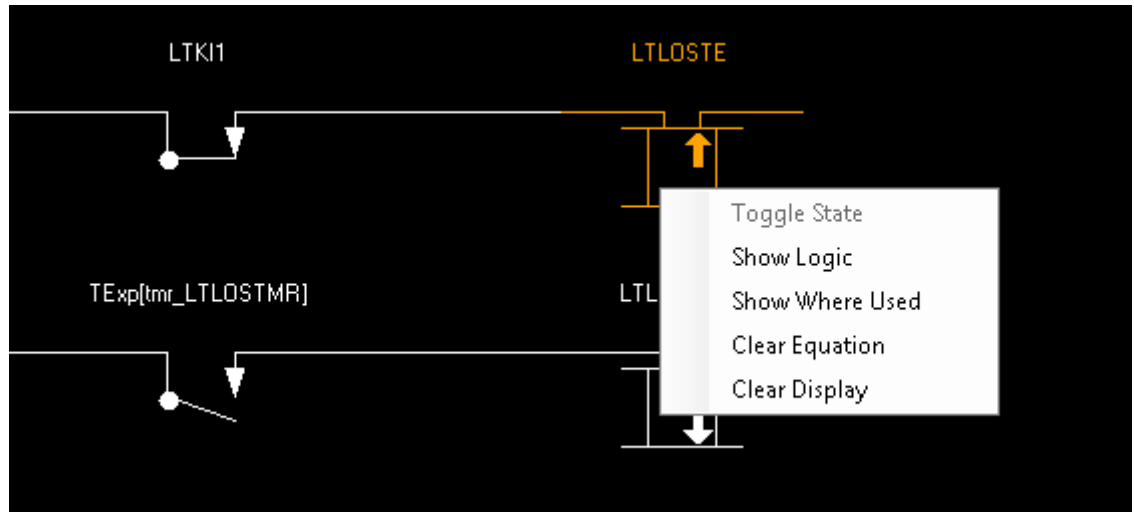

**Figure 5-19 Relay Logic View Drop-Down Menu**

Selecting toggle state will change the state of the input. Double-clicking on the relay contact will also toggle its state.

**Show Logic** will add the equation that defines the logic state to the current relay display view.

**Show Where Used** will add all the equations in which the selected logic state is used to the current relay display view.

**Clear Equation** will remove the selected equation from the current relay display view.

**Clear Display** will remove all equations from the current relay display view.

# **5.7 STATE CHANGES WINDOW**

The State Changes window lists the changes in the states of relay contacts, coils, and change of timer states that occur during simulation.

| <b>State Changes</b>              |
|-----------------------------------|
| EFY_SEL value set to True         |
| MODE_EFY value set to True        |
| M. EFY. CHK value set to True     |
| EFY SEL value set to False        |
| MODE EFY value set to False       |
| M. EFY. CHK value set to False    |
| LLYLO value set to False          |
| RLYLO value set to False          |
| LTKI1 value set to True           |
| LTLOSTE value set to True         |
| tmr_LTLOSTMR_value set to Running |
| LTKI1 value set to False          |
| LTLOSTE value set to False        |
| tmr_LTLOSTMR_value set to Stopped |
|                                   |
|                                   |

**Figure 5-20 State Changes Window**

To clear the log entries in the window, right-click in the window and select the **Clear Log** option.

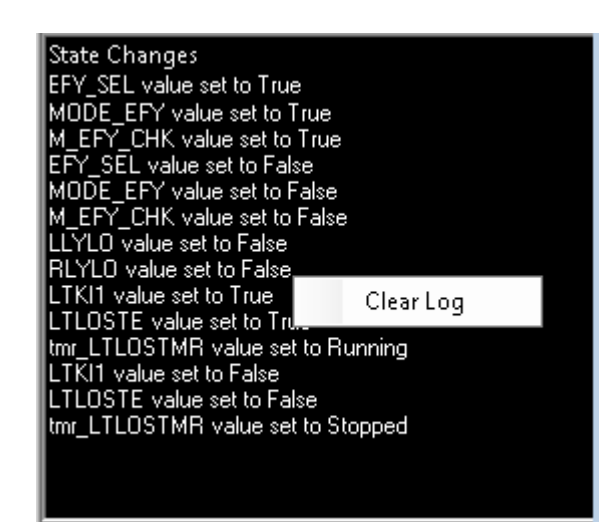

**Figure 5-21 Clearing State Changes Window**

### <span id="page-172-0"></span>**5.8 I/O MODULE SPECIFIC SIMULATION CONSIDERATIONS**

### **5.8.1 Code Track / Coded Line Module**

- When transitioning from receiving one vital code to another, use the **Pause** button to avoid having the vital code bit drop out or two vital code bits being set at once.
- When simulating a track being shunted, first clear the Non-Vital Rx bit and Vital Rx bit, then **Pause** the simulation, clear any vital or non-vital codes and the code 1, then **Resume** the simulation.
- When simulating clearing a track shunt, first set the Non-Vital Rx bit and Vital Rx bits (could **Pause** and set both bits, then **Resume,** or set non-vital Rx first), then **Pause** the simulation, then set any vital or non-vital codes and the code 1, then **Resume** the simulation.

### **5.8.2 WayTraX Module**

• When transitioning from receiving one code to another, use the **Pause** button to avoid having the vital code bit drop out or two vital code bits be set at once.

### **5.8.3 Colorlight Module**

- When foreign energy is detected by a Colorlight card, it will set all its lamps to LOR, so when simulating foreign energy, manually set all the lamps to LOR.
- When foreign energy is detected by a Colorlight card, it will turn off its DC-DC Converter and report the converter status as de-energized, so if using the red-retaining options and simulating foreign energy, also clear the Colorlight Convertor status.

### **5.8.4 Searchlight Module**

See section [3.10.](#page-73-0)

• When simulating a Searchlight, the mechanism feedback positions need to be manually entered; for example, if the mechanism is set to green, manually set the green feedback bit.

**This page intentionally left blank**

# **SECTION 6 CHECKING FILES**

### **6.0 PARSING A PROJECT**

In general, the Editors where the data is entered will provide error messages if illegal or inconsistent data is entered. However, there are some checks done when the project is compiled. These checks can be performed without actually doing the compile by selecting **Project >Parse** from the menu.

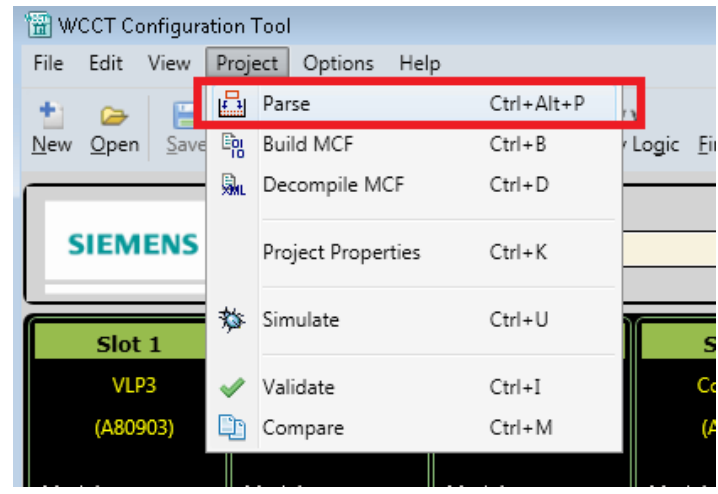

**Figure 6-1 Parse Project Menu**

The parse errors show up in the output window. Note that the output window can be resized by dragging the top border up or down.

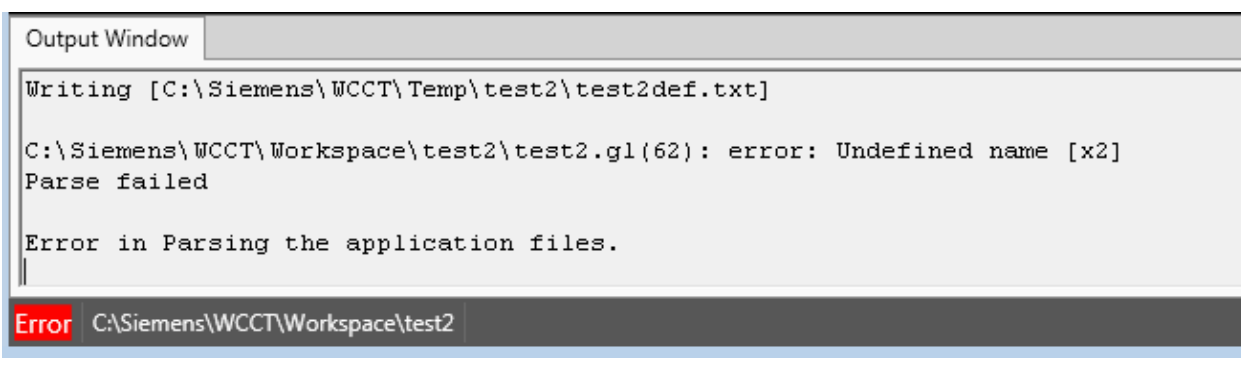

**Figure 6-2 File Error Indication on Console Window**

The Parse errors gives a reason for the error, e.g. 'undefined name [x2]' and refers to a line number in the source file, e.g. test2.gl (62) in the example above.

#### CHECKING FILES

To find where the undefined name is, use the **Find and Replace** function.

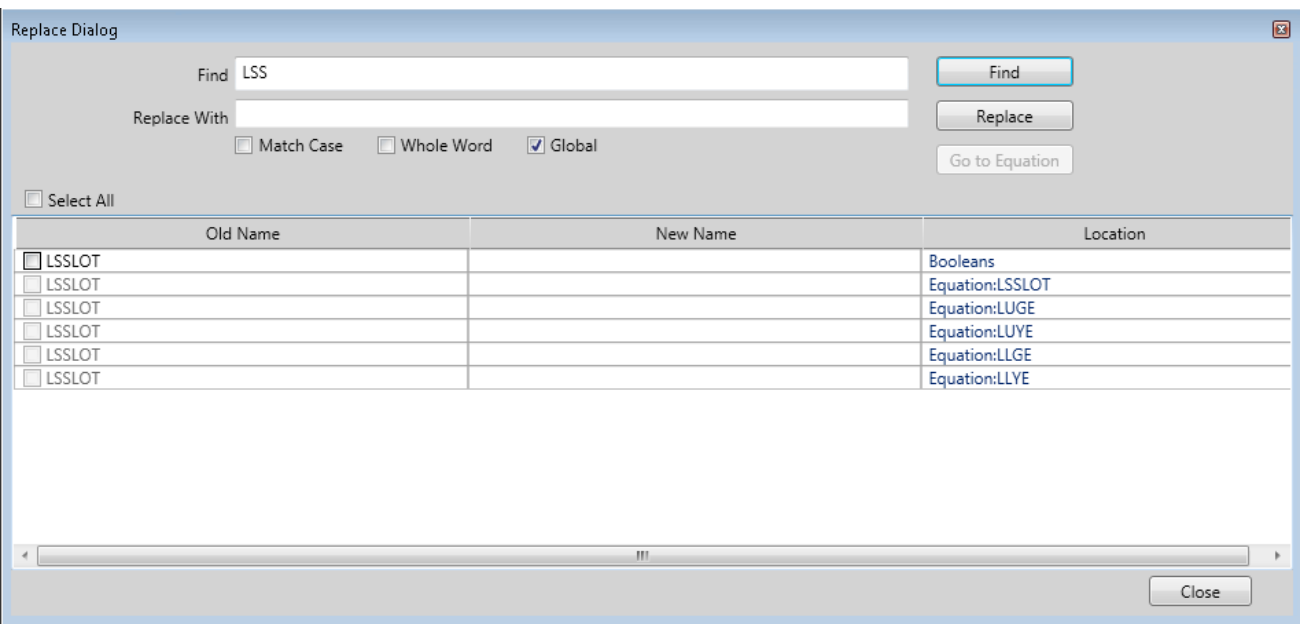

**Figure 6-3 Finding Undefined Variable**

### **6.1 BUILDING THE MCF**

To build the project MCF, select the **Build** icon, **Project>Build MCF**, or use the short cut **Ctrl B**.

|  |      |                | <b>岡 WCCT Configuration Tool</b> |                     |                    |            |                        |              |                       |       |           |      |
|--|------|----------------|----------------------------------|---------------------|--------------------|------------|------------------------|--------------|-----------------------|-------|-----------|------|
|  | File | Edit           | View                             | Project             | Options<br>Help    |            |                        |              |                       |       |           |      |
|  | ۴    | ☞              | E                                |                     | <b>Ed</b> Parse    | Ctrl+Alt+P |                        | Q            |                       | 몖     | 斸         | 秀    |
|  |      | Open<br>New    |                                  | $S$ ave $E_{\rm B}$ | <b>Build MCF</b>   | $Ctrl + B$ | Logic Find and Replace |              |                       | Build | Pecompile | Simu |
|  |      |                |                                  | 嫐                   | Decompile MCF      | $Ctrl + D$ |                        |              | ww.gr                 |       | $\sim$    |      |
|  |      | Boolean Varia  |                                  |                     | Project Properties | $Ctrl+K$   | Submenus               |              |                       |       |           |      |
|  |      | Num            |                                  |                     |                    |            |                        | Normal Value |                       | Log   |           |      |
|  |      | 1              | int1                             | <b>O</b>            | Simulate           | $Ctrl + U$ | <b>FALSE</b>           |              | No                    |       |           |      |
|  |      | $\overline{2}$ | int <sub>2</sub>                 |                     |                    |            | <b>FALSE</b>           | No           |                       |       |           |      |
|  |      | 3              | on10                             |                     | Validate           | $Ctrl + I$ | <b>FALSE</b>           |              | No                    |       |           |      |
|  | 4    |                | in6                              | ⊕                   | Compare            | $Ctrl + M$ | <b>FALSE</b>           |              | No                    |       |           |      |
|  |      |                |                                  |                     |                    |            | <b>CALCD</b>           |              | $\mathbb{R}$ is a set |       |           |      |

**Figure 6-4 Building the Project**

As the project is compiling, the output window shows the progress.

| Output Window                                                                                                    |  |  |  |  |  |
|----------------------------------------------------------------------------------------------------|--|--|--|--|--|
| Processing ChannelLoggingData<br>Processing CDFPropertyTypeOverrideSection<br>Processing CfgPropertyScreenSection<br>Processing GeneralStringPool |  |  |  |  |  |
| C:\Siemens\WCCT\Workspace\test2<br>Building                                                                                                    |  |  |  |  |  |

**Figure 6-5 Build Progress**

When the compilation has finished, you will see the message near the end of the text in the console window:

```
XML To Binary MCF Generation Complete
Done
```

```
 1 file(s) copied.
 1 file(s) copied.
```
{main\_unit}: Number of used logic states 8008 (maximum 50000)

The MCF file will be created in the MCF\_Dir subdirectory of the project workspace.

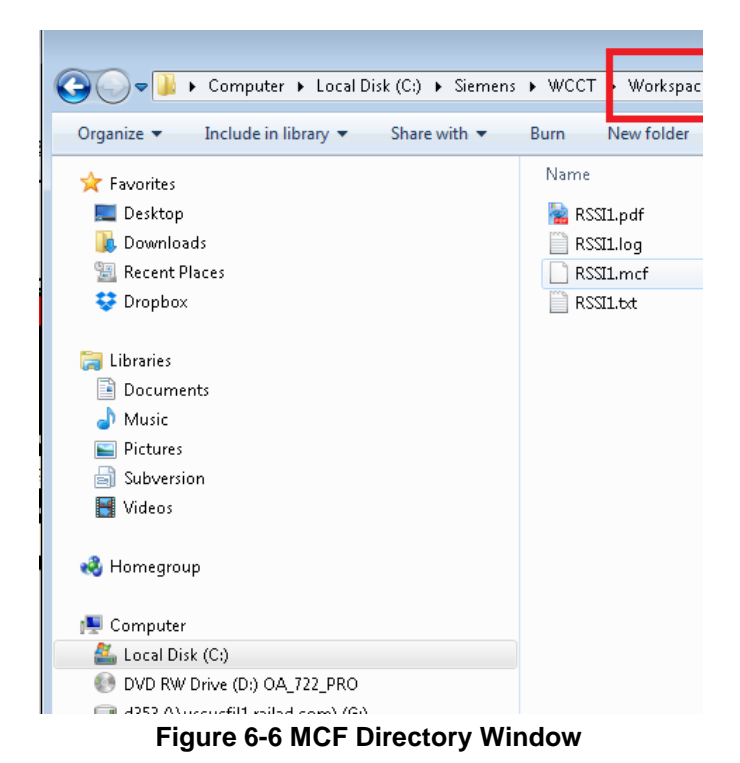

SIG-00-14-01 JULY 2017 Version: C

CHECKING FILES

A Log file is created in MCF\_Dir folder, this is a text file and contains the CRC of the MCF, for example:

MCF CRC : 0x9CAB5836

This is the MCF CRC that is used to verify that the MCF is not corrupt and is the one the user loads into the WayConneX/GEO.

The MCF file and reports are named after the project and may or may not have the 3 digit version number appended to it, depending on how the user has set **Include MCF File Version** in the **Options>Settings** menu.

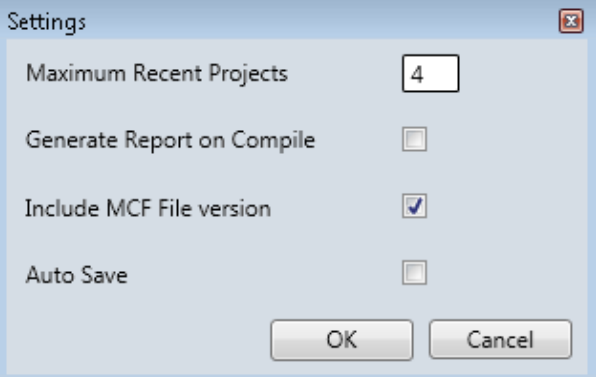

**Figure 6-7 Options/Settings Window**

The MCF version is set in the **Project>Properties** window.

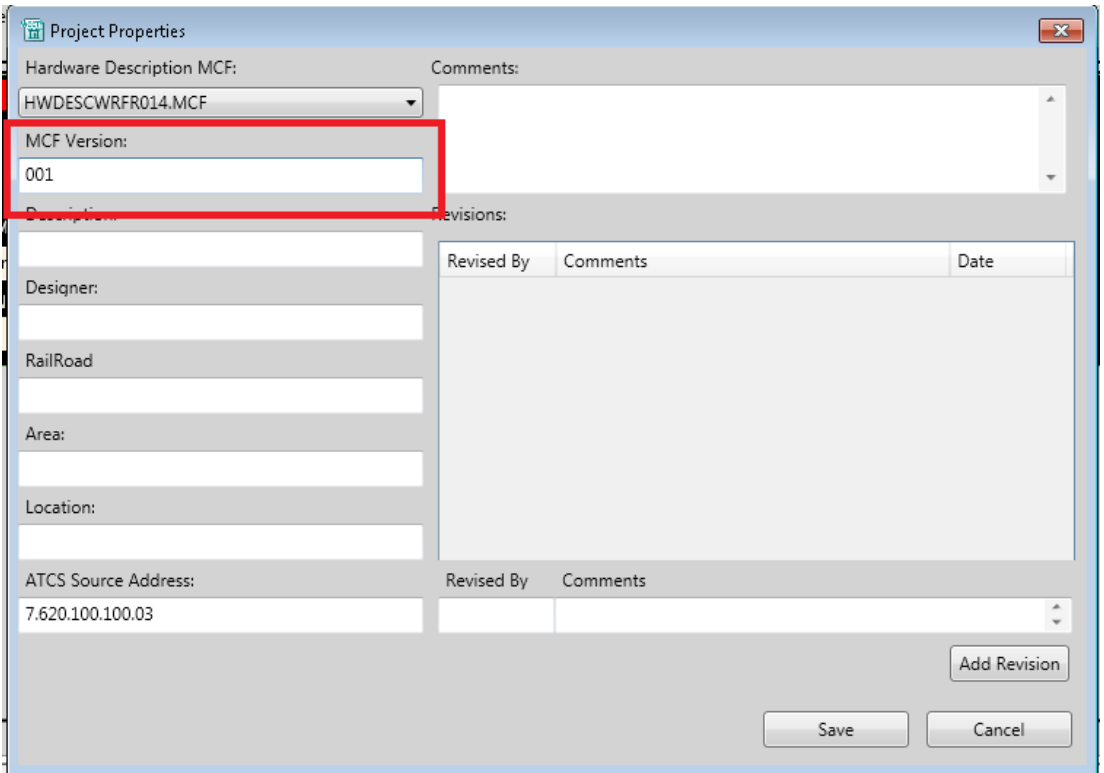

**Figure 6-8 Project Properties - MCF Version**

The build process also creates a text file (.txt) containing the program listing.

The tool may be configured so that the build process creates a PDF report containing the program listing and the relay logic diagrams. To turn this on, go to the **Options>Settings** window (see previous Options/Settings window) and check the **Generate Report on Compile** check box.

When the build process is started, the WCCT first performs the Parse check described in the previous section. It then performs some pre-compilation checks. The compilation may fail for other reasons, for example a module has been added, but is not used, or a limit has been exceeded. These errors are not detected until the final compilation stages, and may result in somewhat cryptic error messages. Appendix A lists the more common error messages.

## **6.2 DECOMPILING**

The MCF file contains all the information inside it so that it can be decompiled back to its original source files. To decompile an MCF select the **Project>Decompile MCF** from the menu, the **Decompile** icon from the toolbar, or use the **Ctrl D** shortcut.

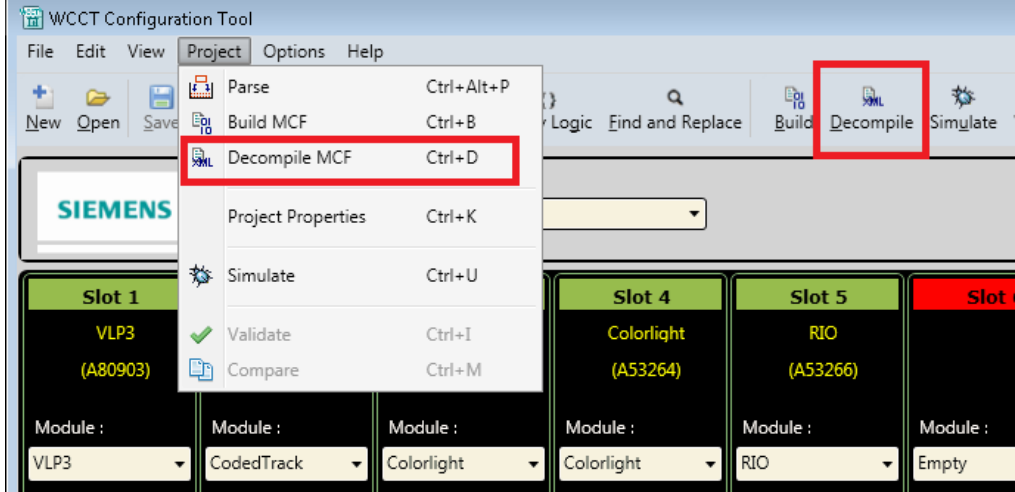

**Figure 6-9 Decompile MCF Option**

This brings up a browse window, from here select the file path of the MCF.

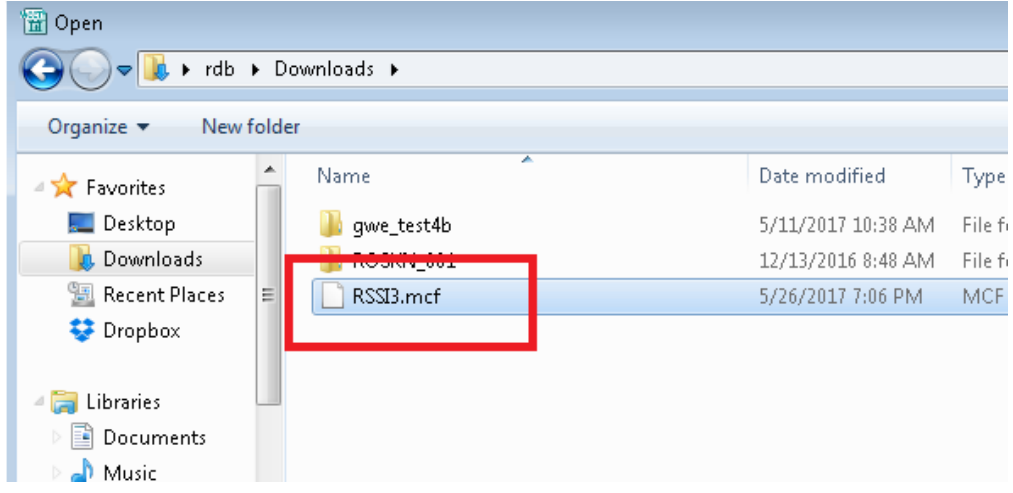

**Figure 6-10 Selecting the MCF to Decompile**

The MCF will be decompiled into a folder under the default Workspace and given the name {projectname}\_Decomp001

The project will be left open after it is decompiled.

#### CHECKING FILES

### **6.3 VALIDATING**

A key part of creating an MCF is to validate it. The validation process performs the following functions:

- decompiles the MCF back to its source files
- compares the source files with the original source files
- recompiles the decompiled project
- compares the newly compiled MCF with the original MCF
- creates validation report containing
	- o the difference between the original and decompiled source files
	- o the binary differences the between the original and newly compiled MCF

To validate a project select **Validate** from the Project menu, select the **Validate** icon, or use the **Ctr I** shortcut.

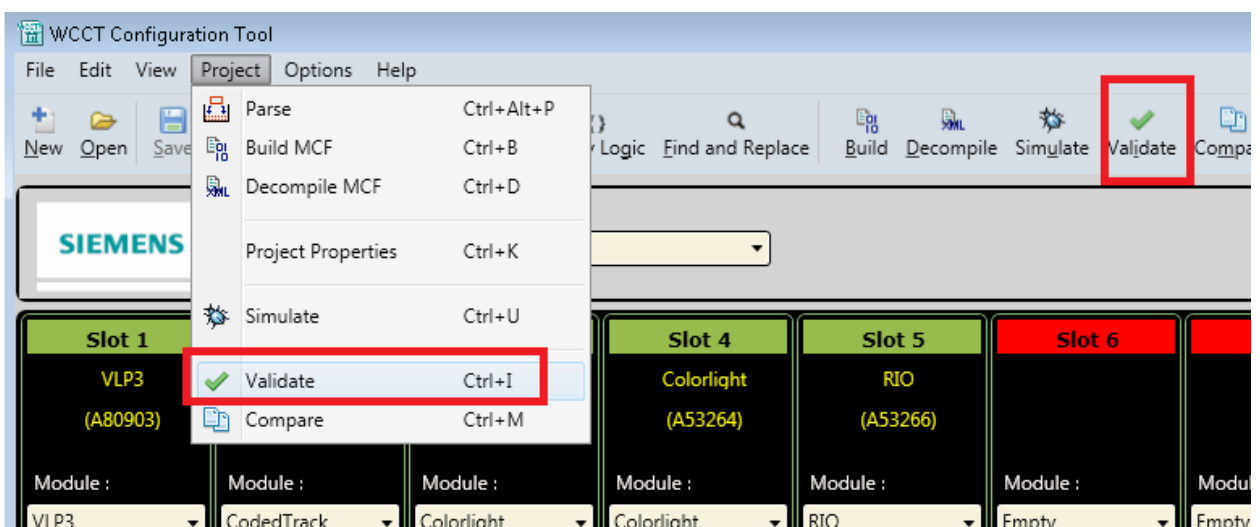

**Figure 6-11 Selecting Validate Option**

When **Validate** is selected it will first decompile the MCF. If there is no MCF, the validate button will be disabled. If the project source files have changed since the MCF was last built, the WCCT will give the following error message:

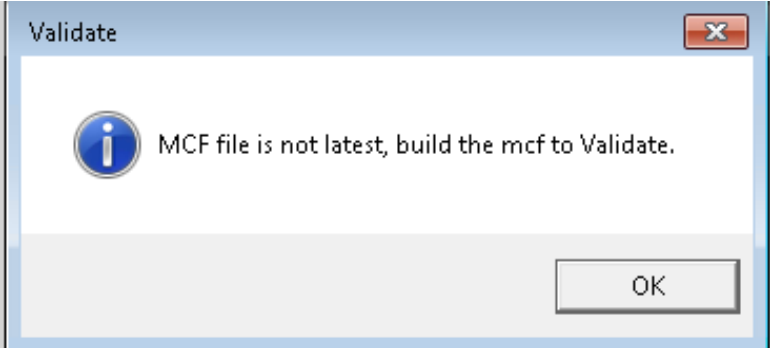

**Figure 6-12 MCF Not Current Error**
When the **Validate** operation completes successfully, the WCCT will show the following in the output window:

Validation : Passed

The tool will also open up a text window containing the validation comparison and report.

This report has 4 sections; the first section shows the project name, MCF CRC

------------------------------------------------------------------------------------ WCCT : 1.5.2 Project :test12 MCF Name :test12001.mcf MCF CRC : 0x40100272 ------------------------------------------------------------------------------------- Comparison Report Between :test12 and test12\_v\_DComp001 Generated: 5/29/2017 6:34:48 PM

The next two sections show the results of comparing the project source file, and should have **Number of Differences 0.**

```
-------------------------------------Compare:BEGIN----------------------------------
[C:\Siemens\WCCT\Workspace\test12\test12.gc]
[C:\Siemens\WCCT\Workspace\test12_v_DComp001\test12.gc]
Files C:\Siemens\WCCT\Workspace\test12\test12.gc and
C:\Siemens\WCCT\Workspace\test12_v_DComp001\test12.gc are identical
Number of Differences : 0
-------------------------------------Compare:END------------------------------------
-------------------------------------Compare:BEGIN----------------------------------
[C:\Siemens\WCCT\Workspace\test12\test12.gl]
[C:\Siemens\WCCT\Workspace\test12_v_DComp001\test12.gl]
Files C:\Siemens\WCCT\Workspace\test12\test12.gl and 
C:\Siemens\WCCT\Workspace\test12_v_DComp001\test12.gl are identical
Number of Differences : 0
-------------------------------------Compare:END------------------------------------
```
The last section shows the results of a binary comparison of the original MCF and the recreated MCF. There will be two known and acceptable differences listed here: the project date/time and the MCF CRC.

```
-------------------------------------Compare:BEGIN----------------------------------
[C:\Siemens\WCCT\Workspace\test12\MCF_Dir\test12001.txt]
[C:\Siemens\WCCT\Workspace\test12_v_DComp001\MCF_Dir\test12001.txt]
13,14c13,14
< * MCF File Time/ Date : 29-May-2017 18:33 
< * MCF CRC : 0x40100272 
---
> * MCF File Time/ Date : 29-May-2017 18:34 
> * MCF CRC
16c16
< * Report Date / Time : 29-May-2017 18:33 
---
> * Report Date / Time : 29-May-2017 18:34 
Number of Differences : 2
-------------------------------------Compare:END------------------------------------
```
Total Number of Differences Found : 2

CHECKING FILES Validation : Passed

The validation report is stored in the project workspace in the MCF\_Dir folder and has the name: {projectname}\_Validate.txt

## **6.4 PROGRAM LISTING**

When the project is compiled, the WCCT creates a program listing file with the MCF name and a .txt extension.

This file has a header that shows the WCCT version information, the project name, the MCF name, the CRCs, and the information entered in the project properties window; for example:

\*\*\*\*\*\*\*\*\*\*\*\*\*\*\*\*\*\*\*\*\*\*\*\*\*\*\*\*\*\*\*\*\*\*\*\*\*\*\*\*\*\*\*\*\*\*\*\*\*\*\*\*\*\*\*\*\*\*\*\*\*\*\*\*\*\*\*\*\*\*\*\*\*\*\*\*\*\*\*\*\*\*\*\*\*\* \*\* WCCT Version : 1.5.2 \*\* Part Number : 9vD24 \*\* Copyright © 2017 Siemens \*\*\*\*\*\*\*\*\*\*\*\*\*\*\*\*\*\*\*\*\*\*\*\*\*\*\*\*\*\*\*\*\*\*\*\*\*\*\*\*\*\*\*\*\*\*\*\*\*\*\*\*\*\*\*\*\*\*\*\*\*\*\*\*\*\*\*\*\*\*\*\*\*\*\*\*\*\*\*\*\*\*\*\*\*\* \*\*\*\*\*\*\*\*\*\*\*\*\*\*\*\*\*\*\*\*\*\*\*\*\*\*\*\*\*\*\*\*\*\*\*\*\*\*\*\*\*\*\*\*\*\*\*\*\*\*\*\*\*\*\*\*\*\*\*\*\*\*\*\*\*\*\*\*\*\*\*\*\*\*\*\*\*\*\*\*\*\*\*\*\*\* \* Project Name : RSSI1  $*$  Version \* Project Type : Wayside Controller Configuration Tool \* MCF File Name : RSSI1002.mcf \* MCF File Time/ Date : 29-May-2017 18:49 \* MCF CRC : 0x82861E37 \* Hardware Description MCF : HWDESCWRFR014.MCF \* Report Date / Time : 29-May-2017 18:49 \* Description : my desc \* Designer : rdb \* RailRoad : cunca \* Area : NZ : tasman<br>: 7.620.100.100.03  $*$  ATCS Source Address \* Comments : test locn \*\*\*\*\*\*\*\*\*\*\*\*\*\*\*\*\*\*\*\*\*\*\*\*\*\*\*\*\*\*\*\*\*\*\*\*\*\*\*\*\*\*\*\*\*\*\*\*\*\*\*\*\*\*\*\*\*\*\*\*\*\*\*\*\*\*\*\*\*\*\*\*\*\*\*\*\*\*\*\*\*\*\*\*\*\* \* Revised By : rdb \* Comments : comment 1 comment 2 \* Date : 11-May-2017 \* Revised By : rdb \* Comments : comment 3 \* Date : 11-May-2017 \* Revised By : hhh \* Comments : h \* Date : 12-May-2017 \*\*\*\*\*\*\*\*\*\*\*\*\*\*\*\*\*\*\*\*\*\*\*\*\*\*\*\*\*\*\*\*\*\*\*\*\*\*\*\*\*\*\*\*\*\*\*\*\*\*\*\*\*\*\*\*\*\*\*\*\*\*\*\*\*\*\*\*\*\*\*\*\*\*\*\*\*\*\*\*\*\*\*\*\*\*

The report then contains the chassis information, for example:

\*\*\*\*\*\*\*\*\*\*\*\*\*\*\*\*\*\*\*\*\*\*\*\*\*\*\*\*\*\*\*\*\*\*\*\*\*\*\*\*\*\*\*\*\*\*\*\*\*\*\*\*\*\*\*\*\*\*\*\*\*\*\*\*\*\*\*\*\*\*\*\*\*\*\*\*\*\*\*\*\*\*\*\*\*\* \* Type: 8Slot \* Name: gwe\_Main

SIG-00-14-01 JULY 2017 Version: C

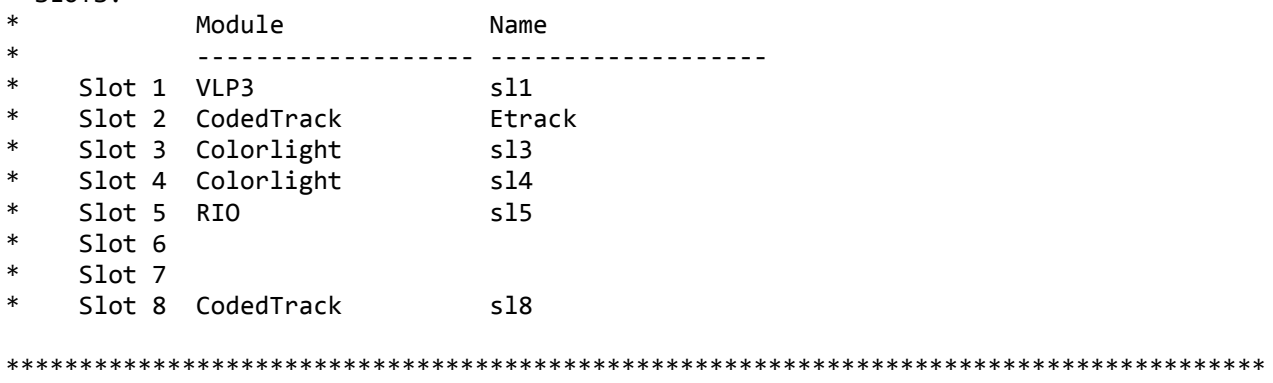

For each module the report shows the configuration information and module I/O, for example:

-------------------------------------------------------------------------------------- Slot 2 - CodedTrack -------------------------------------------------------------------------------------- Configuration: TrkTxVoltage : 1500 mV Code5 : Alternating [Default] EC4Compatibility : EC4Plus<br>NonVitalCodeChangeCycles : 1 NonVitalCodeChangeCycles : 1 [Default, UCN] VitalCodeChangeCycles : 2 [Default, UCN] ShuntDropCycles : 2 [Default, UCN] ShuntPickCycles : 5 [UCN] CurrentLimit : 10000 mA CTIO: Channel Name: LTK CodedTrack Outputs: CodedTrack Inputs: ------------------- ------------------ Code 1 Tx :LTKO1 Code 1 Rx :LTKI1 Code 2 Tx :LTKO2 Code 2 Rx :LI2 Code 3 Tx :LTKO3 Code 3 Rx :LI3 Code 4 Tx : Code 4 Rx :LI4 Code 5 Tx :LTKO5 Code 5 Rx :LTKI5 Code 6 Tx :LTKO6 Code 6 Rx :LTKI6 Code 7 Tx :LTKO7 Code 7 Rx :LI7 Code 8 Tx :LTKO8 Code 8 Rx :LI8 Code 9 Tx : Code 9 Rx : Code M Tx : Code M Rx : Vital Code Rx :LTKVCP Non Vital Rx :LTKCP VRO Outputs: Stick LED: Stick LED Control : LSTK The report then shows the sections from the Logic Data editor \*\*\*\*\*\*\*\*\*\*\*\*\*\*\*\*\*\*\*\*\*\*\*\*\*\*\*\*\*\*\*\*\*\*\*\*\*\*\*\*\*\*\*\*\*\*\*\*\*\*\*\*\*\*\*\*\*\*\*\*\*\*\*\*\*\*\*\*\*\*\*\*\*\*\*\*\*\*\*\*\*\*\*\*\*\* Logic Data

 $*$  SLOTS $\cdot$ 

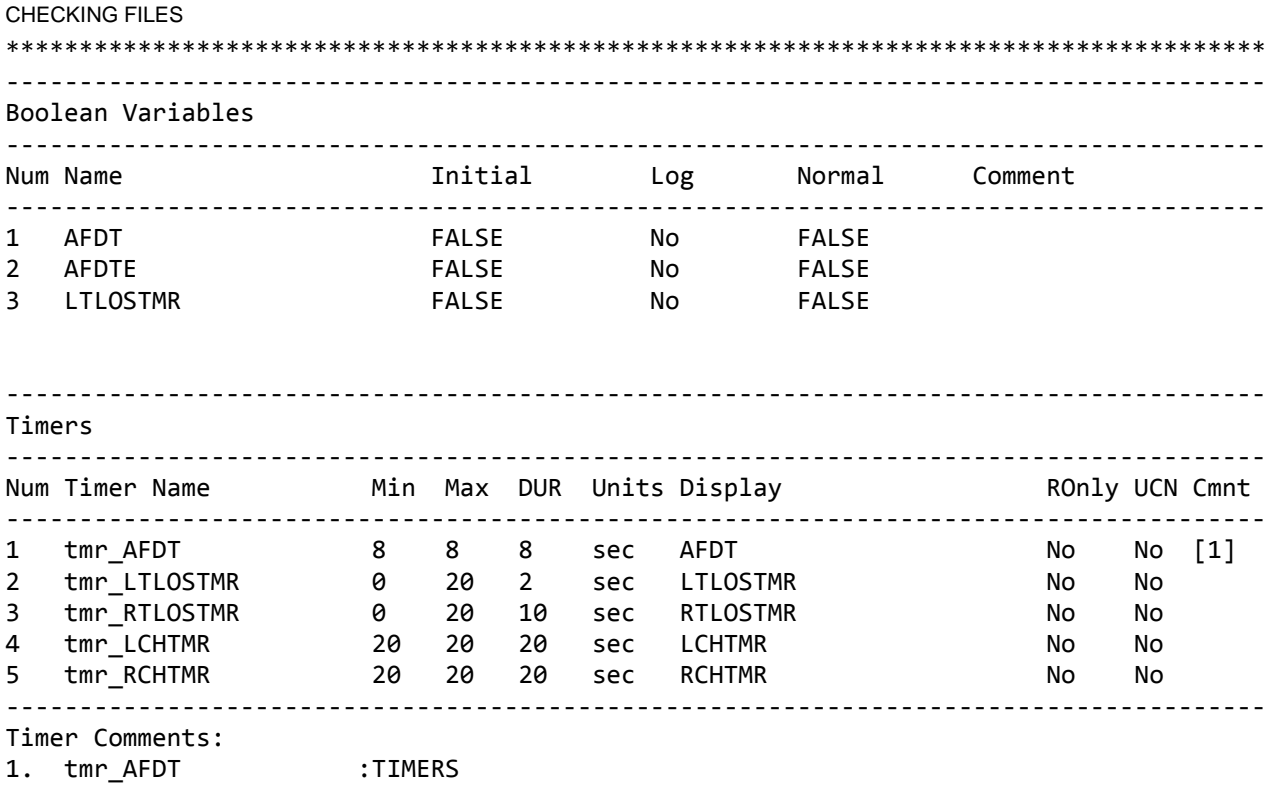

Comments are shown in the report as references to a list of comments below the table, as shown above. The report finishes by listing the equations in Boolean text format.

\*\*\*\*\*\*\*\*\*\*\*\*\*\*\*\*\*\*\*\*\*\*\*\*\*\*\*\*\*\*\*\*\*\*\*\*\*\*\*\*\*\*\*\*\*\*\*\*\*\*\*\*\*\*\*\*\*\*\*\*\*\*\*\*\*\*\*\*\*\*\*\*\*\*\*\*\*\*\*\*\*\*\*\*\*\* Equations \*\*\*\*\*\*\*\*\*\*\*\*\*\*\*\*\*\*\*\*\*\*\*\*\*\*\*\*\*\*\*\*\*\*\*\*\*\*\*\*\*\*\*\*\*\*\*\*\*\*\*\*\*\*\*\*\*\*\*\*\*\*\*\*\*\*\*\*\*\*\*\*\*\*\*\*\*\*\*\*\*\*\*\*\*\*

# comments about eqn AFDTE = (LSAPR || RSAPR) && !AFP;

StartTimerCond(AFDTE, tmr\_AFDT);

# **6.5 COMPARING FILES**

To compare two projects, first open one of them, then select **Compare** from the project menu, the **Compare** icon, or the Ctrl M shortcut. In order to compare projects, the projects must have been compiled so that the program listing files are available.

|      | WCCT Configuration Tool       |         |         |                    |      |            |            |       |          |                        |                      |                      |                    |                    |              |                                                  |         |
|------|-------------------------------|---------|---------|--------------------|------|------------|------------|-------|----------|------------------------|----------------------|----------------------|--------------------|--------------------|--------------|--------------------------------------------------|---------|
| File | Edit                          | View    | Project | Options            | Help |            |            |       |          |                        |                      |                      |                    |                    |              |                                                  |         |
|      | ☞                             | E       | 區       | Parse              |      |            | Ctrl+Alt+P |       |          | Q                      |                      | Eg                   | 麻                  | $\mathbf{\hat{D}}$ |              | ιη                                               | ٠       |
| New  | Qpen                          | $S$ ave | 甌       | <b>Build MCF</b>   |      |            | $Ctrl + B$ |       |          | Logic Find and Replace |                      | Build                | Decompile Simulate |                    | Validate     | Compare                                          | Add     |
|      | 鼽<br>Decompile MCF            |         |         |                    |      | $Ctrl + D$ |            |       |          |                        | Logic Data Editor    |                      |                    |                    |              |                                                  |         |
|      | Boolean Varia                 |         |         | Project Properties |      |            | $Ctrl+K$   |       | Submenus |                        |                      |                      |                    |                    |              |                                                  |         |
|      | Nar                           |         | 态       | Simulate           |      |            | $Ctrl + U$ | Units |          | <b>UCN</b>             |                      |                      |                    |                    |              | Read only Normal Value Start Normal Value Expire |         |
|      | tmr AFDT                      |         |         |                    |      |            |            | sec   | ۰.       | No.                    | $\blacktriangledown$ | N <sub>o</sub><br>۰. | <b>FALSE</b>       |                    | <b>FALSE</b> |                                                  | Ti<br>۰ |
|      | tmr LTLOSTMI                  |         |         | Validate           |      |            | $Ctrl + I$ | sec   |          | No                     |                      | No                   | <b>FALSE</b>       |                    | <b>FALSE</b> |                                                  | Tin     |
|      | tmr RTLOSTM<br>n e<br>Compare |         |         | Ctrl+M             | sec  |            | No         |       | No       | <b>FALSE</b>           |                      | <b>FALSE</b>         |                    | Tin                |              |                                                  |         |
|      | tmr LCHTMR<br>zu              |         | zu      | zu                 | sec  |            | No         |       | No       | <b>FALSE</b>           |                      | <b>FALSE</b>         |                    | Tin                |              |                                                  |         |
|      | tmr RCHTMR<br>20              |         | 20      | 20                 | sec  |            | No         |       | No       | <b>FALSE</b>           |                      | <b>FALSE</b>         |                    | Tin                |              |                                                  |         |
|      |                               |         |         |                    |      |            |            |       |          |                        |                      |                      |                    |                    |              |                                                  |         |

**Figure 6-13 Selecting the Compare Option**

When **Compare** is selected, the WCCT will open a browse window. From here select the second project's .**project.xml** file.

The WCCT will do a comparison of the program listing files (see previous section for details) from the two projects, and bring up a text window with the differences between the files.

If the listing files are not up to date (i.e the project source files are newer than the listing file) the WCCT will give the following warning:

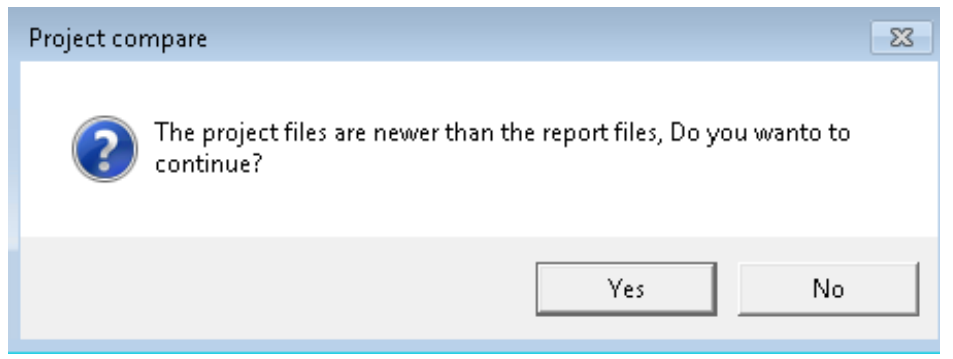

**Figure 6-14 Listing File Not Current Warning**

## **6.6 PROJECT REPORT**

The WCCT creates a text version of the Program Listing that can be opened in a text editor, but this doesn't contain the actual relay logic diagram. The WCCT can, however, also create a PDF version that will contain the relay logic diagrams.

To create the report, select the **Report** icon or use the **Ctrl R** shortcut.

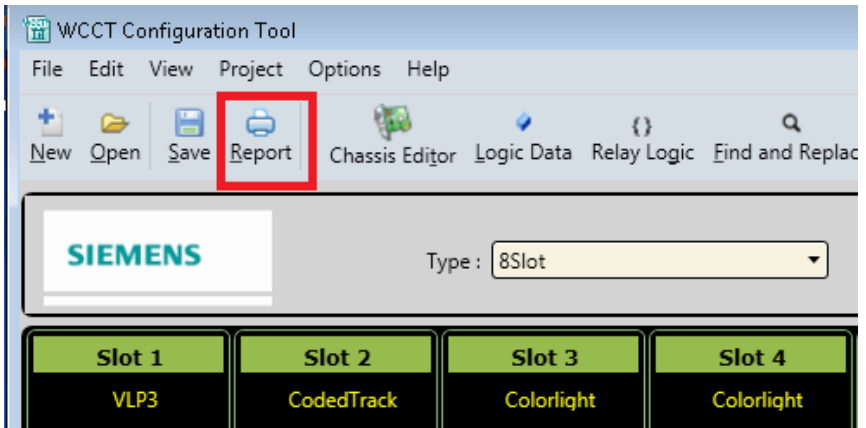

**Figure 6-15 Selecting the Report Option**

The WCCT also has the option to create a new report whenever the MCF is built. To turn this option on or off, open the settings window from the **Options>Settings** menu and check the **Generate Report on Compile** check box if this is required.

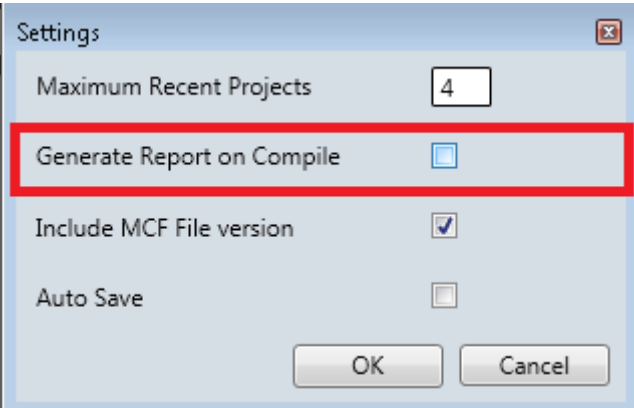

**Figure 6-16 Selecting to Generate a Report on Compile**

If **Generate Report on Compile** is checked, when the user presses **Build** the WCCT will create the MCF and then create a {project}.pdf report file. The PDF report file will be stored in the usual location: {Workspace}/{project}MCF\_Dir.

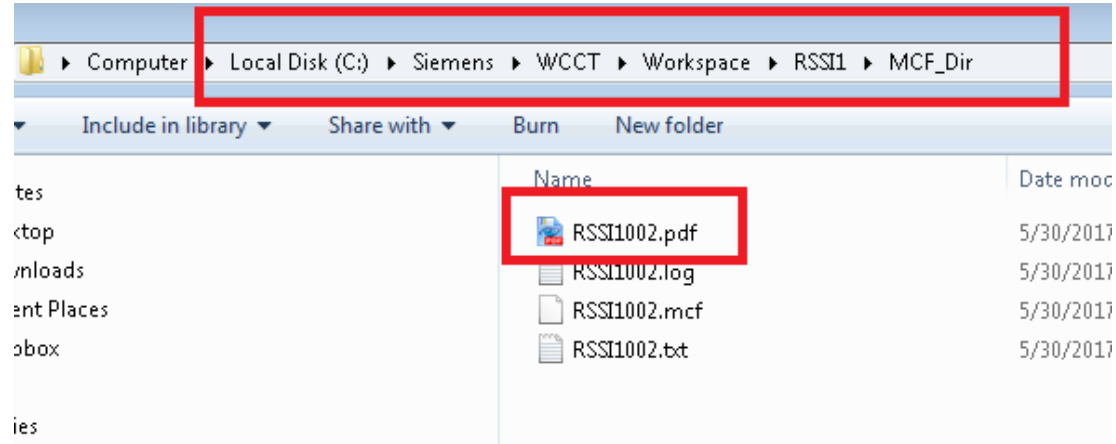

**Figure 6-17 Build Products**

When the user presses the **Report** icon, a print preview window is created. Drag the corners of the window to re-size it. Use the **Zoom** to increase magnification.

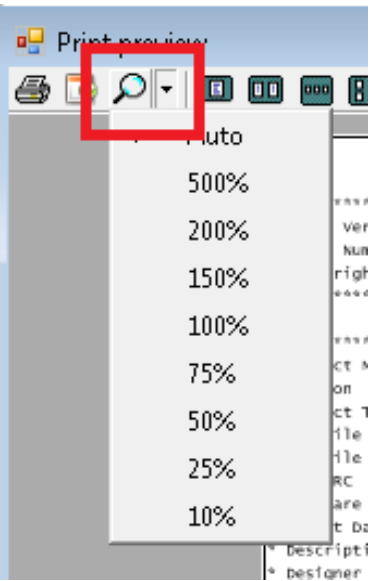

**Figure 6-18 Print Preview Zoom**

#### CHECKING FILES

The report will start off with the identical information to the program listing. Use the page-up/down or the page selector in the top-right to navigate the report.

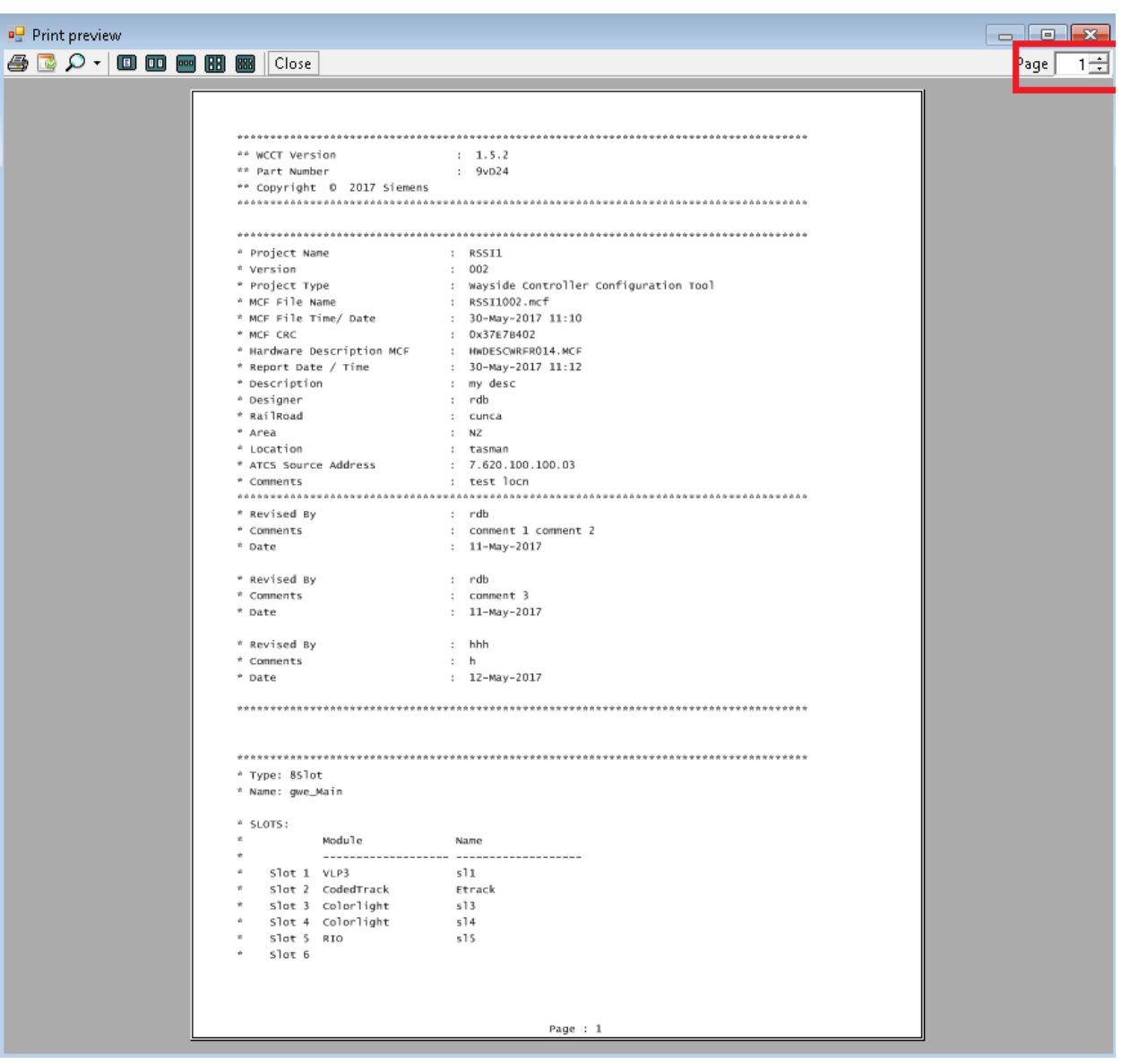

**Figure 6-19 Print Preview**

After showing the textual Boolean format for the logic, the report will show a logic state reference table. This shows the page numbers on which logic states are used. If the page number is in parentheses, this indicates the page number on which the logic state is defined.

| Logic State Reference Table       |
|-----------------------------------|
|                                   |
| (32)                              |
|                                   |
|                                   |
|                                   |
|                                   |
|                                   |
| 1.1.1.1.1.28.30                   |
| 28.30.33                          |
|                                   |
| 1.129.30                          |
| . .29.30                          |
| 25                                |
| 25                                |
|                                   |
|                                   |
| $\cdots$ $21$                     |
| (30)                              |
|                                   |
|                                   |
| $\ldots$ (32) $\ldots$ 32         |
| , 32. (32)                        |
|                                   |
| 26                                |
| LT3<br>$-26$                      |
| $LT4$<br>$-26$                    |
| . 26                              |
| 26                                |
|                                   |
| $-27$                             |
| $LLGRN$ , , , , , , , , ,<br>(21) |
|                                   |
| Page : 15                         |

**Figure 6-20 Logic State Reference Screen**

CHECKING FILES After the logic state references, the report shows the relay logic diagrams.

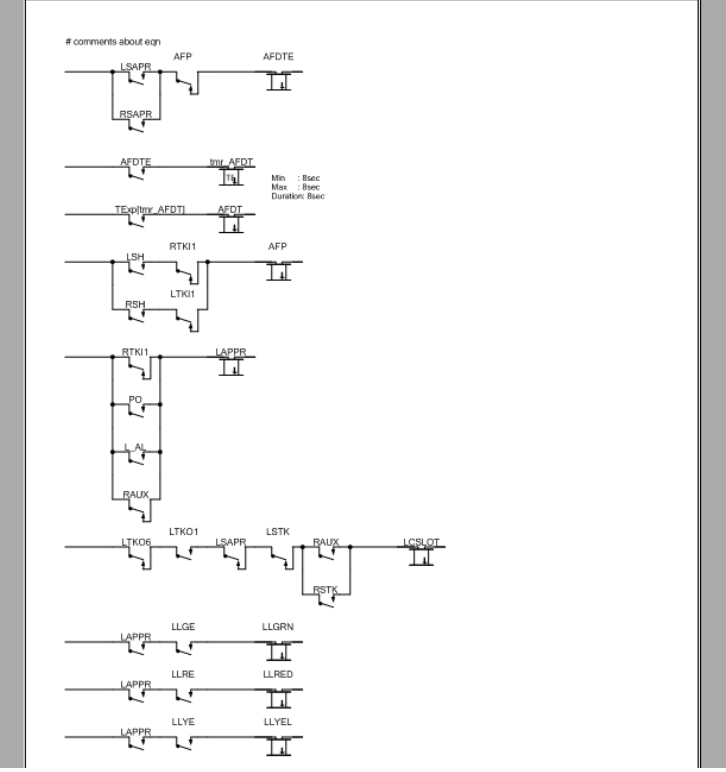

**Figure 6-21 Relay Logic Diagram in Report**

If equations are too deep or wide to fit on the page, they will get split across pages. If this happens, the WCCT will bring up a window showing the **Split Equation Information**. This window shows which equations are split and what page they appear on. Split type is V (vertical), H (horizontal) or VH (vertical and horizontal).

|          | Equations with splits for object : Main |                         |    |   |
|----------|-----------------------------------------|-------------------------|----|---|
| SAT Name | Relay Name                              | Split Type Page Number  |    |   |
|          |                                         |                         |    |   |
| Main     | <b>AFDTE</b>                            | $\overline{\mathbf{v}}$ | 1  |   |
| Main     | AFP                                     | H                       | 3  |   |
| Main     | LLGRN                                   | H                       | 6  |   |
| Main     | LLRED                                   | H                       | 6  | Ξ |
| Main     | LLYEL                                   | H                       | 7  |   |
| Main     | <b>LSAPR</b>                            | $\overline{\mathbf{v}}$ | 7  |   |
| Main     | <b>LSSLOT</b>                           | H                       | 9  |   |
| Main     | LTKO1                                   | $\overline{V}$          | 10 |   |
| Main     | LTKO3                                   | $\overline{V}$          | 11 |   |
| Main     | <b>LTKO5</b>                            | H                       | 13 |   |
| Main     | LTKO7                                   | VH                      | 16 |   |
| Main     | LTKO8                                   | $\overline{V}$          | 19 |   |
| Main     | LUFYEL                                  | $\overline{\mathbf{v}}$ | 20 |   |
| Main     | LUGRN                                   | $\overline{\mathbf{v}}$ | 21 |   |
| Main     | LURED                                   | $\overline{V}$          | 22 |   |
| Main     | LUYEL                                   | $\overline{V}$          | 23 |   |
| Main     | <b>RLGRN</b>                            | H                       | 27 |   |
| Main     | <b>RLRED</b>                            | н                       | 27 |   |
| Main     | <b>RLYEL</b>                            | H                       | 28 |   |
| Main     | <b>RSAPR</b>                            | $\overline{\mathbf{v}}$ | 28 |   |
| Main     | <b>RSSLOT</b>                           | H                       | 30 |   |
| Main     | RTKO1                                   | $\overline{V}$          | 31 |   |
| Main     | RTKO5                                   | $\overline{\mathbf{v}}$ | 32 |   |
| Main     | <b>RUGRN</b>                            | $\overline{V}$          | 33 |   |
| Main     | <b>RURED</b>                            | $\overline{V}$          | 34 |   |
| Main     | <b>RUYEL</b>                            | $\overline{\mathbf{v}}$ | 35 |   |
| Main     | LSH                                     | H                       | 38 |   |

**Figure 6-22 Split Equation Report**

As shown below, this equation is split vertically and horizontally.

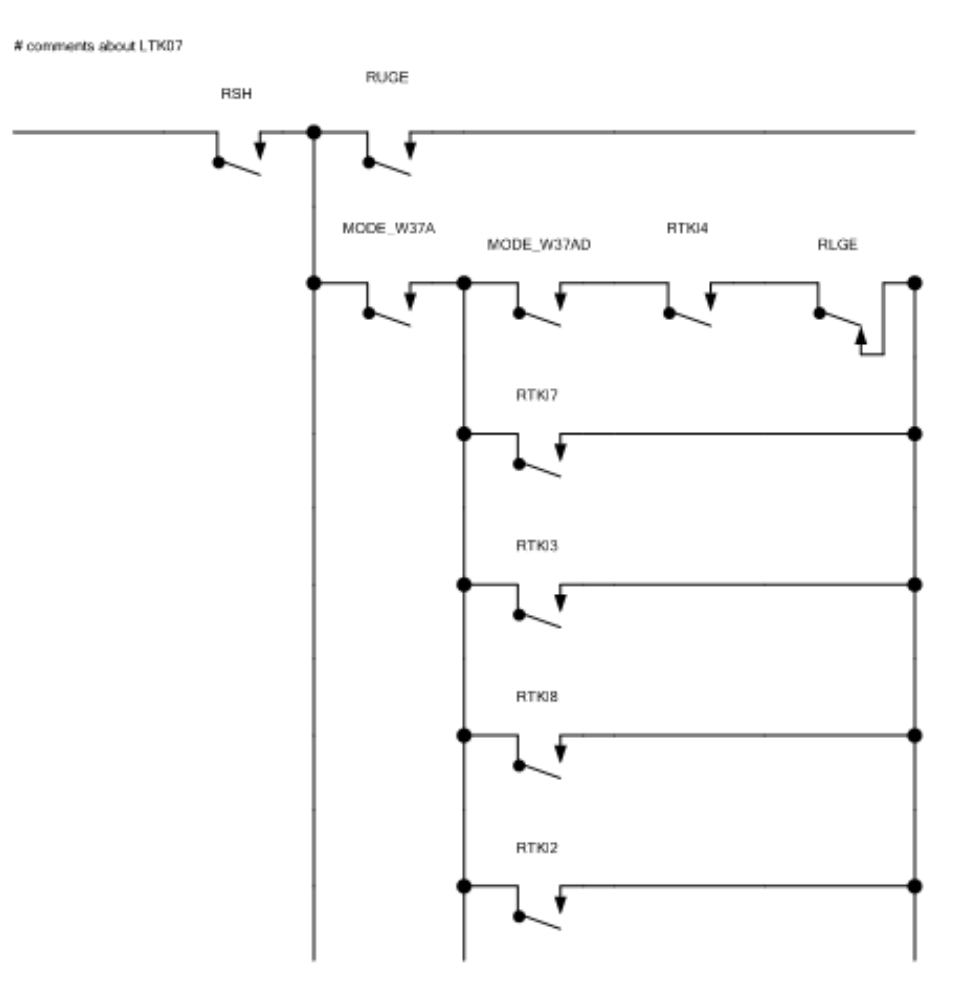

**Figure 6-23 Split Equation Window Example**

The user should inspect the print preview to see if it is readable enough. If too many equations are split, or the equations are too small, the relay sizes can be adjusted. To do this, close the report and go to the Relay Logic Editor and select the **Resize** icon or the **Ctrl +ALT + R** shortcut. See section [6.6.2](#page-194-0) for details.

To change the paper size, select the **Printer Properties** from the print preview.

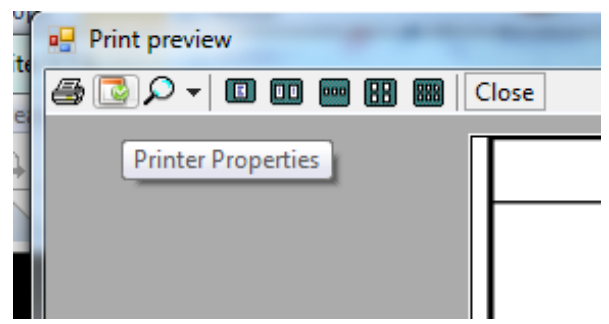

**Figure 6-24 Printer Properties**

### CHECKING FILES

Then select the appropriate orientation and paper size.

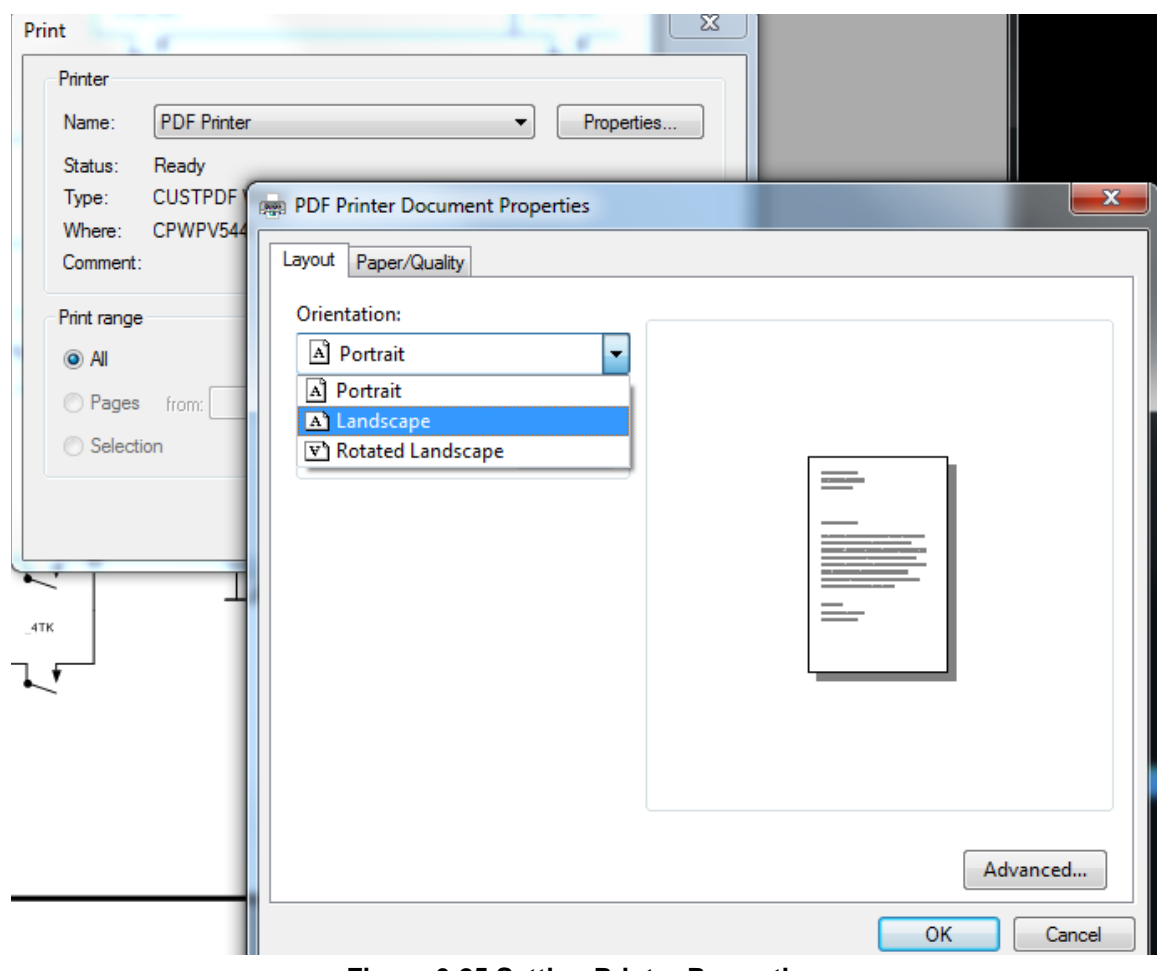

**Figure 6-25 Setting Printer Properties**

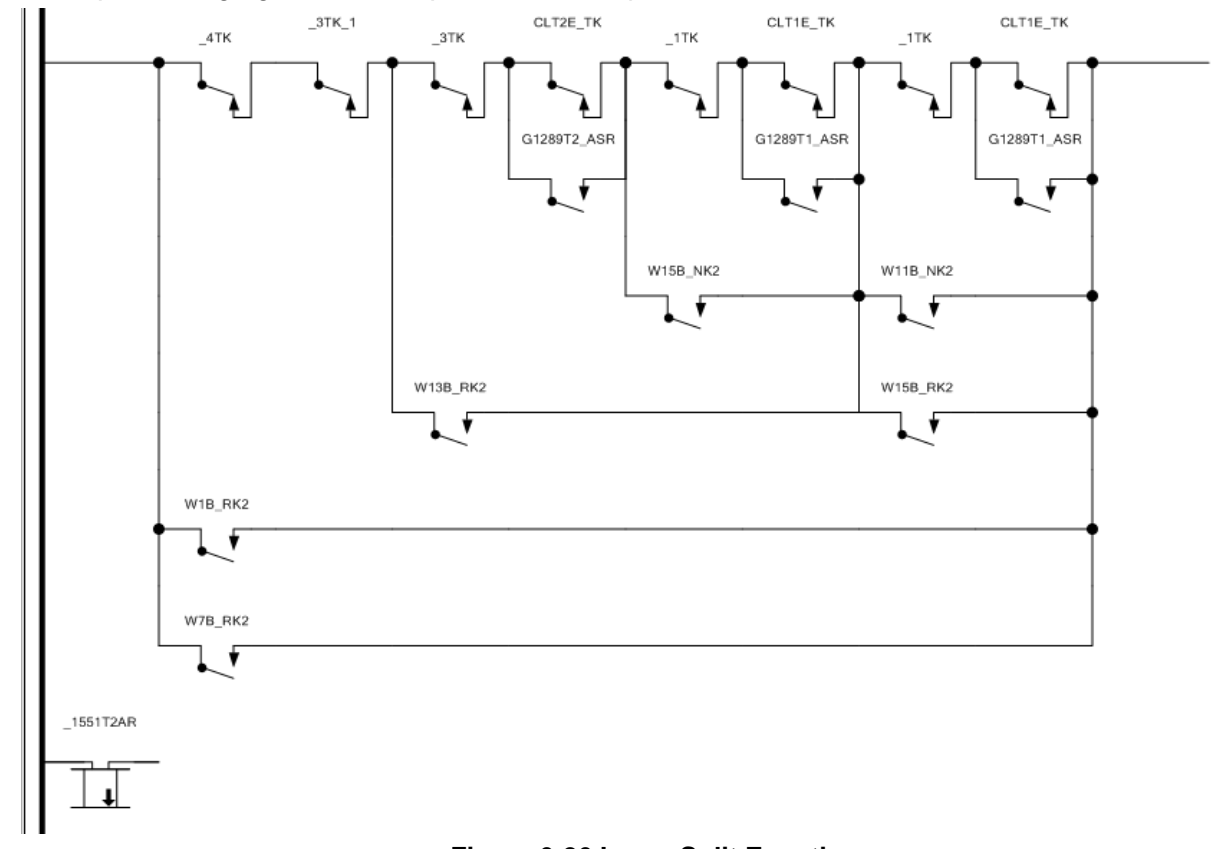

### For example, changing the landscape made the equation illustrated below a lot more readable.

## **Figure 6-26 Large Split Equation**

By reducing the relay size from 100% to 90%, the entire equation is able to fit on one page.

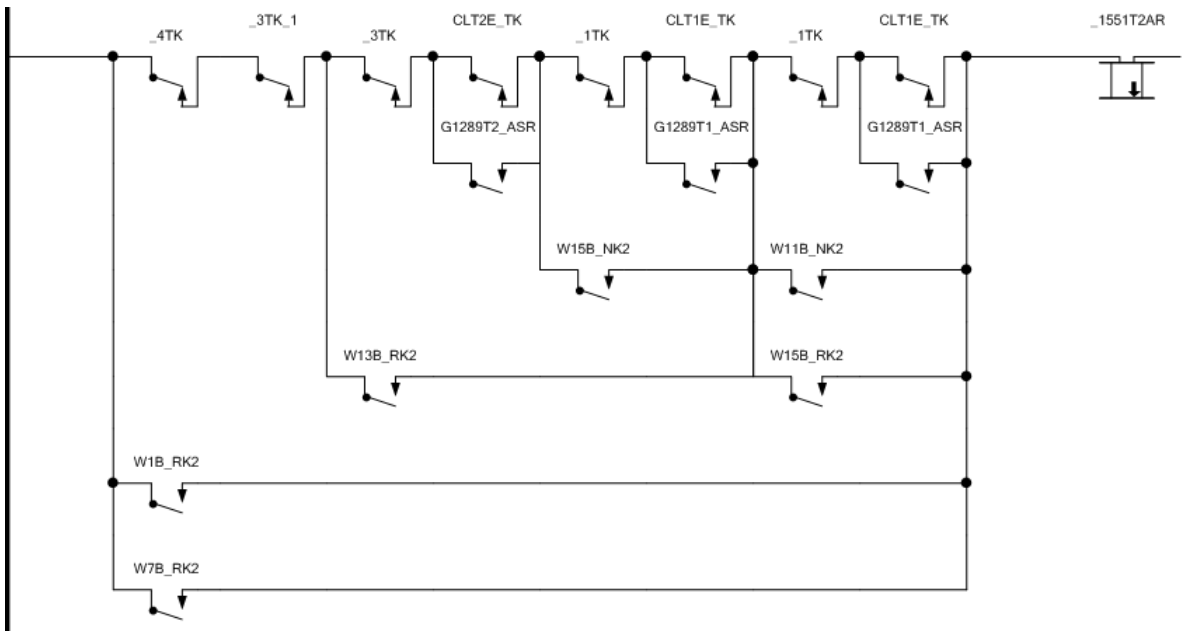

**Figure 6-27 Page Landscape and Sizing Example**

### CHECKING FILES

Before printing, setup the printer using the **Print Setup** button.

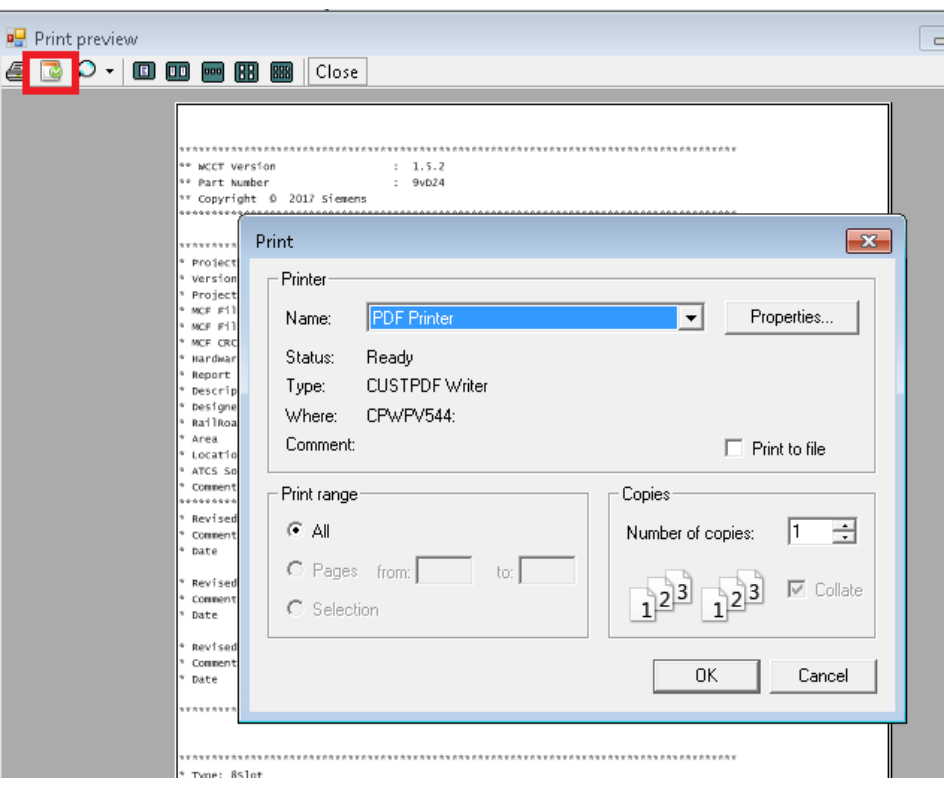

### **Figure 6-28 Print Setup**

To create the PDF document from the **Print Preview** select the **Print** icon.

| <b>on</b> Drint preview<br>ا - Q | $\Box$ $\Box$ $\Box$ $\Box$<br>Close<br>888 |                          |
|----------------------------------|---------------------------------------------|--------------------------|
| <b>Print</b>                     | <b>WCCT Version</b><br>Part Number          | 1.5.2<br>÷<br>9vD24<br>Ξ |

**Figure 6-29 Printing the PDF**

# **6.6.1 Changing the Font Size**

Select the **Font** icon in the top-right of the Relay Editor to change the fonts.

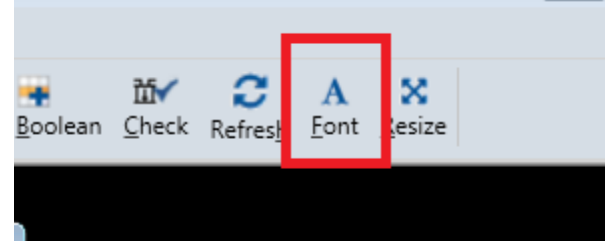

**Figure 6-30 Changing Font**

The **Font** selection window will appear as shown in the following figure.

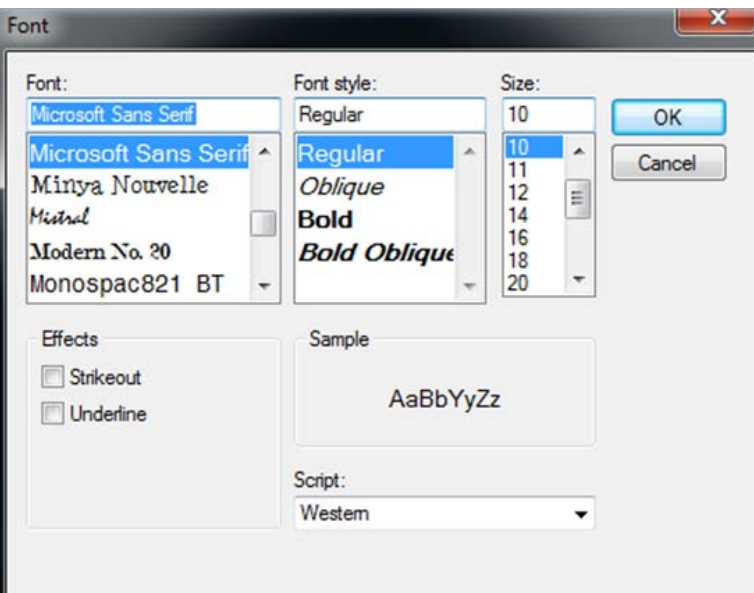

**Figure 6-31 Font Selection window**

# <span id="page-194-0"></span>**6.6.2 Changing Relay Sizes**

In order to be able to plot the relay diagram to a readable PDF, it may be necessary to change the relay sizes. Select the **Resize** icon or use the **Ctrl + Alt + R** shortcut to do this.

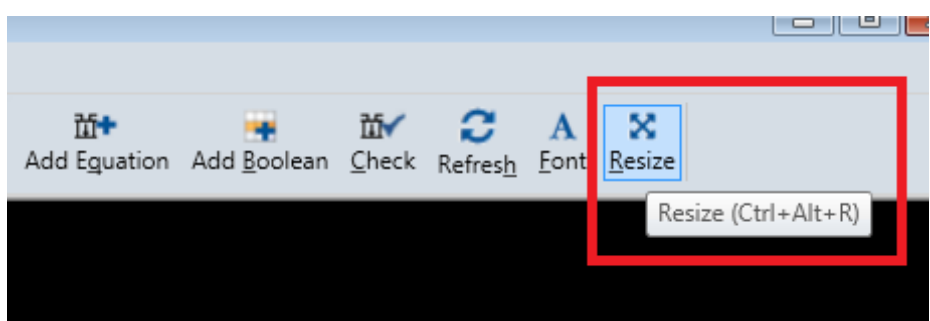

**Figure 6-32 Changing Relay Size**

#### CHECKING FILES

The **Change Resolution Editor** will come up. The width and height of the relay can be changed. If the **Lock Aspect** is checked, the relays remain square with the height and width changing together.

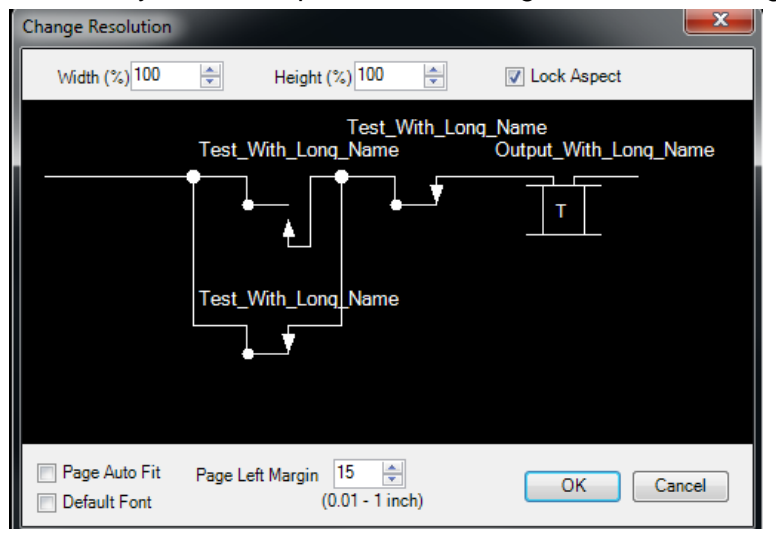

**Figure 6-33 Change Resolution Editor**

If **Page Autofit** is selected, the WCCT will find the largest equation and scale everything down so that it fits. This may result in equations too small to read, in which case it is better to uncheck **Autofit** and manually adjust the height/width until a suitable compromise between equation size and number of page splits is found.

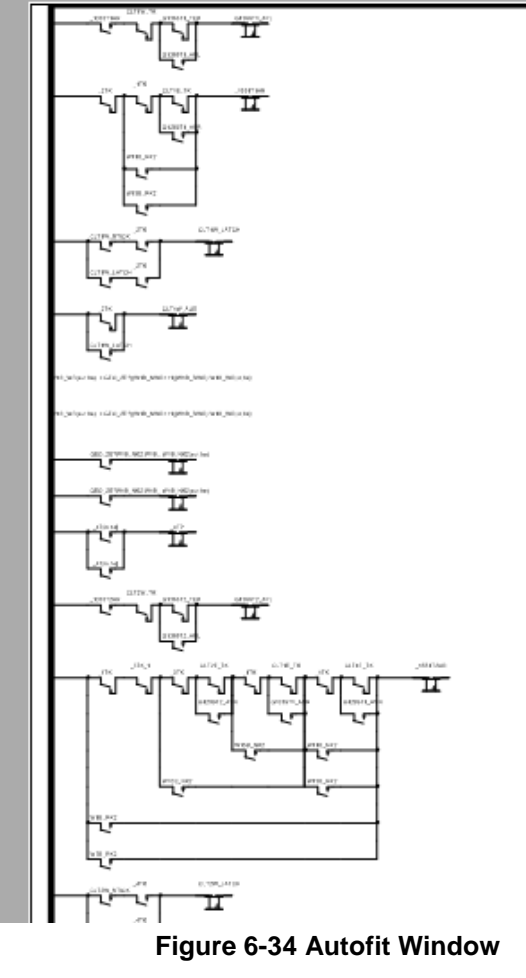

This screen also allows you to set the left margin. If the PDF is to be printed and bound into a book along its left edge, a left margin may be needed to avoid cutting off the plot. Change the value of **Page Left Margin** to adjust the white space on the left side of the page. Selecting the **Default Font** check box will set the fonts back to their default settings.

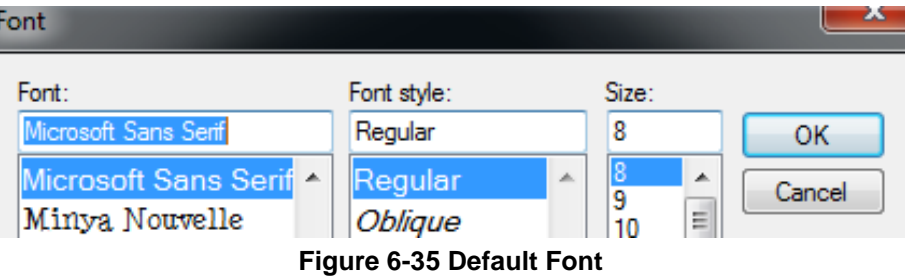

**This page intentionally left blank**

# **APPENDIX A ERROR MESSAGES**

# **ERROR MESSAGE TABLES**

The following table lists some of the more common errors that are detected by the parser.

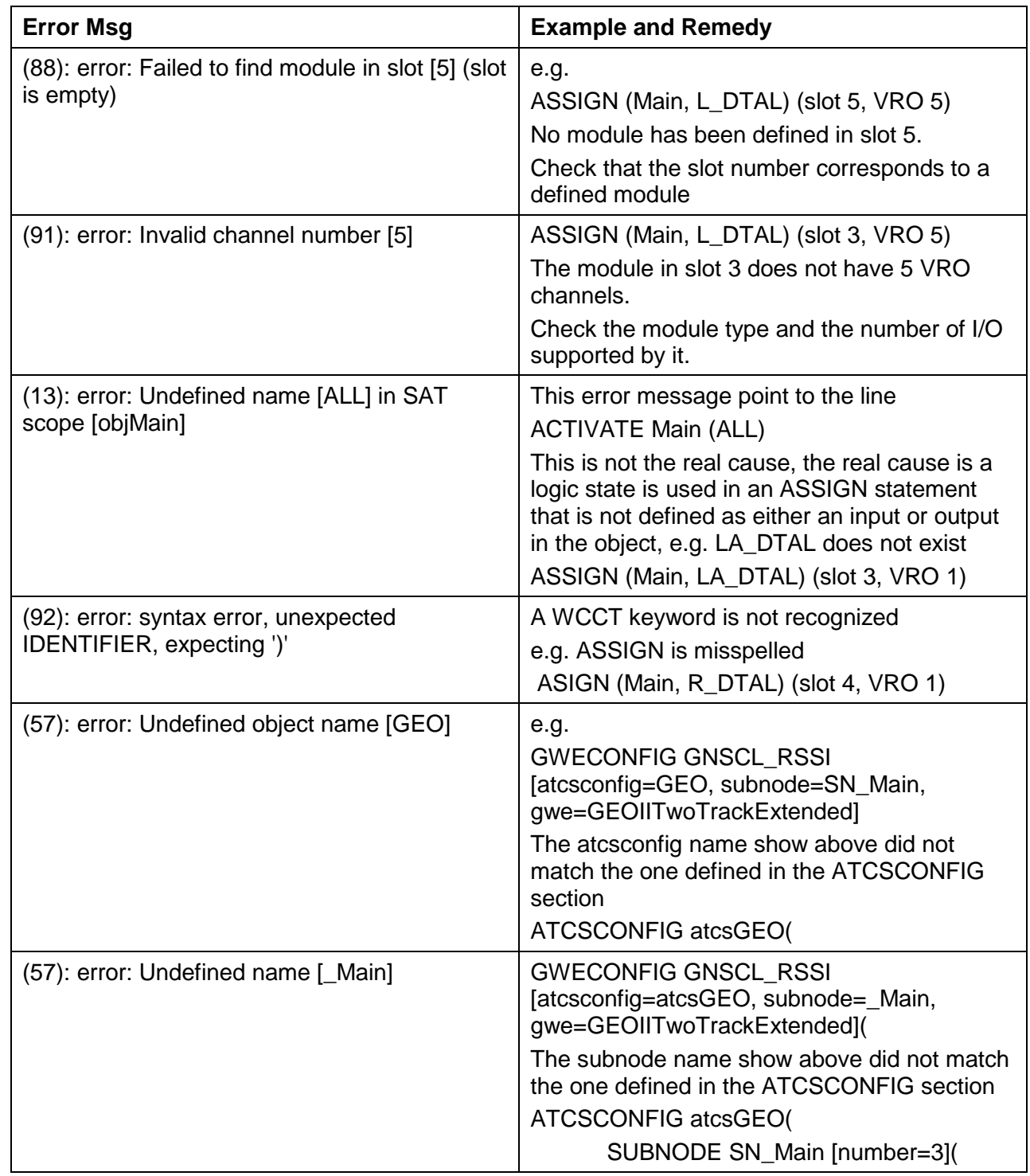

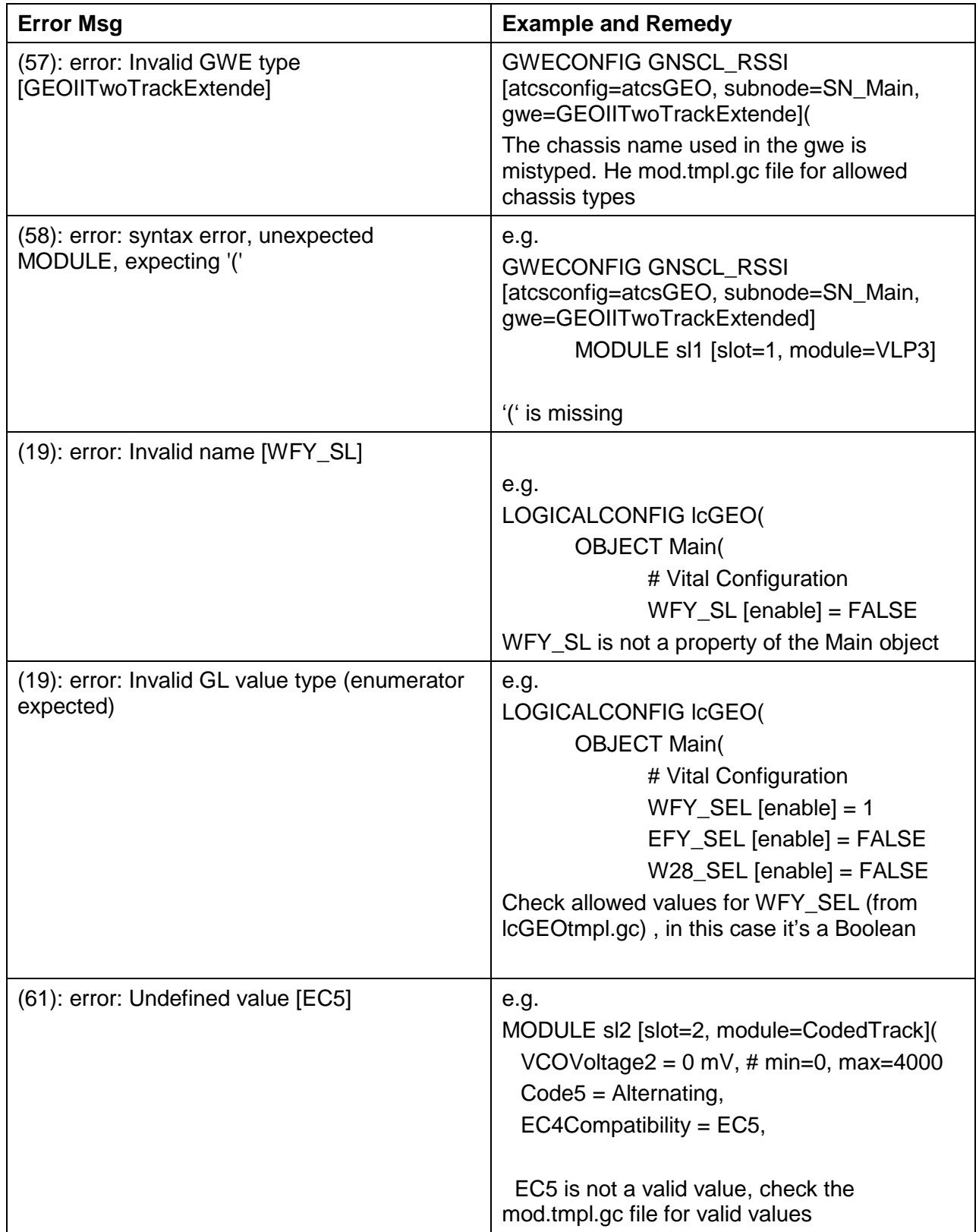

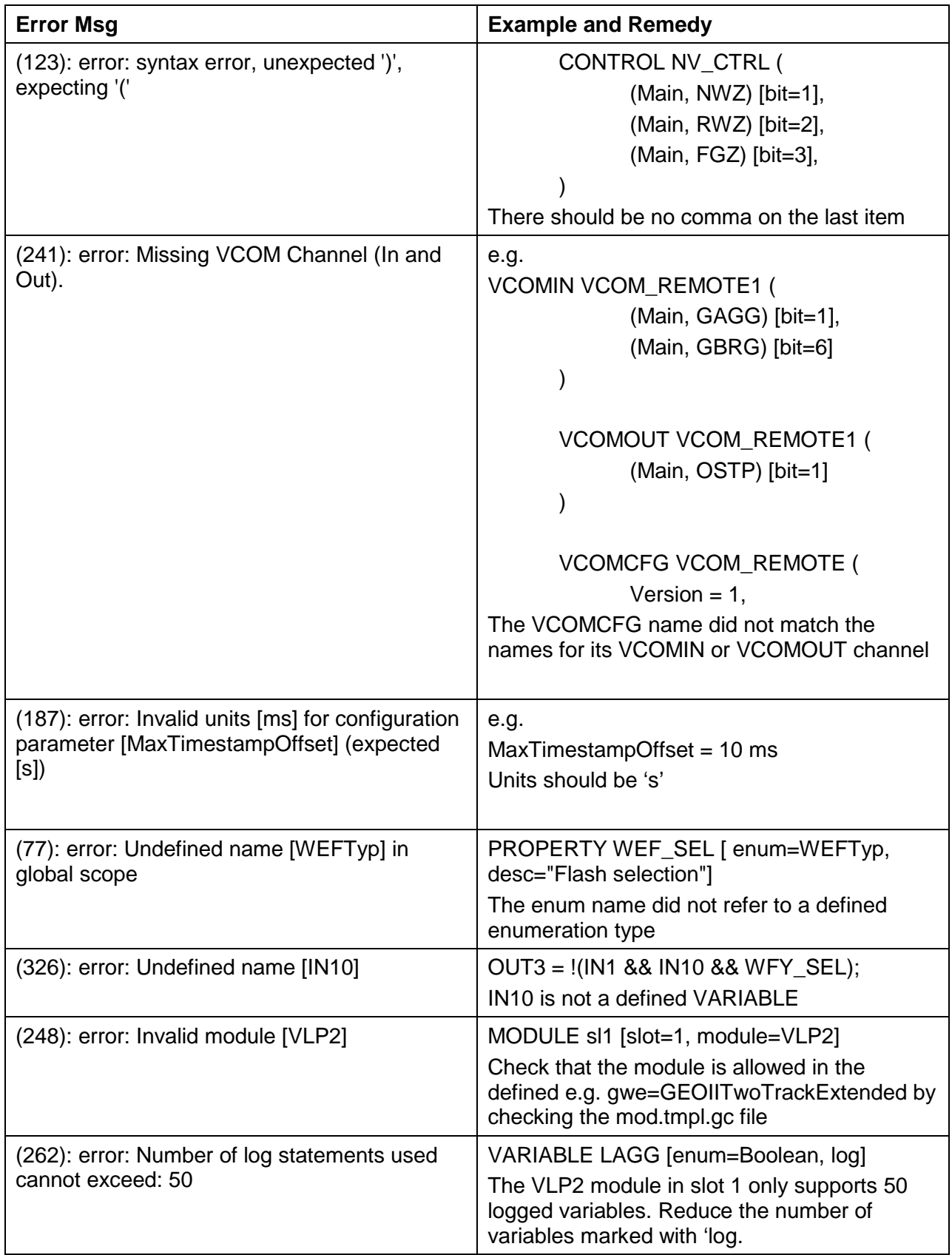

ERROR M ESSAGE

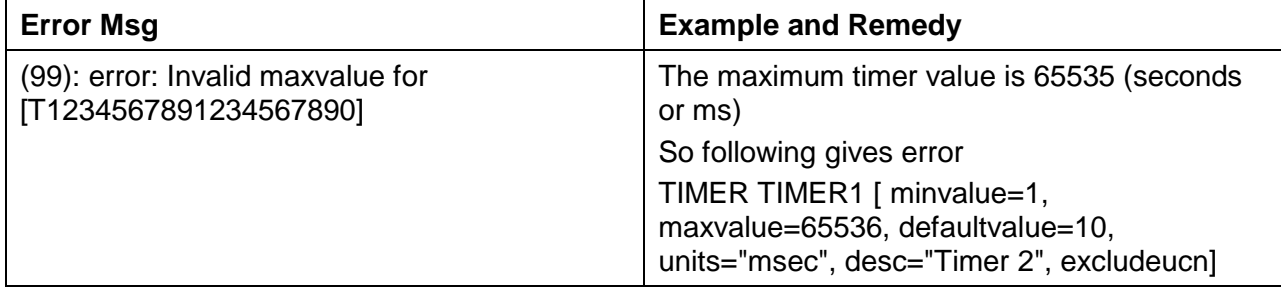

The following table lists some of the more common errors that are detected when compiling

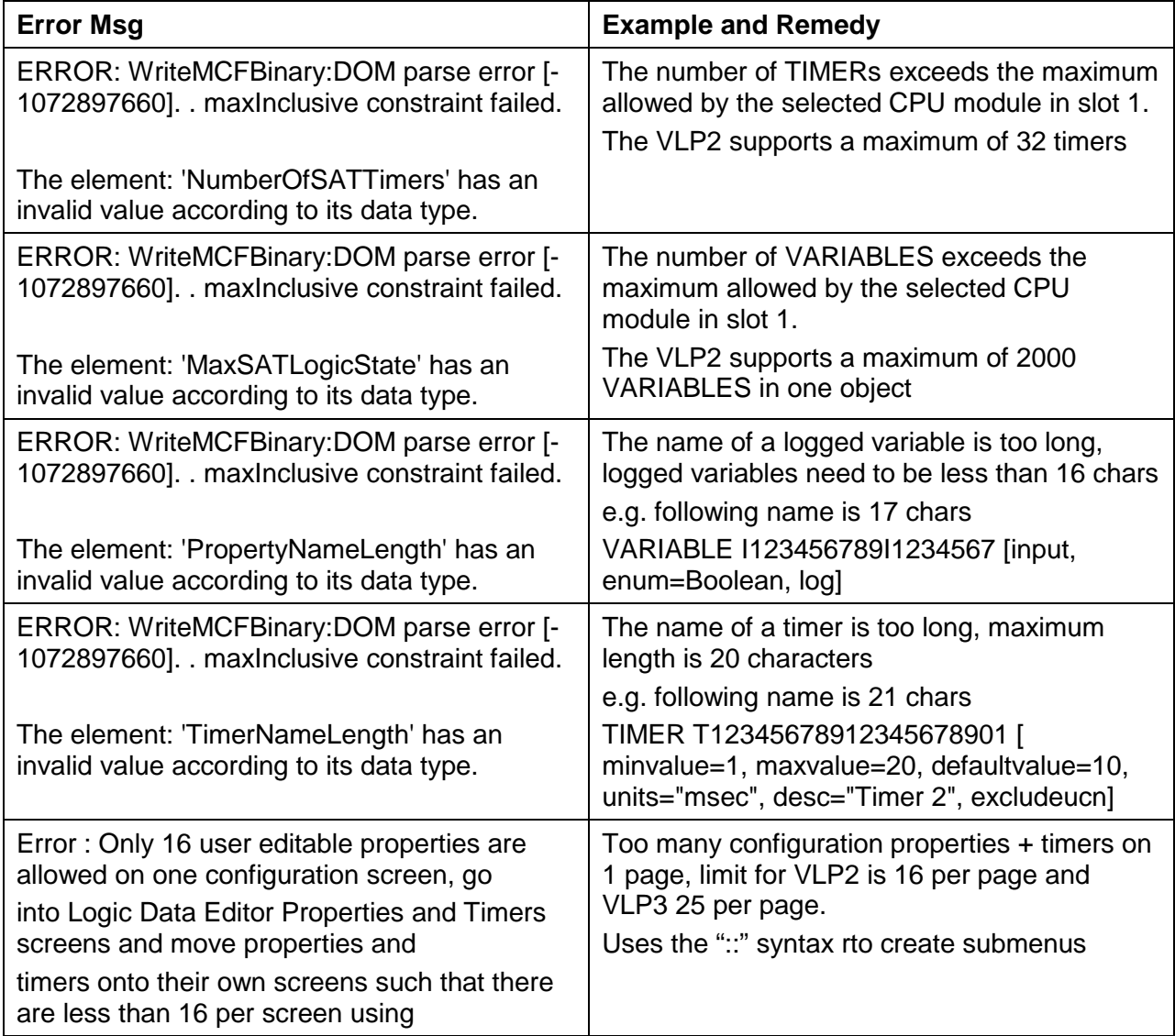

# **APPENDIX B HWDESC FILES**

## **HARDWARE DESCRIPTION FILES**

The Hardware Description File (HWDESCWRFRxxx.mcf, xxx is the version number) is a file supplied with the WCCT that describes the available chassis' and modules in the GEO/WayConneX system. When the user parses or compiles a project, the WCCT checks against information in that file. Whenever the GEO/WayConneX is upgraded to support new module types or changes are made to existing ones that affect their configuration or I/O channels, a new HWDESC MCF is released. The existing projects the user has created will continue to use the HWDESC that was created originally, unless the user specifically upgrades them. If the user needs to update an existing project to use the new feature, they should upgrade to the new HWDESC file. To do this, right-click on the project and select **Change Hardware Description MCF**.

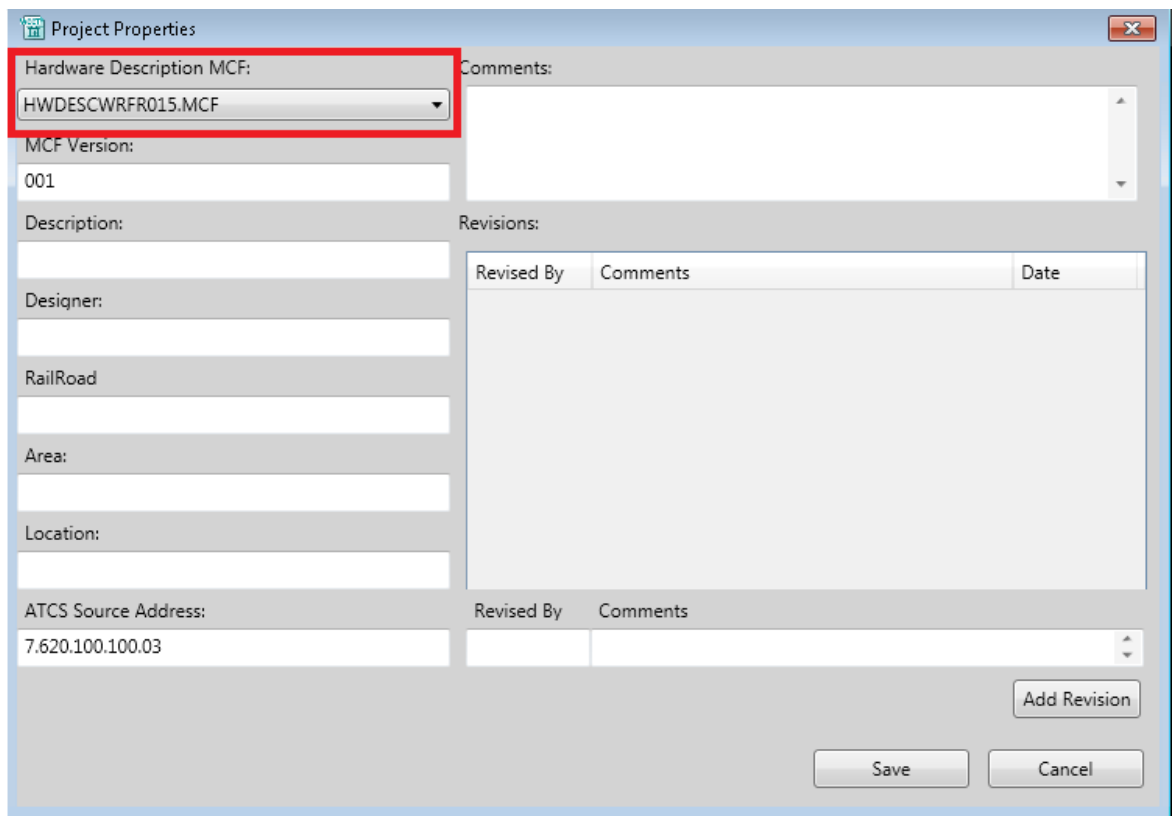

**Figure B-1 Selecting HWDESC MCF**

A drop down list will appear with any other HWDESC MCFs that are available.

### HWDESCR FILES

The WCCT only comes with the latest HWDESC MCF. If, in the future, an older HWDESC is required that is not present on the computer that the WCCT is installed on, get the old HWDESC and copy to the new machine as follows:

Navigate to the C:\siemens\WCCT\HWDescMCF\GEO directory and select the old HWDESC MCF file to copy from the old machine, copy the .log and .mcf for the version required to the new machine.

|                                       | ▶ Computer ▶ Local Disk (C:) ▶ Siemens ▶ WCCT ▶ HWDesc MCF ▶ GEO ▶ |                   |                      |              |
|---------------------------------------|--------------------------------------------------------------------|-------------------|----------------------|--------------|
| nize <b>v</b><br>Include in library v | New folder<br>Share with v<br>Burn                                 |                   |                      | FI<br>腊<br>٠ |
| Favorites                             | Name                                                               | Date modified     | Type                 | Size         |
| Desktop                               | CDF                                                                | 6/16/2015 4:03 PM | File folder          |              |
| Dropbox                               | PCI                                                                | 6/16/2015 4:03 PM | File folder          |              |
| <b>Recent Places</b>                  | HWDESCWRFR004.log                                                  | 6/10/2015 3:59 PM | <b>Text Document</b> | 1 KB         |
| Downloads                             | HWDESCWRFR004.mcf                                                  | 6/10/2015 3:59 PM | MCF File             | 43 KB        |

**Figure B-2 HWDESC MCF File Location**

# **APPENDIX C LIMITS**

# **PARAMETER LIMITS**

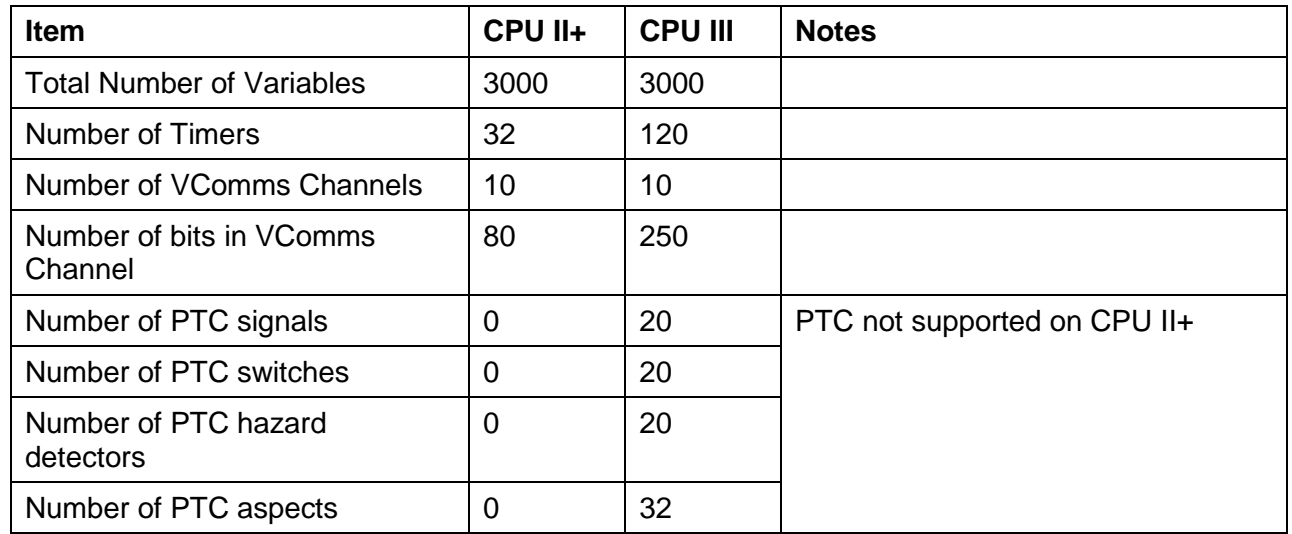

# String formats:

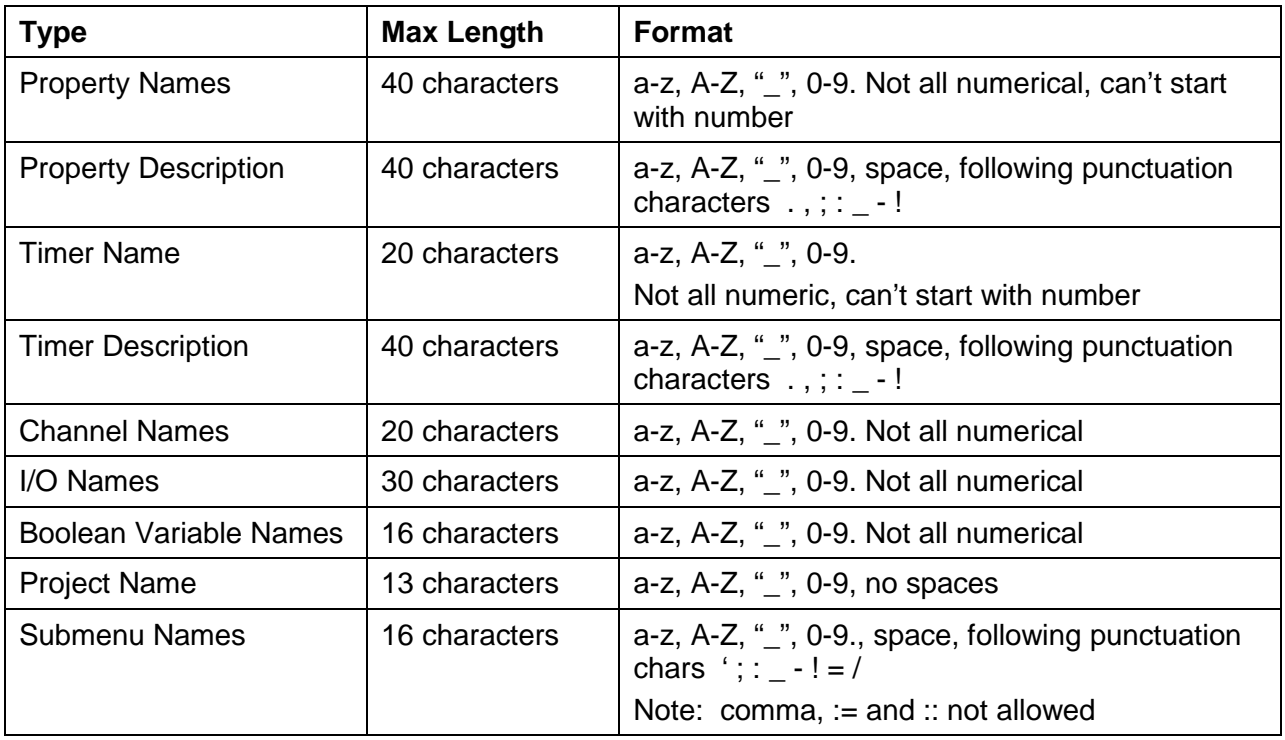

**This page intentionally left blank**

# **APPENDIX D WCCT SOURCE FILES**

# **SOURCE FILES**

The source files for a WCCT project consist of the following:

- .project.xml file
- .GC file
- .GL file.

The .project.xml contains a list of what other files are used The .GC file contains:

- The definition of the which chassis is used
- Which modules are used in the chassis
- The default values for I/O module configuration parameters
- How inputs and outputs variables are assigned to I/O modules
- Communications interface definitions for:
	- o Vital communication channels
		- o Non-vital communication channel (controls, indications)
		- o PTC interface channels

The .GL file contains:

- The definition of inputs, output and internal variables (aka relays, Boolean states)
- The user logic
- Definition of user timers
- Definition of user configurable properties

## **WARNING**

**A WARNING** 

**THE CONTENTS OF THE GC AND GL FILE ARE AUTOMATICALLY GENERATED FROM THE DATA ENTERED INTO THE EDITORS IT IS NOT RECOMMENDED THAT THE USER MANUALLY EDITS THESE FILES AS THIS COULD LEAD TO INCONSTISTENCIES AND LOST DATA IF SUBSEQUENT CHANGES ARE MADE USING THE WINDOW EDITORS.**

**This page intentionally left blank**

# **APPENDIX E OPENING OLD PROJECTS**

### **OPENING OLD PROJECTS**

WCCT versions up to and including 1.3.6 used a different format and file name for the project file. The project file was called .project.

The new WCCT can be used to open old projects. When the project is opened, a copy of it will be created in the current workspace location and it will be upgraded to the new format, so a {projectname}.project.xml will be created.

The old project will have used an older version of the HWDESC MCF in which the names of the chassis are different.

To open the old project, select **Open** as usual. Then go to the location of the old project and change the drop down menu in the bottom right to **Old Project Files (\*.project)** as shown below. The .project for the old project will now be visible.

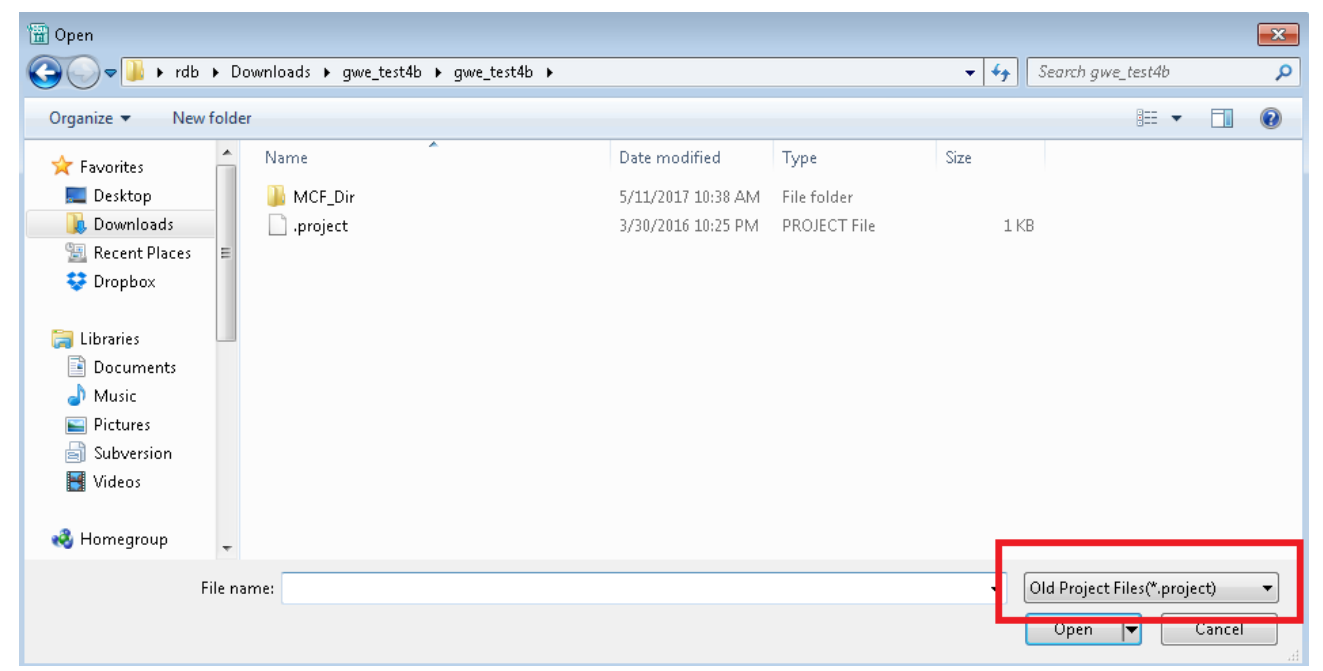

**Figure E-3 Opening an Old Project**

OPENING OLD PROJECTS

Select the .project file and double-click or select the **Open** button. The WCCT will show a message like the following:

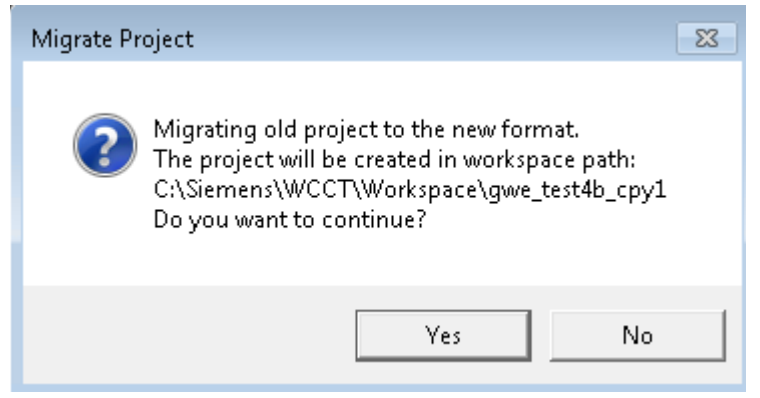

**Figure E-4 Old Project Migration Message**

If **No** is selected, the WCCT will close the window and nothing further will happen.

The old project will have been built with an older HWDESC MCF than the current one for the new WCCT, so, the WCCT will likely give a message like the following:

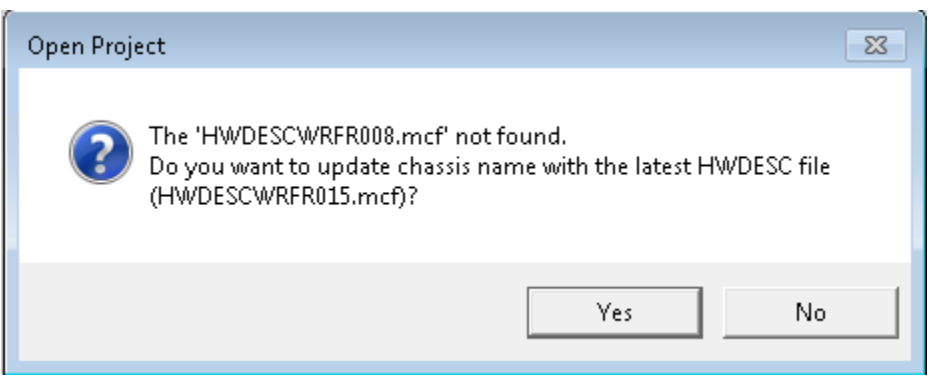

**Figure E-5 Old HWDESC Not Found Message**

If the HWDESC MCF has been installed the message will be slightly different:

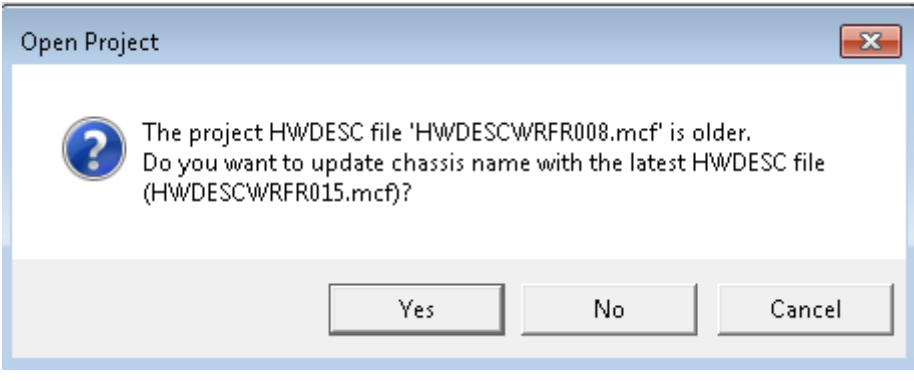

**Figure E-6 Upgrade to new HWDESC MCF Message**

It is recommended to upgrade the projects to the new HWDESC, select **Yes**.

When this is done, the WCCT will upgrade the chassis information so the new chassis name is used, e.g TwoTrackExtended. The new project will be saved in the new location, indicated in the bottom-right. The original old project is not modified in any way.

| WCCT Configuration Tool<br>File Edit View Project Options Help |                                        |                        |                             |            |         |         |         |
|----------------------------------------------------------------|----------------------------------------|------------------------|-----------------------------|------------|---------|---------|---------|
| c<br>Refresh                                                   |                                        |                        |                             |            |         |         |         |
| <b>SIEMENS</b>                                                 |                                        | ype : TwoTrackExtended | Name : gwe_Main<br><b>v</b> |            |         |         |         |
| Slot 1<br>VLP2                                                 | Slot <sub>2</sub>                      | Slot 3<br><b>RIO</b>   | Slot 4<br><b>RIO</b>        | Slot 5     | Slot 6  | Slot 7  | Slot 8  |
| (A80403)                                                       |                                        | (A53266)               | (A53266)                    |            |         |         |         |
| Module:                                                        | Module:                                | Module:                | Module:                     | Module:    | Module: | Module: | Module: |
| VLP2                                                           | Empty                                  | <b>RIO</b>             | <b>RIO</b>                  | Empty<br>٠ | Empty   | Empty   | Empty   |
| Name :<br>S11                                                  | Name:                                  | Name:<br>S13           | Name:<br>S 4                | Name:      | Name:   | Name:   | Name:   |
|                                                                |                                        |                        |                             |            |         |         |         |
|                                                                |                                        |                        |                             |            |         |         |         |
|                                                                |                                        |                        |                             |            |         |         |         |
|                                                                |                                        |                        |                             |            |         |         |         |
|                                                                |                                        |                        |                             |            |         |         |         |
|                                                                |                                        |                        |                             |            |         |         |         |
|                                                                |                                        |                        |                             |            |         |         |         |
|                                                                |                                        |                        |                             |            |         |         |         |
|                                                                |                                        |                        |                             |            |         |         |         |
|                                                                |                                        |                        |                             |            |         |         |         |
|                                                                |                                        |                        |                             |            |         |         |         |
|                                                                |                                        |                        |                             |            |         |         |         |
| Output Window                                                  |                                        |                        |                             |            |         |         |         |
|                                                                |                                        |                        |                             |            |         |         |         |
|                                                                |                                        |                        |                             |            |         |         |         |
| Read                                                           | C:\Users\rdb\Downloads\gwe_test4b_cpy1 |                        |                             |            |         |         |         |

**Figure E-7 Upgraded Project**

### OPENING OLD PROJECTS

If no is selected, the old chassis names are retained, e.g GEOTwoTrackExtended.

| 留 WCCT Configuration Tool<br>File Edit View Project Options Help                                                                    |                                   |                           |                                        |                                   |         |                                   |                                   |  |
|----------------------------------------------------------------------------------------------------|-----------------------------------|---------------------------|----------------------------------------|-----------------------------------|---------|-----------------------------------|-----------------------------------|--|
| New Open Save Report   Chassis Editor Logic Data Relay Logic Find and Replace   Build Decompile Simulate Validate Compare   Refresh |                                   |                           |                                        |                                   |         |                                   |                                   |  |
| <b>SIEMENS</b>                                                                                                    |                                   | Type: GEOTwoTrackExtended | ▼                                      |                                   |         | Name : gwe_Main                   |                                   |  |
| Slot 1                                                                                                    | Slot <sub>2</sub>                 | Slot 3                    | Slot 4                                 | Slot 5                            | Slot 6  | Slot 7                            | Slot 8                            |  |
| VLP2                                                                                                    |                                   | <b>RIO</b>                | <b>RIO</b>                             |                                   |         |                                   |                                   |  |
| (A80403)                                                                                                    |                                   | (A53266)                  | (A53266)                               |                                   |         |                                   |                                   |  |
| Module :                                                                                                    | Module:                           | Module:                   | Module:                                | Module:                           | Module: | Module:                           | Module:                           |  |
| VLP2<br>$\cdot$                                                                                                    | Empty<br>$\overline{\phantom{a}}$ | <b>RIO</b><br>$\cdot$     | <b>RIO</b><br>$\overline{\phantom{a}}$ | Empty<br>$\overline{\phantom{a}}$ | Empty   | Empty<br>$\overline{\phantom{a}}$ | Empty<br>$\overline{\phantom{a}}$ |  |
| Name:                                                                                                    | Name :                            | Name:                     | Name:                                  | Name :                            | Name :  | Name :                            | Name :                            |  |
| S11                                                                                                    |                                   | S13                       | S 4                                    |                                   |         |                                   |                                   |  |
|                                                                                                    |                                   |                           |                                        |                                   |         |                                   |                                   |  |

**Figure E-8 Old Project**

If a project of the same name already exists in the target workspace, the WCCT will not overwrite the existing one, but will append \_cpy1, \_cpy2 etc to the project name.

Once the project has been upgraded, select the **Project>Parse** to check for errors.

Some of the syntax rules for projects created with the older WCCT are not quite the same as the new WCCT. On opening the project, the WCCT will list any errors it finds in the output window, for example:

| Output Window |                                                                                   |
|---------------|-----------------------------------------------------------------------------------|
|               | Error: 'MX SLOT 16 TK 2 ENABLED' length exceeds maximum limit 16 in Boolean       |
|               | Error: 'MX SLOT 16 TK 4 ENABLED' length exceeds maximum limit 16 in Boolean       |
|               | Error: 'EC SLOT 14 TK 4 VALIDATE CODE' length exceeds maximum limit 16 in Boolean |
|               | Error: 'EC SLOT 14 TK 6 VALIDATE CODE' length exceeds maximum limit 16 in Boolean |
|               | Error: 'EC SLOT 18 TK 2 VALIDATE CODE' length exceeds maximum limit 16 in Boolean |
|               | Error: 'MX SLOT 14 TK 6 VALIDATE CODE' length exceeds maximum limit 16 in Boolean |
|               | Error: 'MX SLOT 16 TK 2 VALIDATE CODE' length exceeds maximum limit 16 in Boolean |
|               | Error: 'MX SLOT 16 TK 4 VALIDATE CODE' length exceeds maximum limit 16 in Boolean |
|               | Error: Description contains special characters in Property -'OPT 2YRP C7'         |
|               | Error: Description contains special characters in Property -'OPT 2YRP C4'         |
|               | Error: Description contains special characters in Property -'OPT 2YRP C3'         |
|               | Property -'OPT 2YRP C9'<br>Error: Description contains special characters in      |
|               | Property -'OPT 2YGRP C7'<br>Error: Description contains special characters in     |
|               | Property -'OPT 2YGRP C4'<br>Error: Description contains special characters in     |
|               | Property -'OPT 2YFGRP C7'<br>Error: Description contains special characters in    |
|               | Property -'OPT 2YRGRP C7'<br>Error: Description contains special characters in    |
|               | Property -'OPT 2YRGRP C4'<br>Error: Description contains special characters in    |

**Figure E-9 Upgraded Project Error Messages**

If variable names are too long, use **Find and Replace** to fix them.

It is recommended to go through each editor and do a **Save** to see where the consistency checks fail.